IP8800/S6700, IP8800/S6600, IP8800/S6300, IP8800/S3600, IP8800/S2400

## Troubleshooting Guide

IP88S36-T001-000

Thoroughly read and store this manual.

- Read and thoroughly understand safety-related explanations before using this product.
- Keep this manual in a location close at hand for easy reference.

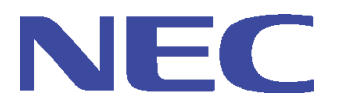

#### ■ Applicable products

This manual describes models IP8800/S6700, IP8800/S6600, IP8800/S6300, IP8800/S3600, and IP8800/S2400 series.

#### ■ Caution when exporting

The necessary procedures are to be adopted when exporting this product after first confirming the regulations of the Foreign Exchange and Foreign Trade Law, U.S. export control related regulations, etc.

If any questions remains, please consult with our sales department.

#### ■ Trademarks

Cisco is a registered trademark of U.S. Cisco Systems, Inc. in the U.S. and other countries. Ethernet is a product name of Xerox Corp. in the U.S. GSRP is a registered trademark of ALAXALA Networks Corporation. Internet Explorer is a trademark or registered trademark of Microsoft Corporation in the U.S. and other countries. IPX is a trademark of Novell, Inc. Microsoft is a registered trademark of Microsoft Corp. in the U.S. and other countries. RSA and RSA SecurID are trademarks or registered trademarks of RSA Security Inc. in the U.S. and other countries. sFlow is a registered trademark of InMon Corp. in the U.S. and other countries. UNIX is a registered trademark in the U.S. and other countries exclusively licensed by X/Open Company Limited. VitalQIP and VitalQIP Registration Manager are trademarks of Lucent Technologies. VLANaccessClient is a trademark of NEC Software. Windows is a registered trademark of Microsoft Corp. in the U.S. and other countries.

Other company names and product names are trademarks or registered trademarks of their respective companies.

#### ■ Thoroughly read and store this manual

Read and thoroughly understand safety-related explanations before using this product. Keep this manual in a location close at hand for easy reference.

#### ■ Note

The contents of this manual may be modified at any time for improvement without notice. Note that output display examples and figures may be different from the actual states.

#### $\blacksquare$  Issue date

November, 2009 (1st Edition) IP88S36-T001-000

#### ■ Copyright

Copyright (c) 2009, NEC Corporation, All rights reserved.

## <span id="page-2-0"></span>Introduction

### ■ Applicable product

This manual describes models IP8800/S6700, IP8800/S6600, IP8800/S6300, IP8800/S3600 and IP8800/S2400.

Please read the manual carefully and thoroughly understand the instructions and cautions contained herein before operating the device. Keep the manual in a location close at hand for easy reference when necessary.

Unless otherwise specified, this manual describes functions common to the models. The mark below refers to functions specific to respective models.

#### **[IP8800/S6700]:**

The description is applicable to IP8800/S6700.

#### **[IP8800/S6600]:**

The description is applicable to IP8800/S6600.

#### **[IP8800/S6300]:**

The description is applicable to IP8800/S6300.

#### **[IP8800/S3600]:**

The description is applicable to IP8800/S3600.

#### **[IP8800/S2400]:**

The description is applicable to IP8800/S2400.

If more than one mark is indicated such as **[IP8800/S3600] [IP8800/S2400]**, the function is only supported by those two models or the description is not applicable to other models.

The mark below refers to functions supported by option licenses.

#### **[OP-NPAR]:**

The description is applicable to option license OP-NPAR.

#### **[OP-OPT]:**

The description is applicable to option license OP-OTP.

#### **[OP-VAA]:**

The description is applicable to option license OP-VAA.

#### ■ Correction of this manual

Contents in this manual may be corrected in the "Release note" or "manual correction document" provided with software.

#### ■ Intended users

This manual has been written for system managers who develop and operate network systems using IP8800/S6700, IP8800/ S6600, IP8800/S6300, IP8800/S3600, or IP8800/S2400.

In addition, an understanding of the following is assumed.

**•** Basic knowledge of network system management

#### ■ Manual referred to

Manuals to be referenced according to the flow of tasks from installation and setup to daily operations are indicated below.

### For IP8800/S6700, IP8800/S6600, and IP8800/S6300

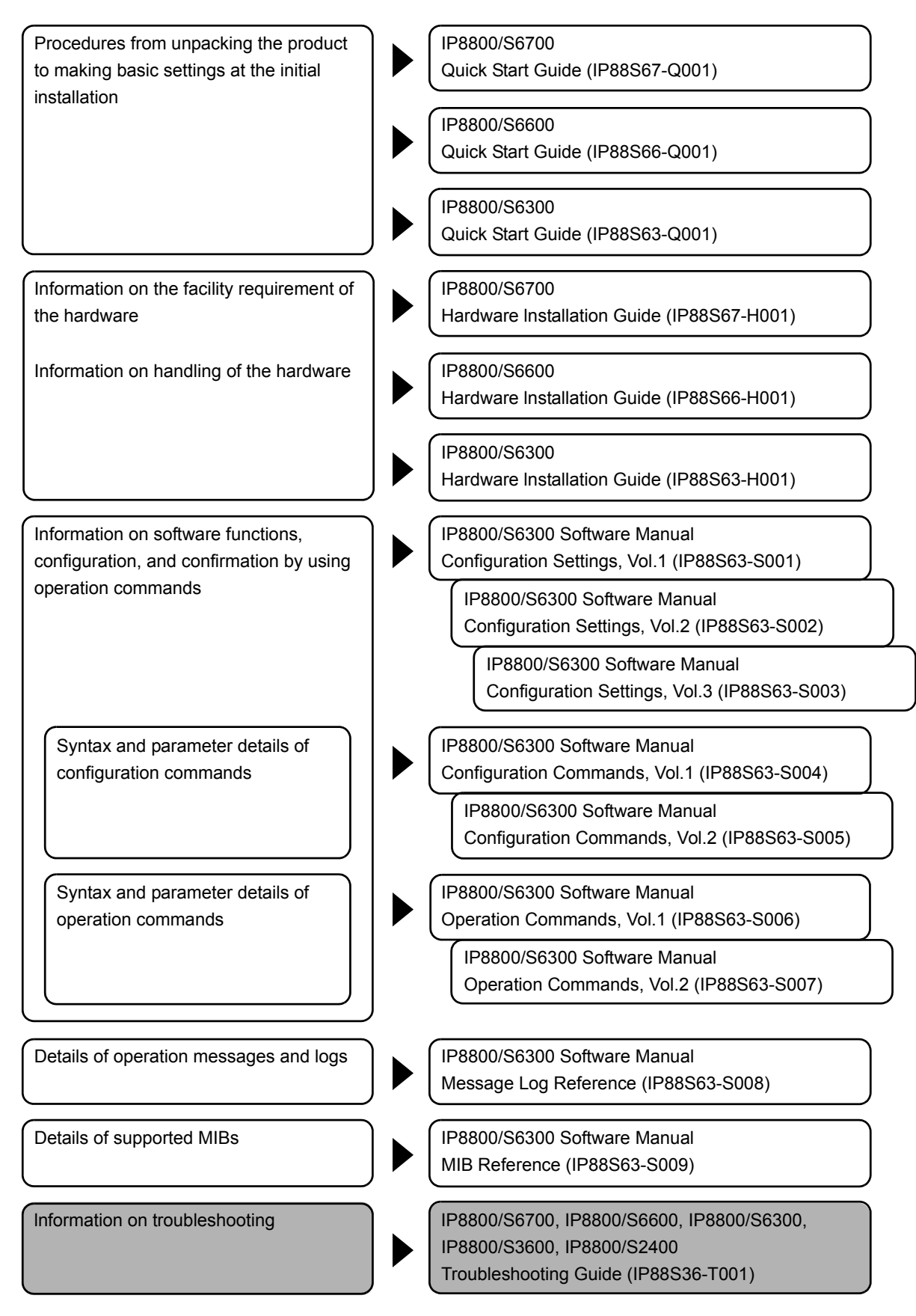

#### For IP8800/S3600

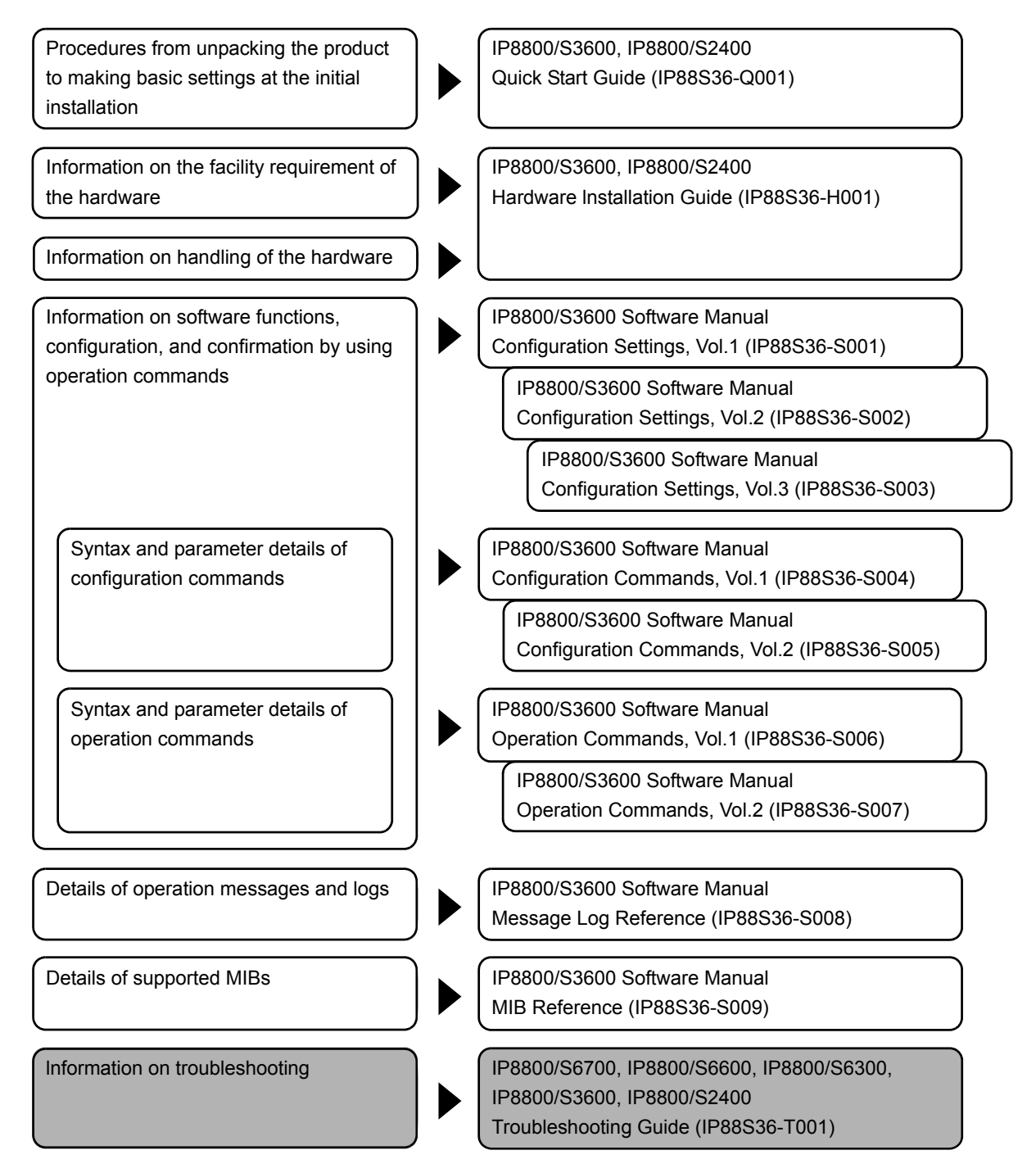

#### For IP8800/S2400

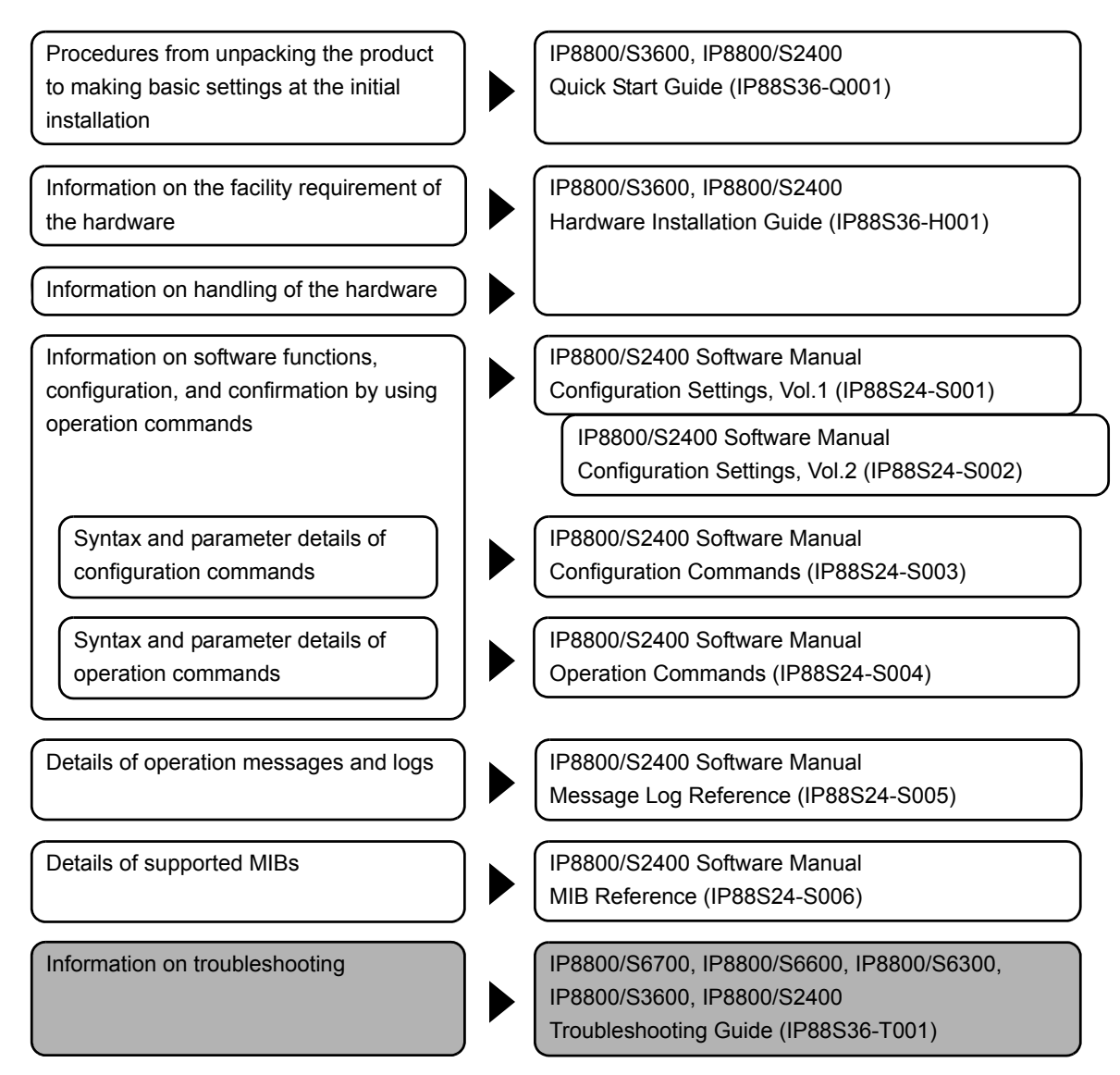

## ■ Conventions: abbreviations

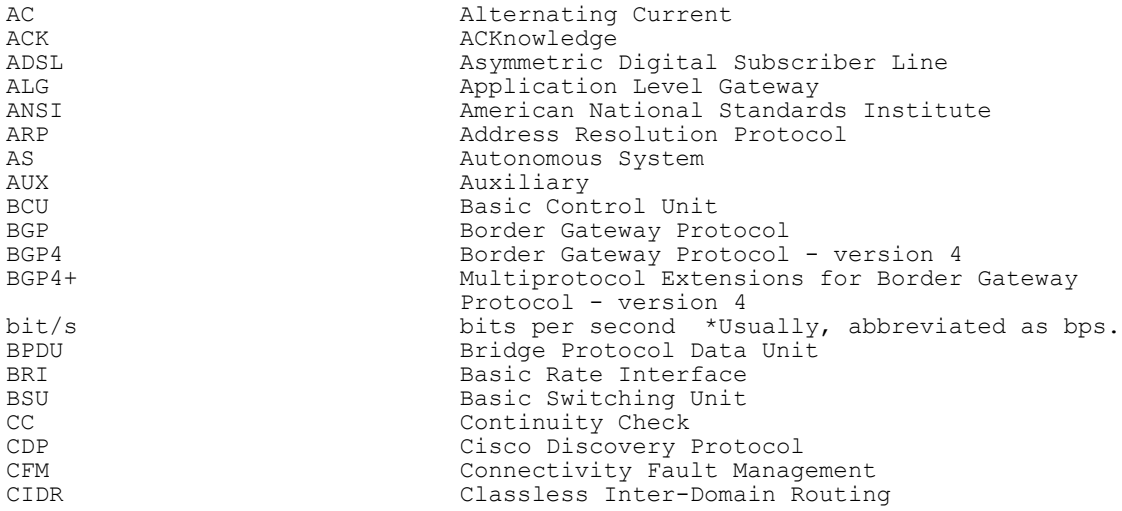

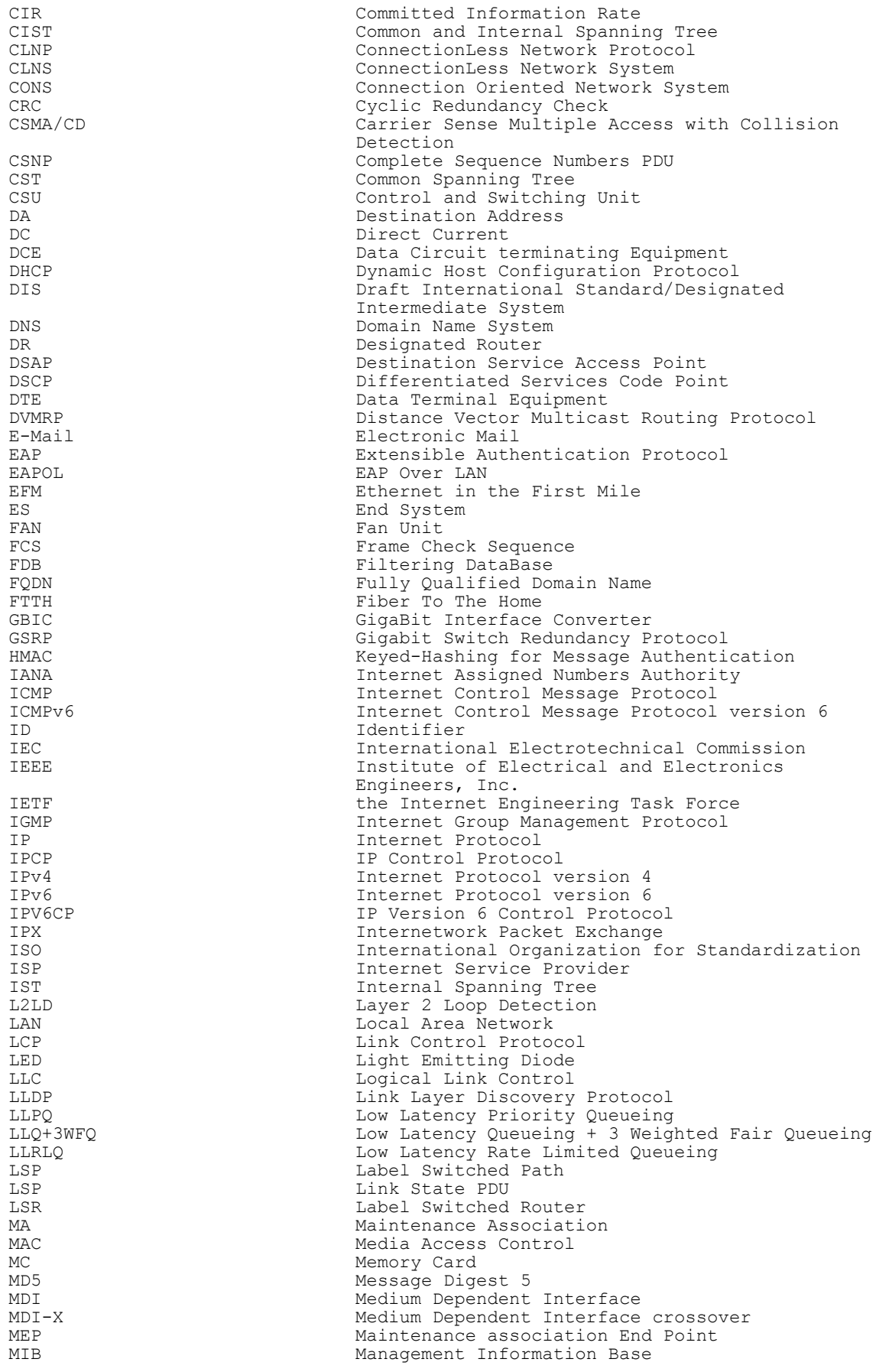

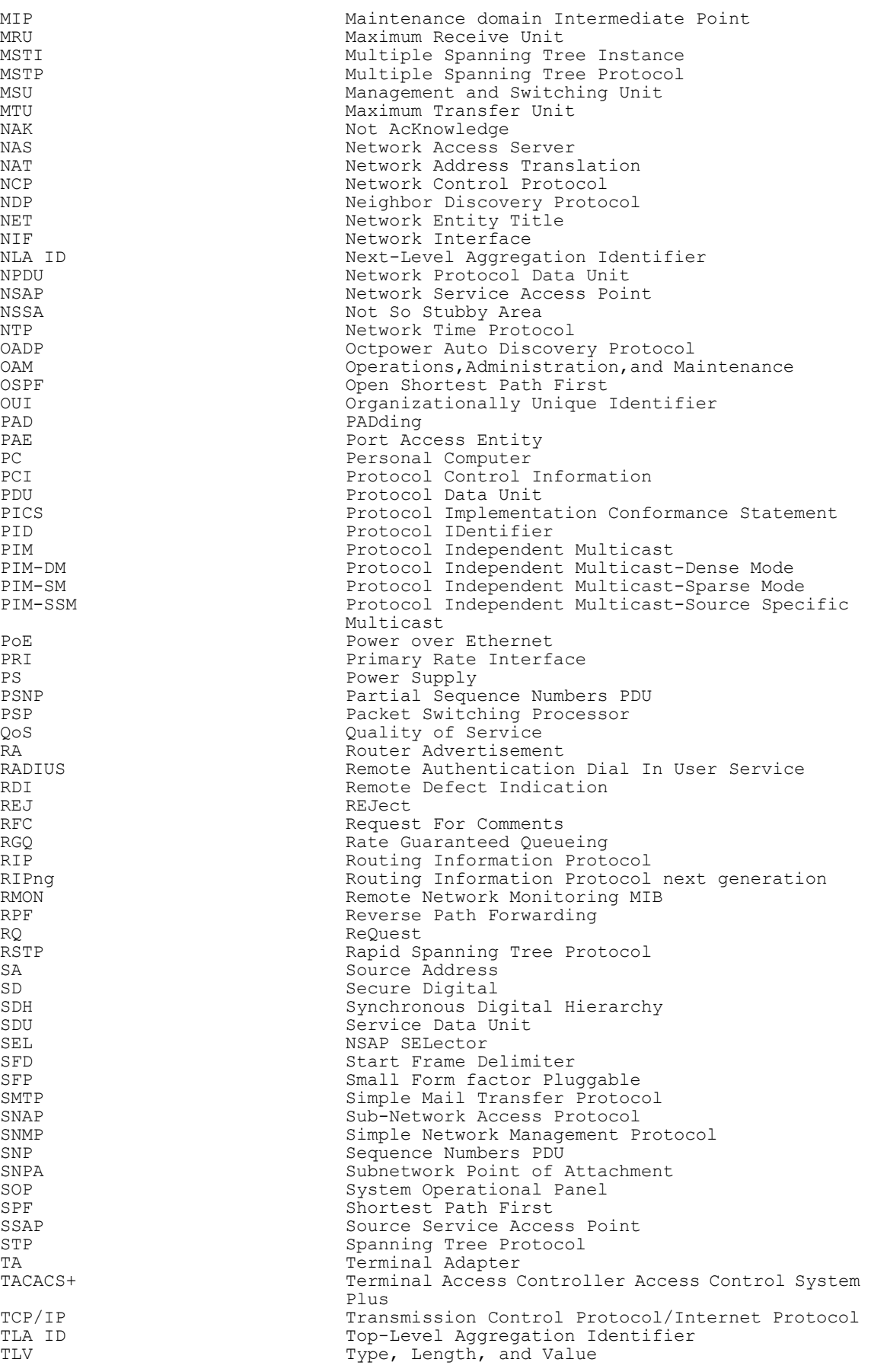

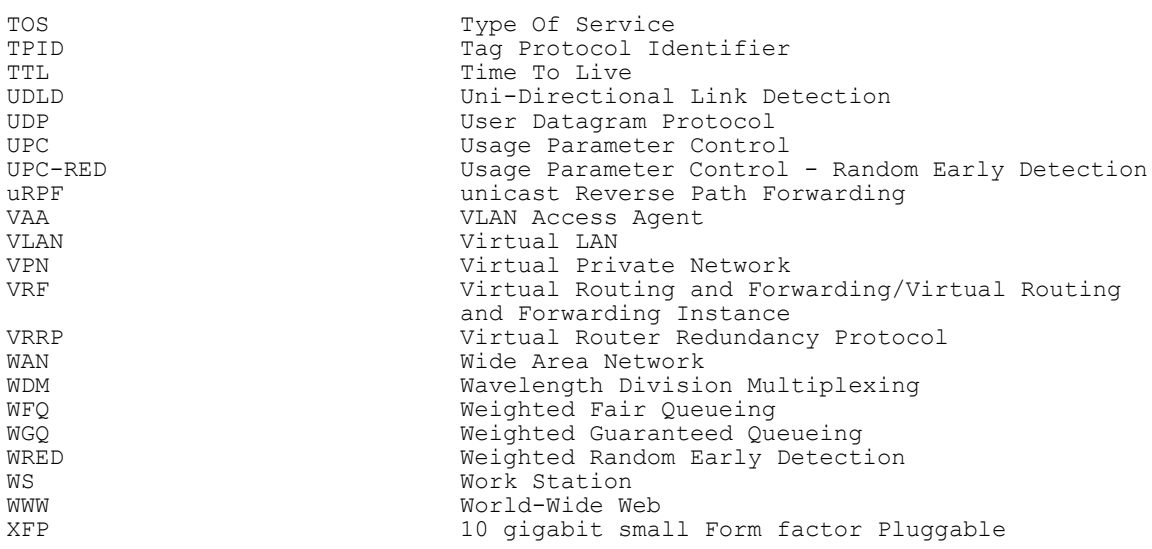

## ■ Conventions: kB, MB, GB, and TB

1 kB(kilobytes), 1 MB(megabytes), 1 GB(gigabytes), and 1 TB(terabytes) indicate 1024 bytes, 10242 bytes, 10243 bytes, and 10244 bytes respectively.

Download from Www.Somanuals.com. All Manuals Search And Download.

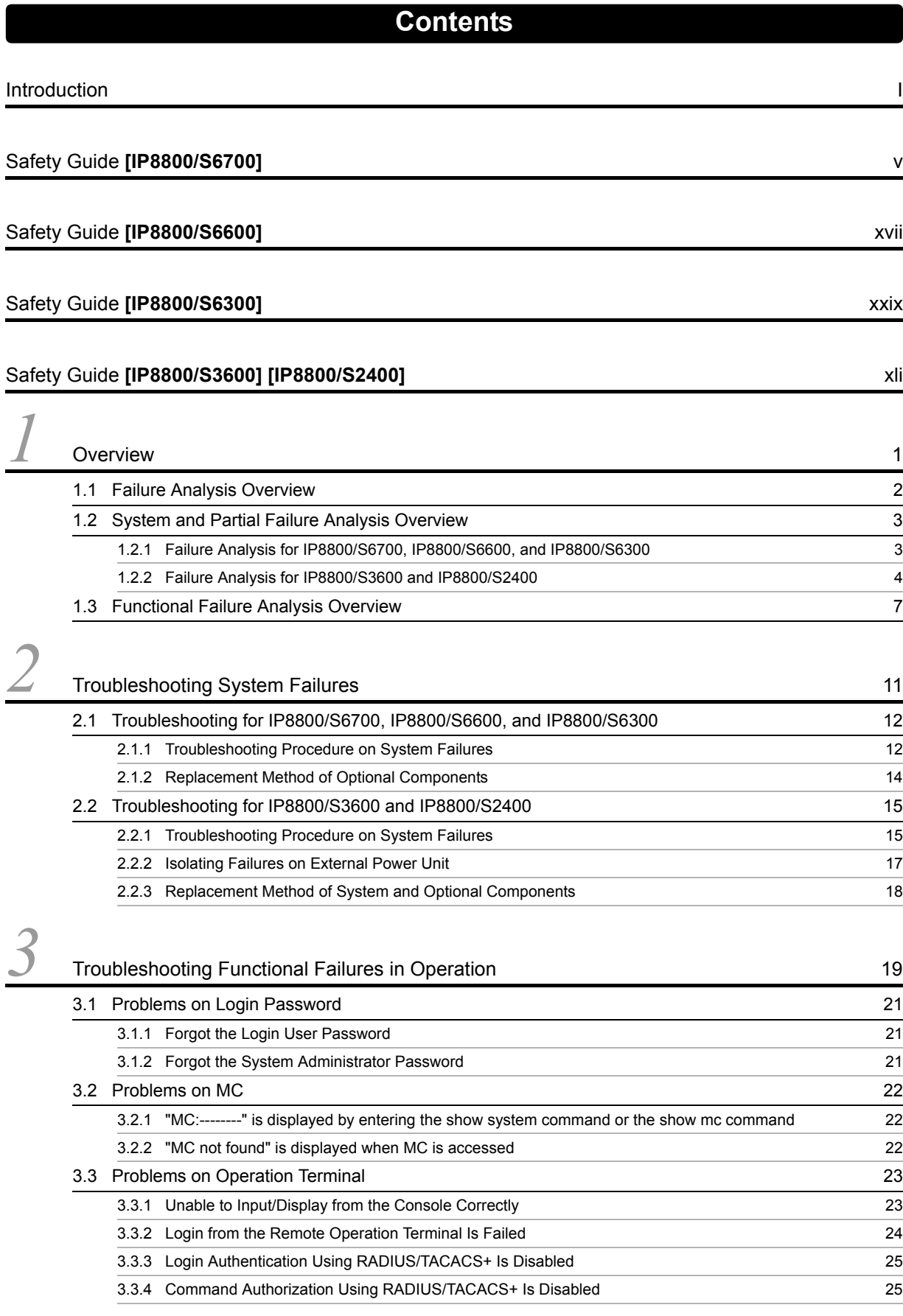

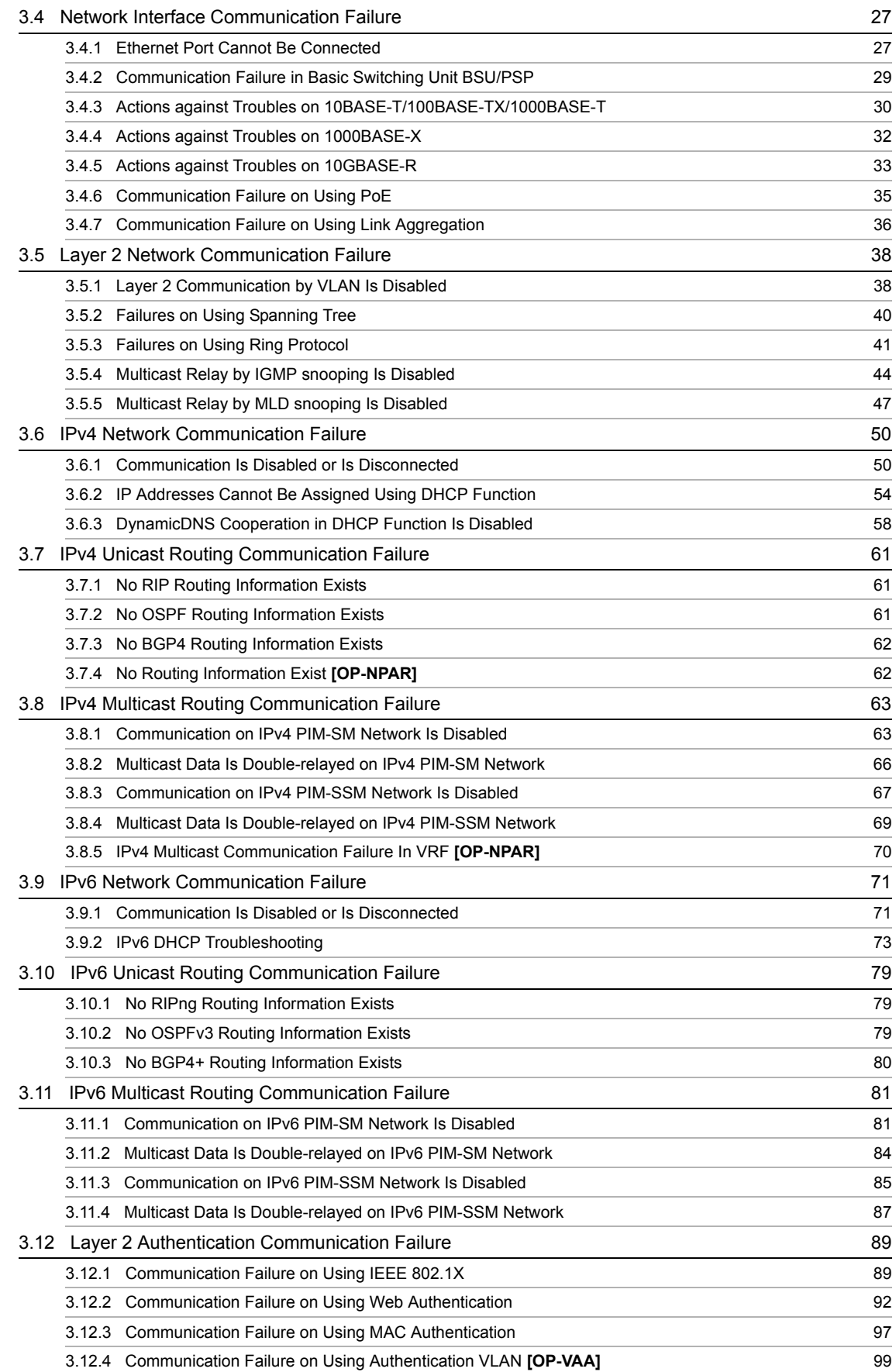

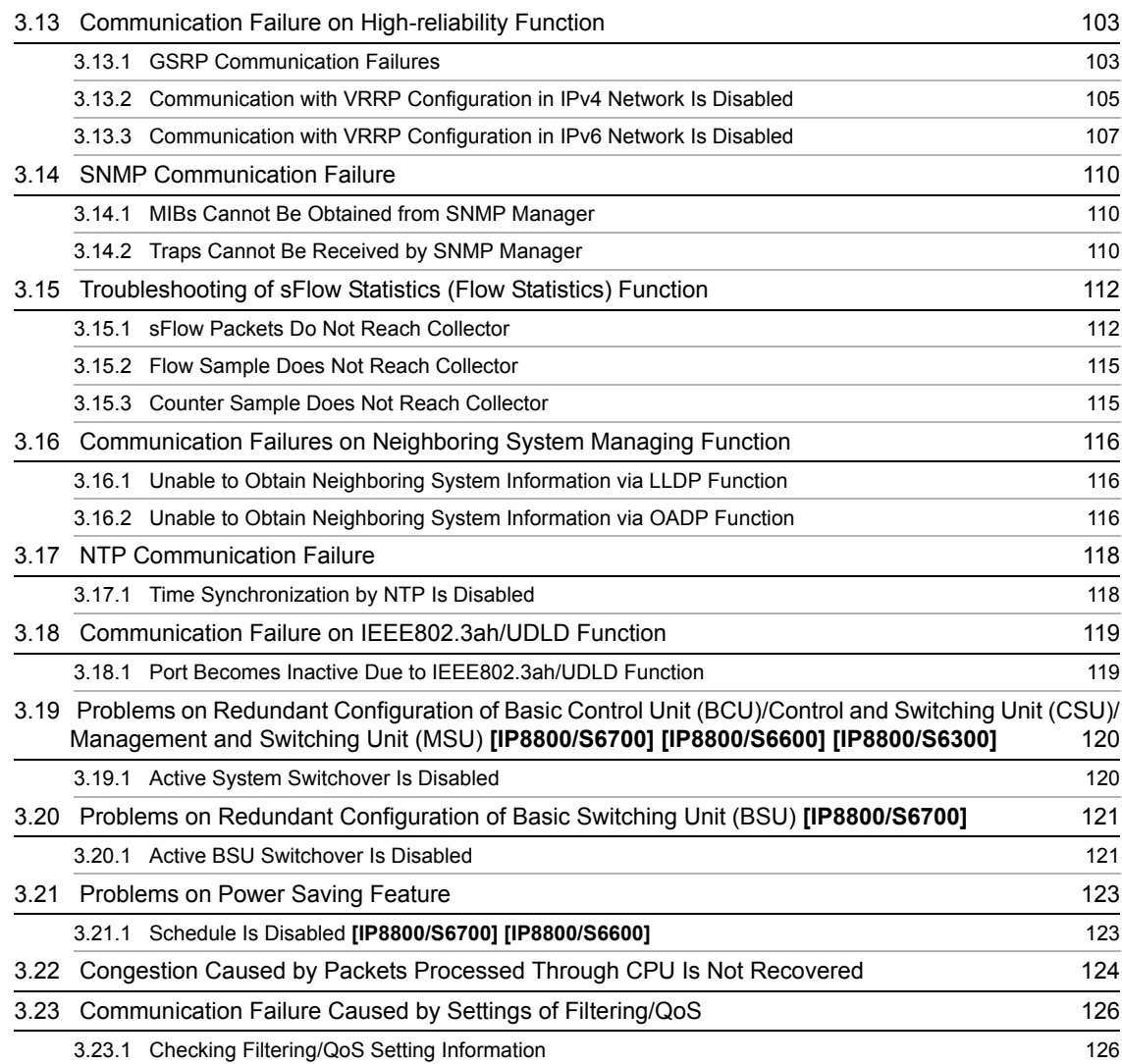

## *4* [Troubleshooting Communication Failures Due to Resource Shortage](#page-190-0) **[IP8800/S6700] [IP8800/S6600] [IP8800/S6300]** 129

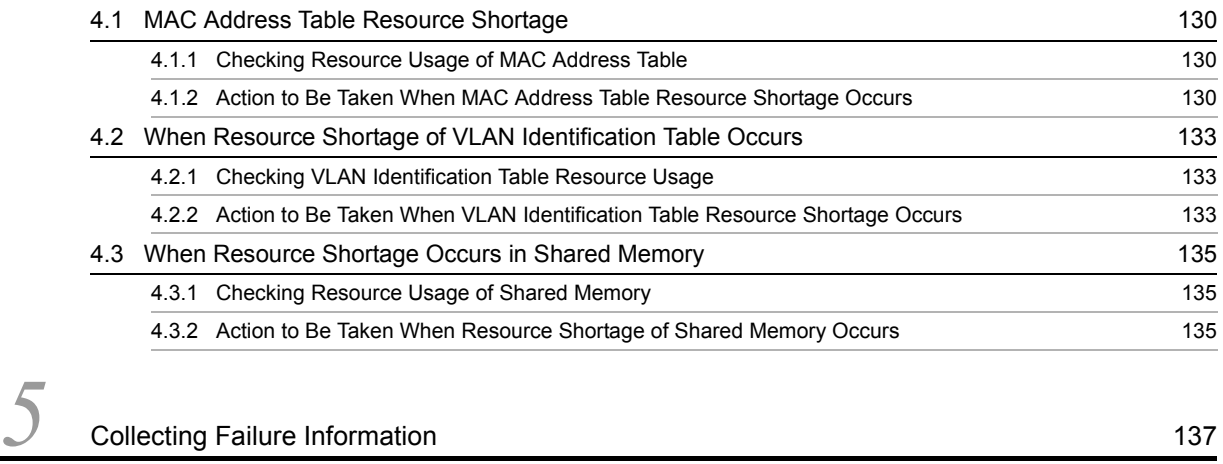

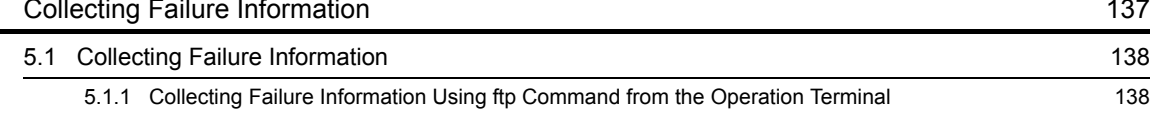

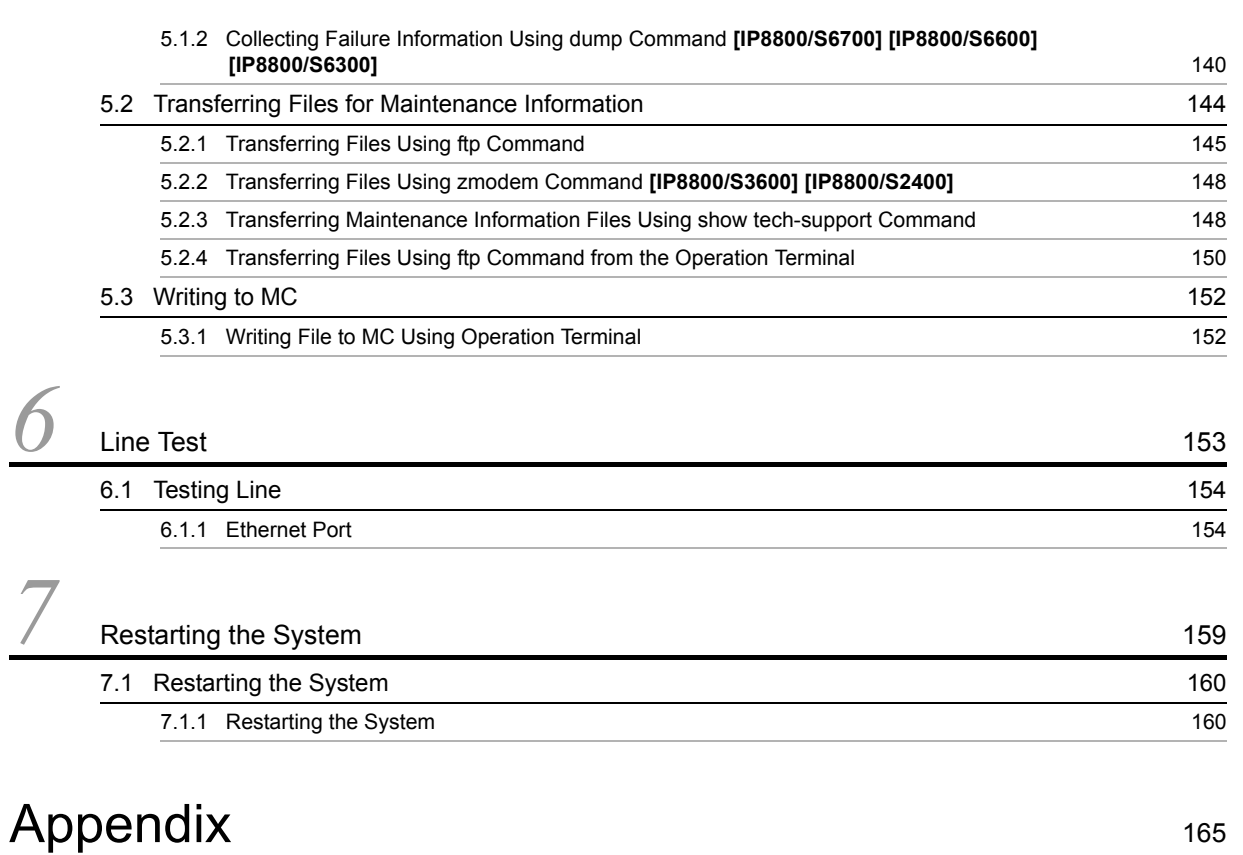

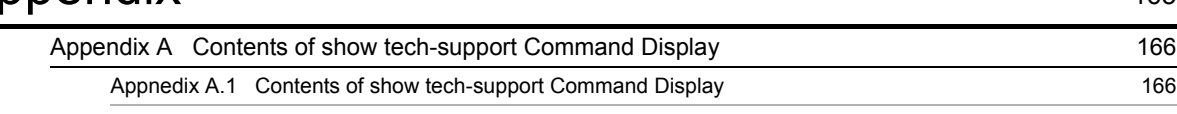

## [Index](#page-248-0) 187

## <span id="page-14-0"></span>Safety Guide **[IP8800/S6700]**

### ■ Safety guide for the IP8800/S6700 series

- This document provides safety-related notices for use of the IP8800/S6700 series. To utilize the functions of this device, read this document completely and carefully before using the device.
- Keep this document at hand after you read it, so that you can always refer it later.
- For any operation, follow the directions and procedures given by this document.
- Observe the cautions labeled on the device or those presented by this document. If you fail to do so, you will cause damage to yourself or the device.

### ■ Symbols

• We have various symbols displayed on the IP8800/S6700 series and in the manuals to guide you in using the IP8800/S6700 series correctly and safely without injuring yourself and others, or damaging equipment assets. Below are the symbols and their meanings. Fully understand the description and then proceed with reading the main part of the manual.

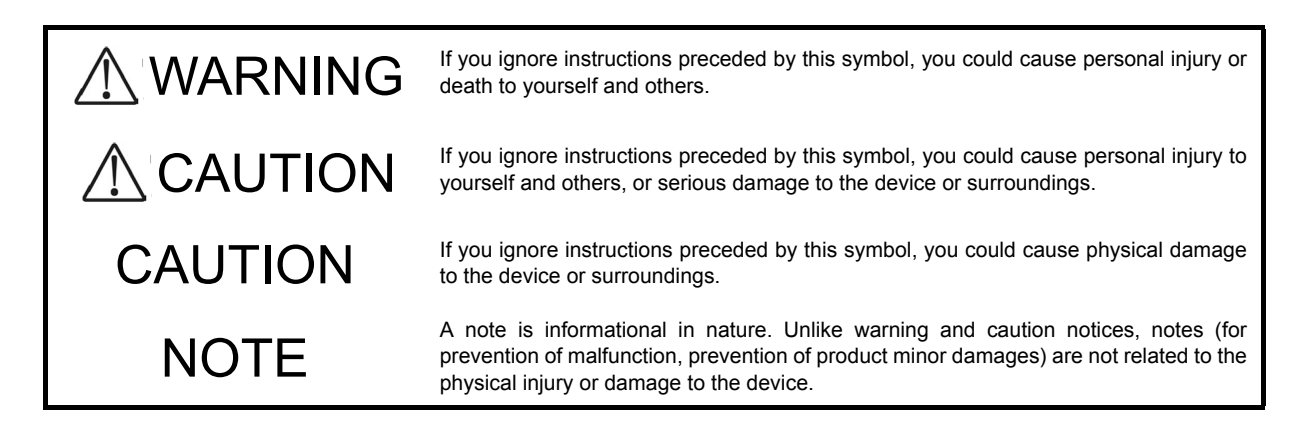

### ■ Operations and actions

- Do not attempt to perform any operations not specifically described in this document. In case of a problem on the device, contact the maintenance personnel after performing the following.
- For the device with AC power supply mounted, power off the device and unplug the power cable from the outlet.
- **•** For the device with DC power supply mounted, power off the device and turn off the breaker in the power supply equipment.

### ■ Be careful in operation

• The instructions shown on the device or in this manual are the results of our thorough consideration. However, an unexpected situation may occur. For operations, not only follow the instructions but also always be careful with your judge.

# A WARNING

■ In case a failure should occur, power off the device immediately.

- In case fume or unusual odor should occur, or foreign matters should come into the device, power off the device as follows. If the device is used in a faulty state, fire disasters or electric shock may be caused.
- For the device with AC power supply mounted, power off the device and unplug the power cable from the outlet.
- For the device with DC power supply mounted, power off the device and turn off the breaker in the power supply equipment because the power cable is connected via a terminal.
- Do not place the device in an unstable location.
	- If the device is being placed on a table, be sure to install it horizontally on a workbench or the like that can sufficiently bear the weight of the device. If the device is placed on an unstable location such on a shaky table or slope, the device may fall and drop and consequently personal injury may occur.
- Do not remove the device cover.
	- Do not remove the device cover. Electric shock may be caused.
- Do not put foreign matters in the device.
	- Do not insert or drop metals or combustibles into the device through the intake/exhaust port. Fire disasters or electric shock may be caused.
- Modification is not permissible.
	- Device modification is not permissible. Fire disasters or electric shock may be caused.
- Do not give a shock.
	- In case the device is dropped or parts are damaged, power off the device, pull the cable out of the outlet, and call the maintenance engineer. Otherwise it can cause a fire or electric shock.
- Do not put any material on the device.
	- Do not put a metal such as pin or clip or a container with water in it such as vase or flower pot on the device. Fire disasters or electric shock may be caused.
- Do not use power not specified.
	- Do not use a supply voltage not specified. Fire disasters or electric shock may be caused.

## ■ The current capacity supplied to the power distribution panel must be larger than the operating current of the breaker.

• The current capacity supplied to the power distribution panel must be larger than the operating current of the breaker. Otherwise, the breaker may not work in the event of a failure and cause fire disasters.

- Grounding is required.
	- When the device is connected to the power supply of 100VAC, leak current of up to 3.5mA flows for each device. Be sure to use the grounded outlet. If the power supply is used without grounding, an electric shock may be caused and failures may occur due to electric noise.
	- When the device is connected to the power supply of 200VAC, leak current of up to 5mA flows for each device. Choose a grounded outlet and make sure that the outlet is grounded to a ground plate in the building. Request the maintenance personnel or specialized installation workers to check the grounding. If the power supply is used without grounding, an electric shock may be caused and failures may occur due to electric noise. The label below is attached to the device.

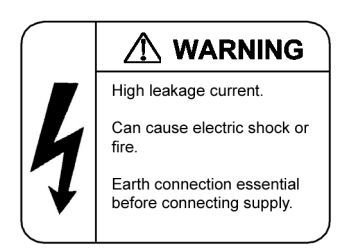

• When the device is connected to the DC power supply, be sure to connect the grounding terminal. If the power supply is used without grounding, an electric shock may be caused and failures may occur due to electric noise.

## ■ Installing/uninstalling of the DC power cable must be performed by the trained engineer or maintenance personnel.

• Installing/uninstalling of the DC power cable must be performed by the trained engineer or maintenance personnel. DC power cable is connected to the power supply via a terminal. Therefore, inadvertent handling of the DC power cable may result in fire disasters or electric shock.

## ■ Before installing or removing a DC power cable, turn off the breaker on power supply facilities.

- Before installing or removing a DC power cable, turn off the breaker on power supply facilities. Operation with the breaker on may cause electric shock.
- Attach insulation covers on the 0V and -48V terminals of a DC power cable.
	- Attach insulation covers on the 0V and -48V terminals of a DC power cable (the side of which connects to power supply facilities). Operation without insulation covers may cause electric shock.
- When using the DC power supply, do not leave the terminal board uncovered.
	- When using the DC power supply, be sure to attach the cover to the terminal board after connecting the power cable. Operating it without the terminal board cover can cause an electric shock.
- Do not touch the potential tap.
	- The power supply is provided with the potential tap. This tap is used for inspection at shipment. Customer should not use this tap. Do not insert a sharp material such as pin or clip into the potential tap. Fire disasters or electric shock may be caused.

## ■ The device must be carried and installed by the trained personnel or specialized carrier.

• The weight of the device is 82 kg/182 lb at the maximum. The device must be carried and installed by the trained personnel or specialized carrier. Otherwise, a personal injury due to drop or fall may be caused. For installation and carrying of the device, use a handling equipment such as a hand lifter. Otherwise, a personal injury due to drop or fall may be caused. The label below is attached to the device.

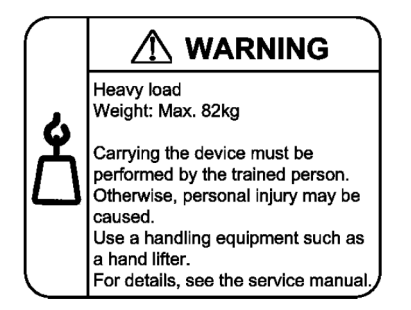

- Handle the power cable with caution.
	- Do not put a heavy material on the power cable or do not pull, bend, or modify the power cable. The power cable will be damaged and fire disasters or electric shock may be caused. A heavy material may be placed as a result of covering the cable with a floor carpet.
	- Use the attached power cable or the power cable complying with the specifications. If any other cable is used, fire disasters or electric shock may be caused. Do not use the attached power cable for other purposes. In such a case, fire disasters or electric shock may be caused.
	- If the power cable is degraded (e.g., wire cores exposed or broken), ask the service personnel for replacement. Otherwise it can cause a fire or electric shock.
	- Check to see if dust is deposited on the power plug. Insert the plug securely to the end so that shakiness will not occur. If dust is deposited or connection is incomplete, fire disasters or electric shock may be caused.

## ■ Do not plug too many leads into a single outlet.

• Do not plug too many power plugs into a single outlet. Many loads on an electrical outlet may result in fire disasters and the electric energy in use may be exceeded, the breaker may go off, and other components may be affected.

- Before powering off, turn off all power switches or breakers on the device.
	- Multiple input power supplies are provided to the device. Before powering off, turn off all power switches (when AC power supply is mounted) or breakers (when DC power supply is mounted) on the device. The label below is attached to the device.

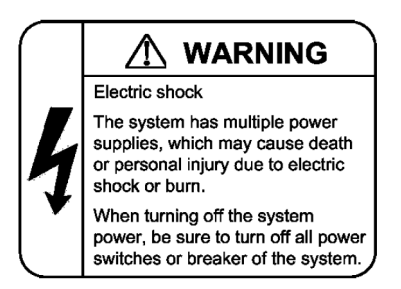

■ Work to add or replace equipment must be performed by a trained engineer or maintenance personnel.

• To add or replace optional components must be performed by a trained engineer or maintenance personnel. To add or replace a power supply involves to plug and unplug power cables; a person other than the preceding ones may fail to handle things, which can cause fire disaster, electric shock, and equipment failure. Other optional components, if handled mistakenly, can also cause fire disaster, wounds, and equipment failure.

 $\blacksquare$  Do not press the switch on the basic control unit with a fragile tip, pin, or clip that may get stuck and cannot be removed.

- Do not press the switch on the front panel of the basic control unit with a fragile tip, pin, or clip that may get stuck and cannot be removed. Fire disasters or electric shock may be caused.
- Before addition or replacement of the power supply, unplug the power cable.
	- Remove the power cable from the power supply when adding or replacing it. With the power cable connected, the power supply equipment may remain energized from some circuits even the power switch is turned off. Therefore, adding or replacing the power supply with the power cable connected may cause a fire or electric shock.
- Keep air dusters away from fire.
	- If you use an air duster with combustible gas to clean the optical connector, keep away from fire. Otherwise, fire disaster may occur.

# **ACAUTION**

- Do not install the device in a humid or dusty environment.
	- Do not install the device in a humid or dusty environment. Fire disasters or electric shock may be caused.
	- Moving the device from a cold place to a warm place may form condensation on the surface or internal of the device. If the device is operated immediately a fire or electric shock can be caused. Thus, in this case, leave the device as it is for several hours before starting operation.
- Do not stack the devices.
	- Do not stack the devices. The device may be damaged. The device may be damaged or lose its balance and fall or drop. As a result, personal injury may occur.
- Do not recline on the device, or place a heavy loading on it.
	- Do not ride on or cling to the device or do not put a heavy material on it. The device may be damaged. The device may be damaged or lose its balance and fall or drop. As a result, personal injury may occur.
- When installing the device on the rack, use the guide rail or shelf.
	- The rack mounting bracket supplied with this device is used to fasten the device on the rack but not to support the weight of the device. Be sure to use the guide rail or shelf. The guide rail or shelf must be the one attached to the rack and capable of supporting the weight of the fully mounted switch.
- Do not block the intake and/or exhaust port.
	- Do not block the intake/exhaust port of the device. Blocking the intake/exhaust port keeps heat inside and fire disasters may be caused. Keep a space of at least 70mm from the intake/exhaust port.

## ■ Do not bring hairs or any foreign matters close to the intake/exhaust port of the device.

- The cooling fan unit is provided on the device. Do not put any material close to the intake/exhaust port. The internal temperature rise may result in a failure. Do not put hair or any material close to the intake/exhaust port. You may be caught and injured.
- When moving an optional component, do not carry it by holding its handle.
	- When moving a fan unit or power supply, do not hold its handle. The handle may come off and the device may drop. As a result, a personal injury may occur. Or the fan unit or power supply may be deformed that may cause a fire or electric shock.
- Before carrying the device, remove the cables.
	- When moving the device, power off the device, remove all the cables from the device, and then move the device. Otherwise the device or cable may be deformed or damaged. As a result, fire disasters or electric shock may be caused.
- Do not drop an optional component.
	- Handle the optional component carefully not to drop it. If dropped, personal injury may be caused.
	- The weight and depth of the DC power supply are 5.6 kg/12.4 lb and 163 mm/6.4 in respectively. When removing the DC power supply, hold it securely. If pulling it forward carelessly, it may drop and cause a personal injury. The label below is attached to the DC power supply.

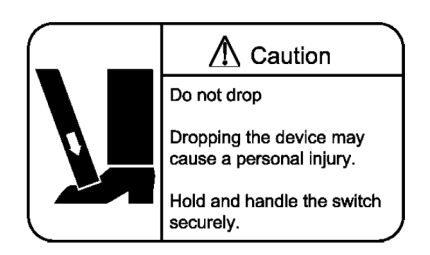

- Do not touch the inside of the device.
	- Do not put your hand inadvertently inside the device. Mechanical parts may cause a personal injury.

■ The basic control unit and network interface component may be hot. Be careful when removing them.

- Parts mounted on the basic control unit and network interface component may be hot: Do not touch them to prevent getting burned.
- When removing the fan unit, do not put your hand close to the rotating fan.
	- The fan may still be rotating immediately after the removal of the fan unit. While the fan is rotating, do not put your hand or finger close to it. Personal injury may be caused. The label below is attached to the fan unit.

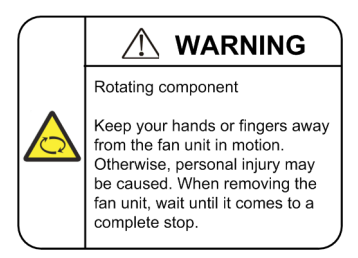

- Do not roughly handle the power cable.
	- Do not put the power cable close to the heating apparatus. The cable sheath may be melted and fire disasters or electric shock may be caused.
	- When inserting the power cable into the outlet or removing from it, be sure to hold the cable plug. Pulling up the cable with the cable grasped, the wire can be broken.
- Do not touch the device directly if you have metal allergies.
	- This device is coated with metals including zinc, nickel, and gold. If you have allergies to them, do not touch the device directly to prevent getting dermatitis.
- Be careful of laser beams.
	- The network interface module as indicated below uses laser beams. Do not peep in the optical transceiver directly.

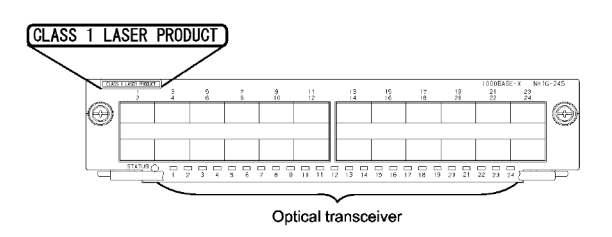

- Do not touch a working (including immediately after stopping) SFP-T.
	- A working (establishing a link) SFT-P can have up to 65  $\degree$ C/140  $\degree$ F in temperature. Do not touch it when working or immediately after stopping to prevent getting burned.

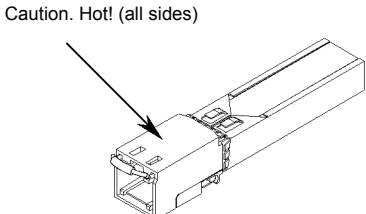

- To remove an SFP-T, follow the following procedures. Otherwise, you may get burned.
- **•** To remove an SFP-T without turning off the device, execute the inactivate command, and remove the SFP-T five minutes later.
- **•** To remove an SFP-T from the device turned off, power off the switch of the device, and remove the SFP-T five minutes later.
- An SFP-T has the following label attached.

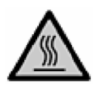

- Lithium battery
	- This device mounts a lithium battery for the real-time clock. If the lithium battery is inadvertently handled, a personal injury or fire may be caused as a result of heat generation, burst, or ignition. Do not remove the lithium battery from the device or disassemble it, heat it to 100 °C/212 °F or higher, burn it, or wet it with water.
- Cleaning
	- Remove dust on and around the device on a regular basis. Device shutdown and fire disasters or electric shock may be caused.

## CAUTION

■ Do not power off the device during software update (when the ppupdate command is being executed).

- $\bullet$  By the execution of the  $ppupdate$  command, the device automatically restarts. Do not power off the device during restart (until the STATUS LED on the basic control unit changes from blinking in green into steady light). The device may be damaged.
- Handle a memory card with care.
	- Do not forcedly push or flip a memory card to insert. Do not forcedly pull out a locked memory card to remove. Otherwise, the connector of the memory card slot may be damaged.
	- Remove the memory card to reposition the device. Moving the device may cause force against the memory card, which can damage the connector of the memory card slot.
- Do not remove the memory card or disconnect power while the ACC LED is lit.
	- Lighting of the ACC LED on the basic control unit indicates that the memory card is being accessed. Do not remove the memory card or disconnect power during access. The memory card may be damaged. Some commands require a considerable time before completing access to the memory card after the entry of the commands. Ensure that access is completed and then remove the memory card or disconnect power.
- Do not attach a label or the like to the transceivers.
	- The transceiver has a label indicating its manufacturer and that it is our standard supply. However, this label is attached to the part that does not obstruct heat radiation from the transceiver or the mechanism preventing slip-off from the cage. If a label or the like is attached to such an obstructing part, the transceiver or the network interface module may be damaged.

■ For the power supply equipment, considerations must be given not to cause voltage drop due to rush current.

- When this device is powered on, a rush current flows. Considerations must be given not to cause voltage drop due to such a rush current. The voltage drop affects not only this device but other devices connected to the same power supply equipment.
- When installing/uninstalling the power cable, turn off the power switch.
	- To install or uninstall the power cable, turn off the switch on the power supply to be installed or uninstalled.

■ When replacing the fan unit while the device powered on, complete the task within the specified duration of time.

• When replacing the fan unit while the device powered on, complete the entire task from removal to installation within one minute. If it takes more than one minute, other modules may be affected by temperature rise in the device.

■ For carrying or packaging the device and optional component, use an antistatic wrist strap.

- Use an antistatic wrist strap. If you handle the device without the antistatic wrist strap, the device can be damaged by the static electricity.
- After removing an optional component, be sure to attach a blank panel.
	- After removing an optional component, be sure to attach a blank panel. Using the device without the blank panel attached, the air flow in the device cannot be maintained. In such a case, the temperature rise inside the device may cause a failure.
- Attach an option component with care.
	- Follow the following procedures to attach an option component. Otherwise, a problem may occur on the device.
- 1. Open the levers as the figure below.

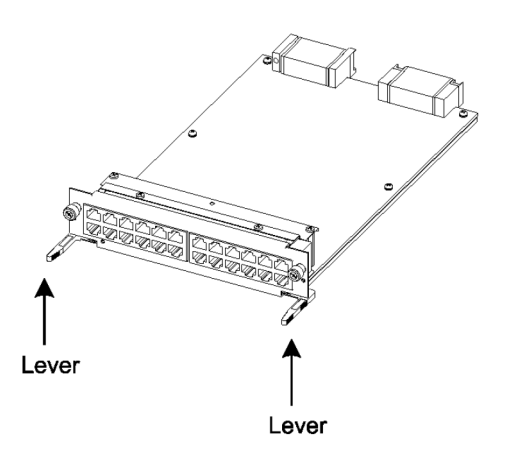

- 2. With the levers in hands, push the component slowly into the device, to the point where the levers touch the device.
- 3. Use the levers to insert the component all the way. Move the levers slowly (taking more than one second) but not forcedly.
- Before removing an optional component, loosen the screws completely.
	- Use levers to remove the basic control unit, basic switching unit or network interface module. If screws are not completely loosened, the optional component may be damaged when the levers are pressed down.
- When carrying or packing an optional component, take care for handling.
	- Take care not to handle the connector when carrying or packing optional components such as the basic control unit, basic switching unit, network interface module, memory card, transceiver, and power supply. They must be stored in antistatic bags when they are not in use.
- Do not install the device in any place possibly reaching a high temperature.
	- Be careful that the parts may be damaged if left in a place exposed to direct sunlight or close to a heating apparatus.
- Do not bring a TV or radio close to the device.
	- Leaving a TV or radio close to the device can adversely influence to each other. If a TV or radio interferes the device, remedy as follows:
- 1. Keep the device from the television or radio set as far away as possible.
- 2. Change the direction of the antenna for the television or radio set.
- 3. Use different outlets.
- Keep the device away from a place with hydrogen sulfide or much salt.
	- Places with hydrogen sulfide including hot spring resorts, and places with much salt including coasts may shorten lifetime of the device.
- Use air dusters with care.
	- Choose an air duster designated to clean optical connectors. Other air dusters may get the end face of the ferrule dirty.
	- Avoid the nozzle or container of an air duster from touching the end face of the ferrule. Otherwise, the ferrule may be damaged.
- Handle the optical connector with care.
	- Use the designated optical connector cleaner. Other optical connector cleaners may get the end face of the ferrule dirty.
	- Make sure of no problems on the head part of an optical connector cleaner, including attached fabric, grime, and other foreign substances. Otherwise, the end face of the ferrule may be damaged.
	- Do not push the optical connector forcedly to clean. Otherwise, the end face of the ferrule may be damaged.
	- Rotate an optical connector cleaner (stick type) only in a clockwise direction. An optical connector cleaner rotating clockwise as well as counterclockwise may damage the end face of the ferrule.

#### ■ Maintenance and cleaning

• Wipe off the dirt on the device's outer surface with a dry, clean cloth or a well-wrung wet cloth containing water or neutral cleanser. Do not apply volatile organic solvents or chemicals including benzine and thinner pre-moistened cloths or insect killers, since they can deform, discolor or damage the device.

### ■ Long-term downtime

- For a long downtime, such as due to a long vacation or travel, be sure to unplug the power cable from the wall outlet for safety. For a configuration using DC power supply, turn off the breaker on the power facility.
- Discarding this device
	- Discard the device according to the ordinance or rule of the local government or call the local waste material handling facility.

Download from Www.Somanuals.com. All Manuals Search And Download.

## <span id="page-26-0"></span>Safety Guide **[IP8800/S6600]**

## ■ Safety guide for the IP8800/S6600 series

- This document provides safety-related notices for use of the IP8800/S6600 series. To utilize the functions of this device, read this document completely and carefully before using the device.
- Keep this document at hand after you read it, so that you can always refer it later.
- For any operation, follow the directions and procedures given by this document.
- Observe the cautions labeled on the device or those presented by this document. If you fail to do so, you will cause damage to yourself or the device.

### ■ Symbols

• We have various symbols displayed on the IP8800/S6600 series and in the manuals to guide you in using the IP8800/S6600 series correctly and safely without injuring yourself and others, or damaging equipment assets. Below are the symbols and their meanings. Fully understand the description and then proceed with reading the main part of the manual.

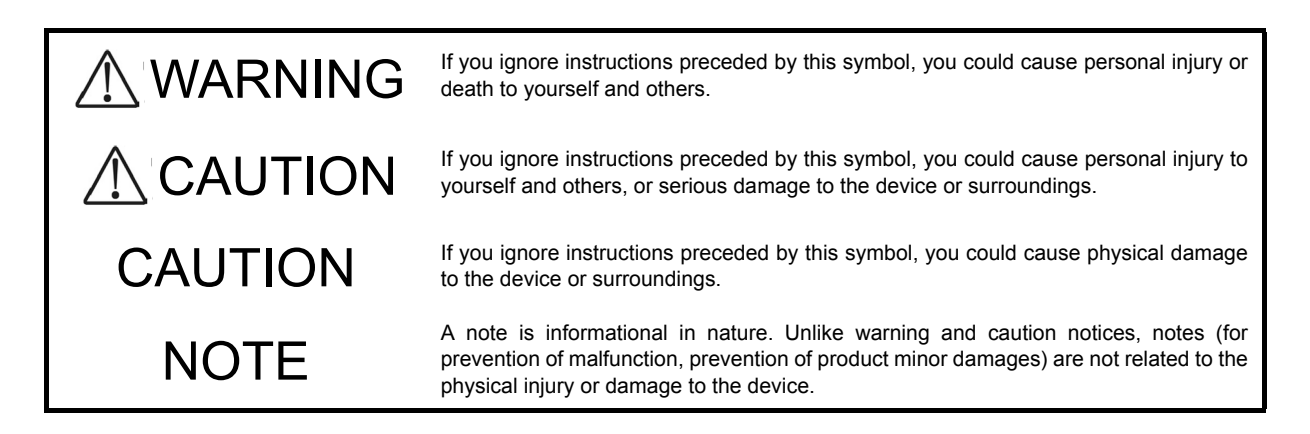

### ■ Operations and actions

• Do not attempt to perform any operations not specifically described in this document.

In case of a problem on the device, contact the maintenance personnel after performing the following.

- For the device with AC power supply mounted, power off the device and unplug the power cable from the outlet.
- **•** For the device with DC power supply mounted, power off the device and turn off the breaker in the power supply equipment.

### ■ Be careful in operation

• The instructions displayed on the device or in this manual are the results of our thorough consideration. However, an unexpected situation may occur. For operations, not only follow the instructions but also always be careful yourself.

# A WARNING

- In case a failure should occur, power off the device immediately.
	- In case fume or unusual odor should occur, or foreign matters should come into the device, power off the device as follows. If the device is used in a faulty state, fire disasters or electric shock may be caused.
	- For the device with AC power supply mounted, power off the device and unplug the power cable from the outlet.
	- For the device with DC power supply mounted, power off the device and turn off the breaker in the power supply equipment because the power cable is connected via a terminal.
- Do not place the device in an unstable location.
	- If the device is being placed on a table, be sure to install it horizontally on a workbench or the like that can sufficiently bear the weight of the device. If the device is placed on an unstable location such on a shaky table or slope, the device may fall and drop and consequently personal injury may occur.
- Do not remove the device cover.
	- Do not remove the device cover. Electric shock may be caused.
- Do not put foreign matters in the device.
	- Do not insert or drop metals or combustibles into the device through the intake/exhaust port. Fire disasters or electric shock may be caused.
- Modification is not permissible.
	- Device modification is not permissible. Fire disasters or electric shock may be caused.
- Do not give a shock.
	- In case the device is dropped or parts are damaged, power off the device, pull the cable out of the outlet, and call the maintenance engineer. Otherwise it can cause a fire or electric shock.
- Do not put any material on the device.
	- Do not put a metal such as pin or clip or a container with water in it such as vase or flower pot on the device. Fire disasters or electric shock may be caused.
- Do not use power not specified.
	- Do not use a supply voltage not specified. Fire disasters or electric shock may be caused.

### ■ The current capacity supplied to the power distribution panel must be larger than the operating current of the breaker.

• The current capacity supplied to the power distribution panel must be larger than the operating current of the breaker. Otherwise, the breaker may not work in the event of a failure and cause fire disasters.

- Grounding is required.
	- Leak current of up to 3.5mA flows for each device. If connecting the device with AC power, be sure to use the grounded outlet. If the power supply is used without grounding, an electric shock may be caused and failures may occur due to electric noise.
	- When the device is connected to the DC power supply, be sure to connect the grounding terminal. If the power supply is used without grounding, an electric shock may be caused and failures may occur due to electric noise.

## ■ Installing/uninstalling of the DC power cable must be performed by the trained engineer or maintenance personnel.

• Installing/uninstalling of the DC power cable must be performed by the trained engineer or maintenance personnel. DC power cable is connected to the power supply via a terminal. Therefore, inadvertent handling of the DC power cable may result in fire disasters or electric shock.

■ Before installing or removing a DC power cable, turn off the breaker on power supply facilities.

- Before installing or removing a DC power cable, turn off the breaker on power supply facilities. Operation with the breaker on may cause electric shock.
- Attach insulation covers on the 0V and -48V terminals of a DC power cable.
	- Attach insulation covers on the 0V and -48V terminals of a DC power cable (the side of which connects to power supply facilities). Operation without insulation covers may cause electric shock.
- When using the DC power supply, do not leave the terminal board uncovered.
	- When using the DC power supply, be sure to attach the cover to the terminal board after connecting the power cable. Operating it without the terminal board cover can cause an electric shock.
- Do not touch the potential tap.
	- The power supply is provided with the potential tap. This tap is used for inspection at shipment. Customer should not use this tap. Do not insert a sharp material such as pin or clip into the potential tap. Fire disasters or electric shock may be caused.
- The device must be carried and installed by at least three people.
	- The table below shows mass of the devices. The device must be carried and installed by at least three people. Otherwise, a personal injury due to drop or fall may be caused.

Number of people to carry the device

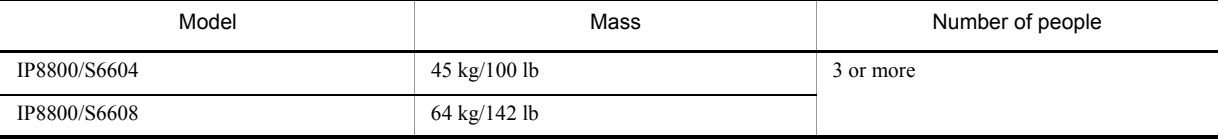

The label below is attached to the device.

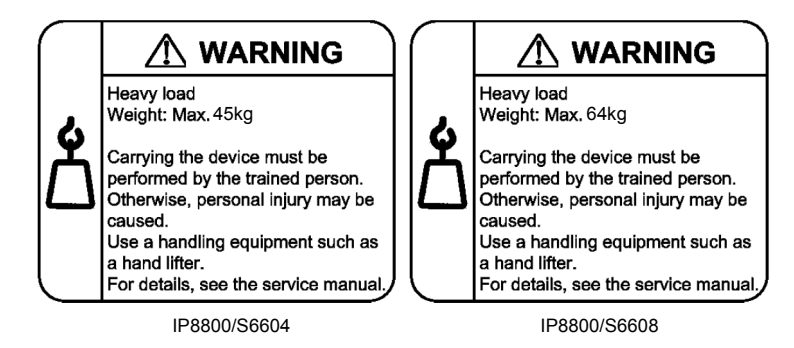

- Handle the power cable with caution.
	- Do not put a heavy material on the power cable or do not pull, bend, or modify the power cable. The power cable will be damaged and fire disasters or electric shock may be caused. A heavy material may be placed as a result of covering the cable with a floor carpet.
	- Use the attached power cable or the power cable complying with the specifications. If any other cable is used, fire disasters or electric shock may be caused. Do not use the attached power cable for other purposes. In such a case, fire disasters or electric shock may be caused.
	- If the power cable is degraded (e.g., wire cores exposed or broken), ask the service personnel for replacement. Otherwise it can cause a fire or electric shock.
	- Check to see if dust is deposited on the power plug. Insert the plug securely to the end so that shakiness will not occur. If dust is deposited or connection is incomplete, fire disasters or electric shock may be caused.
- Do not plug too many leads into a single outlet.
	- Do not plug too many power plugs into a single outlet. Many loads on an electrical outlet may result in fire disasters and the electric energy in use may be exceeded, the breaker may go off, and other components may be affected.
- Before powering off, turn off all power switches or breakers on the device.
	- Multiple input power supplies are provided to the device. Before powering off, turn off all power switches (when AC power supply is mounted) or breakers (when DC power supply is mounted) on the device. The label below is attached to the device.

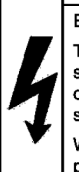

#### **A** WARNING Electric shock The system has multiple power

supplies, which may cause death or personal injury due to electric shock or burn. When turning off the system power, be sure to turn off all power switches or breaker of the system.

■ Work to add or replace equipment must be performed by a trained engineer or maintenance personnel.

• To add or replace optional components must be performed by a trained engineer or maintenance personnel. To add or replace a power supply involves to plug and unplug power cables; a person other than the preceding ones may fail to handle things, which can cause fire disaster, electric shock, and equipment failure. Other optional components, if handled mistakenly, can also cause fire disaster, wounds, and equipment failure.

■ Do not press the switch on the basic control unit with a fragile tip, pin, or clip that may get stuck and cannot be removed.

- Do not press the switch on the front panel of the basic control unit with a fragile tip, pin, or clip that may get stuck and cannot be removed. Fire disasters or electric shock may be caused.
- Before addition or replacement of the power supply, unplug the power cable.
	- Remove the power cable from the power supply when adding or replacing it. With the power cable connected, the power supply equipment may remain energized from some circuits even the power switch is turned off. Therefore, adding or replacing the power supply with the power cable connected may cause a fire or electric shock.
- Keep air dusters away from fire.
	- If you use an air duster with combustible gas to clean the optical connector, keep away from fire. Otherwise, fire disaster may occur.

# **ACAUTION**

- Do not install the device in a humid or dusty environment.
	- Do not install the device in a humid or dusty environment. Fire disasters or electric shock may be caused.
	- Moving the device from a cold place to a warm place may form condensation on the surface or internal of the device. If the device is operated immediately a fire or electric shock can be caused. Thus, in this case, leave the device as it is for several hours before starting operation.
- Do not stack the devices.
	- Do not stack the devices. The device may be damaged. The device may be damaged or lose its balance and fall or drop. As a result, personal injury may occur.
- Do not recline on the device, or place a heavy loading on it.
	- Do not ride on or cling to the device or do not put a heavy material on it. The device may be damaged. The device may be damaged or lose its balance and fall or drop. As a result, personal injury may occur.
- When installing the device on the rack, use brackets to support the weight of the device.
	- The rack-attaching brackets supplied with this device are used to fasten the device on the rack but not to support the weight of the device. Use either of the following.

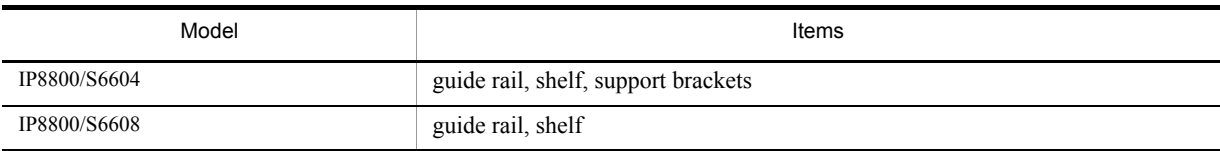

The guide rail or shelf, if you use, must be the one attached to the rack and capable of supporting the weight of the fully mounted device.

## ■ Use support brackets only for IP8800/S6604.

• The support brackets support only IP8800/S6604. Do not use for others. Otherwise, the equipment may fall or drop and damage you.

### ■ Use support brackets with care.

- When you mount the device on a rack with support brackets, support the device flatly from both front and rear sides while mounting the device and fastening screws. A tilted device may fall or drop and damage you and other equipment mounted on the same rack.
- To mount the device on a rack with support brackets means weight of the device is supported only by rack-attaching brackets and the support brackets. Make sure to fasten screws of the rack-attaching brackets and the support brackets tightly.
- Do not block the intake and/or exhaust port.
	- Do not block the intake/exhaust port of the device. Blocking the intake/exhaust port keeps heat inside and fire disasters may be caused. Keep a space of at least 70mm from the intake/exhaust port.

■ Do not bring hairs or any foreign matters close to the intake/exhaust port of the device.

- The cooling fan unit is provided on the device. Do not put any material close to the intake/exhaust port. The internal temperature rise may result in a failure. Do not put hair or any material close to the intake/exhaust port. You may be caught and injured.
- When moving an optional component, do not carry it by holding its handle.
	- When moving a fan unit or power supply, do not hold its handle. The handle may come off and the device may drop. As a result, a personal injury may occur. Or the fan unit or power supply may be deformed that may cause a fire or electric shock.
- Before carrying the device, remove the cables.
	- When moving the device, power off the device, remove all the cables from the device, and then move the device. Otherwise the device or cable may be deformed or damaged. As a result, fire disasters or electric shock may be caused.

### ■ Do not drop an optional component.

- Handle the optional component carefully not to drop it. If dropped, personal injury may be caused.
- The weight and depth of the DC power supply are 5.6kg and 163mm respectively. When removing the DC power supply, hold it securely. If pulling it forward carelessly, it may drop and cause a personal injury. The label below is attached to the DC power supply.

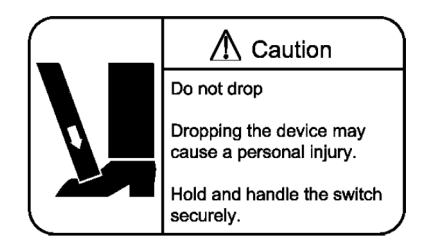

- Do not touch the inside of the device.
	- Do not put your hand inadvertently inside the device. Mechanical parts may cause a personal injury.

■ The basic switching unit and network interface component may be hot. Be careful when removing them.

• Parts mounted on the basic switching unit and network interface component may be hot: Do not touch them to prevent getting burned.

- When removing the fan unit, do not put your hand close to the rotating fan.
	- The fan may still be rotating immediately after the removal of the fan unit. While the fan is rotating, do not put your hand or finger close to it. Personal injury may be caused. The label below is attached to the fan unit.

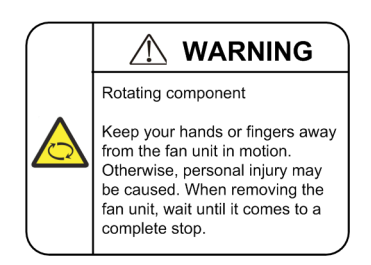

## ■ Do not roughly handle the power cable.

- Do not put the power cable close to the heating apparatus. The cable sheath may be melted and fire disasters or electric shock may be caused.
- When inserting the power cable into the outlet or removing from it, be sure to hold the cable plug. Pulling up the cable with the cable grasped, the wire can be broken.
- Do not touch the device directly if you have metal allergies.
	- This device is coated with metals including zinc, nickel, and gold. If you have allergies to them, do not touch the device directly to prevent getting dermatitis.

## ■ Be careful of laser beams.

• The network interface module as indicated below uses laser beams. Do not peep in the optical transceiver directly.

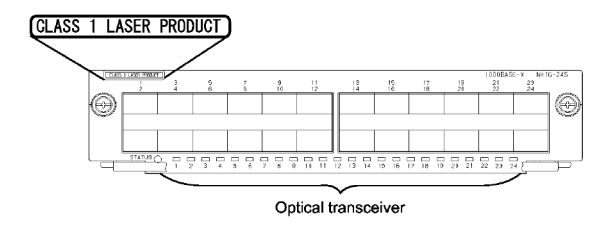

- Do not touch a working (including immediately after stopping) SFP-T.
	- A working (establishing a link) SFT-P can have up to 65  $^{\circ}$ C/140  $^{\circ}$ F in temperature. Do not touch it when working or immediately after stopping to prevent getting burned.

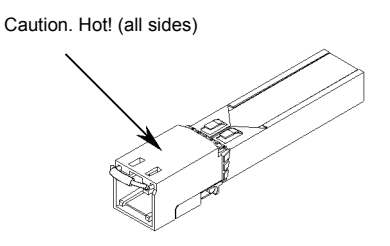

- To remove an SFP-T, follow the following procedures. Otherwise, you may get burned.
	- **•** To remove an SFP-T without turning off the device, execute the inactivate command, and remove the SFP-T five minutes later.
	- **•** To remove an SFP-T from the device turned off, power off the switch of the device, and remove the SFP-T five minutes later.
- An SFP-T has the following label attached.

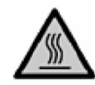

■ Lithium battery

- This device mounts a lithium battery for the real-time clock. If the lithium battery is inadvertently handled, a personal injury or fire may be caused as a result of heat generation, burst, or ignition. Do not remove the lithium battery from the device or disassemble it, heat it to 100 °C/212 °F or higher, burn it, or wet it with water.
- Cleaning
	- Remove dust on and around the device on a regular basis. Device shutdown and fire disasters or electric shock may be caused.

## CAUTION

■ Do not power off the device during software update (when the ppupdate command is being executed).

- By the execution of the ppupdate command, the device automatically restarts. Do not power off the device during restart (until the STATUS LED on the control swithcing unit changes from blinking in green into steady light). The device may be damaged.
- Handle a memory card with care.
	- Do not forcedly push or flip a memory card to insert. Do not forcedly pull out a locked memory card to remove. Otherwise, the connector of the memory card slot may be damaged.
	- Remove a memory card to reposition the device. Moving the device may cause force against the memory card, which can damage the connector of the memory card slot.
- Do not remove the memory card or disconnect power while the ACC LED is lit.
	- Lighting of the ACC LED on the basic switching unit indicates that the memory card is being accessed. Do not remove the memory card or disconnect power during access. The memory card may be damaged. Some commands require a considerable time before completing access to the memory card after the entry of the commands. Ensure that access is completed and then remove the memory card or disconnect power.
- Do not attach a label or the like to the transceivers.
	- The transceiver has a label indicating its manufacturer and that it is our standard supply. However, this label is attached to the part that does not obstruct heat radiation from the transceiver or the mechanism preventing slip-off from the cage. If a label or the like is attached to such an obstructing part, the transceiver or the network interface module may be damaged.

## ■ For the power supply equipment, considerations must be given not to cause voltage drop due to rush current.

- When this device is powered on, a rush current flows. Considerations must be given not to cause voltage drop due to such a rush current. The voltage drop affects not only this device but other devices connected to the same power supply equipment.
- When installing/uninstalling the power cable, turn off the power switch.
	- To install or uninstall the power cable, turn off the switch on the power supply to be installed or uninstalled.

## ■ When replacing the fan unit while the device powered on, complete the task within the specified duration of time.

• When replacing the fan unit while the device powered on, complete the entire task from removal to installation within one minute. If it takes more than one minute, other modules may be affected by temperature rise in the device.
■ For carrying or packaging the device and optional component, use an antistatic wrist strap.

- Use an antistatic wrist strap. If you handle the device without the antistatic wrist strap, the device can be damaged by the static electricity.
- After removing an optional component, be sure to attach a blank panel.
	- After removing an optional component, be sure to attach a blank panel. Using the device without the blank panel attached, the air flow in the device cannot be maintained. In such a case, the temperature rise inside the device may cause a failure.
- Attach an option component with care.
	- Follow the following procedures to attach an option component. Otherwise, a problem may occur on the device.
- 1. Open the levers as the figure below.

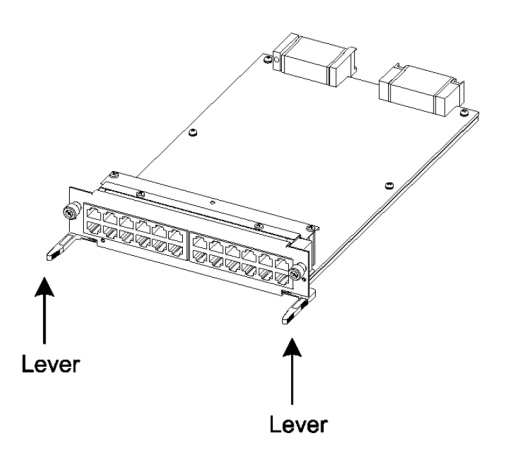

- 2. With the levers in hands, push the component slowly into the device, to the point where the levers touch the device.
- 3. Use the levers to insert the component all the way. Move the levers slowly (taking more than one second) but not forcedly.
- Before removing an optional component, loosen the screws completely.
	- Use levers to remove the basic switching unit or network interface module. If screws are not completely loosened, the optional component may be damaged when the levers are pressed down.
- When carrying or packing an optional component, take care for handling.
	- Take care not to handle the connector when carrying or packing optional components such as the basic switching unit, network interface module, memory card, transceiver, and power supply. They must be stored in antistatic bags when they are not in use.
- Do not install the device in any place possibly reaching a high temperature.
	- Be careful that the parts may be damaged if left in a place exposed to direct sunlight or close to a heating apparatus.
- Do not bring a TV or radio close to the device.
	- Leaving a TV or radio close to the device can adversely influence to each other. If a TV or radio interferes the device, remedy as follows:
- 1. Keep the device from the television or radio set as far away as possible.
- 2. Change the direction of the antenna for the television or radio set.
- 3. Use different outlets.
- Keep the device away from a place with hydrogen sulfide or much salt.
	- Places with hydrogen sulfide including hot spring resorts, and places with much salt including coasts may shorten lifetime of the device.
- Use air dusters with care.
	- Choose an air duster designated to clean optical connectors. Other air dusters may get the end face of the ferrule dirty.
	- Avoid the nozzle or container of an air duster from touching the end face of the ferrule. Otherwise, the ferrule may be damaged.
- Handle the optical connector with care.
	- Use the designated optical connector cleaner. Other optical connector cleaners may get the end face of the ferrule dirty.
	- Make sure of no problems on the head part of an optical connector cleaner, including attached fabric, grime, and other foreign substances. Otherwise, the end face of the ferrule may be damaged.
	- Do not push the optical connector forcedly to clean. Otherwise, the end face of the ferrule may be damaged.
	- Rotate an optical connector cleaner (stick type) only in a clockwise direction. An optical connector cleaner rotating clockwise as well as counterclockwise may damage the end face of the ferrule.

### ■ Maintenance and cleaning

• Wipe off the dirt on the device's outer surface with a dry, clean cloth or a well-wrung wet cloth containing water or neutral cleanser. Do not apply volatile organic solvents or chemicals including benzine and thinner pre-moistened cloths or insect killers, since they can deform, discolor or damage the device.

### ■ Long-term downtime

• For a long downtime, such as due to a long vacation or travel, be sure to unplug the power cable from the wall outlet for safety. For a configuration using DC power supply, turn off the breaker on the power facility.

### ■ Discarding this device

• Discard the device according to the ordinance or rule of the local government or call the local waste material handling facility.

### Safety Guide **[IP8800/S6300]**

### ■ Safety guide for the IP8800/S6300 series

- This document provides safety-related notices for use of the IP8800/S6300 series. Read this document completely and carefully before using the device.
- Keep this document at hand after you read it, so that you can always refer it later.
- For any operation, follow the directions and procedures given by this document.
- Observe the cautions labeled on the device or those presented by this document. If you fail to do so, you will cause damage to yourself or the device.

### ■ Symbols

• We have various symbols displayed on the IP8800/S6300 series and in the manuals to guide you in using the IP8800/S6300 series correctly and safely without injuring yourself and others, or damaging equipment assets. Below are the symbols and their meanings. Fully understand the description and then proceed with reading the main part of the manual.

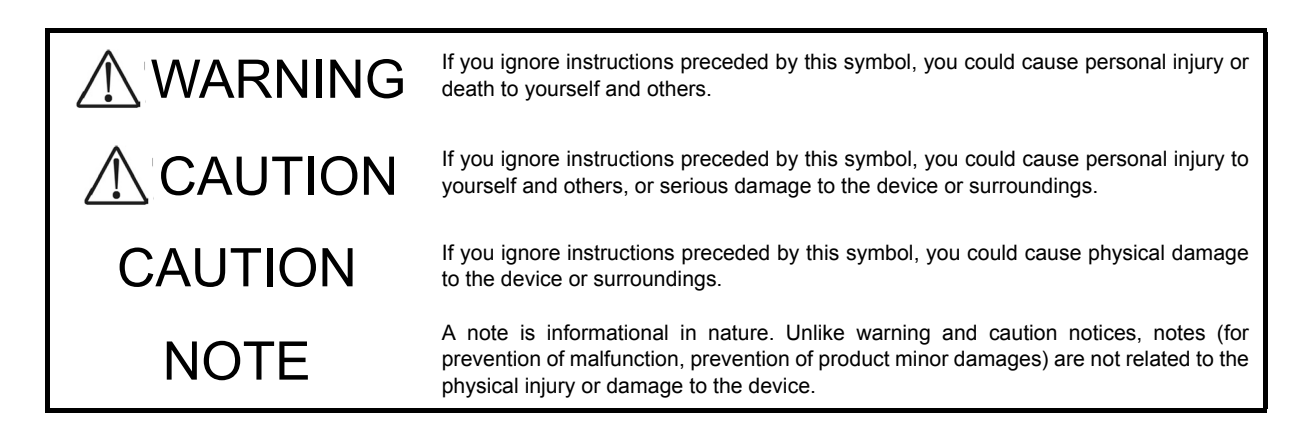

#### ■ Operations and actions

• Do not attempt to perform any operations not specifically described in this document.

In case of a problem on the device, contact the maintenance personnel after performing the following.

- For the device with AC power supply mounted, power off the device and unplug the power cable from the outlet.
- **•** For the device with DC power supply mounted, power off the device and turn off the breaker in the power supply equipment.

### ■ Be careful in operation

The instructions displayed on the device or in this manual are the results of our thorough consideration.

• However, an unexpected situation may occur. For operations, not only follow the instructions but also always be careful yourself.

# A WARNING

- In case a failure should occur, power off the device immediately.
	- In case fume or unusual odor should occur, or foreign matters should come into the device, power off the device as follows. If the device is used in a faulty state, fire disasters or electric shock may be caused.
	- For the device with AC power supply mounted, power off the device and unplug the power cable from the outlet.
	- For the device with DC power supply mounted, power off the device and turn off the breaker in the power supply equipment because the power cable is connected via a terminal.
- Do not place the device in an unstable location.
	- If the device is being placed on a table, be sure to install it horizontally on a workbench or the like that can sufficiently bear the weight of the device. If the device is placed on an unstable location such on a shaky table or slope, the device may fall and drop and consequently personal injury may occur.
- Do not remove the device cover.
	- Do not remove the device cover. Electric shock may be caused.
- Do not put foreign matters in the device.
	- Do not insert or drop metals or combustibles into the device through the intake/exhaust port. Fire disasters or electric shock may be caused.
- Modification is not permissible.
	- Device modification is not permissible. Fire disasters or electric shock may be caused.
- Do not give a shock.
	- In case the device is dropped or parts are damaged, power off the device, pull the cable out of the outlet, and call the maintenance engineer. Otherwise it can cause a fire or electric shock.
- Do not put any material on the device.
	- Do not put a metal such as pin or clip or a container with water in it such as vase or flower pot on the device. Fire disasters or electric shock may be caused.
- Do not use power not specified.
	- Do not use a supply voltage not specified. Fire disasters or electric shock may be caused.

### ■ The current capacity supplied to the power distribution panel must be larger than the operating current of the breaker.

• The current capacity supplied to the power distribution panel must be larger than the operating current of the breaker. Otherwise, the breaker may not work in the event of a failure and cause fire disasters.

- Grounding is required.
	- Leak current of up to 3.5mA flows for each device. For connecting to the AC power supply, be sure to use the grounded outlet. If the power supply is used without grounding, an electric shock may be caused and failures may occur due to electric noise.
	- For connecting the DC power supply, be sure to connect the grounding terminal. If the power supply is used without grounding, an electric shock may be caused and failures may occur due to electric noise.

■ Installing/uninstalling of the DC power cable must be performed by the trained engineer or maintenance personnel.

• Installing/uninstalling of the DC power cable must be performed by the trained engineer or maintenance personnel. DC power cable is connected to the power supply via a terminal. Therefore, inadvertent handling of the DC power cable may result in fire disasters or electric shock.

■ Before installing or removing a DC power cable, turn off the breaker on power supply facilities.

- Before installing or removing a DC power cable, turn off the breaker on power supply facilities. Operation with the breaker on may cause electric shock.
- Attach insulation covers on the 0V and -48V terminals of a DC power cable.
	- Attach insulation covers on the 0V and -48V terminals of a DC power cable (the side of which connects to power supply facilities). Operation without insulation covers may cause electric shock.
- When using the DC power supply, do not leave the terminal board uncovered.
	- When using the DC power supply, be sure to attach the cover to the terminal board after connecting the power cable. Operating it without the terminal board cover can cause an electric shock.
- Do not touch the potential tap.
	- The power supply is provided with the potential tap. However, this tap is used for inspection at shipment. Customer should not use this tap. Do not insert a sharp material such as pin or clip into the potential tap. Fire disasters or electric shock may be caused.

### ■ The device must be carried and installed by at least three people.

• The table below shows mass of the devices. The device must be carried and installed by at least three people. Otherwise, a personal injury due to drop or fall may be caused.

Number of people to carry the device

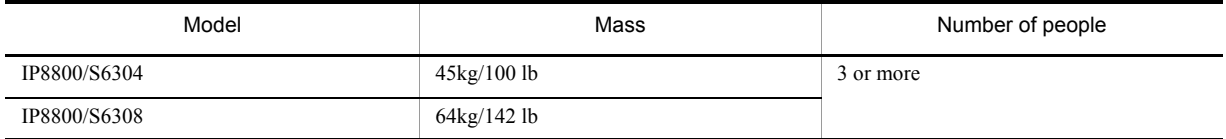

The label below is attached to the device.

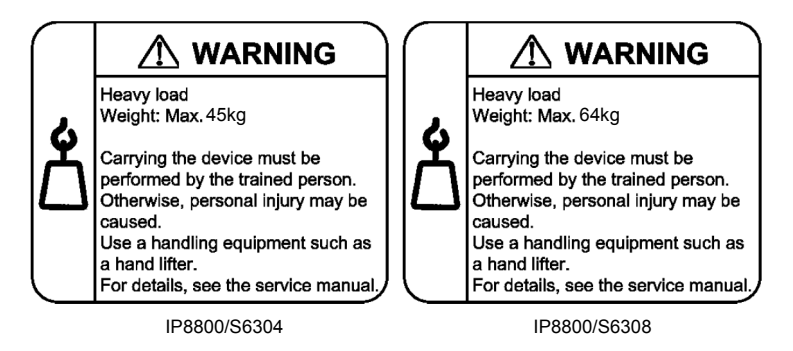

### ■ Handle the power cable with caution.

- Do not put a heavy material on the power cable or do not pull, bend, or modify the power cable. The power cable will be damaged and fire disasters or electric shock may be caused. A heavy material may be placed as a result of covering the cable with a floor carpet.
- Use the attached power cable or the power cable complying with the specifications. If any other cable is used, fire disasters or electric shock may be caused. Do not use the attached power cable for other purposes. In such a case, fire disasters or electric shock may be caused.
- If the power cable is degraded (e.g., wire cores exposed or broken), ask the service personnel for replacement. Otherwise it can cause a fire or electric shock.
- Check to see if dust is deposited on the power plug. Insert the plug securely to the end so that shakiness will not occur. If dust is deposited or connection is incomplete, fire disasters or electric shock may be caused.

### ■ Do not plug too many leads into a single outlet.

• Do not plug too many power plugs into a single outlet. Many loads on an electrical outlet may result in fire disasters and the electric energy in use may be exceeded, the breaker may go off, and other components may be affected.

- Before powering off, turn off all power switches or breakers on the device.
	- Multiple input power supplies are provided to the device. Before powering off, turn off all power switches (when AC power supply is mounted) or breakers (when DC power supply is mounted) on the device. The label below is attached to the device.

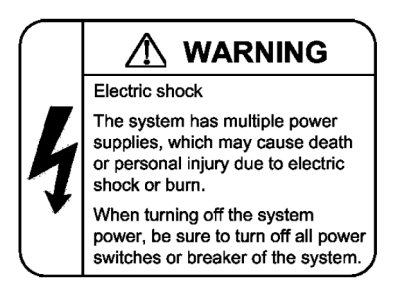

■ Work to add or replace equipment must be performed by a trained engineer or maintenance personnel.

• To add or replace optional components must be performed by a trained engineer or maintenance personnel. To add or replace a power supply involves to plug and unplug power cables; a person other than the preceding ones may fail to handle things, which can cause fire disaster, electric shock, and equipment failure. Other optional components, if handled mistakenly, can also cause fire disaster, wounds, and equipment failure.

■ Do not press the switch on the front panel of the management and switching unit with a fragile tip, pin, or clip that may get stuck and cannot be removed.

- Do not press the switch on the front panel of the management and switching unit with a fragile tip, pin, or clip that may get stuck and cannot be removed. Fire disasters or electric shock may be caused.
- Before addition or replacement of the power supply, unplug the power cable.
	- Remove the power cable from the power supply when adding or replacing it. With the power cable connected, the power supply equipment may remain energized from some circuits even the power switch is turned off. Therefore, adding or replacing the power supply with the power cable connected may cause a fire or electric shock.
- Keep air dusters away from fire.
	- If you use an air duster with combustible gas to clean the optical connector, keep away from fire. Otherwise, fire disaster may occur.

# **ACAUTION**

- Do not install the device in a humid or dusty environment.
	- Do not install the device in a humid or dusty environment. Fire disasters or electric shock may be caused.
	- Moving the device from a cold place to a warm place may form condensation on the surface or internal of the device. If the device is operated immediately a fire or electric shock can be caused. Thus, in this case, leave the device as it is for several hours before starting operation.
- Do not stack the devices.
	- Do not stack the devices. The device may be damaged. The device may be damaged or lose its balance and fall or drop. As a result, personal injury may occur.
- Do not recline on the device, or place a heavy loading on it.
	- Do not ride on or cling to the device or do not put a heavy material on it. The device may be damaged. The device may be damaged or lose its balance and fall or drop. As a result, personal injury may occur.
- When installing the device on the rack, use brackets to support the weight of the device.
	- The rack-attaching brackets supplied with this device are used to fasten the device on the rack but not to support the weight of the device. Use either of the following.

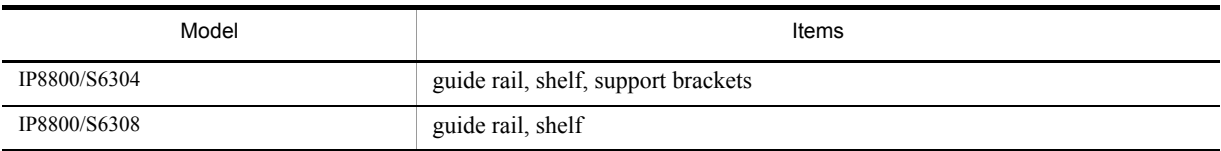

The guide rail or shelf, if you use, must be the one attached to the rack and capable of supporting the weight of the fully mounted device.

### ■ Use support brackets only for IP8800/S6304.

• The support brackets support only IP8800/S6304. Do not use for others. Otherwise, the equipment may fall or drop and damage you.

### ■ Use support brackets with care.

- When you mount the device on a rack with support brackets, support the device flatly from both front and rear sides while mounting the device and fastening screws. A tilted device may fall or drop and damage you and other equipment mounted on the same rack.
- To mount the device on a rack with support brackets means weight of the device is supported only by rack-attaching brackets and the support brackets. Make sure to fasten screws of the rack-attaching brackets and the support brackets tightly.
- Do not block the intake and/or exhaust port.
	- Do not block the intake/exhaust port of the device. Blocking the intake/exhaust port keeps heat inside and fire disasters may be caused. Keep a space of at least 70mm/2.8 in from the intake/exhaust port.

■ Do not bring hairs or any foreign matters close to the intake/exhaust port of the device.

- The cooling fan unit is provided on the device. Do not put any material close to the intake/exhaust port. The internal temperature rise may result in a failure. Do not put hair or any material close to the intake/exhaust port. You may be caught and injured.
- When moving an optional component, do not carry it by holding its handle.
	- When moving a fan unit or power supply, do not hold its handle. The handle may come off and the device may drop. As a result, a personal injury may occur. Or the fan unit or power supply may be deformed that may cause a fire or electric shock.
- Before carrying the device, remove the cables.
	- When moving the device, power off the device, remove all the cables from the device, and then move the device. Otherwise the device or cable may be deformed or damaged. As a result, fire disasters or electric shock may be caused.

### ■ Do not drop an optional component.

- Handle the optional component carefully not to drop it. If dropped, personal injury may be caused.
- The weight and depth of the DC power supply are 5.6 kg/12.4 lb and 163 mm/6.4 in respectively. When removing the DC power supply, hold it securely. If pulling it forward carelessly, it may drop and cause a personal injury. The label below is attached to the DC power supply.

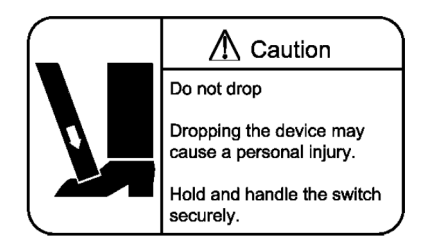

- Do not touch the inside of the device.
	- Do not put your hand inadvertently inside the device. Mechanical parts may cause a personal injury.

■ The basic switching unit and network interface component may be hot. Be careful when removing them.

• Parts mounted on the basic switching unit and network interface component may be hot: Do not touch them to prevent getting burned.

- When removing the fan unit, do not put your hand close to the rotating fan.
	- The fan may still be rotating immediately after the removal of the fan unit. While the fan is rotating, do not put your hand or finger close to it. Personal injury may be caused. The label below is attached to the fan unit.

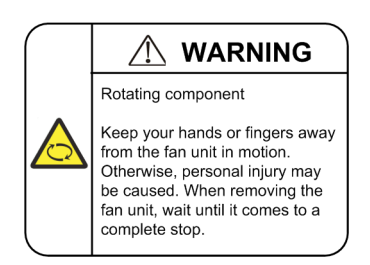

### ■ Do not roughly handle the power cable.

- Do not put the power cable close to the heating apparatus. The cable sheath may be melted and fire disasters or electric shock may be caused.
- When inserting the power cable into the outlet or removing from it, be sure to hold the cable plug. Pulling up the cable with the cable grasped, the wire can be broken.
- Do not touch the device directly if you have metal allergies.
	- This device is coated with metals including zinc, nickel, and gold. If you have allergies to them, do not touch the device directly to prevent getting dermatitis.

### ■ Be careful of laser beams.

• The network interface module as indicated below uses laser beams. Do not peep in the optical transceiver directly.

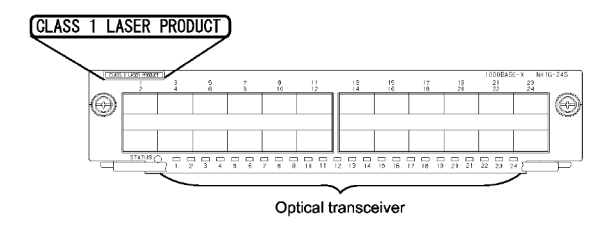

- Do not touch a working (including immediately after stopping) SFP-T.
	- A working (establishing a link) SFT-P can have up to 65  $^{\circ}$ C/140  $^{\circ}$ F in temperature. Do not touch it when working or immediately after stopping to prevent getting burned.

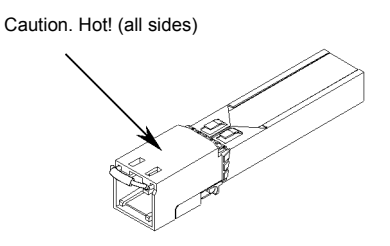

- To remove an SFP-T, follow the following procedures. Otherwise, you may get burned.
	- **•** To remove an SFP-T without turning off the device, execute the inactivate command, and remove the SFP-T five minutes later.
	- **•** To remove an SFP-T from the device turned off, power off the switch of the device, and remove the SFP-T five minutes later.
- An SFP-T has the following label attached.

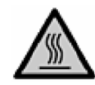

■ Lithium battery

- This device mounts a lithium battery for the real-time clock. If the lithium battery is inadvertently handled, a personal injury or fire may be caused as a result of heat generation, burst, or ignition. Do not remove the lithium battery from the device or disassemble it, heat it to 100 °C/212 °F or higher, burn it, or wet it with water.
- Cleaning
	- Remove dust on and around the device on a regular basis. Device shutdown and fire disasters or electric shock may be caused.

### CAUTION

■ Do not power off the device during software update (when the ppupdate command is being executed).

- By the execution of the ppupdate command, the device automatically restarts. Never power off the device during restart (until the STATUS LED on the management and switching unit changes from blinking in green into steady light). The device may be damaged.
- Handle a memory card with care.
	- Do not forcedly push or flip a memory card to insert. Do not forcedly pull out a locked memory card to remove. Otherwise, the connector of the memory card slot may be damaged.
	- Remove a memory card to reposition the device. Moving the device may cause force against the memory card, which can damage the connector of the memory card slot.
- Do not remove the memory card or disconnect power while the ACC LED is lit.
	- Lighting of the ACC LED on the management and switching unit indicates that the memory card is being accessed. Do not remove the memory card or disconnect power during access. The memory card may be damaged. Some commands require a considerable time before completing access to the memory card after the entry of the commands. Ensure that access is completed and then remove the memory card or disconnect power.
- Do not attach a label or the like to the transceivers.
	- The transceiver has a label indicating its manufacturer and that it is our standard supply. However, this label is attached to the part that does not obstruct heat radiation from the transceiver or the mechanism preventing slip-off from the cage. If a label or the like is attached to such an obstructing part, the transceiver or the network interface module may be damaged.
- When installing/uninstalling the power cable, turn off the power switch.
	- To install or uninstall the power cable, turn off the switch on the power supply to be installed or uninstalled.
- When installing/uninstalling the power cable, turn off the power switch.
	- To install or uninstall the power cable, turn off the switch on the power supply to be installed or uninstalled.

### ■ When replacing the fan unit while the device powered on, complete the task within the specified duration of time.

• When replacing the fan unit while the device powered on, complete the entire task from removal to installation within one minute. If it takes more than one minute, other modules may be affected by temperature rise in the device.

### ■ For carrying or packaging the device and optional component, use an antistatic wrist strap.

• Use an antistatic wrist strap. If you handle the device without the antistatic wrist strap, the device can be

damaged by the static electricity.

- After removing an optional component, be sure to attach a blank panel.
	- After removing an optional component, be sure to attach a blank panel. Using the device without the blank panel attached, the air flow in the device cannot be maintained. In such a case, the temperature rise inside the device may cause a failure.
- Be sure to install the network interface module with the tray attached.
	- Be sure to install the network interface module (NIF) with the tray attached to the device. If the NIF is inserted without the tray attached, the connector of the NIF may not fit the connector of the switch, and the connectors of both side may be damaged.
- Attach an option component with care.
	- Follow the following procedures to attach an option component. Otherwise, a problem may occur on the device.
- 1. Open the levers as the figure below.

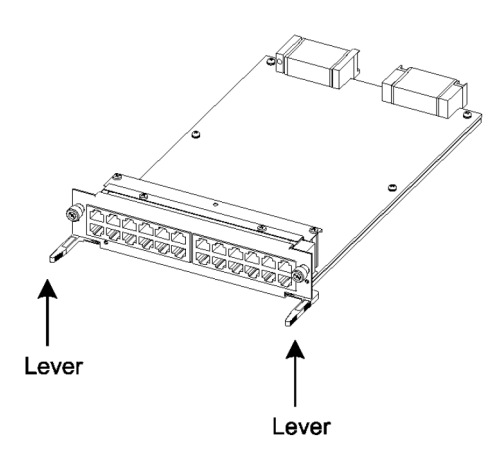

- 2. With the levers in hands, push the component slowly into the device, to the point where the levers touch the device.
- 3. Use the levers to insert the component all the way. Move the levers slowly (taking more than one second) but not forcedly.
- Before removing an optional component, loosen the screws completely.
	- Use levers to remove the management and switching unit or network interface module. If screws are not completely loosened, the optional component may be damaged when the levers are pressed down.
- When carrying or packing an optional component, take care for handling.
	- Take care not to handle the connector when carrying or packing optional components such as the management and switching unit, network interface module, memory card, transceiver, and power supply. They must be stored in antistatic bags when they are not in use.
- Do not install the device in any place possibly reaching a high temperature.
	- Be careful that the parts may be damaged if left in a place exposed to direct sunlight or close to a heating apparatus.
- Do not bring a TV or radio close to the device.
	- Leaving a TV or radio close to the device can adversely influence to each other. If a TV or radio interferes the device, remedy as follows:
- 1. Keep the device from the television or radio set as far away as possible.
- 2. Change the direction of the antenna for the television or radio set.
- 3. Use different outlets.
- Keep the device away from a place with hydrogen sulfide or much salt.
	- Places with hydrogen sulfide including hot spring resorts, and places with much salt including coasts may shorten lifetime of the device.
- Use air dusters with care.
	- Choose an air duster designated to clean optical connectors. Other air dusters may get the end face of the ferrule dirty.
	- Avoid the nozzle or container of an air duster from touching the end face of the ferrule. Otherwise, the ferrule may be damaged.
- Handle the optical connector with care.
	- Use the designated optical connector cleaner. Other optical connector cleaners may get the end face of the ferrule dirty.
	- Make sure of no problems on the head part of an optical connector cleaner, including attached fabric, grime, and other foreign substances. Otherwise, the end face of the ferrule may be damaged.
	- Do not push the optical connector forcedly to clean. Otherwise, the end face of the ferrule may be damaged.
	- Rotate an optical connector cleaner (stick type) only in a clockwise direction. An optical connector cleaner rotating clockwise as well as counterclockwise may damage the end face of the ferrule.

### ■ Maintenance and cleaning

• Wipe off the dirt on the device's outer surface with a dry, clean cloth or a well-wrung wet cloth containing water or neutral cleanser. Do not apply volatile organic solvents or chemicals including benzine and thinner pre-moistened cloths or insect killers, since they can deform, discolor or damage the device.

### ■ Long-term downtime

• For a long downtime, such as due to a long vacation or travel, be sure to unplug the power cable from the wall outlet for safety. For a configuration using DC power supply, turn off the breaker on the power facility.

### ■ Discarding this device

• Discard the device according to the ordinance or rule of the local government or call the local waste material handling facility.

### Safety Guide **[IP8800/S3600] [IP8800/S2400]**

### ■ Safety guide for the IP8800/S3600 and IP8800/S2400 series

- This document provides safety-related notices for use of the IP8800/S3600 and IP8800/S2400 series. To utilize the functions of this device, read this document completely and carefully before using the device.
- Keep this document at hand after you read it, so that you can always refer it later.
- For any operation, follow the directions and procedures given by this document.
- Observe the cautions labeled on the device or those presented by this document. If you fail to do so, you will cause damage to yourself or the device.

### ■ Symbols

• We have various symbols displayed on the IP8800/S3600 and IP8800/S2400 series and in the manuals to guide you in using the IP8800/S3600 and IP8800/S2400 series correctly and safely without injuring yourself and others, or damaging equipment assets. Below are the symbols and their meanings. Fully understand the description and then proceed with reading the contents of the manual

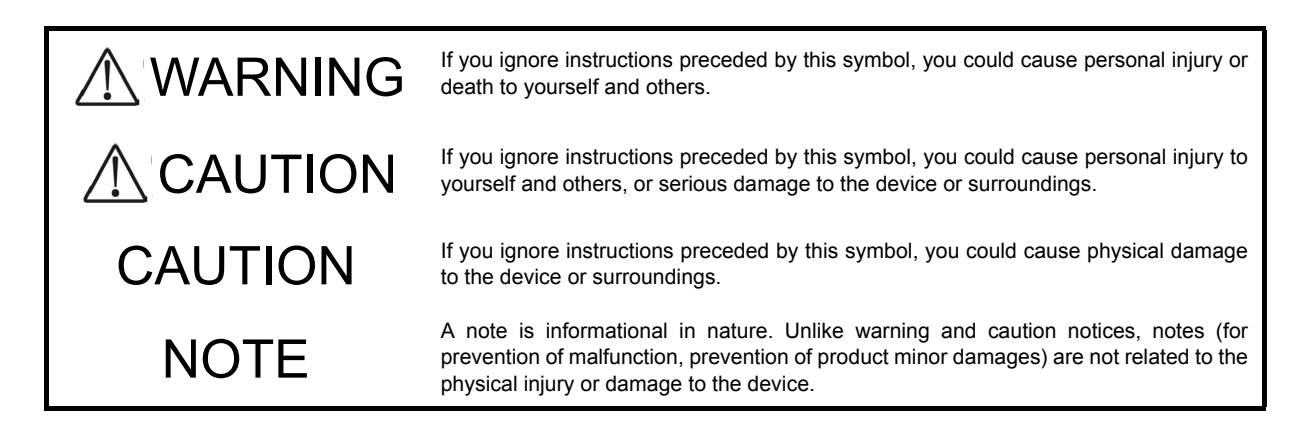

### ■ Operations and Handling

• Do not attempt to perform any operations not specifically described in "IP8800/S3600 IP8800/S2400 series Hardware Installation Guide." In the event of a problem, turn off the power, unplug the power cable, and contact a qualified service technician.

The instructions displayed on the device or in this manual are the results of our thorough consideration. However, an unexpected situation may occur. For operations, not only follow the instructions but also always be careful yourself.

- Be careful in operation
	- The instructions shown on the device or in this manual are the results of our thorough consideration. However, an unexpected situation may occur. For operations, not only follow the instructions but also always be careful with your judge.

## WARNING

■ In case a failure should occur, power off the device immediately.

• In case a trouble such as smoke or unusual odor should occur or foreign materials or water should come in to the device, power off the device immediately. If the device is used in a faulty state, fire disasters or electric shock may be caused.

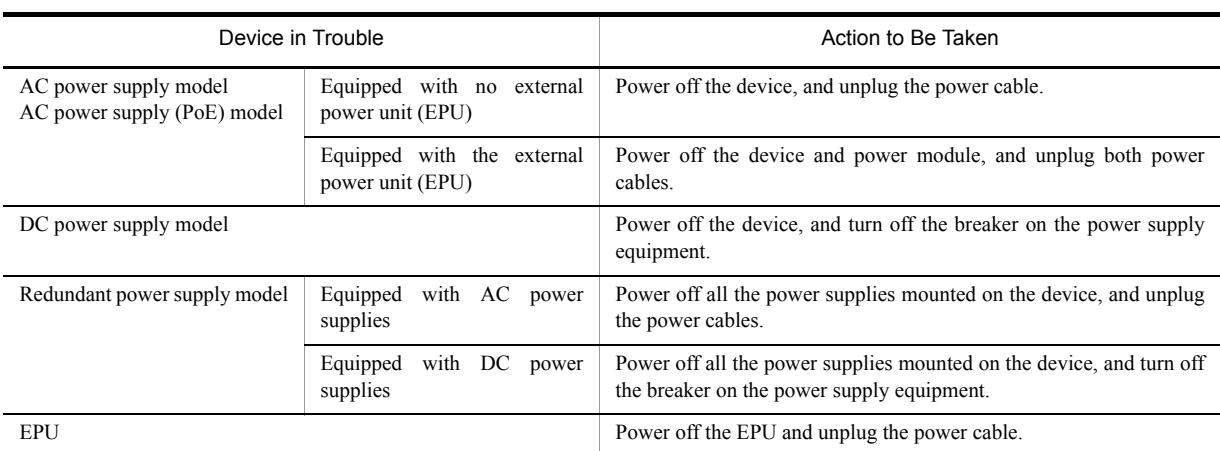

Actions to Be Taken When a Trouble Occurs

- Do not put foreign materials in the device.
	- Do not insert or drop metals or combustibles into the device through the intake/exhaust port. Fire disasters or electric shock may be caused.

### ■ Do not press the RESET switch with a fragile tip, pin, or clip that may get stuck and cannot be removed.

- Do not press the RESET switch with a fragile tip, pin, or clip that may get stuck and cannot be removed. Fire disasters or electric shock may be caused.
- Modification is not permissible.
	- Device modification is not permissible. Fire disasters or electric shock may be caused.
- Do not give a shock.
	- In case the device is dropped or parts are damaged, power off the device, unplug the power cable out of the outlet, and call the maintenance engineer. Otherwise, fire disasters or electric shock may be caused.
- Do not put any material on the device.
	- Do not put a metal such as pin, clip, or a container with water such as a vase or a flower pot on the device. Fire disasters or electric shock may be caused.
- Do not use power not specified.
	- Do not use a supply voltage not specified. Fire disasters or electric shock may be caused.

### ■ The current capacity supplied to the power distribution panel must be larger than the operating current of the breaker.

- The current capacity supplied to the power distribution panel must be larger than the operating current of the breaker. Otherwise, the breaker may not work in the event of a failure and cause fire disasters.
- Grounding is required.
	- For the AC power supply model, AC power supply (PoE) model, redundant power supply model (with AC power supplies mounted), and external power unit (EPU), be sure to use a grounded outlet. If the power supply is used without grounding, electric shock may be caused and failures may occur due to electric noise.
	- For the DC power supply model and redundant power supply model (with DC power supplies mounted), be sure to use a grounding cable. If the power supply is used without grounding, electric shock may be caused and failures may occur due to electric noise.

### ■ Installing/uninstalling of the DC power cable must be performed by the trained engineer or maintenance personnel.

• Installing/uninstalling of the DC power cable must be performed by the trained engineer or maintenance personnel. DC power cable is connected to the power supply via a terminal. Therefore, inadvertent handling of the DC power cable may result in fire disasters or electric shock.

■ Before installing or removing a DC power cable, turn off the breaker on power supply facilities.

- Before installing or removing a DC power cable, turn off the breaker on power supply facilities. Operation with the breaker on may cause electric shock and fire disaster.
- Attach insulation covers on the G terminal and -48V terminal of a DC power cable.
	- Attach insulation covers on the G terminal and -48V terminal of a DC power cable (the side of which connects to power supply facilities). Operation without insulation covers may cause electric shock.
- Observe the specified margin of length when ripping the power cable sheath.
	- When using the -48VDC power cable for the redundant power supply model, rip the power cable sheath (on the device side) with the margin of 8 to 10 mm (0.3 to 0.4 in).. If the margin is too small, loose connection or cable disconnection may be caused. On the other hand, too large margin may cause conductor exposure, resulting in electric shock.
- Do not use the cable with the protection cap detached.
	- Do not remove protection cap except when connecting the cable. Operating them with the protection cap detached may cause an electric shock.

Since external power supply EPU-B has a high output power, the label below is attached near the external power connector.

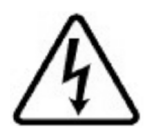

- Handle the power cable with caution.
	- Do not put a heavy material on the power cable or do not pull, bend, or modify the power cable. The power cable will be damaged and fire disasters or electric shock may be caused. A heavy material may be accidentally placed as a result of covering the cable with a floor carpet.
	- Use the attached power cable or the power cable complying with the specifications. If any other cable is used, fire disasters or electric shock may be caused. Do not use the attached power cable for other purposes. If used, fire disasters or electric shock may be caused.
	- If the power cable is degraded (e.g., wire cores exposed or broken), ask the service personnel for replacement. Otherwise, fire disasters or electric shock may be caused.
	- Check to see if no dust is deposited on the power plug. Insert the plug securely to the end so that shakiness will not occur. If dust is deposited or connection is incomplete, fire disasters or electric shock may be caused.
- Do not use too many plugs at a single outlet.
	- Do not use too many power plugs at a single outlet. Much loads on an electrical outlet may cause fire disasters and the breaker gone off due to the exceeded in-use electric energy, affecting other components.
- Before installing/uninstalling the power supply, unplug the power cable.
	- Before installing/uninstalling the power supply, unplug the power cable from the power supply. With the power cable connected, some circuit supplies power even though the power switch is turned OFF. Therefore, installing/uninstalling the power supply with the power cable connected may cause a fire disasters or electric shock.
- Keep air dusters away from fire.
	- If you use an air duster with combustible gas to clean the optical connector, keep away from fire. Otherwise, fire disaster may occur.

# **ACAUTION**

- Do not place the device in an unstable location.
	- If the device is being placed on a table, be sure to install it horizontally on a workbench or the like that can sufficiently bear the weight of the device. If the device is placed on an unstable location such as a shaky table or slope, the device may fall and drop and consequently personal injury may be caused.
	- To mount the device on a rack, make sure that the device is placed in a stable location. If the device is placed in an unstable location, the device may fall and drop and consequently personal injury may be caused.
- Do not remove the device cover.
	- Do not remove the device cover. Electric shock may be caused. The label below is attached to the device.

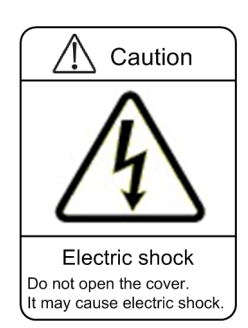

- Do not block the intake/exhaust port.
	- Do not block the intake/exhaust port of the device. Blocking the intake/exhaust port keeps heat inside, and fire disasters may be caused. Keep a space of at least 50 mm/2.0 in from the intake/exhaust port.

■ Do not bring hairs or any foreign materials close to the intake/exhaust port of the device.

• The cooling fan unit is provided on the device. Do not put any material close to the intake/exhaust port. The internal temperature rise may cause a failure. Do not put hair or any material close to the intake/exhaust port. You may be caught and injured.

■ When moving the device, do not carry it by holding its handle of power supply, fan unit, or power module.

- For the redundant power model, do not carry it by holding its handle of power supply or fan unit when moving the device. The handle may be removed and the device may be dropped. As a result, personal injury may be caused. Also, the device may be deformed and fire disasters or electric shock may be caused.
- When moving the external power unit (EPU), do not carry it by holding its handle of power module. The handle may be removed and the device may be dropped. As a result, personal injury may be caused. Also, the device may be deformed and fire disasters or electric shock may be caused.

### ■ Precaution on carrying the device

- When moving the device, power off the device, remove the power cable out of the outlet, remove all other cables from the device, and then move the device. Otherwise, the device or cable may be deformed or damaged. As a result, fire disasters or electric shock may be caused.
- When stacking the devices for transportation, put them into package boxes. Otherwise, the device may be deformed or damaged. As a result, fire disasters or electric shock may be caused.

#### ■ Do not roughly handle the power cable.

- Do not put the power cable close to the heating apparatus. The cable sheath may be melted and fire disasters or electric shock may be caused.
- When inserting the AC power cable into the outlet or removing it from the outlet, be sure to hold the cable plug. Pulling up the cable with the cable grasped, the wire can may be broken.

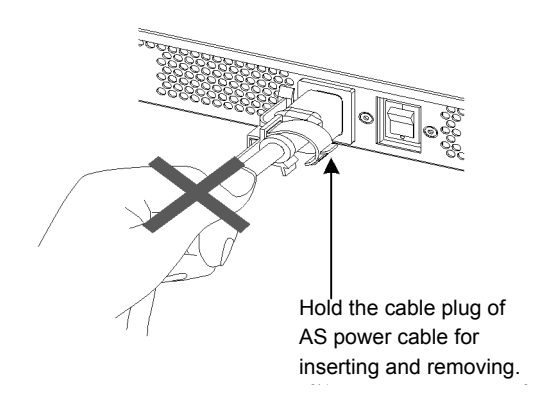

• When inserting the DC power cable into the outlet or removing it from the outlet, be sure to hold the cable connector. Pulling up the cable with the cable grasped, the wire can be broken.

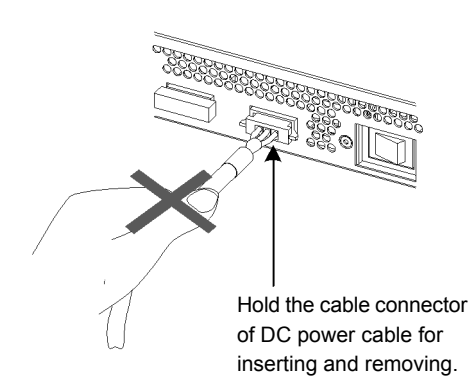

- Shut down all the power to the device before powering off the device.
	- For the AC power supply model and AC power supply (PoE) model using the external power unit (EPU), the device cannot be powered off by turning off the power switch on the switch only. To power off, turn off the power switches on the system and the power module.
	- When the device has redundant power supply in the redundant power supply model, the device cannot be powered off by turning off the power switch on only one of the power supply equipment. To power off, turn

off the power switches on all power supplies mounted on the device.

- Do not touch the device directly if you have metal allergies.
	- This device is coated with metals including zinc, nickel, and gold. If you have allergies to them, do not touch the device directly to prevent getting dermatitis.
- Be careful of the laser beams.
	- The device uses the laser beams, which is invisible, clear and colorless. Do not peep in the optical transceiver directly.
- Do not touch a working (including immediately after stopping) SFP-T.
	- A working (establishing a link) SFT-P can have up to 65  $^{\circ}$ C/140  $^{\circ}$ F in temperature. Do not touch it when working or immediately after stopping to prevent getting burned.

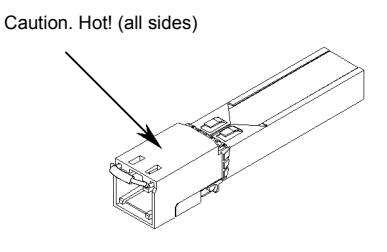

- To remove an SFP-T, follow the following procedures. Otherwise, you may get burned.
- **•** To remove an SFP-T without turning off the device, shut down the SFP slot, and remove the SFP-T five minutes later.
- **•** To remove an SFP-T from the device turned off, power off the switch of the device, and remove the SFP-T five minutes later.
- An SFP-T has the following label attached.

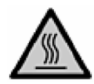

- Do not install the device in a humid or dusty environment
	- Do not install the device in a humid or dusty environment. Fire disasters or electric shock may be caused.
	- Moving the device from a cold place to a warm place may form condensation on the surface or inside of the device. If the device is operated immediately, a fire or electric shock can be caused. Thus, in this case, leave the device as it is for several hours before starting operation.
- Do not touch the inside of the device.
	- Do not put your hand inadvertently inside the device. Mechanical parts may cause personal injury.
- Do not ride, recline, or place a heavy loading on the device.
	- Do not ride on or lean against the device. The device may be damaged. Alternatively, the device may lose its balance and fall or drop. As a result, personal injury may be caused.
	- Do not put a material weighing over 5 kg/11.1 lb on the device. The device may be damaged. Alternatively, the device may lose its balance and fall or drop. As a result, personal injury may be caused.

■ Mount the fan unit on the empty slot not to be mounted with a power supply for the redundant power supply model.

• Be sure to mount the fan unit on the empty slot not to be mounted with a power supply for the redundant power supply model. Using the device without the fan unit, the temperature rise inside the device may cause a failure. If foreign materials enter, a failure may be caused.

■ Attach a blank panel to the slot on the external power unit (EPU) where the power module is not to be mounted.

• Be sure to attach a blank panel to the slot on the external power unit (EPU) where the power model is not to be mounted. If the blank panel is not attached, mechanical parts may cause personal injury. If foreign materials enter, a failure may be caused.

■ Cleaning

• Remove dust on and around the device on a regular basis. Device shutdown and fire disasters or electric shock may be caused.

### **CAUTION**

- Do not install the device in any place possibly reaching a high temperature.
	- Be careful that the parts may be damaged if left in a place exposed to direct sunlight or close to a heating apparatus.
- Do not bring a TV or radio close to the device.
	- Leaving a TV or radio close to the device can adversely influence to each other. If the device interferes a TV or radio, remedy as follows:
	- **•** Keep the device from the television or radio set as far away as possible.
	- **•** Change the direction of the antenna for the television or radio set.
	- **•** Use different outlets.
- Keep the device away from a place with hydrogen sulfide or much salt.
	- Places with hydrogen sulfide including hot spring resorts, and places with much salt including coasts may shorten lifetime of the device.
- Before installing/uninstalling the power cable, turn off the power switch.
	- Before installing/uninstalling the power cables for AC power supply model, PoE AC power supply model, or external power unit (EPU), turn off the power switch on the device.
	- For the redundant power supply model, turn off the power switches on the power supplies before installing or removing the power cable or cable connector.
	- For the external power cable, turn off the power switch on the power module in advance.

■ When replacing the power supply or fan unit with the device powered on, complete the task within the specified duration of time.

• When replacing the power supply or fan unit with the device powered on, complete the entire task from removal to installation within three minutes. If it takes more than three minutes, a failure may occur due to temperature rise inside the device.

- Before installing/uninstalling the power module, turn off the power switch.
	- Before installing/uninstalling the power module, turn off the power switch on the power module to be installed or uninstalled. If operation is performed while the power switch on the power module is on, a failure or device trouble may be caused. The label below is attached to the external power unit (EPU)

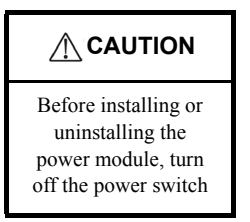

■ Before turning on the main power switch on the external power unit (EPU), turn off the power switch on the power module.

• Before turning on the main power switch on the external power unit (EPU), turn off the power switch on the every power module mounted.

■ Do not turn off the main power switch on the external power unit (EPU), while the device is backed up by the EPU.

- When turning off the EPU main power switch, the backup power supply to the device is completely shut down. If external power is supplied to the device, do not turn off the main power switch on the EPU.
- Handle a memory card and a dummy memory card with care.
	- Do not forcedly push or flip a (dummy) memory card to insert. Do not forcedly pull out a locked (dummy) memory card to remove. Otherwise, the connector of the memory card slot may be damaged.
	- Remove a (dummy) memory card to reposition the device. Moving the device may cause force against the (dummy) memory card, which can damage the connector of the memory card slot.
- Do not remove the memory card or disconnect power while the ACC LED is lit.
	- Lighting of the ACC LED on the front panel indicates that the memory card is being accessed. Never remove the memory card or disconnect power during access. The memory card may be damaged. Some commands require a considerable time before completing access to the memory card after the entry of the commands. Ensure that access is completed and then remove the memory card or disconnect power.
- Do not attach a label or the like to the transceivers.
	- The transceiver has a label indicating its manufacturer and that it is our standard supply. However, this label is attached to the part that does not obstruct heat radiation from the transceiver or the mechanism preventing slip-off from the cage. If a label or the like is attached to such an obstructing part, the transceiver or the network interface module may be damaged.
- When the ST1 LED is blinking in green, do not power off the device.
	- Never disconnect the device power until the ST1 LED on the device front panel changes from blinking in green into being lit. The device may fail.

■ For carrying or packaging the device and optional component, use an antistatic wrist strap.

- Use an antistatic wrist strap. If you handle the device without the antistatic wrist strap, the device can be damaged by the static electricity.
- When carrying or packing an optional component, take care for handling.
	- Take care not to touch the connector when carrying or packing the transceiver, memory card, power supply, fan unit, or power module. They must be stored in antistatic bags when they are not in use.

### ■ Use air dusters with care.

- Choose an air duster designated to clean optical connectors. Other air dusters may get the end face of the ferrule dirty.
- Avoid the nozzle or container of an air duster from touching the end face of the ferrule. Otherwise, the ferrule may be damaged.
- Handle the optical connector with care.
	- Use the designated optical connector cleaner. Other optical connector cleaners may get the end face of the ferrule dirty.
	- Make sure of no problems on the head part of an optical connector cleaner, including attached fabric, grime, and other foreign substances. Otherwise, the end face of the ferrule may be damaged.
	- Do not push the optical connector forcedly to clean. Otherwise, the end face of the ferrule may be damaged.
	- Rotate an optical connector cleaner (stick type) only in a clockwise direction. An optical connector cleaner rotating clockwise as well as counterclockwise may damage the end face of the ferrule.
- Maintenance and cleaning
	- Wipe off the dirt on the device's outer surface with a dry, clean cloth or a well-wrung wet cloth containing water or neutral cleanser. Do not apply volatile organic solvents or chemicals including benzine and thinner pre-moistened cloths or insect killers, since they can deform, discolor or damage the device.

### ■ Long-term downtime

- For a long downtime, such as due to a long vacation or travel, be sure to unplug the power cable from the wall outlet for safety. For a configuration using DC power supply, turn off the breaker of the power supply equipment.
- Discarding the device
	- Discard the device according to the ordinance or rule of the local government or call the local waste material handling facility.

Download from Www.Somanuals.com. All Manuals Search And Download.

# *1* Overview

This chapter outlines the failure analysis.

[1.1 Failure Analysis Overview](#page-63-0)

[1.2 System and Partial Failure Analysis Overview](#page-64-0)

[1.3 Functional Failure Analysis Overview](#page-68-0)

### <span id="page-63-0"></span>1.1 Failure Analysis Overview

For any problems with IP8800/S6700, IP8800/S6600, IP8800/S6300, IP8800/S3600, and IP8800/S2400, refer to this manual.

To visually check the system, follow the instructions in "[1.2 System and Partial Failure Analysis Overview.](#page-64-0)"

To login and check the system, follow the instructions in ["1.3 Functional Failure Analysis Overview](#page-68-0)."

### <span id="page-64-0"></span>1.2 System and Partial Failure Analysis Overview

### 1.2.1 Failure Analysis for IP8800/S6700, IP8800/S6600, and IP8800/ S6300

If a failure occurs during operation and the system can be visually and directly checked, follow the procedure in "[2.1 Troubleshooting for IP8800/S6700, IP8800/S6600, and IP8800/S6300"](#page-73-0) to troubleshoot.

The device status is displayed on the basic control unit (BCU) for IP8800/S6700, the control and switching unit (CSU) for IP8800/S6600, and management and switching unit (MSU) for IP8800/S6300. LED display of BCS/CSU/MSU is shown in the ["Table 1-1: LED Indications, Switches, and Connectors](#page-64-1)." Also, Front panel layout is shown in the "[Figure](#page-65-0)  [1-1: Example of Front Panel Layout](#page-65-0)."

For LEDs of optional components other than BCU/CSU/MSU shown as an example (BSU, NIF, power supply, and fan unit) and the layout of front panel other than "[Figure 1-1: Example of Front Panel Layout](#page-65-0)," see the manual "Hardware Installation Guide."

Even though the system cannot be visually and directly checked, troubleshooting can be performed similarly by checking system LEDs using the operation command from the remote operation terminal.

<span id="page-64-1"></span>

| No.            | Name                                       | Type                      | <b>Status</b>                              | Description                                                                                                    |
|----------------|--------------------------------------------|---------------------------|--------------------------------------------|----------------------------------------------------------------------------------------------------|
| $\mathbf{1}$   | <b>STATUS</b>                              | LED: Green/Orange/<br>Red | Operation status of BCU/<br><b>CSU/MSU</b> | Lit in green: Operational<br>Lit in orange: Self-diagnosis in progress<br>Blinking in green: Loading software<br>Lit in red: Failure detected<br>OFF: Power is OFF (BCU/CSU/MSU replaceable)*1 |
| $\overline{2}$ | <b>SYSTEM</b><br><b>OPERATION</b><br>PANEL | LCD and operation key     | System operation panel                     | Displays the device information, operation<br>instructions, and failure information (for details, see<br>the manual "Configuration Settings")                                                  |
| 3              | ACC                                        | LED: Green                | Memory card status                         | Lit in green: Accessing the memory card (never detach)<br>it).<br>OFF: Memory card in idle state (memory card setting/<br>removal permitted)                                                   |
| 4              | <b>SD CARD</b>                             | Connector                 | SD card slot                               | SD card slot                                                                                                    |
| 5              | <b>RESET</b>                               | Switch<br>(Non-locked)    | System manual reset<br>switch              | Pressing and holding for a second<br>: When the system fails $*2*3$<br>Pressing and holding for 5 seconds<br>: When the password is forgotten $*2*4$                                           |
| 6              | ACH                                        | Switch<br>(Non-locked)    | <b>BCU/CSU/MSU</b><br>switchover switch    | When BCU/CSU/MSU is redundant, switchover<br>between the active system and standby system is<br>performed.*2*5                                                                                 |
| $\tau$         | <b>ACTIVE</b>                              | LED: Green                | BCU/CSU/MSU operation<br>status            | Lit in green: Active system<br>OFF: Standby system                                                                                                    |
| 8              | SYSTEM1                                    | LED: Green/Orange/<br>Red | System status                              | Lit in green: Operational<br>Lit in orange: System partial failure detected<br>Lit in red: System failure detected                                                                             |

Table 1-1: LED Indications, Switches, and Connectors

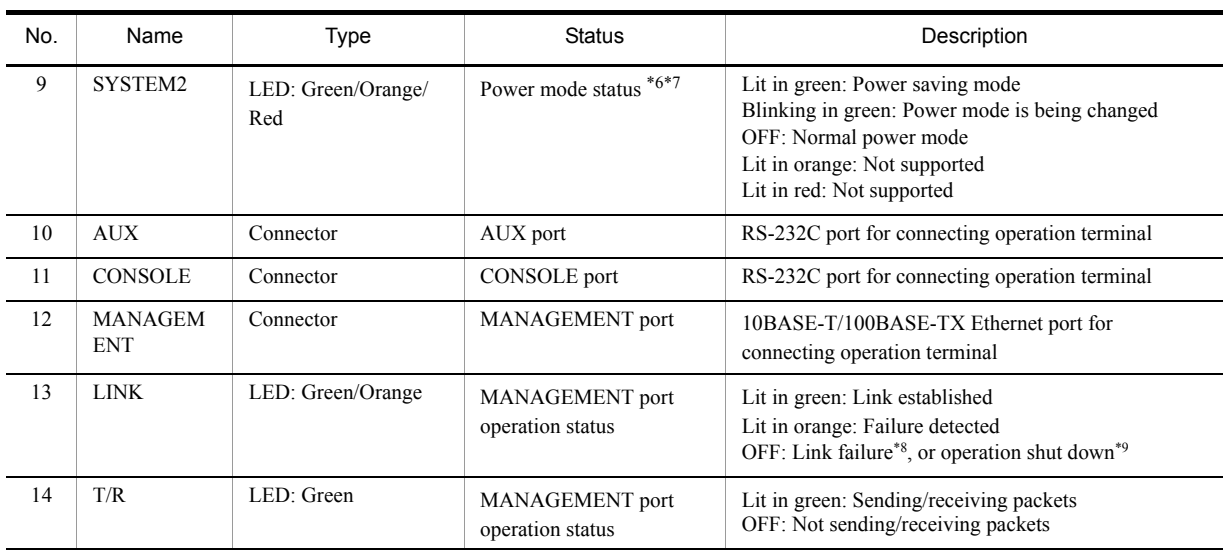

\*1 BCU/CSU/MSU can be powered off by Inactivate operation from the system operation panel or by inputting the command from the operation terminal.

- \*2 The switch is provided in an indented position on the panel surface. Use a thin tip screwdriver to press it.
- \*3 If the switch is not pressed and held for at least one second, reset may not occur.
- \*4 After the restart, the login password and system administrator password are not required. Therefore, care must be taken to the restart using this method.
- \*5 Switchover is only performed when the ACH switch on the active BCU/CSU/MSU is pressed.
- \*6 When BSU is used in MSU(IP8800/S6300) and Software Ver11.1 or earlier, lights on the BSU always remain off.
- \*7 Only the active system of BSU/CSU indicates power mode status.
- \*8 The cable may have slipped off.
- \*9 Operation can be shut down by inputting a command.

#### Figure 1-1: Example of Front Panel Layout

<span id="page-65-0"></span>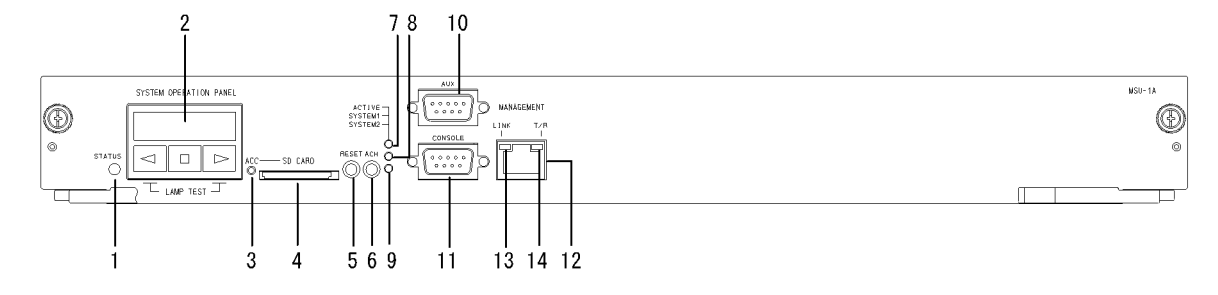

### 1.2.2 Failure Analysis for IP8800/S3600 and IP8800/S2400

If a failure occurs during operation and the system can be visually and directly checked, follow the procedure in ["2.2 Troubleshooting for IP8800/S3600 and IP8800/S2400](#page-76-0)" to troubleshoot.

For system LEDs of IP8800/S3630-24T2X and IP8800/S2430-24T2X see the figure below and "[Table 1-2: LED](#page-66-0)  [Indications, Switches, and Connectors](#page-66-0)."

Even though the system cannot be visually checked, troubleshooting can be performed similarly by checking system LEDs using the operation command from the remote operation terminal.

For IP8800/S3600 and IP8800/S2400, the generic names of the models are as follows:

- **•** AC power supply model: IP8800/S3640-24T, IP8800/S3630-24T, IP8800/S3630-24T2X, IP8800/S3630-24P, IP8800/S2430-24T, IP8800/S2430-24T2X, IP8800/S2430-48T, IP8800/S2430-48T2X
- **•** DC power supply model: IP8800/S3630-24TD, IP8800/S3630-24T2XD, IP8800/S2430-24TD, IP8800/ S2430-24T2XD, IP8800/S2430-48TD
- **•** Redundant power supply model: IP8800/S3640-24TW, IP8800/S3640-24T2XW, IP8800/S3640-48TW, IP8800/ S3640-48T2XW, IP8800/S3640-24SW, IP8800/S3640-24S2XW, IP8800/S3630-48TW, IP8800/S3630-48T2XW, IP8800/S3630-24S2XW

Figure 1-2: Front Panel Layout

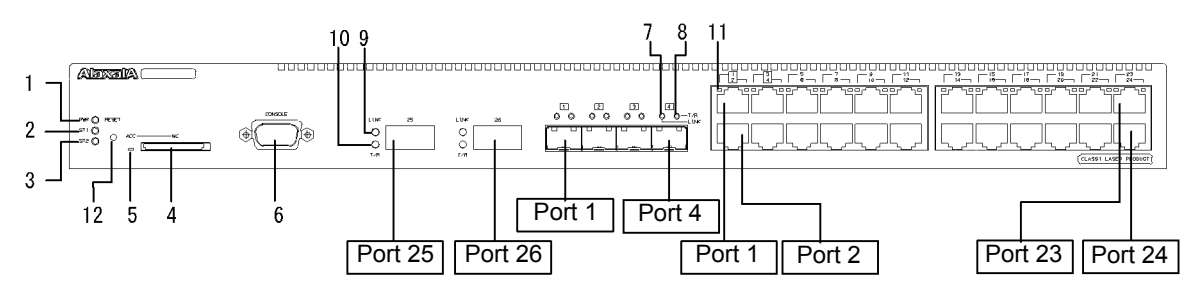

<span id="page-66-0"></span>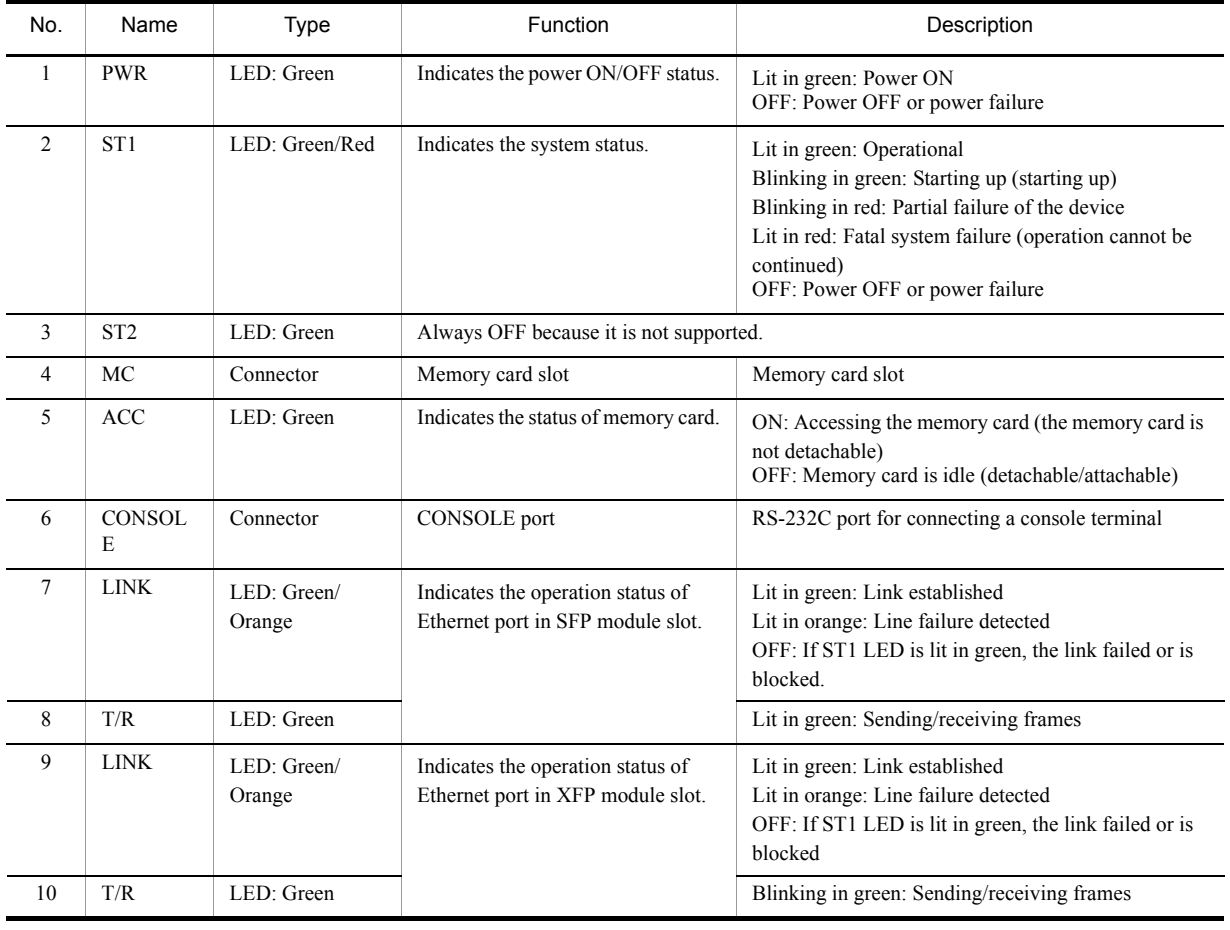

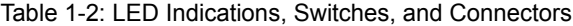

5

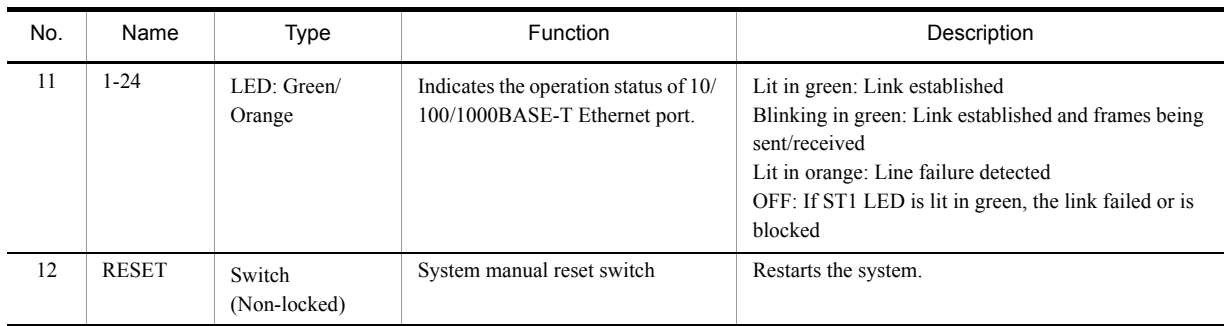

Note: Figure 1-2 and Table 1-2 show a typical system. For more details on each system, see "Hardware Installation Guide."

### <span id="page-68-0"></span>1.3 Functional Failure Analysis Overview

The overview of functional failure analysis for this system is shown in the table below.

Some communication failure in the lower layer may cause the communication failure in the upper layer, check the items in the lower layer as well.

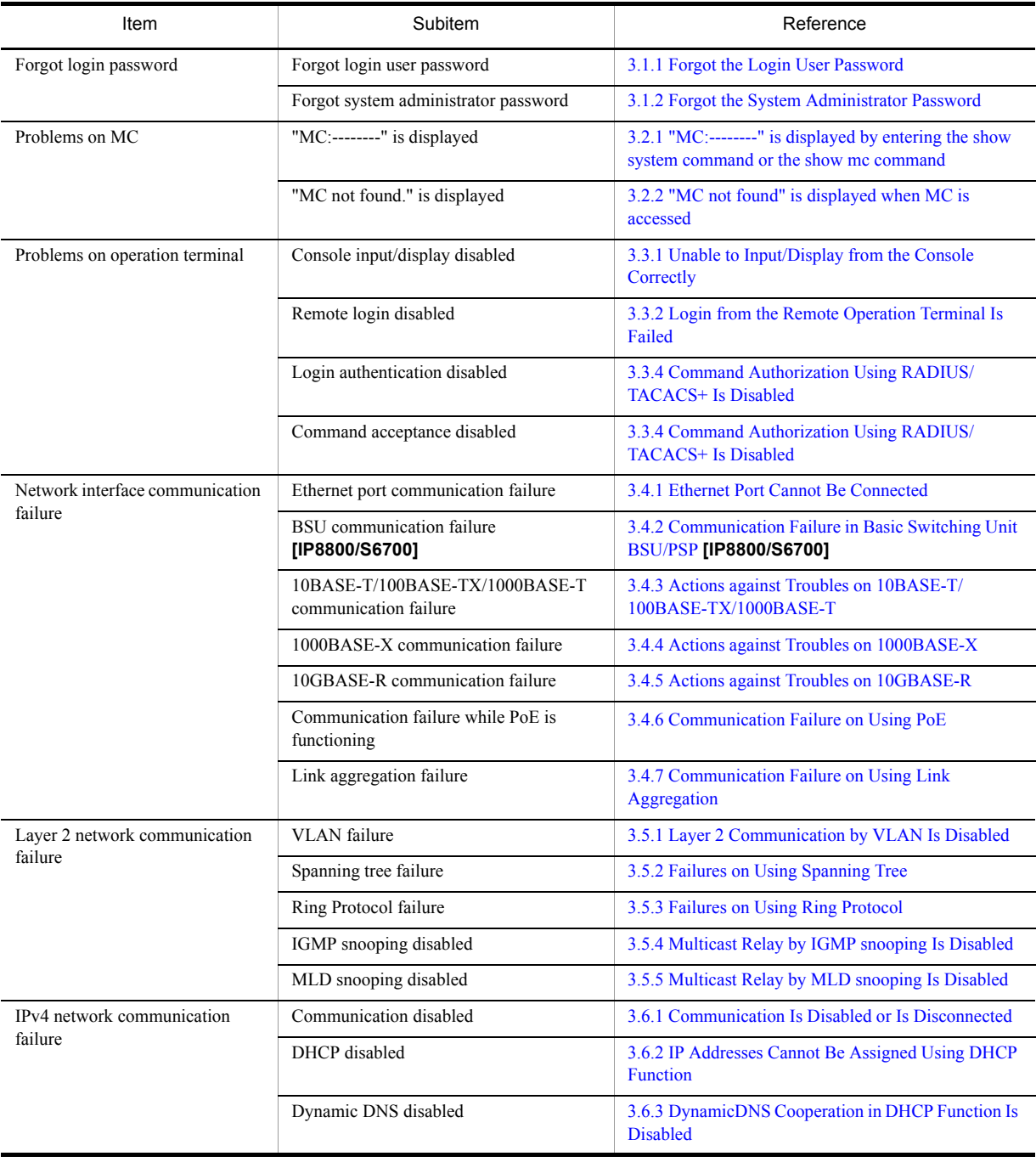

#### Table 1-3: Functional Failure Status and Reference

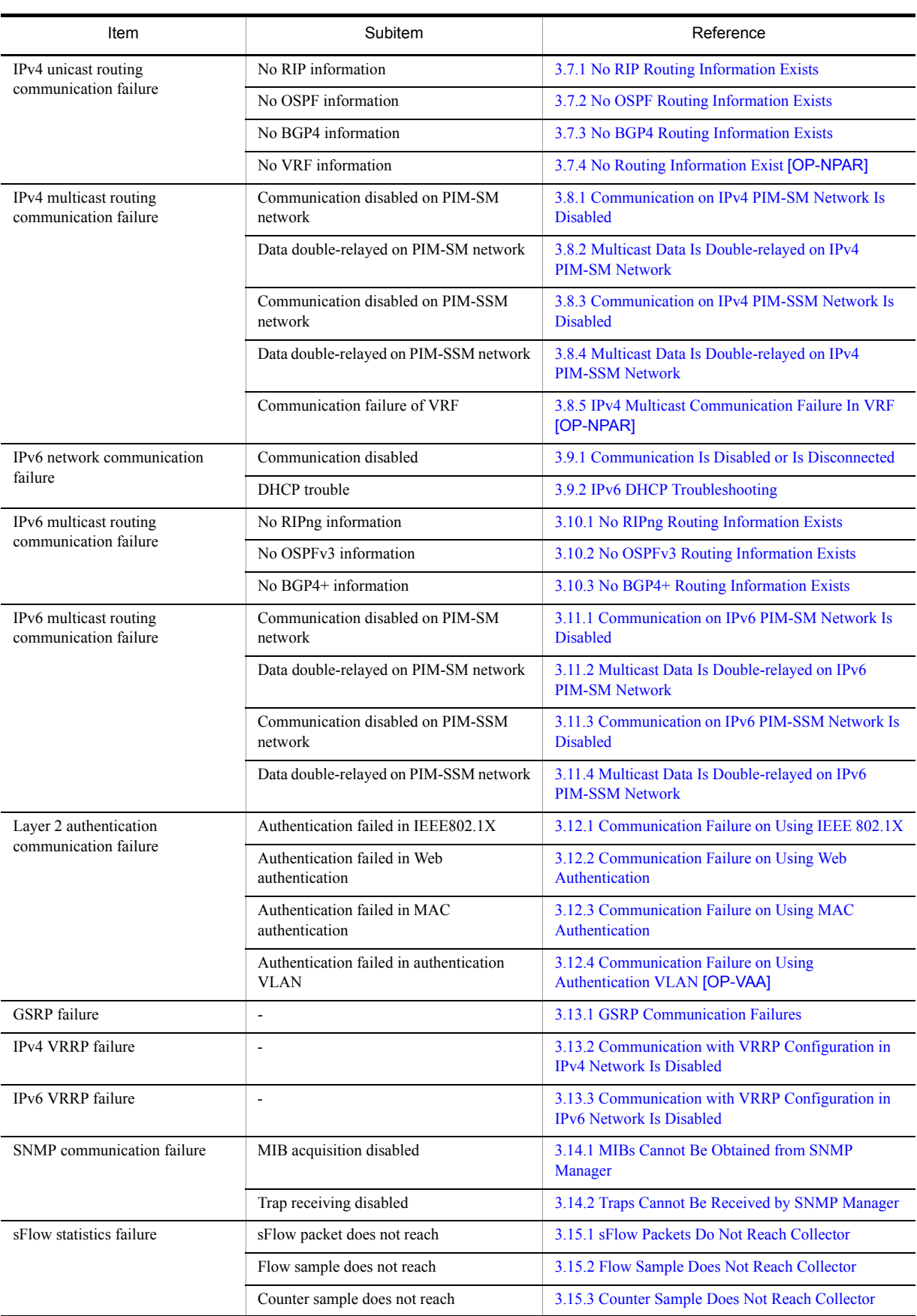

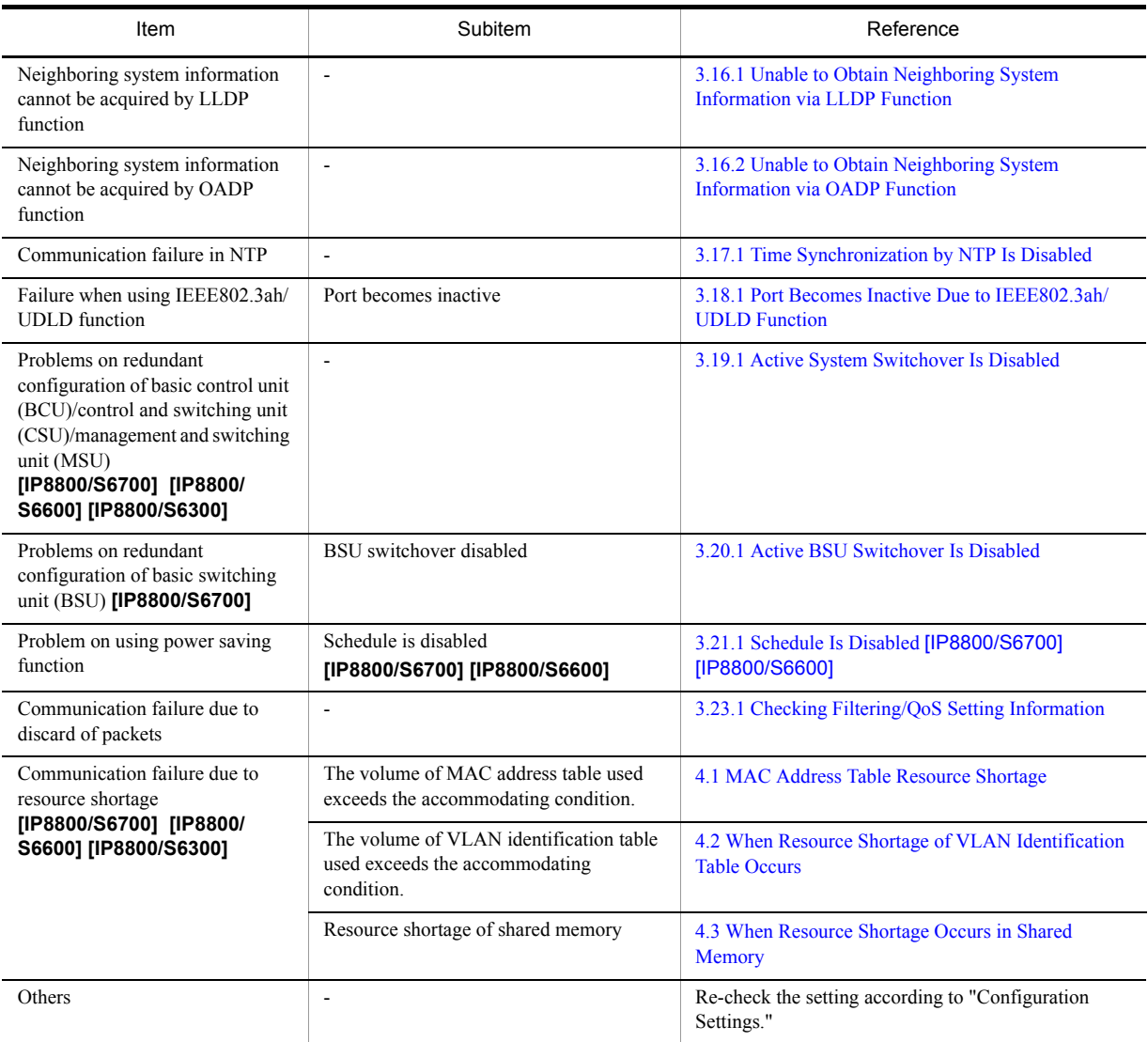

Download from Www.Somanuals.com. All Manuals Search And Download.
# 2 Troubleshooting System Failures

This chapter explains how to deal with the problems on the system.

[2.1 Troubleshooting for IP8800/S6700, IP8800/S6600, and IP8800/S6300](#page-73-0)

[2.2 Troubleshooting for IP8800/S3600 and IP8800/S2400](#page-76-0)

## <span id="page-73-0"></span>2.1 Troubleshooting for IP8800/S6700, IP8800/S6600, and IP8800/S6300

## 2.1.1 Troubleshooting Procedure on System Failures

Follow the procedure below when the system failed.

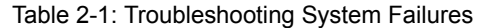

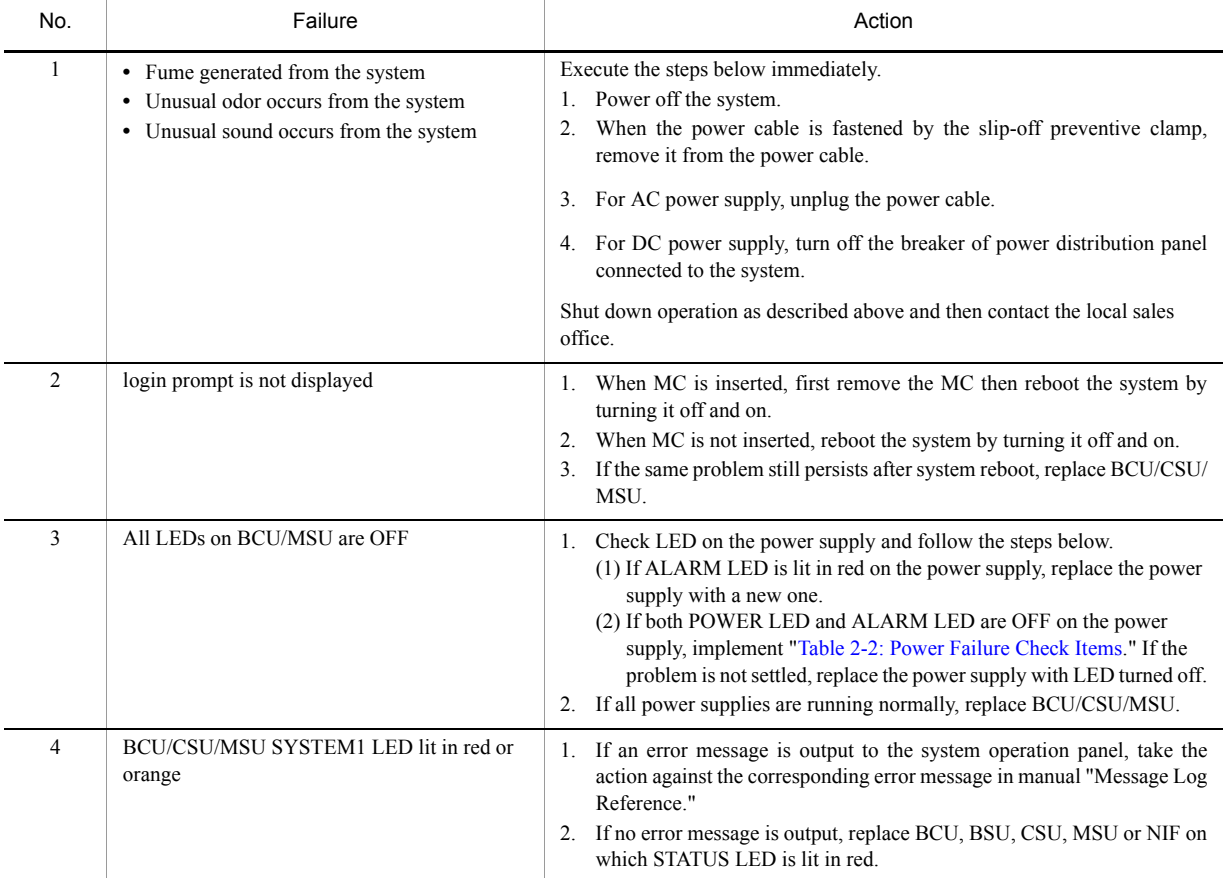

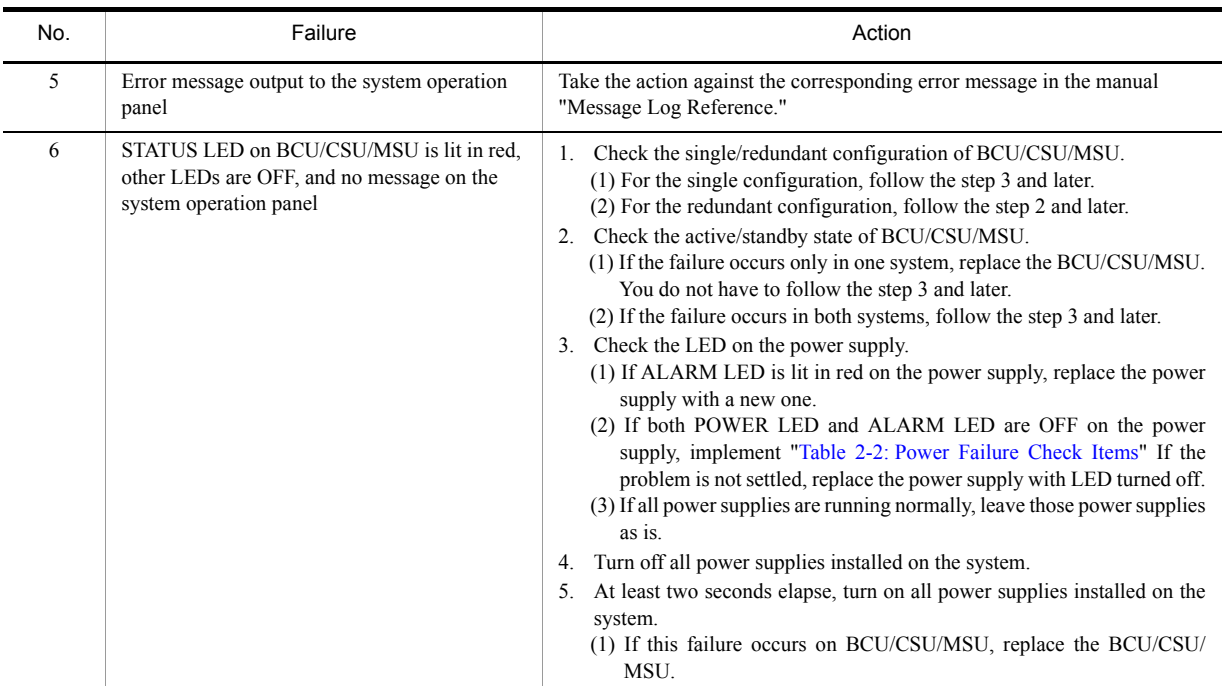

#### Table 2-2: Power Failure Check Items

<span id="page-74-0"></span>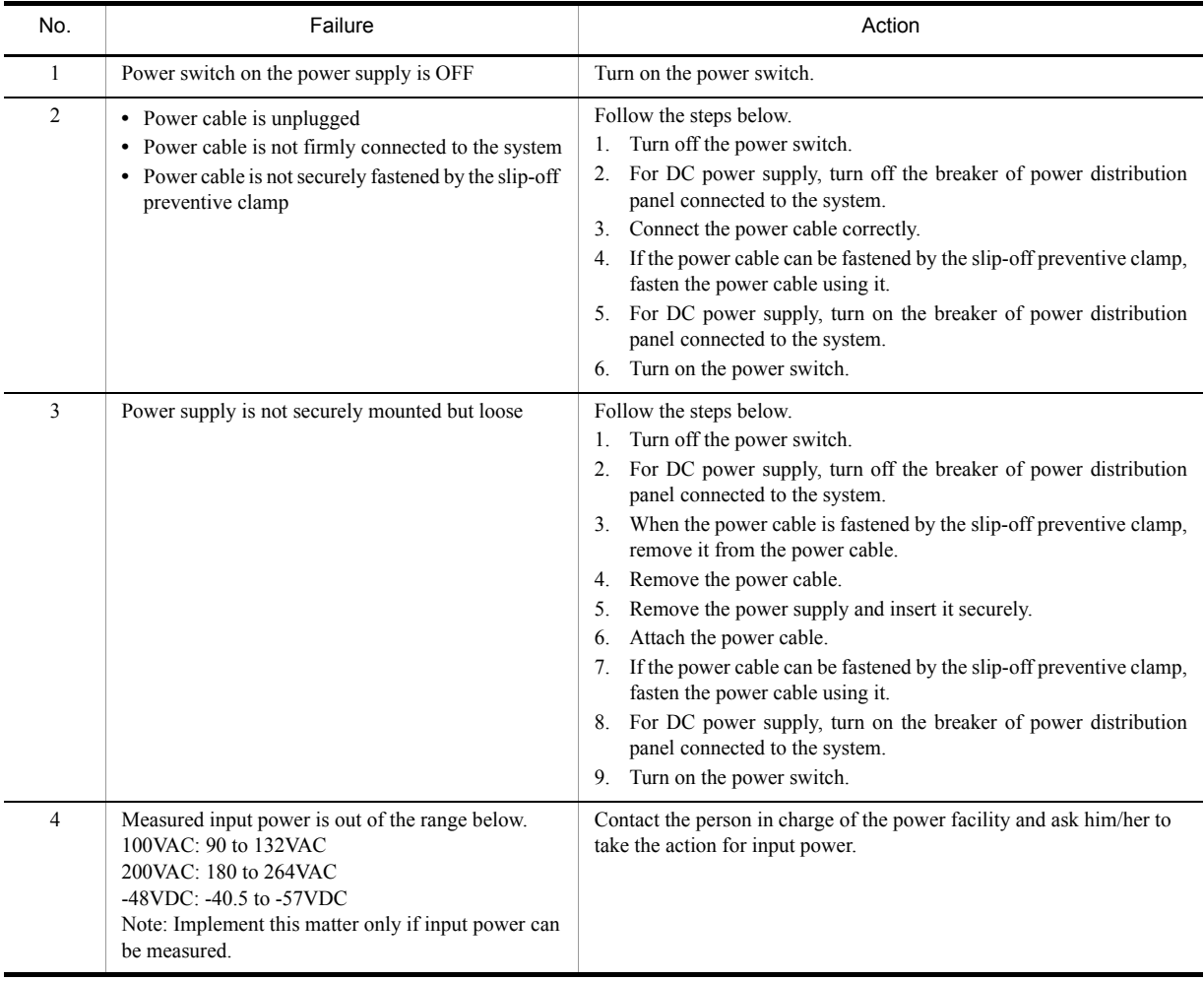

## 2.1.2 Replacement Method of Optional Components

The optional component replacement procedures are described in "Hardware Installation Guide." Follow the procedures described in the manual.

## <span id="page-76-0"></span>2.2 Troubleshooting for IP8800/S3600 and IP8800/ S2400

## 2.2.1 Troubleshooting Procedure on System Failures

Follow the procedure below when the system failed.

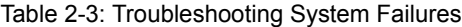

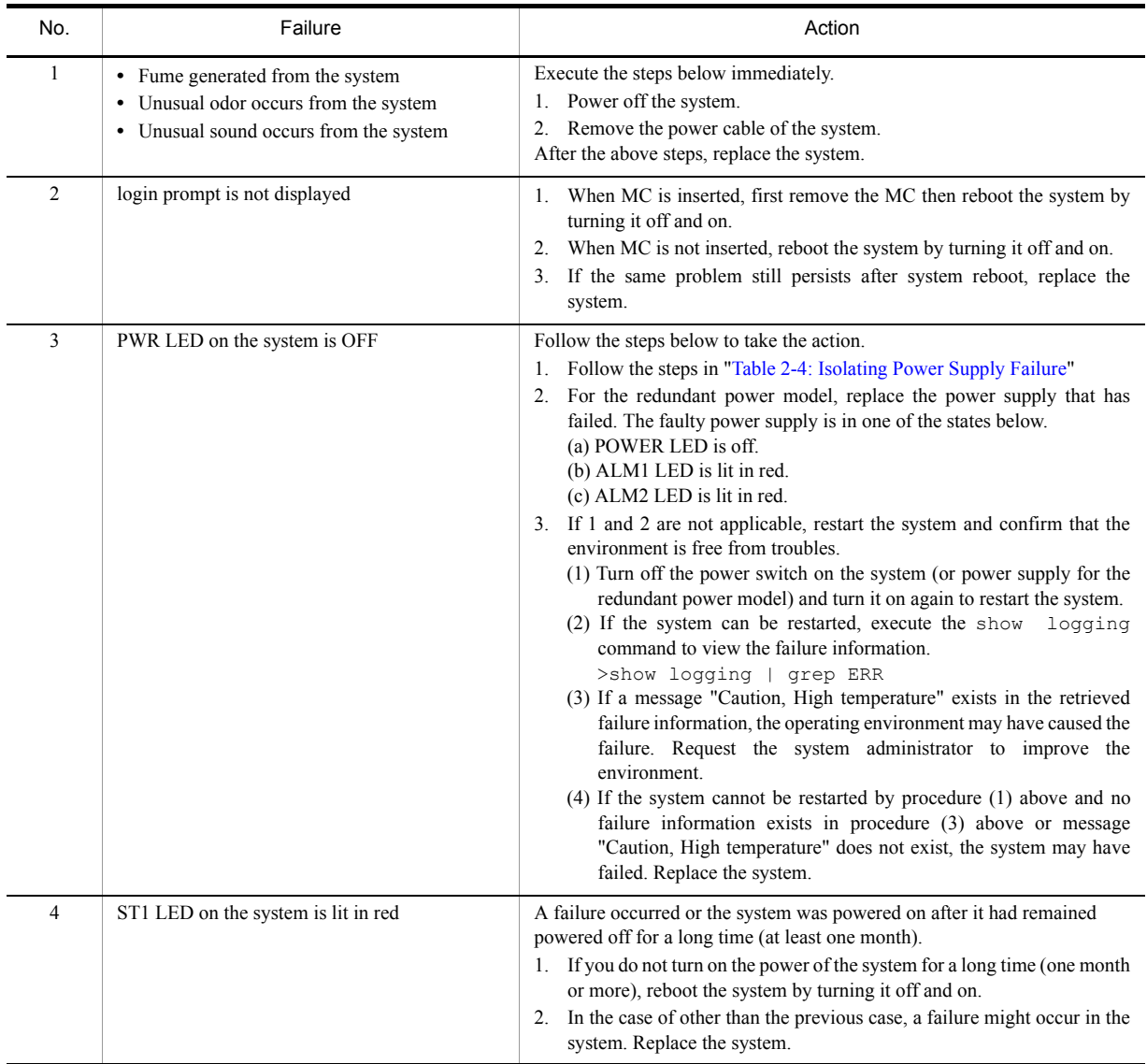

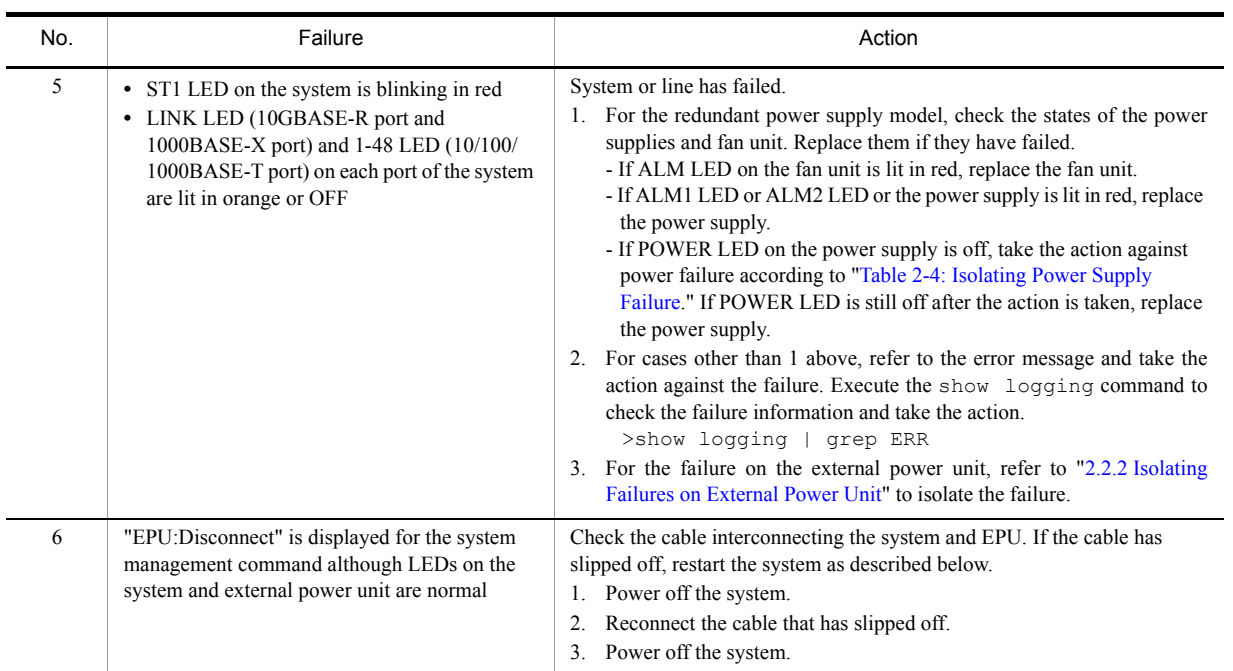

#### Table 2-4: Isolating Power Supply Failure

<span id="page-77-0"></span>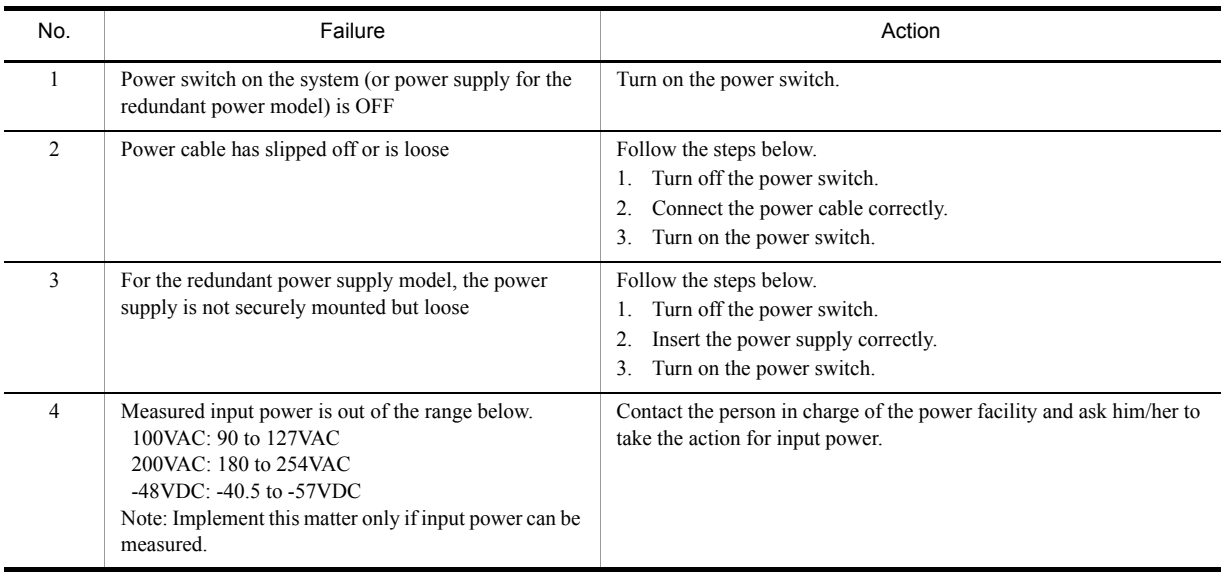

## <span id="page-78-0"></span>2.2.2 Isolating Failures on External Power Unit

If the external power unit fails, follow the steps below to isolate the failure.

| No.           | Failure                                                 | Action                                                                                                    |
|---------------|---------------------------------------------------------|----------------------------------------------------------------------------------------------------|
|               | POWER LED on the external power unit is lit in<br>green | Check LED on the power module mounted on the external power unit<br>and identify the power module that is not normally running. If the power<br>module is normally running, the states below are provided.<br>$\bullet$ EPU-A:<br>DC-OK: Lit in green, DC-ALM: OFF<br>$\cdot$ EPU-B:<br>DC-OK: Lit in green, DC-FAIL: OFF, AC-OK: Lit in green<br>For the power module that is not normally running, implement "Table"<br>2-7: Isolating Failures on Power Module." |
| $\mathcal{D}$ | POWER LED on the external power unit is OFF             | Follow the steps in "Table 2-6: Isolating Failures on External Power<br>Unit (Main Body)."                                                                                                    |

Table 2-5: Isolating Failures on External Power Unit

#### Table 2-6: Isolating Failures on External Power Unit (Main Body)

<span id="page-78-2"></span>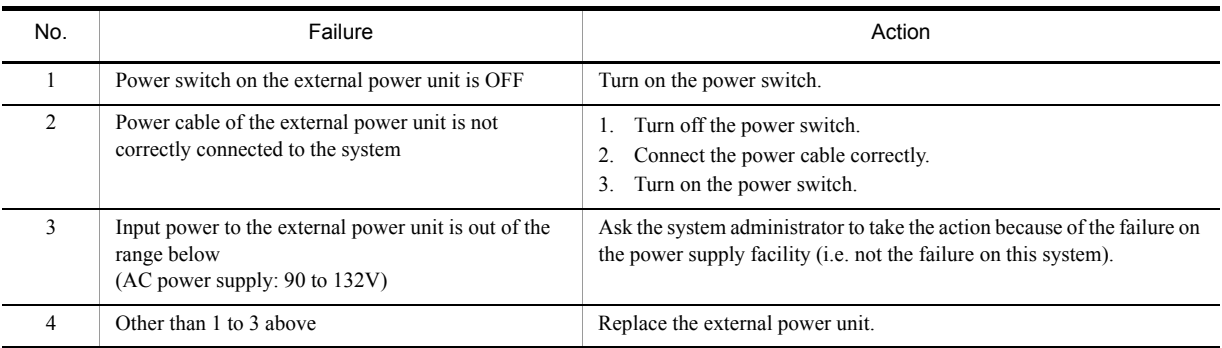

#### Table 2-7: Isolating Failures on Power Module

<span id="page-78-1"></span>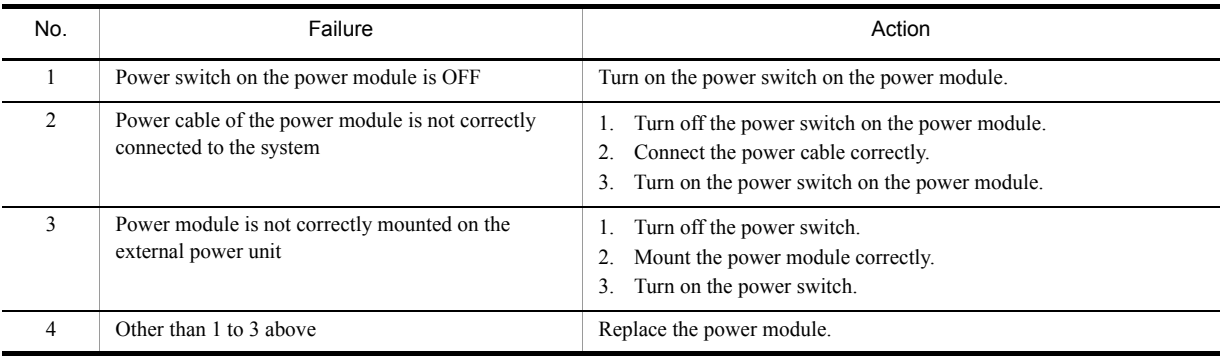

## 2.2.3 Replacement Method of System and Optional Components

The replacement procedures for optional components are described in "Hardware Installation Guide." Follow the procedures described in the manual.

## *3* Troubleshooting Functional Failures in Operation

This chapter describes actions to be taken when the system does not operate normally or the communication is not possible.

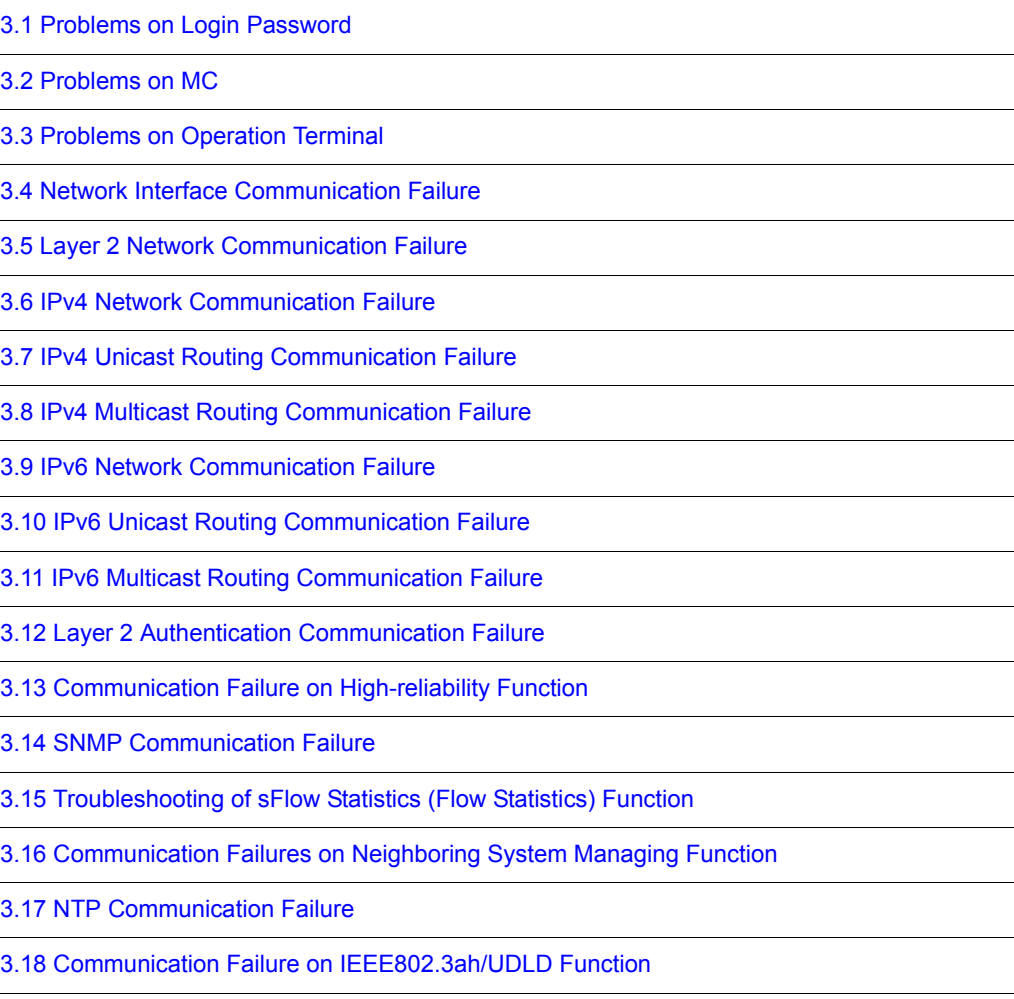

[<sup>3.19</sup> Problems on Redundant Configuration of Basic Control Unit \(BCU\)/Control and Switching](#page-181-0)  [Unit \(CSU\)/Management and Switching Unit \(MSU\) \[IP8800/S6700\] \[IP8800/S6600\]](#page-181-0)  [\[IP8800/S6300\]](#page-181-0)

[3.20 Problems on Redundant Configuration of Basic Switching Unit \(BSU\) \[IP8800/S6700\]](#page-182-0)

[3.23 Communication Failure Caused by Settings of Filtering/QoS](#page-187-0)

## <span id="page-82-0"></span>3.1 Problems on Login Password

### 3.1.1 Forgot the Login User Password

If you forgot the login user password and cannot login to the system during operation, follow the procedure below.

1. Reporting to the system administrator

First, consult the system administrator. However, if there is no login user eligible for the administrator (e.g., there is no other login user), perform a default restart and set a password again.

Default restart

Press and hold the reset switch on the system for five or more seconds.

Since security check using a password is not performed, special care must be taken when doing default restart. The password setting is enabled after starting the system.

2. Changing the password

When a password change is requested, the system administrator must change it and inform all the target login users of the change (use the password command to change a password, or the clear password command to simply delete it).

Figure 3-1: Changing Login User Password by System Administrator

```
# password user1
Changing local password for user1.
New password:
Retype new password: 
#
```
#### 3.1.2 Forgot the System Administrator Password

If all the login users with the system administrator privilege forgot the system administrator password and they cannot enter the system administrator mode, perform the default restart to set up a password again.

Default restart

Press and hold the reset switch on the system for five or more seconds.

Since security check using a password is not performed, special care must be taken when doing default restart. The password setting is valid after restarting the system.

## <span id="page-83-0"></span>3.2 Problems on MC

## 3.2.1 "MC:--------" is displayed by entering the show system command or the show mc command

When "MC:--------" is displayed by entering the show system command or the show mc command, follow the instruction in ["Table 3-1: Problems and Actions When "MC:--------" is displayed"](#page-83-1)

<span id="page-83-1"></span>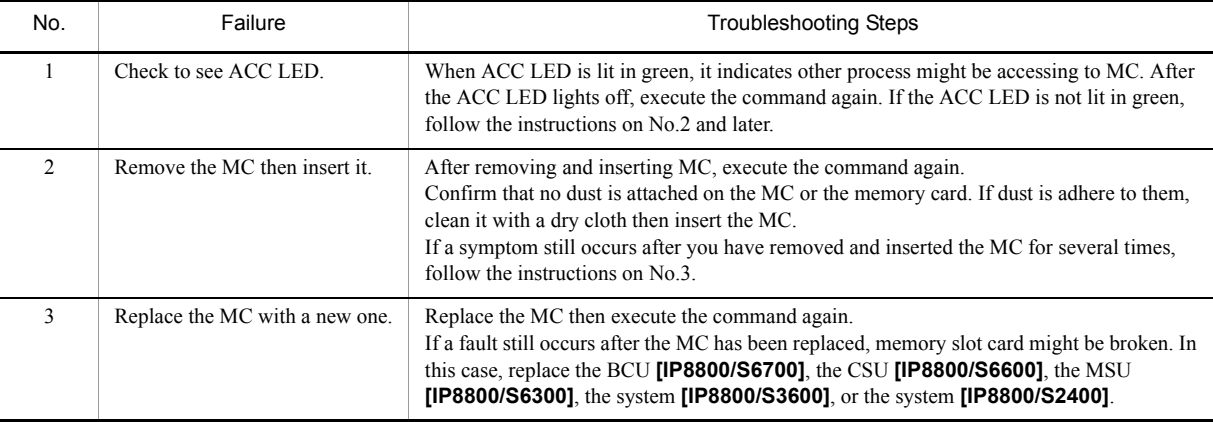

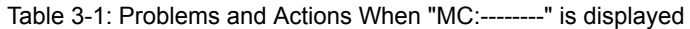

#### 3.2.2 "MC not found" is displayed when MC is accessed

When "MC not found" is displayed after the command for accessing to MC has been executed, follow the instruction in ["Table 3-2: Problems and Actions When "MC not found" is displayed.](#page-83-2)"

<span id="page-83-2"></span>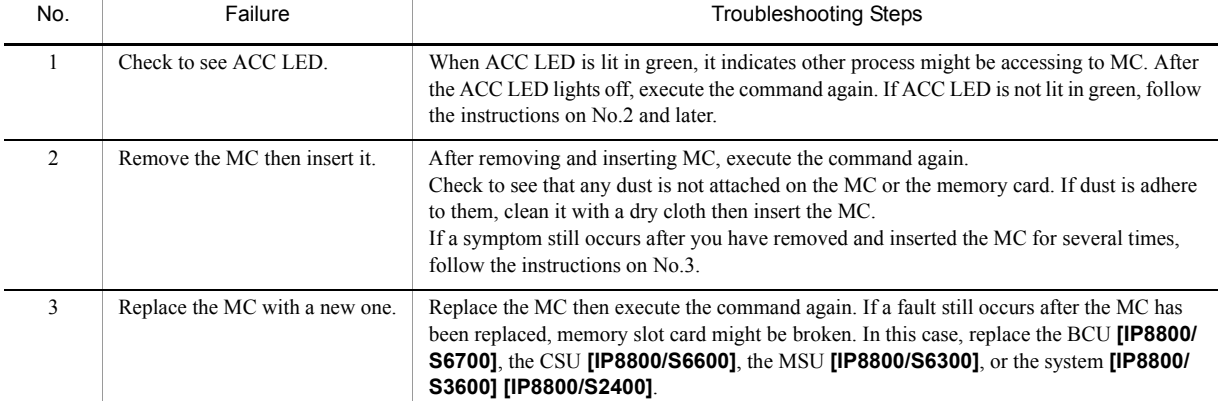

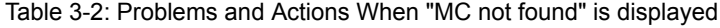

## <span id="page-84-0"></span>3.3 Problems on Operation Terminal

## 3.3.1 Unable to Input/Display from the Console Correctly

When there is a problem connecting to the console, follow the instruction in "Table 3-3: Problems and Actions When [Connecting to Console](#page-84-1)."

When there is a problem connecting to the modem, follow the instruction in "Table 3-4: Problems and Actions When [Connecting to Modem.](#page-85-0)" Also, see the manual provided with the modem.

<span id="page-84-1"></span>

| No.            | Failure                                                                                                    | <b>Troubleshooting Steps</b>                                                                                                    |
|----------------|----------------------------------------------------------------------------------------------------|----------------------------------------------------------------------------------------------------|
| $\mathbf{1}$   | Nothing is displayed on the<br>screen.                                                                                                    | Determine the cause by following the steps below:<br>Check if the ST1 LED on the front panel of the system lights in green. If it is not, see<br>1.<br>"1.2 System and Partial Failure Analysis Overview."<br>Check to see if the cable is connected correctly.<br>2.<br>3. Confirm that RS232C cross cable is used.<br>4. Confirm that communication software settings, including port number, communication<br>rate, data length, parity bit, stop bit, flow control are set as follows:<br>Communication rate: 9600 bps (or a custom value)<br>Data length: 8 bits<br>Parity bit: None<br>Stop bit: 1 bit<br>Flow control: None |
| 2              | You cannot enter any key.                                                                                                    | Determine the cause by following the steps below:<br>1. Data sending/receiving may be interrupted by the XON/XOFF flow control. Restart the<br>data sending/receiving (press [Q] key with the [Ctrl] key pressed). If the problem<br>continues, follow the instructions on No.2 and later.<br>2. Check to see if the communication software is configured properly.<br>The screen may be suspended by [Ctrl]+[S]. Press any key.<br>3.                                                                                                    |
| 3              | Abnormal characters are<br>displayed upon login.                                                                                                    | Negotiation with the communication software may have failed. Check the communication<br>rate of the communication software as described below.<br>1. If the communication rate for the CONSOLE (RS232C) has not been set up using<br>configuration command line console 0, check to see if the communication rate is<br>set to 9600 bps in the communication software.<br>2. If the communication rate for the CONSOLE (RS232C) is set to 1200, 2400, 4800, 9600<br>or 19200 bps using configuration command line console 0, confirm that the<br>communication rate in the communication software has been correctly set.          |
| $\overline{4}$ | Abnormal characters appears<br>while entering user name.                                                                                               | Communication rate for the CONSOLE (RS232C) may have been changed. See No. 3.                                                                                                    |
| 5              | Login is disabled.                                                                                                    | Confirm that the login prompt appears on the screen. If it is not the case, starting up the<br>system is on the way. Wait for a while.                                                                                                    |
| 6              | Abnormal characters appear and<br>command entry is rejected when<br>the communication rate of the<br>communication software is<br>changed after login. | If the communication rate of the communication software is changed after login, normal<br>display is not achieved. Reset the communication rate of the communication software to the<br>original setting.                                                                                                    |
| $\overline{7}$ | Abnormal characters appear<br>upon login with HyperTerminal.                                                                                           | Negotiation with the communication software may have failed. See No. 3. Issue a break<br>signal using [Alt]+[B]. Depending on the communication rate in HyperTerminal, login<br>screen may not appear until you issue several break signals.                                                                                                    |
| 8              | Item names and contents are not<br>displayed in line.                                                                                                  | The size of information might be too large to display within one line. Change the screen size<br>by setting the communication software and increase the number of characters that can be<br>displayed in one line.                                                                                                    |

Table 3-3: Problems and Actions When Connecting to Console

<span id="page-85-0"></span>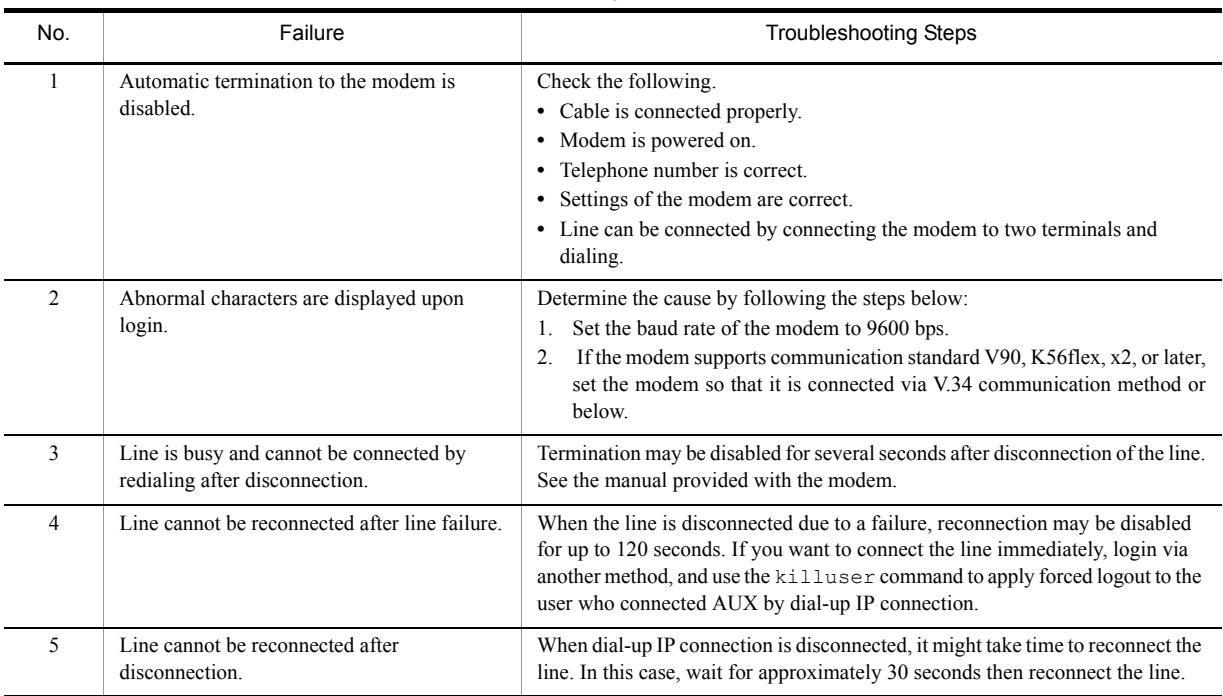

#### Table 3-4: Problems and Actions When Connecting to Modem

## 3.3.2 Login from the Remote Operation Terminal Is Failed

When connecting to the remote operation terminal fails, take actions in the following table.

#### Table 3-5: Problems and Actions When Connecting Remote Operation Terminal

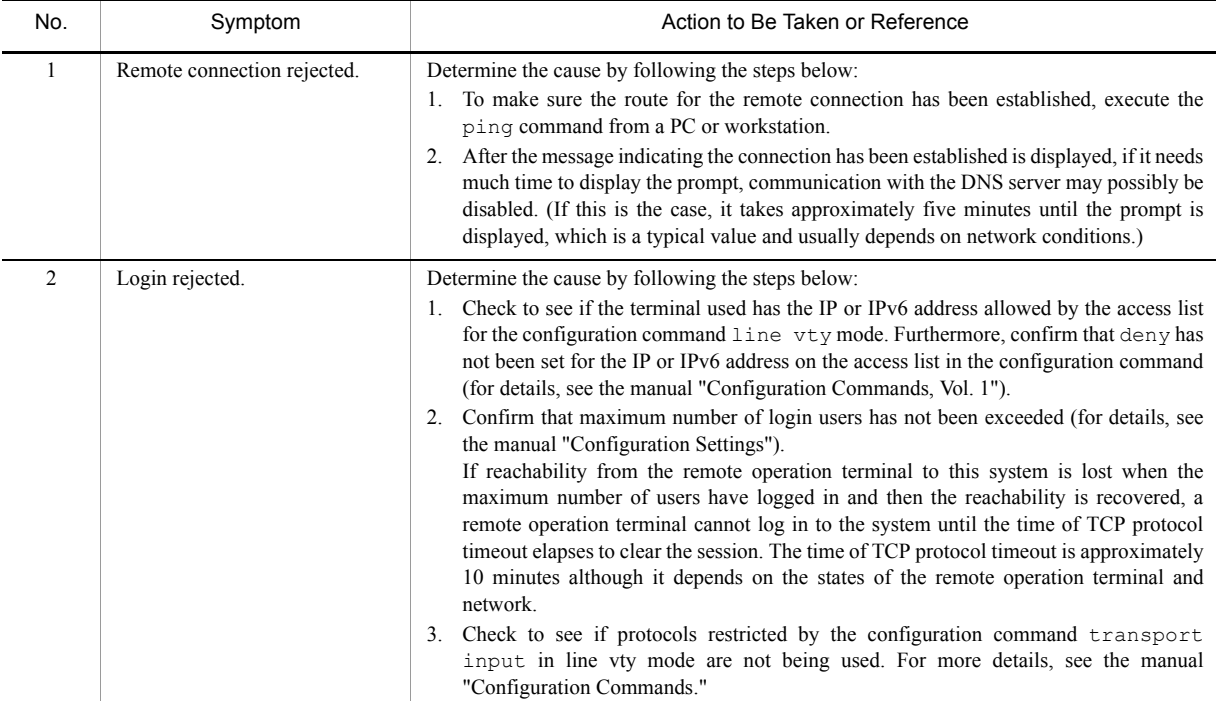

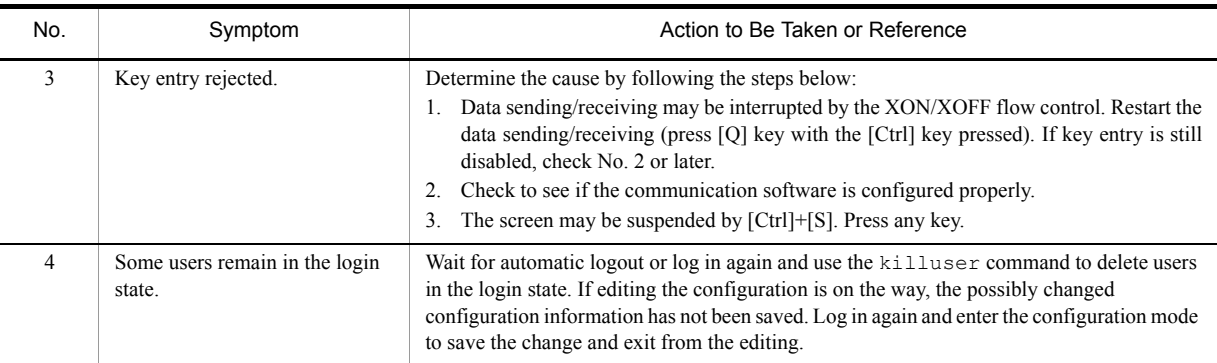

#### 3.3.3 Login Authentication Using RADIUS/TACACS+ Is Disabled

If login authentication using RADIUS/TACACS+ is failed, check the following:

1. Communication with the RADIUS/TACACS+ server

Use the ping command to see if communication from this system to the RADIUS/TACACS+ server is achieved. If it is not possible to communicate with the server, see ["3.6.1 Communication Is Disabled or Is Disconnected](#page-111-1)." If a local address has been defined in configuration, check the connectivity between this system and RADIUS/ TACACS+ servers by issuing ping from the local address.

2. Setting timeout value and retry count

For the RADIUS authentication, you can use configuration commands radius-server host, radius-server retransmit, and radius-server timeout to determine the maximum value of the timeout, which determines that communication between this system and the RADIUS server is faulty. This value is calculated by  $\le$ set timeout value (sec.) $\ge$   $\times$   $\le$ set retry count $\ge$   $\times$   $\le$ set number of RADIUS servers $\ge$ . For the TACACS+ authentication, you can use configuration commands tacacs-server host and tacacs-server timeout to determine the mazimum value of the timeout, which determines that communication between this system and TACACS+ server is faulty. This value is calculated by <set timeout value  $(sec.)\geq x$  <set number of TACACS+ servers>. If this time is extremely long, applications such as telnet on the remote operation terminal may be terminated as a result of timeout. If this is the case, edit the value on the RADIUS/ TACACS+ configuration or the timeout value on the application running on the remote operation terminal. If telnet or ftp fails despite the "RADIUS/TACACS+ authentication successful" message appears in the operation log, the application on the remote operation terminal may have timed out until it can connect to the running RADIUS/ TACACS+ server out of multiple RADIUS server specified in the configuration. In this case, make sure you set up that the running RADIUS/TACACS+ server will take precedence or decrease the  $\leq$ Timeout value (in seconds) $\geq$   $\times$ <Number of retries> value.

#### 3.3.4 Command Authorization Using RADIUS/TACACS+ Is Disabled

If command authorization fails even when login to this system through RADIUS/TACACS+ authentication was successful, or if an authorization error message is displayed and command cannot be executed, check the following:

1. Check using the show whoami command

Using the show whoami command on this system, the list of operation commands permitted/limited for the current user can be displayed and checked. Confirm that the command list has been acquired according to the setting on the RADIUS or TACACS+ server.

2. Check for server settings

Confirm that setting on command authorization on this system is correct on the RADIUS/TACACS+ server. For RADIUS, beware the settings for vendor-specific attributes. For TACACS+, beware service and attribute name. For detail on the RADIUS/TACACS+ server settings, see the manual "Configuration Settings."

#### 3. Notes on writing command list

Care must be taken about the handling of spaces when you describe the command list for the command authorization on this system on the RADIUS/TACACS+ server. For example, if show ip (show ip followed by a space) is set in the permitted command list, the show ip interface command is permitted but the show ipv6 interface command is prohibited.

## <span id="page-88-0"></span>3.4 Network Interface Communication Failure

#### <span id="page-88-1"></span>3.4.1 Ethernet Port Cannot Be Connected

If the Ethernet port has possibly caused the communication failure, check for the NIF **[IP8800/S6700] [IP8800/ S6600] [IP8800/S6300]** and port statuses as follows.

#### (1) Checking NIF status **[IP8800/S6700] [IP8800/S6600] [IP8800/S6300]**

1. Checking log

For the log, see the manual "Message Log Reference."

2. Isolating the problem according to the NIF status. Check the NIF status by using the show interfaces command, and isolate the problem according to the table below.

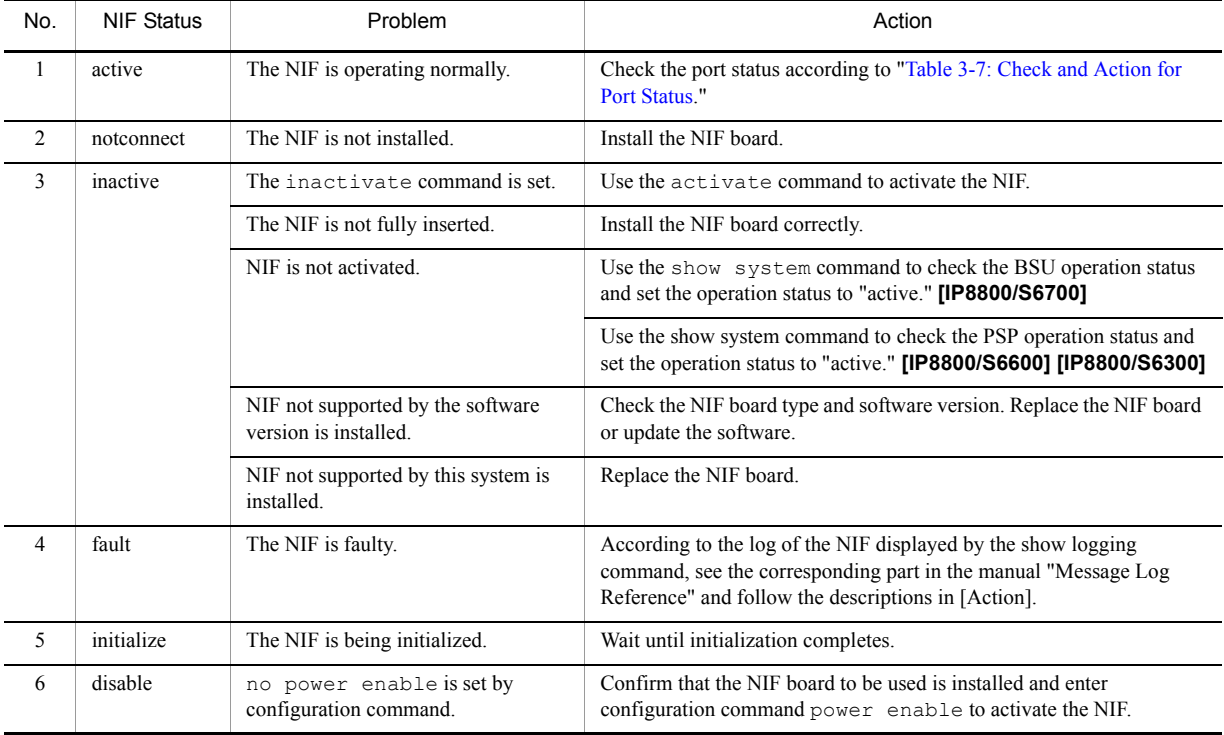

#### Table 3-6: Check and Action for NIF Status

#### (2) Checking port status

1. Checking log

For the log, see the manual "Message Log Reference."

2. Isolating the problem according to the port status.

Check the port status by using the show interfaces command, and isolate the problem according to the table below.

<span id="page-89-0"></span>

| No.            | Port Status          | Problem                                                                                                    | Action                                                                                                    |
|----------------|----------------------|----------------------------------------------------------------------------------------------------|----------------------------------------------------------------------------------------------------|
| 1              | active up            | The port is operating normally.                                                                                                    | None                                                                                                    |
| 2              | active down          | Line failure occurred in the port.                                                                                                    | According to the log of the port displayed by the show logging<br>command, see the corresponding part in manual "Message Log<br>Reference" and follow [Action] described.                                                                                                    |
| 3              | inactive             | The inactive state is set by one of the<br>following:<br>• The inactivate command<br>Standby link of link aggregation<br>• BPDU guard function of a spanning<br>tree<br>• GSRP port-reset function<br>• Failure detected by the IEEE802.3ah/<br><b>UDLD</b> function<br>• Port blocked by L2 loop detection<br>function<br>• Port blocked by the storm control<br>function | • If the inactive state is set by standby link function of link<br>aggregation, it is a normal operation and therefore do not set the<br>active state using the activate command. Check standby link<br>function using the show channel-group command with<br>"detail" parameter specified.<br>• If the inactive state is set by the BPDU guard function of a<br>spanning tree, review the configuration of the opposite system.<br>Set up the configuration so that this system will not receive<br>BPDU. Using the activate command, set the port to the active<br>state. Check BPDU guard function using the show<br>spanning-tree command with "detail" parameter specified.<br>• If the inactive state is set by the port reset function of GSRP, the<br>active state automatically restores. Since this is a normal<br>operation, do not set to the active state using the activate<br>command.<br>• If the inactive state is set by detection of one-way link failure or<br>L2 loop by IEEE802.3ah/UDLD function, see<br>"3.18 Communication Failure on IEEE802.3ah/UDLD Function."<br>After recovery from failure, use the activate command to<br>activate the port.<br>• When ports blocked by L2 loop detection function are in inactive<br>status, change the configuration, which causes the loop. And then<br>enable the inactive port by using the activate command. At<br>this time, if loop-detection auto-restore-time has<br>been set by the configuration command, the ports will change<br>status to active status automatically.<br>• If the inactive state is set by the storm control function, use the<br>activate command to activate the port after LAN recovered<br>from the storm.<br>• If you want to set the active in any other case, confirm that the<br>cable is connected to the port to be used and use the activate<br>command to activate the port. |
| $\overline{4}$ | test                 | The port is in the line test by the test<br>interfaces command.                                                                                                    | To restart communication, execute the no test interfaces<br>command to stop the line test and activate the port with the<br>activate command.                                                                                                    |
| 5              | fault                | Hardware of the port is faulty.                                                                                                    | According to the log of the port displayed by the show logging<br>command, see the corresponding part in manual "Message Log<br>Reference" and follow [Action] described.                                                                                                    |
| 6              | initialize           | The port is being initialized.                                                                                                    | Wait until initialization completes.                                                                                                    |
| $\tau$         | disable or<br>locked | Configuration command shutdown is<br>set.                                                                                                    | Confirm that the cable is connected to the port to be used and enter<br>configuration command no shutdown to activate the port.                                                                                                    |

Table 3-7: Check and Action for Port Status

#### (3) Checking statistical information

Enter the show port statistics command to check the number of sent/received packets and the number of discarded packets on all ports installed on this system.

Figure 3-2: Example of "Checking Port Operation Status" **[IP8800/S6700] [IP8800/S6600] [IP8800/S6300]**

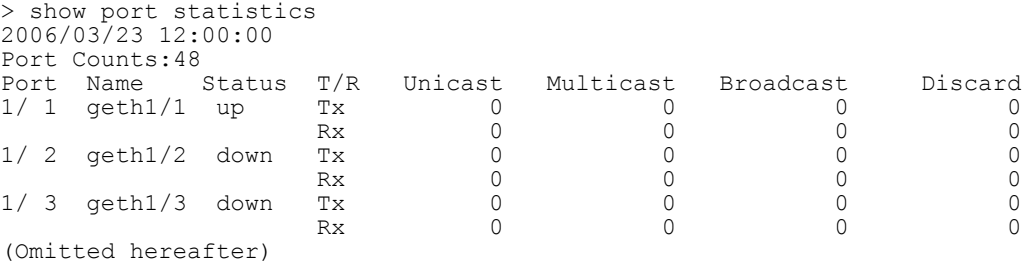

#### Figure 3-3: Example of "Checking Port Operation Status" **[IP8800/S3600] [IP8800/S2400]**

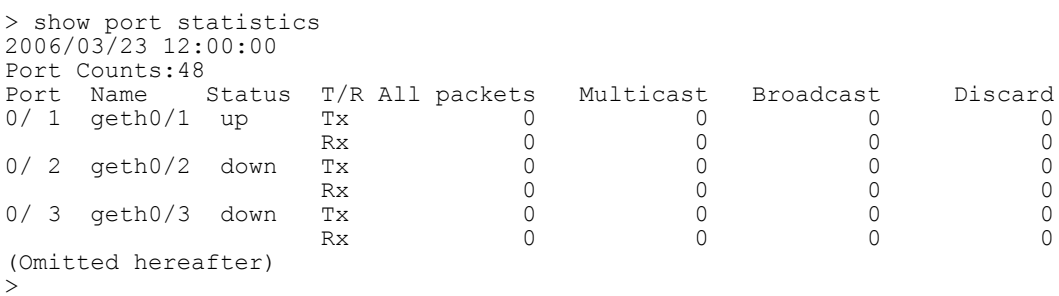

If display item "Discard" is larger than 0 when this command is executed, a failure discarding packets has occurred. Use the show interfaces command to retrieve detail information of the port.

#### 3.4.2 Communication Failure in Basic Switching Unit BSU/PSP

If BSU/PSP has possibly caused the communication failure, check for the BSU/PSP status as follows.

#### (1) Checking BSU/PSP operation status

1. Checking log

>

For the log, see the manual "Message Log Reference."

2. Isolating the problem according to the BSU/PSP operation status Check the BSU/PSP operation status by using the show system command, and isolate the problem according to the table below.

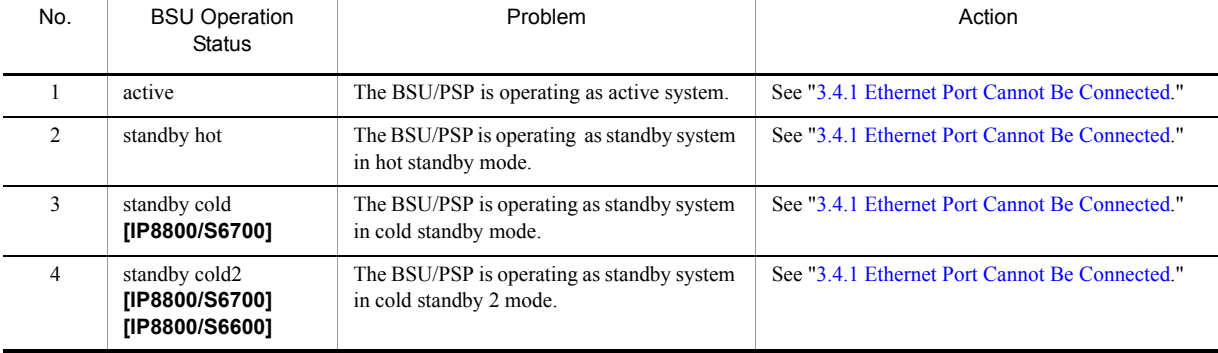

#### Table 3-8: Check and Action for BSU/PSP Operation Status

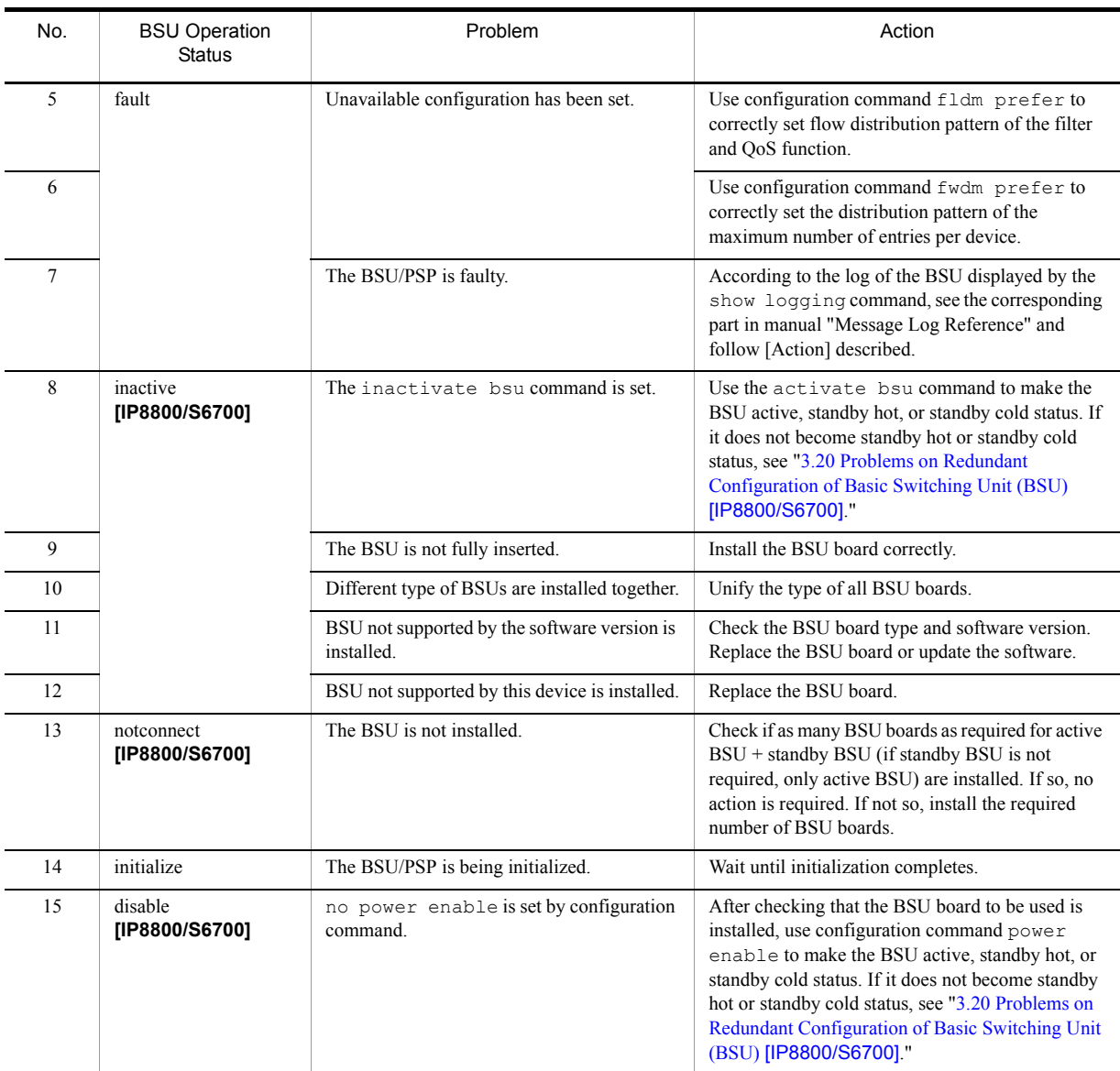

## 3.4.3 Actions against Troubles on 10BASE-T/100BASE-TX/ 1000BASE-T

If a trouble occurs on 10BASE-T/100BASE-TX/1000BASE-T, follow the procedure below to isolate the problem.

1. Checking log

For the log, see the manual "Message Log Reference."

2. Isolating the problem according to the failure analysis method Isolate the problem according to the failure analysis method listed below.

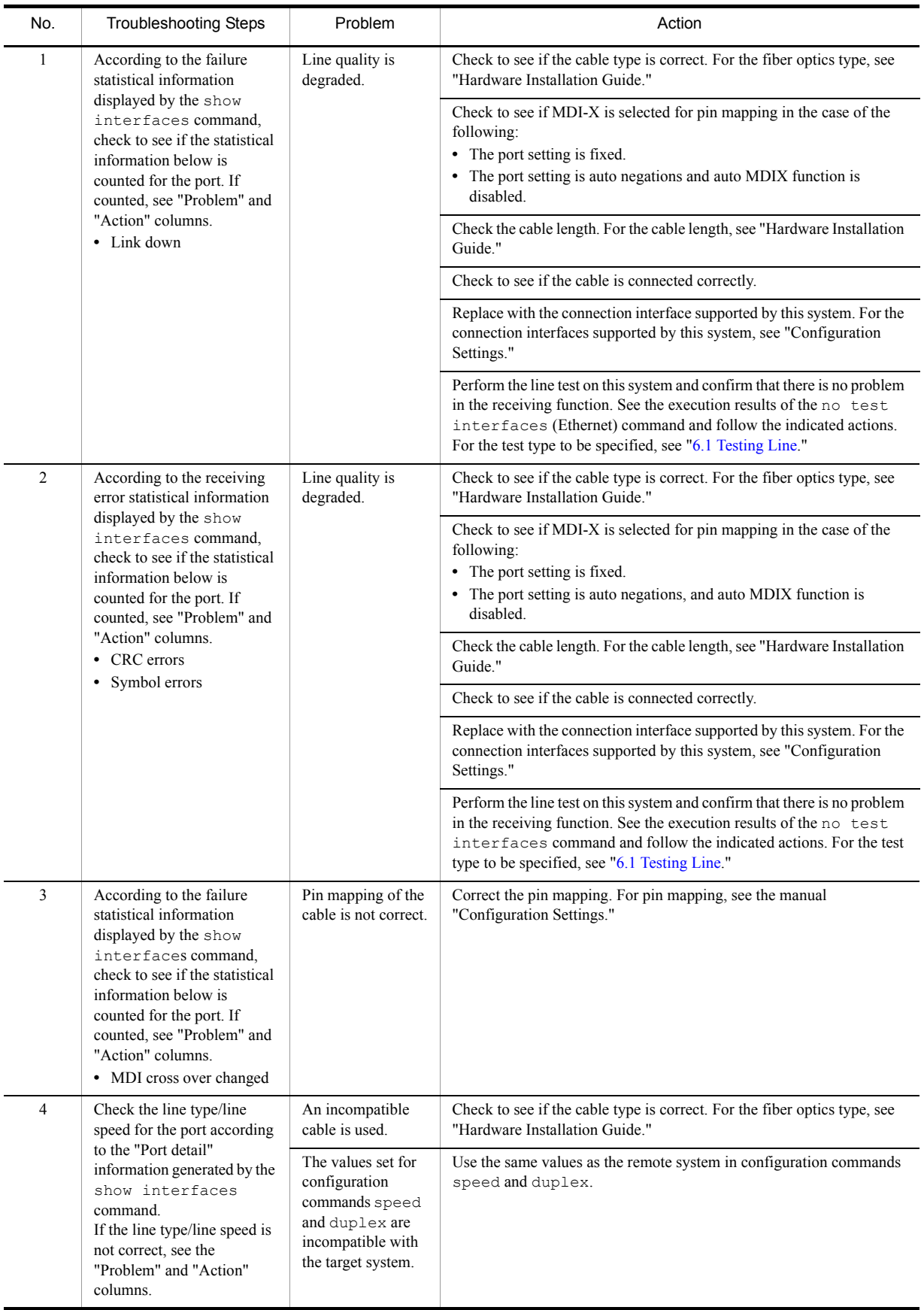

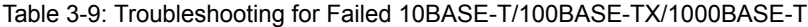

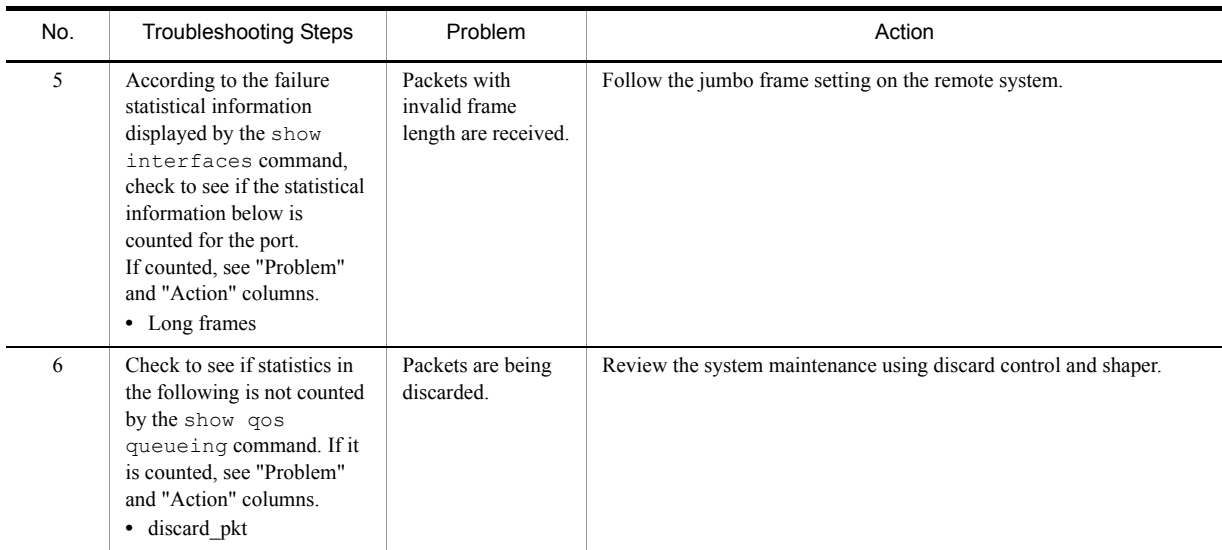

## 3.4.4 Actions against Troubles on 1000BASE-X

If a trouble occurs on 1000BASE-X, follow the procedure below to isolate the problem.

1. Checking log

For the log, see the manual "Message Log Reference."

2. Isolating the problem according to the failure analysis method Isolate the problem according to the failure analysis method listed below.

#### Table 3-10: Failure Analysis Method for Troubles on 1000BASE-X

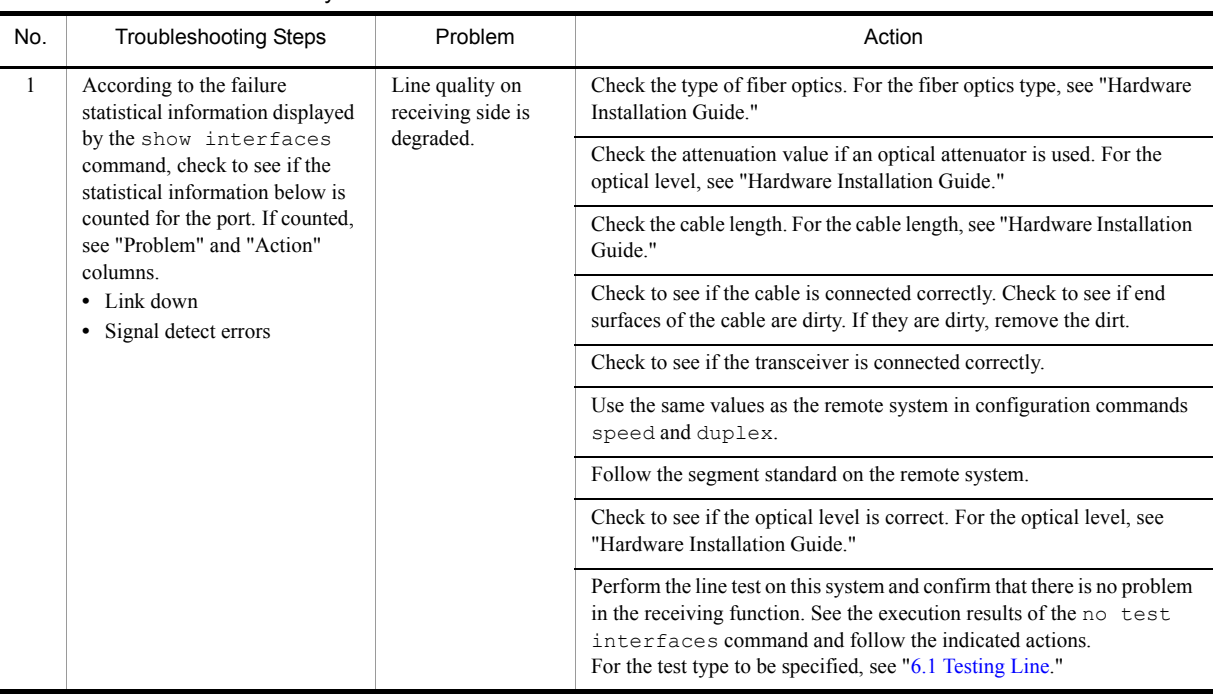

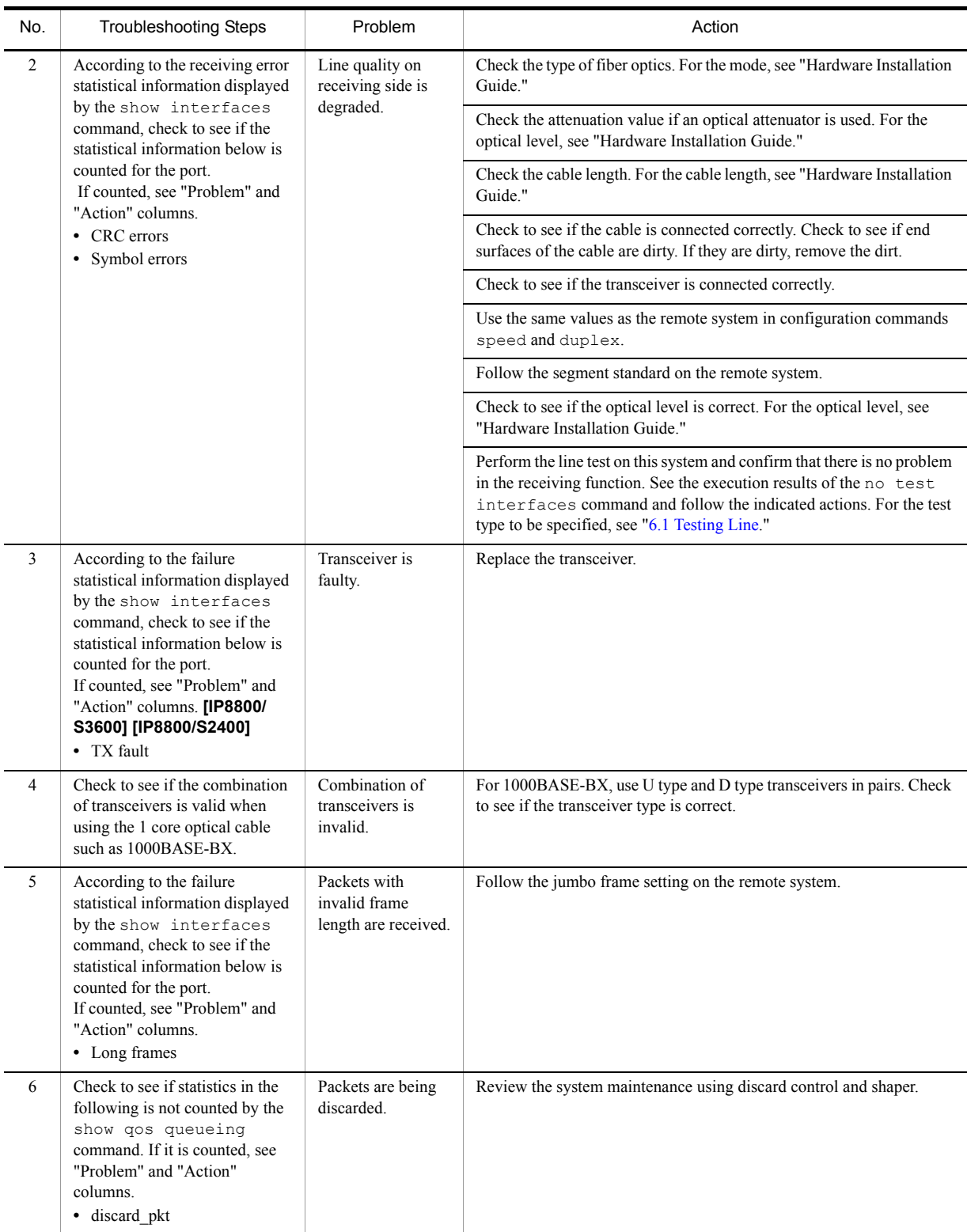

## 3.4.5 Actions against Troubles on 10GBASE-R

If a trouble occurs on 10GBASE-R, follow the procedure below to isolate the problem.

1. Checking log

For the log, see the manual "Message Log Reference."

2. Isolating the problem according to the failure analysis method Isolate the problem according to the failure analysis method listed below.

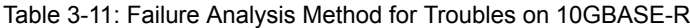

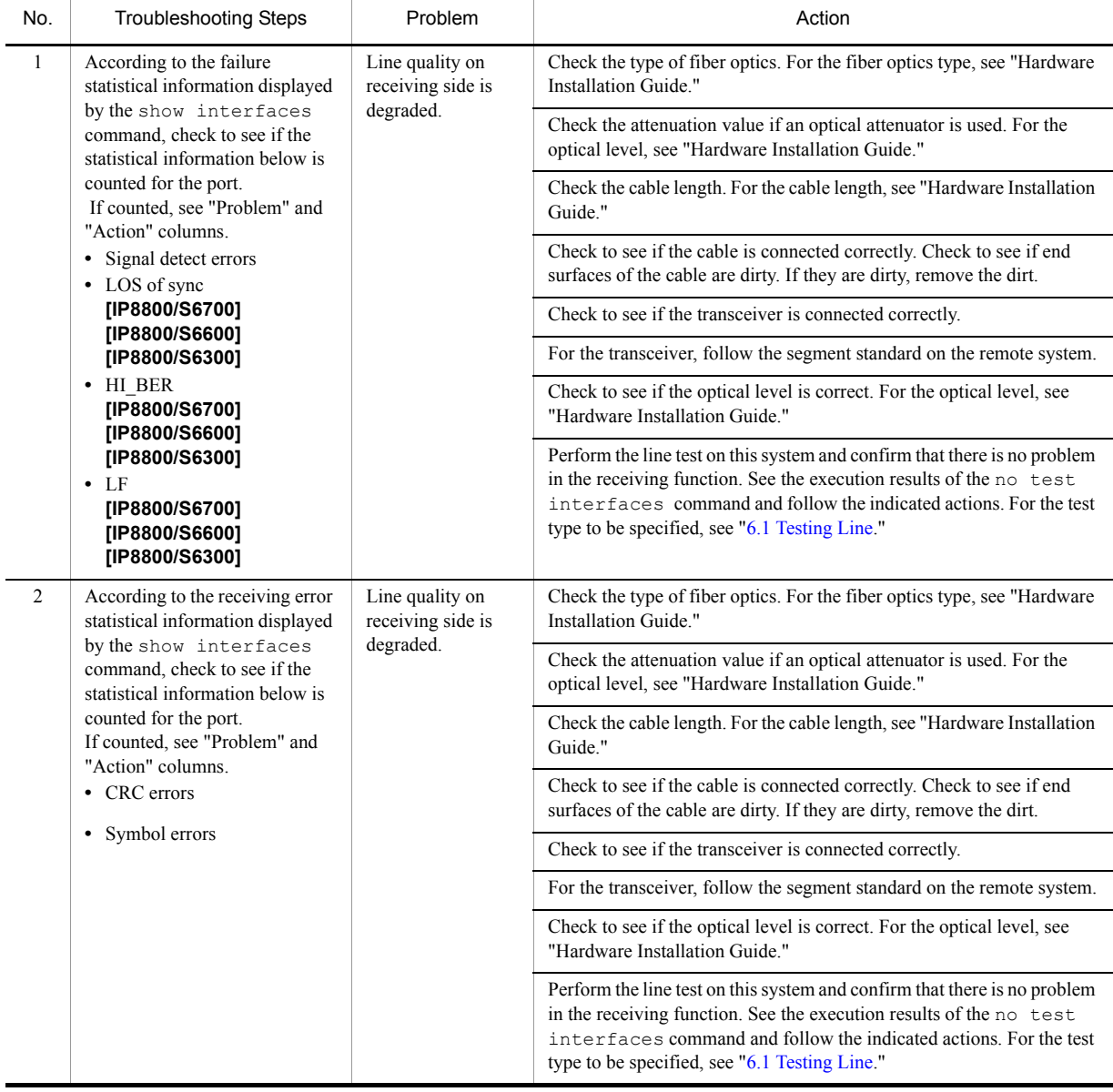

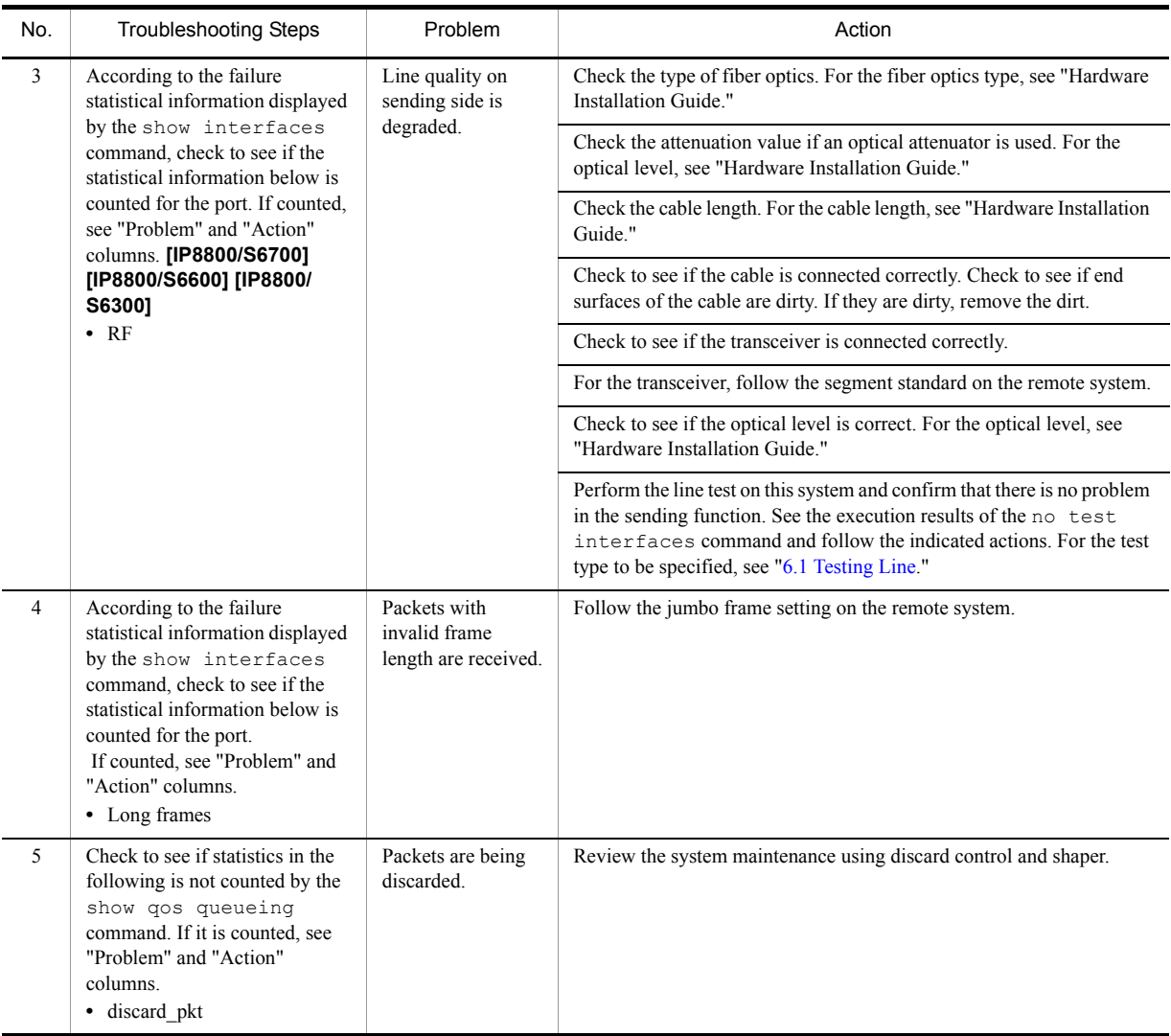

## 3.4.6 Communication Failure on Using PoE

If electricity is not provided when PoE is in use, isolate the problem using the failure analysis methods listed in the following table.

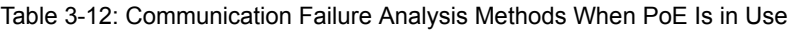

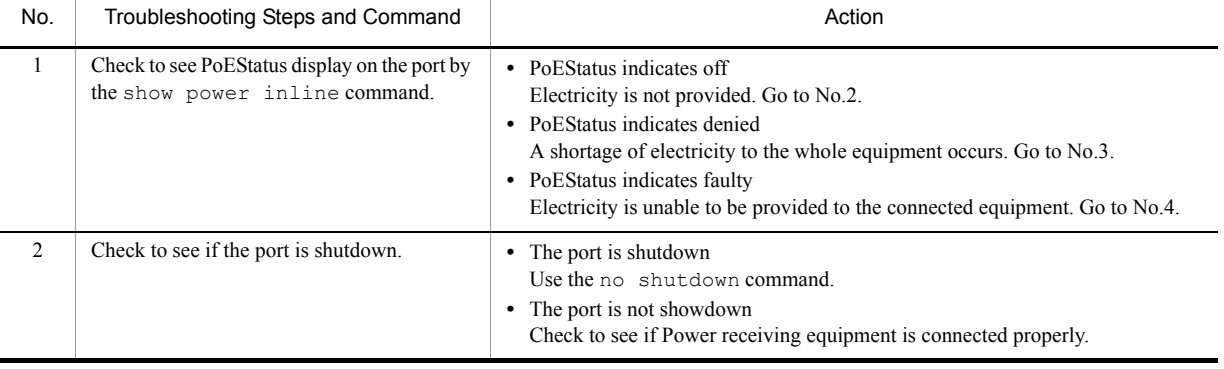

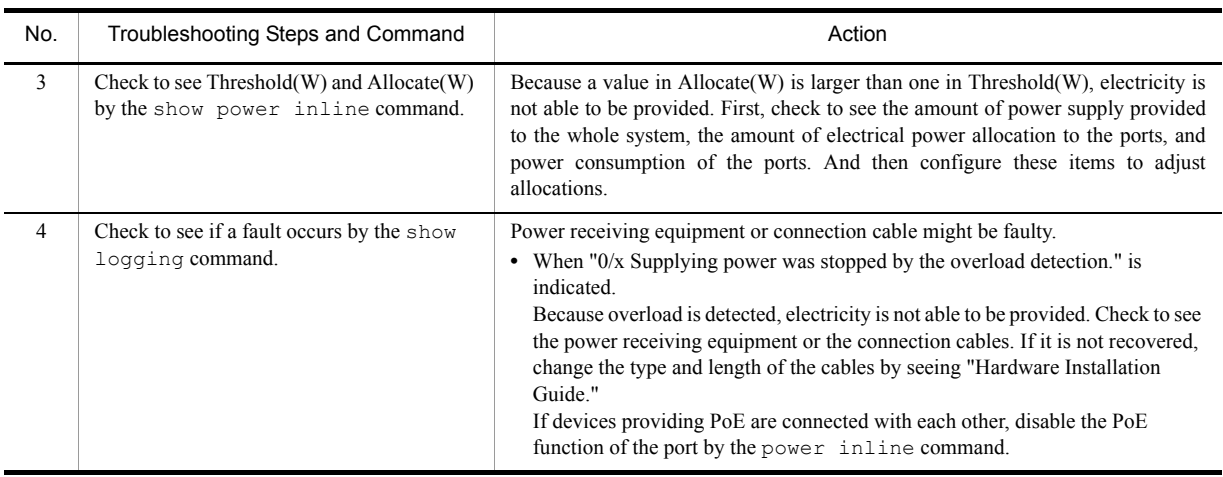

## 3.4.7 Communication Failure on Using Link Aggregation

If communication is disabled or if degenerated operation is performed when link aggregation is in use, isolate the problem using the failure analysis methods listed in the following table.

| No. | Troubleshooting Steps and Command                                                                                          | Action                                                                                                    |
|-----|----------------------------------------------------------------------------------------------------|----------------------------------------------------------------------------------------------------|
|     | Check the setting of failed link aggregation<br>using the show channel-group<br>command with "detail" parameter specified. | Check to see if the link aggregation mode matches that of the remote system. If the<br>mode is different from that of the remote system, change the mode so that it will<br>match that of the remote system.                                  |
|     |                                                                                                    | If the link aggregation mode matches that of the remote system, check to see if the<br>LACP starting methods for both ports are set to "passive." If they are set to<br>"passive," change the setting on either one of the ports to "active." |

Table 3-13: Communication Failure Analysis Methods When Link Aggregation Is in Use

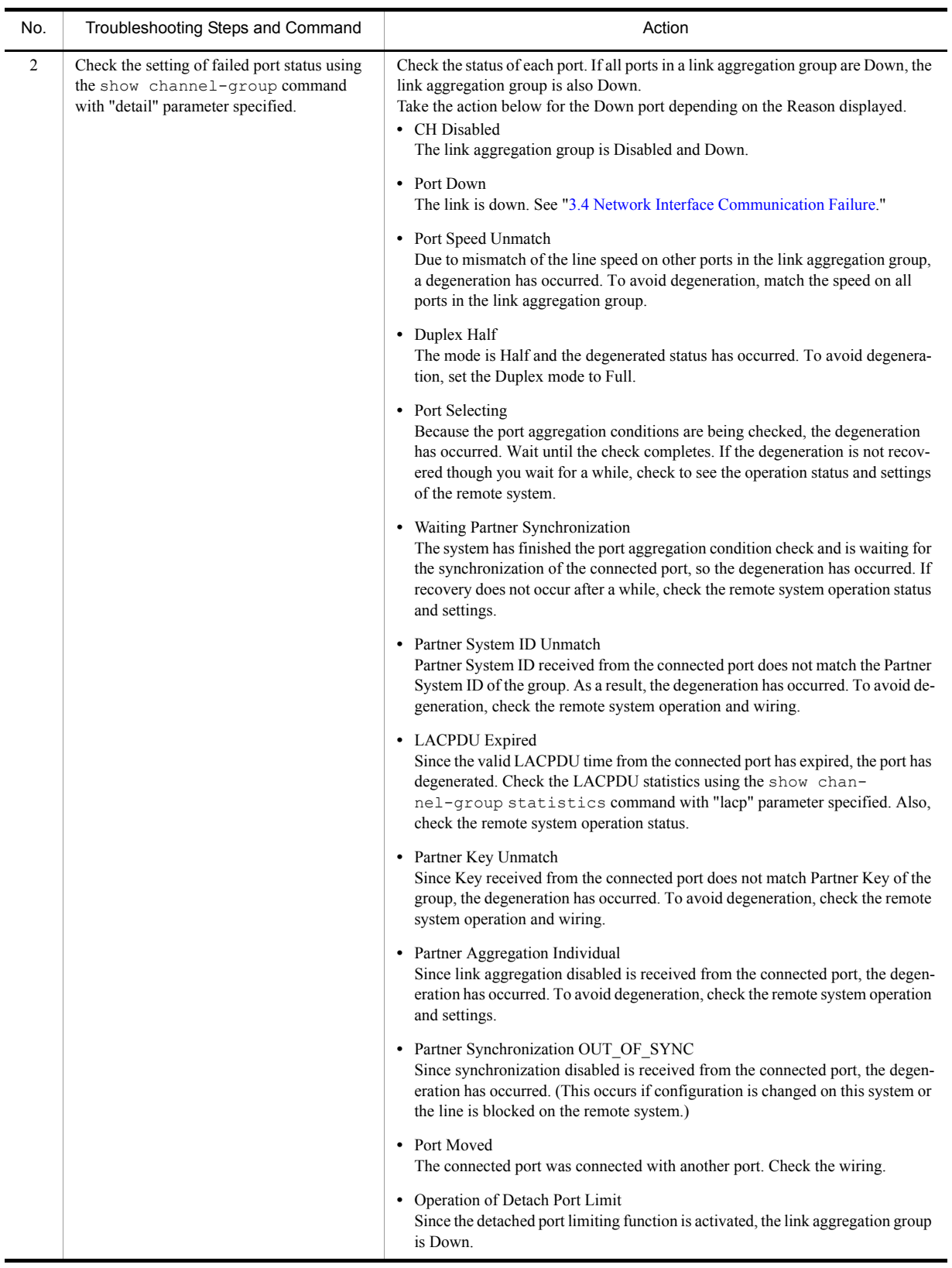

## <span id="page-99-0"></span>3.5 Layer 2 Network Communication Failure

#### 3.5.1 Layer 2 Communication by VLAN Is Disabled

If layer 2 communication is disabled when using VLAN, isolate the problem using failure analysis method listed in the following table.

#### (1) Checking VLAN status

Execute the show vlan command or execute the show vlan command with "detail" parameter specified and check the VLAN status. Check items for each VLAN function are listed below.

- (a) Check items common to all VLAN functions
- Confirm that the VLAN setting for the port is correct.
- Confirm that the port has been set up with the compatible mode. If the expected port does not belong to the default VLAN (VLAN ID 1), check the setting below.
	- **•** Confirm that a port VLAN other than VLAN ID 1 is not assigned for the access VLAN or native VLAN.
	- **•** Confirm that the default VLAN setting is assigned for "allowed vlan" in the trunk port.
	- **•** Confirm that a mirror port is not assigned for.
- Confirm that VLANs with the function enabled (such as VLAN authentication [static] of IEEE802.1X function, Web authentication [fixed VLAN mode], and MAC authentication) and VLANs with the function disabled are not in the same trunk port.
- (b) Check items for protocol VLAN

If protocol VLAN is in use, execute show vlan and confirm that the protocol is set correctly.

```
# show vlan
VLAN ID:100
                    Type: Protocol based Status: Up
   Protocol VLAN Information Name:ipv4<br>EtherType:0800,0806 LLC: Snap-EtherType:
   EtherType:0800,0806 LLC: Snap-EtherType:<br>Learning:On Uplink-VLAN: Uplink-Block:
                                                                             Tag-Translation:
: 100 minutes
```
- (c) Check items for MAC VLAN
- When using the MAC VLAN, execute the  $show$  vlan mac-vlan command to confirm that the MAC address that is allowed the VLAN communication is set up correctly. The value in the parentheses indicates the function that registers a MAC address.

#### [Function]

static: MAC address that is set with configuration. dot1x: MAC address that is set with IEEE802.1X. wa: MAC address that is set with Web authentication. vaa: MAC address that is set with authentication VLAN.

# show vlan mac-vlan

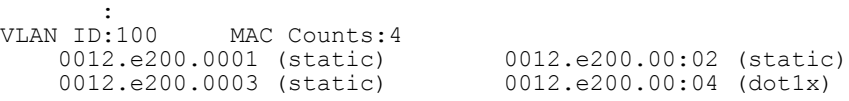

• Execute the show vlan mac-vlan command to confirm that the same MAC address on the layer 2 authentication has not been set up for different VLAN configuration. A MAC address with \* (asterisk) means that the identical MAC address is set in the configuration and is disabled.

```
# show vlan mac-vlan
VLAN ID:500
                MAC Counts: 4
 0012.e200.aa01 (static) 0012.e200.aa02 (static)
 0012.e200.aa03 (static) 0012.e200.aa04 (dot1x)
VLAN ID:600 MAC Counts:1<br>\frac{\angle 0012. e200.aa01} (dot1x)
              .aa01 (dot1x)
```
#### (2) Checking port status

- $\bullet$  Execute the show vlan command with "detail" parameter specified, and confirm that the port is Up. If the port is Down, see "[3.4 Network Interface Communication Failure](#page-88-0)."
- Confirm that the port is in the Forwarding status. If the port is in the Blocking status, the reason is shown in parentheses. Check the operation status of the function causing the problem.

[Cause]

VLAN: VLAN is specified to suspended. CH: Forwarding is suspended by link aggregation. STP: Forwarding is suspended by spanning tree. GSRP: Forwarding is suspended by GSRP. dot1x: Forwarding is suspended by IEEE802.1X. CNF: Forwarding is suspended due to inability of configuration setting. AXRP: Forwarding is suspended by Ring Protocol.

```
# show vlan detail
VLAN ID:100
          Type: Protocol based Status: Up
: 100 minutes
 Port Information
0/1 Up Forwarding Untagged
  0/2 Up Forwarding Tagged
```
#### (3) Checking MAC address table

- (a) Checking MAC address learning status
- Execute the show mac-address-table command to retrieve the information of the failed destination MAC address.

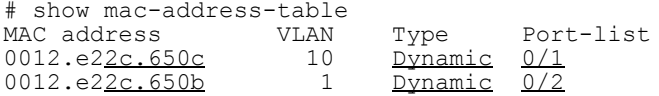

• Take the action below according to the Type displayed.

[When Type displayed is Dynamic]

MAC address learning information may not be updated. Execute the clear mac-address-table command to clear old information. The old information can be also cleared by sending frames from the destination system.

[When Type displayed is Static]

Check the forwarding destination port configured using configuration command mac-address-table static.

[When Type displayed is Snoop]

See "[3.5.4 Multicast Relay by IGMP snooping Is Disabled](#page-105-0)" and ["3.5.5 Multicast Relay by MLD snooping Is](#page-108-0)  [Disabled.](#page-108-0)"

[When Type displayed is Dot1x]

See ["3.12.1 Communication Failure on Using IEEE 802.1X](#page-150-1)."

[When Type displayed is Wa]

See ["3.12.2 Communication Failure on Using Web Authentication.](#page-153-0)"

[When Type displayed is Macauth]

See ["3.12.3 Communication Failure on Using MAC Authentication.](#page-158-0)"

- Flooding is executed if the MAC address is not displayed.
	- **•** IP8800/S6700, IP8800/S6600, and IP8800/S6300:

If the communication still has been blocked despite no display appears, check to see if learning is suspended by MAC address learning limitation. In addition, check to see if the threshold in the Storm Control function is not too low.

**•** IP8800/S3600 and IP8800/S2400:

If the communication still has been blocked despite no display appears, check to see if the Suppress Port-to-Port Forwarding has been enabled. In addition, check to see if the threshold in the Storm Control function is not too low.

#### (b) Checking MAC address learning limitation **[IP8800/S6700] [IP8800/S6600] [IP8800/S6300]**

Execute the show mac-address-table command with "learning-counter" parameter specified to check the information of MAC address learning limitation for the port and the VLAN to be checked.

```
>show mac-address-table learning-counter port 1/1-6
Date 2005/09/21 20:00:57 UTC
Port counts:6<br>Port Count
              Maximum Threshold Status
1/1 3 - - -
1/2 1000 1000 800 Learning
1/3 0 - - -
1/4 50 60 40 Stop learning <---1
1/5 45 60 40 Learning
                           40 Learning
>show mac-address-table learning-counter vlan 
Date 2005/09/21 20:00:57 UTC
VLAN counts: 4<br>ID Count
ID Count Maximum Threshold Status 
1 3 - - - -
100 1000 1000 800 Stop learning <---1<br>200 0 - No learning <---2
200 0 - - No learning<br>4095 90 100 100 Learning
                              Learning
```
- 1. MAC address learning is suspended according to the MAC address learning limitation value. Frames from the unlearned source address are discarded without learning the MAC address. However, flooding is executed for frames of VLAN for which MAC address learning is suppressed.
- 2. Suppression of MAC address learning is set. Flooding is executed for received frames.

#### (4) Checking filtering/QoS

Certain packets may have been discarded by filtering, or packets may have been discarded through bandwidth monitoring, discarding control, or shaper of the QoS control. Check to see if the conditions of filtering and QoS control in the configuration have been set up correctly and if bandwidth monitoring, discarding control, or shaper has been set up appropriately for system operation. For the procedure, see "[3.23.1 Checking Filtering/QoS Setting Information](#page-187-1)."

#### 3.5.2 Failures on Using Spanning Tree

If the spanning tree function is in use and a layer 2 communication failure occurs or the spanning tree operation status does not comply with the network configuration, isolate the problem according to the analysis method listed below. For the multiple spanning trees, check for each CIST or MST instance. For example, read the CIST route bridge or the route bridge for each MST instance for route bridge, when checking the route bridge.

| No.             | Troubleshooting Steps and Command                                                                                                    | Action                                                                                                    |
|-----------------|----------------------------------------------------------------------------------------------------|----------------------------------------------------------------------------------------------------|
| $\mathbf{1}$    | Execute the show spanning-tree<br>command for the failed spanning tree and<br>check the protocol status of the spanning tree.                                  | If shown as Enable, go to No. 2.                                                                                                    |
|                 |                                                                                                    | When tree information is not displayed while Ring Protocol and PVST+ both are<br>in use, go to No.7.                                                                                                    |
|                 |                                                                                                    | If shown as Disable, the spanning tree is suspended. Check the configuration.                                                                                                    |
|                 |                                                                                                    | Ring Protocol and multiple spanning tree both are used, go to No.8.                                                                                                    |
|                 |                                                                                                    | Check to see if the number of PVST+s is within the conditions of accommodation.                                                                                                    |
| 2               | Execute the show spanning-tree<br>command for the failed spanning tree and<br>check the bridge identifier of the route bridge<br>for the spanning tree.        | Go to No. 3 if the bridge identifier of the route bridge complies with the network<br>configuration.                                                                                                    |
|                 |                                                                                                    | Check the network configuration and configuration if the bridge identifier of the<br>route bridge does not comply with the network configuration.                                                                                                    |
| 3               | Execute the show spanning-tree<br>command for the failed spanning tree and<br>check the port status and the port role of the<br>spanning tree.                 | Go to No. 4 if the spanning tree port status and port role comply with the network<br>configuration.                                                                                                    |
|                 |                                                                                                    | When the systems before Ver10.6 is used:<br>If the port status of the port for which the loop guard function is defined is<br>Blocking or Discarding, check to see if the port is a designated port. If the port is<br>a designated port, delete the setting of the loop guard function.                                                                                                    |
|                 |                                                                                                    | If the spanning tree port status and port role do not comply with the network<br>configuration, check the neighboring system status and configuration.                                                                                                    |
| $\overline{4}$  | Execute the show spanning-tree<br>statistics command for the failed<br>spanning tree and check BPDU sending and<br>receiving on the failed port.               | Check the BPDU sending/receiving counter.<br>[Root port]<br>Go to No. 5 if the BPDU receiving counter has been incremented.<br>If not so, BPDU may have been discarded by filtering, or BPDU may have<br>been discarded through bandwidth monitoring, discarding control, or shaper<br>of the QoS control. See "3.23.1 Checking Filtering/QoS Setting Information"<br>to check for it. If no problem is found, check the neighboring system.<br>[Designated port]<br>Go to No. 5 if the BPDU sending counter has been incremented. Otherwise,<br>see "3.4 Network Interface Communication Failure." |
| 5               | Execute the show spanning-tree<br>command for the failed spanning tree with<br>"detail" parameter specified, and check the<br>received BPDU bridge identifier. | Confirm that the received BPDU route bridge identifier and sending bridge<br>identifier comply with the network configuration. Otherwise, check the<br>neighboring system status.                                                                                                    |
| 6               | Check to see if the maximum number of<br>failed spanning trees is within the<br>accommodating conditions.                                                      | Set up the number within the range of the accommodating conditions. For the<br>accommodating conditions, see "Configuration Settings."                                                                                                    |
| $7\overline{ }$ | Check to see if vlan-mapping is applied to<br>the single VLAN that is to operate with<br>PVST+.                                                                | If vlan-mapping of Ring Protocol is not applied to the target VLAN, configure it.<br>In addition, if multiple VLANs are applied to the vlan-mapping, review the<br>vlan-mapping and change it to a single VLAN.                                                                                                    |
| 8               | Check to see if the vlan-mapping of VLANs<br>to be operated with MST instances is the<br>same as that of Ring Protocol.                                        | If vlan-mapping of Ring Protocol is not applied to the target VLAN, adjust it to<br>match the configuration of VLANs with multiple spanning tree enabled.                                                                                                    |

Table 3-14: Spanning Tree Failure Analysis Method

## 3.5.3 Failures on Using Ring Protocol

This subsection describes Autonomous Extensible Ring Protocol failure.

The Autonomous Extensible Ring Protocol is redundant protocol on the layer 2 network for ring topology, refer to it as "Ring Protocol" hereafter.

When the communication is disabled during Ring Protocol operation, follow the analysis flow to identify the symptom

and isolate the problem.

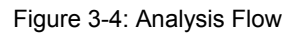

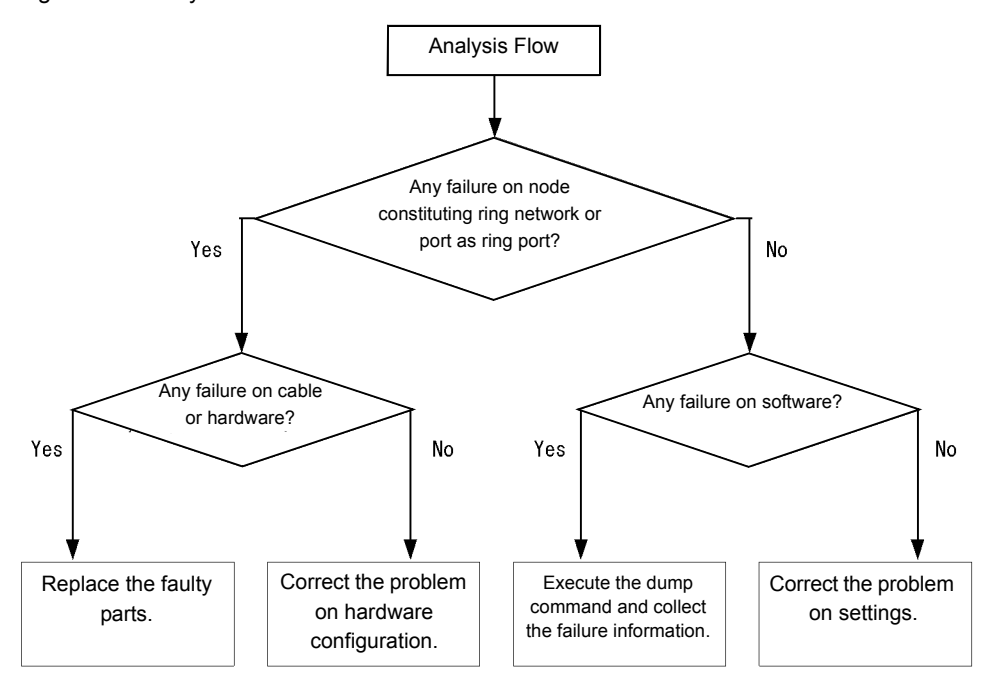

When the Ring Protocol is not running normally or the ring network failure is detected, isolate the problem by following the failure analysis methods shown in the table below for all the nodes configuring the ring network.

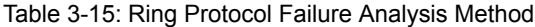

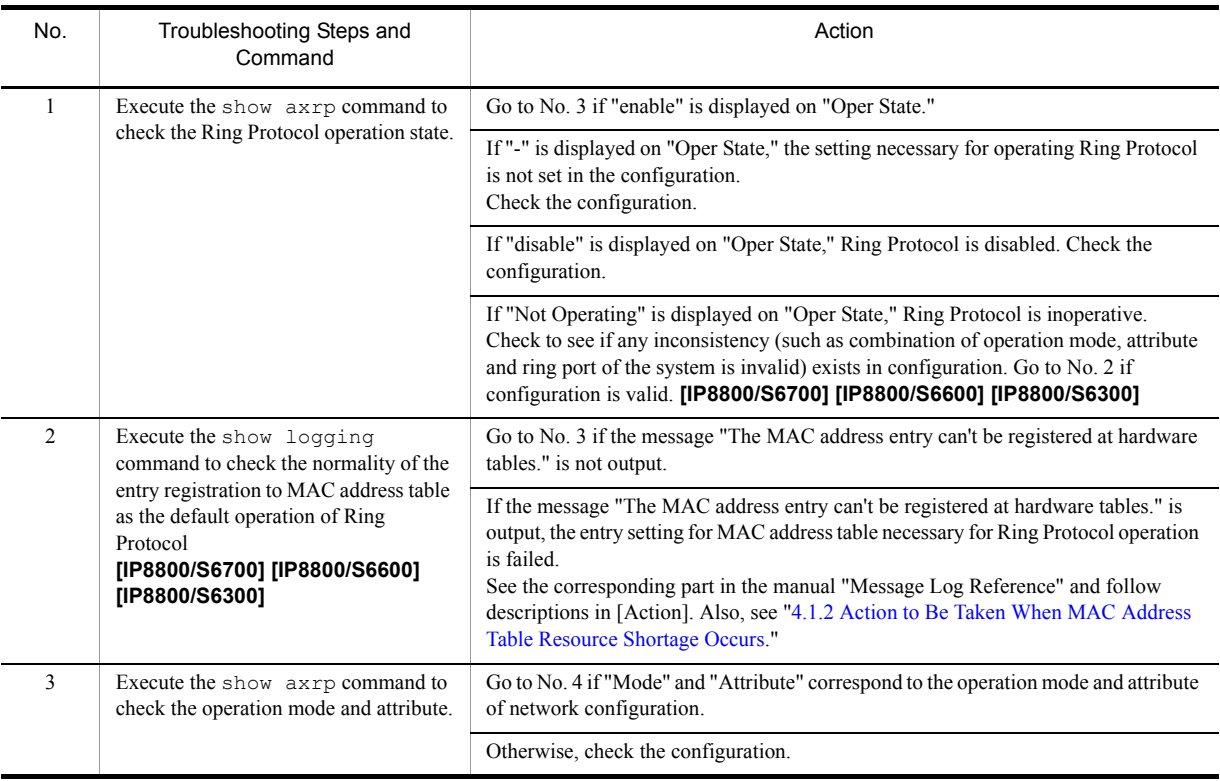

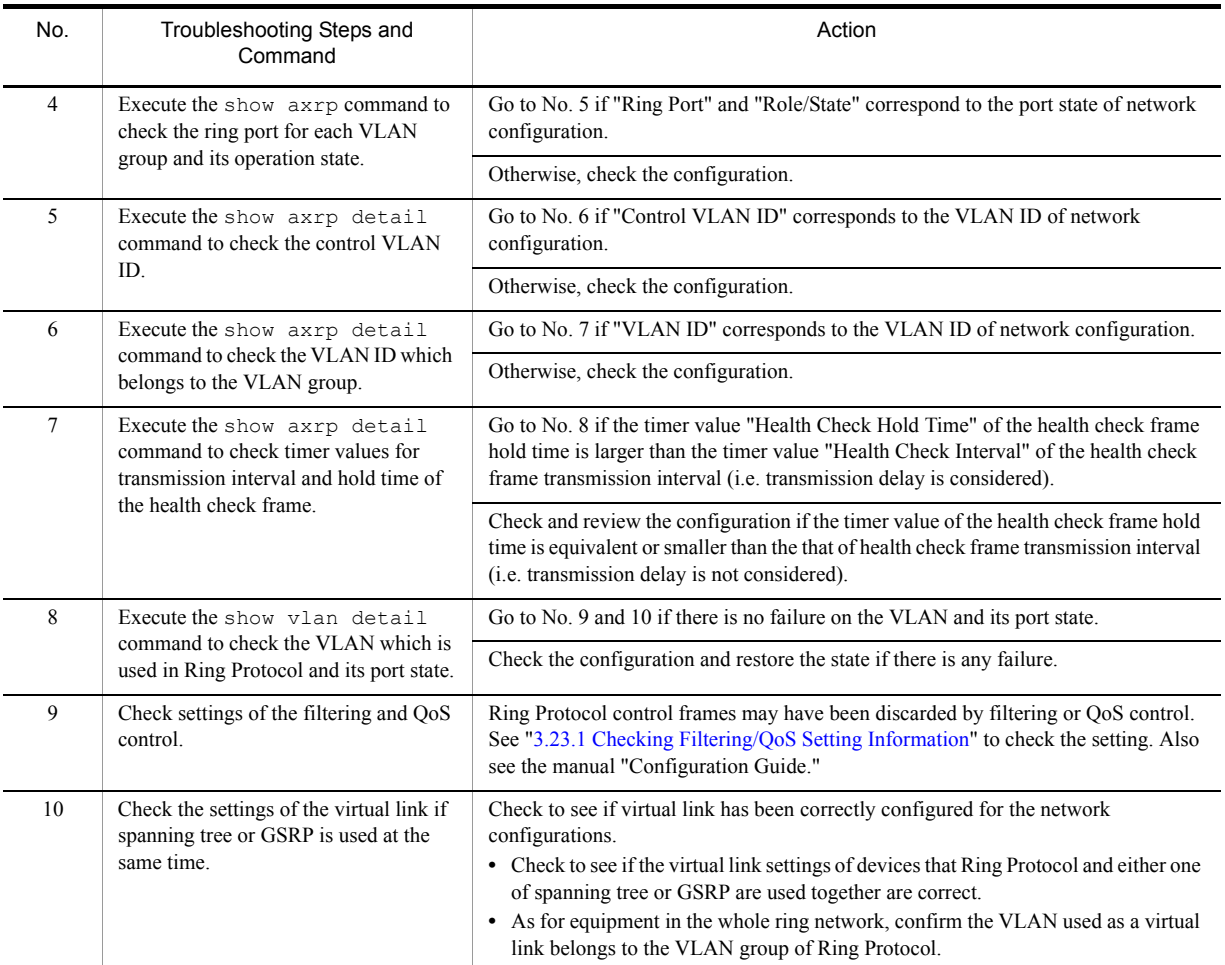

## <span id="page-105-0"></span>3.5.4 Multicast Relay by IGMP snooping Is Disabled

If multicast relay is disabled when using IGMP snooping, follow the analysis flow to identify the symptom using steps shown in the table below and isolate the problem.

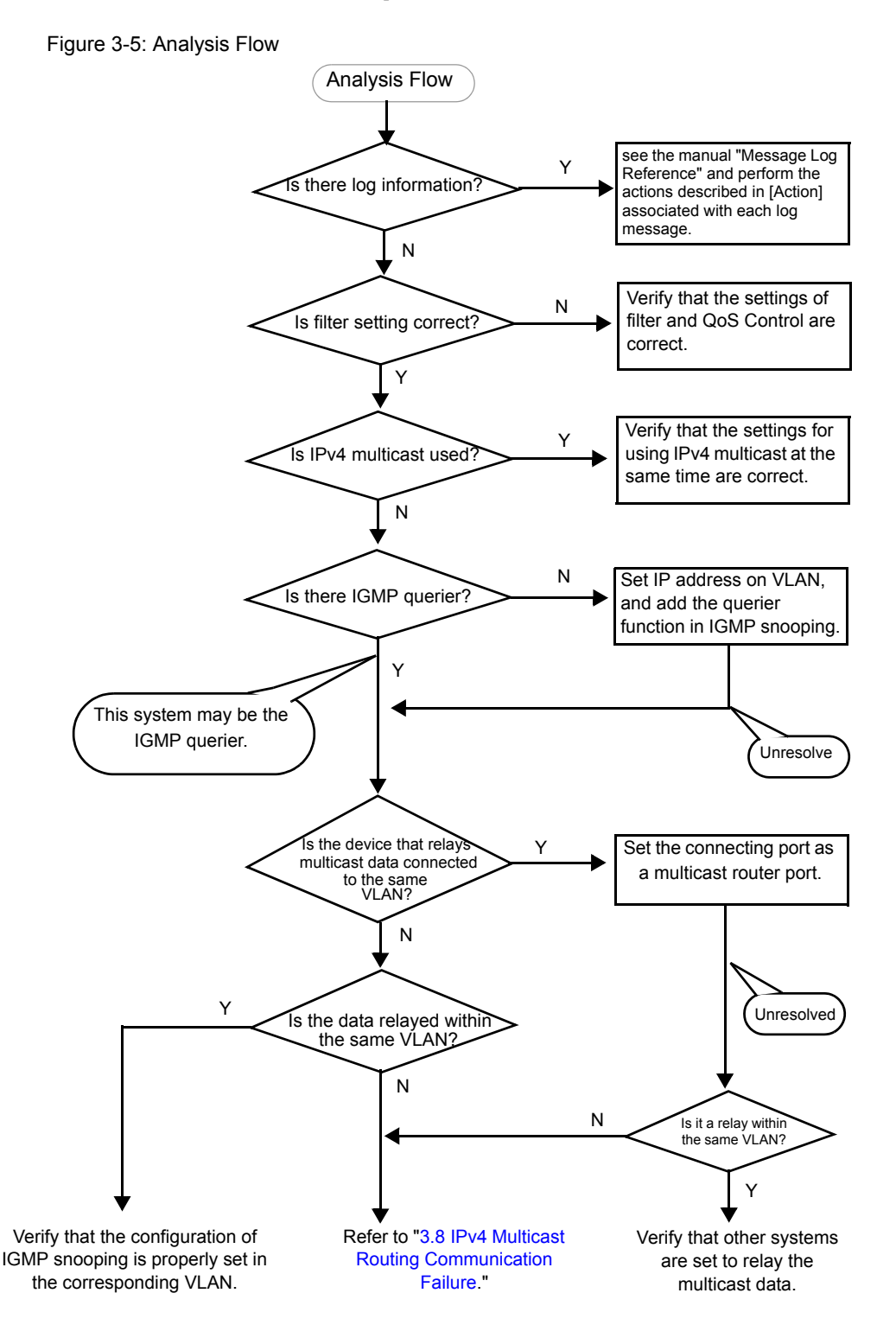

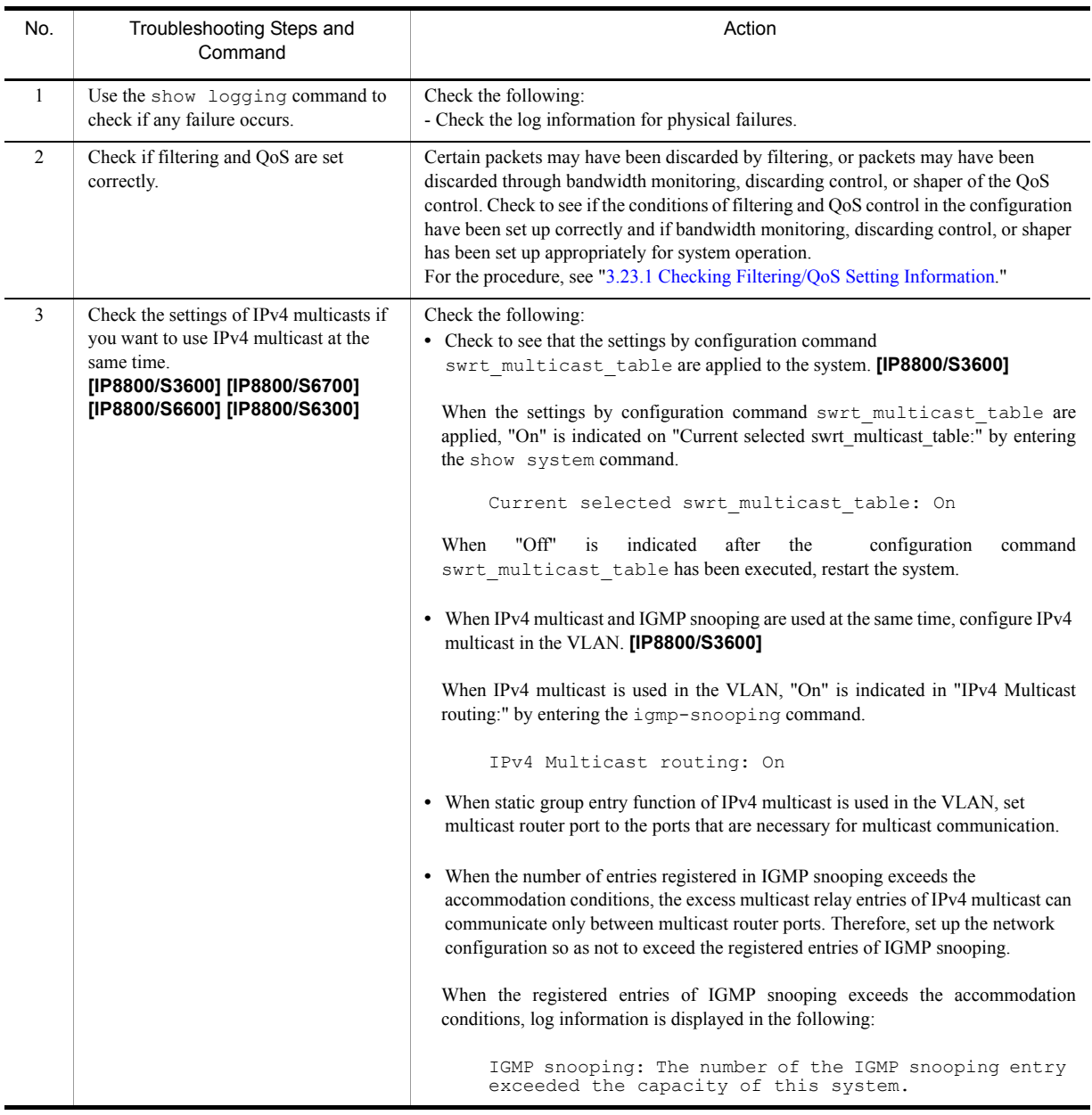

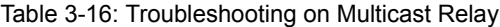

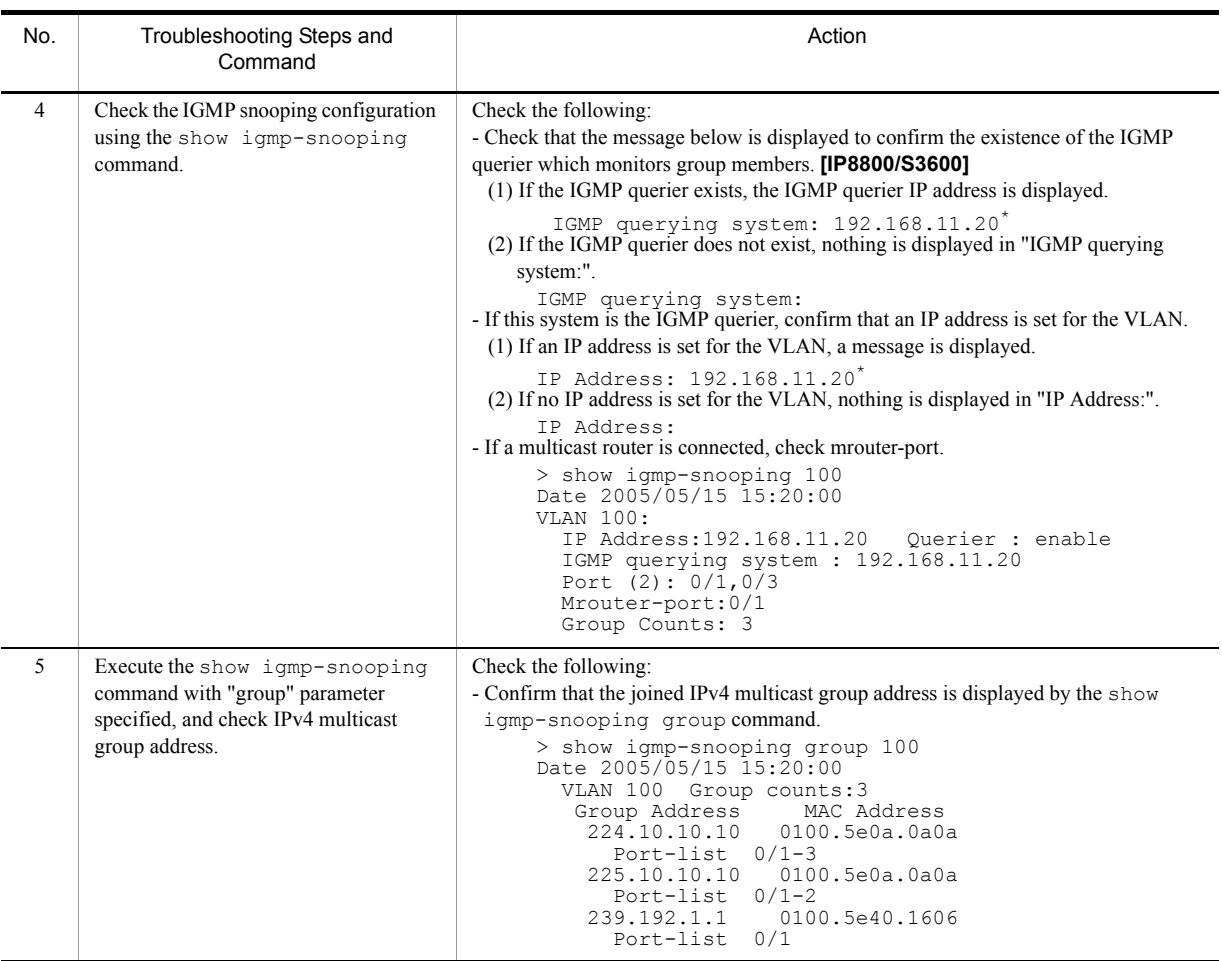

\* If this system is the IGMP querier, the address displayed in "IGMP querying system" matches the address displayed in "IP Address"; however, if a different system is the IGMP querier, the address displayed in "IGMP querying system" does not match the address displayed in "IP Address."
## <span id="page-108-0"></span>3.5.5 Multicast Relay by MLD snooping Is Disabled

If multicast relay is disabled when using MLD snooping, follow the analysis flow to identify the symptom using steps shown in the table below and isolate the problem.

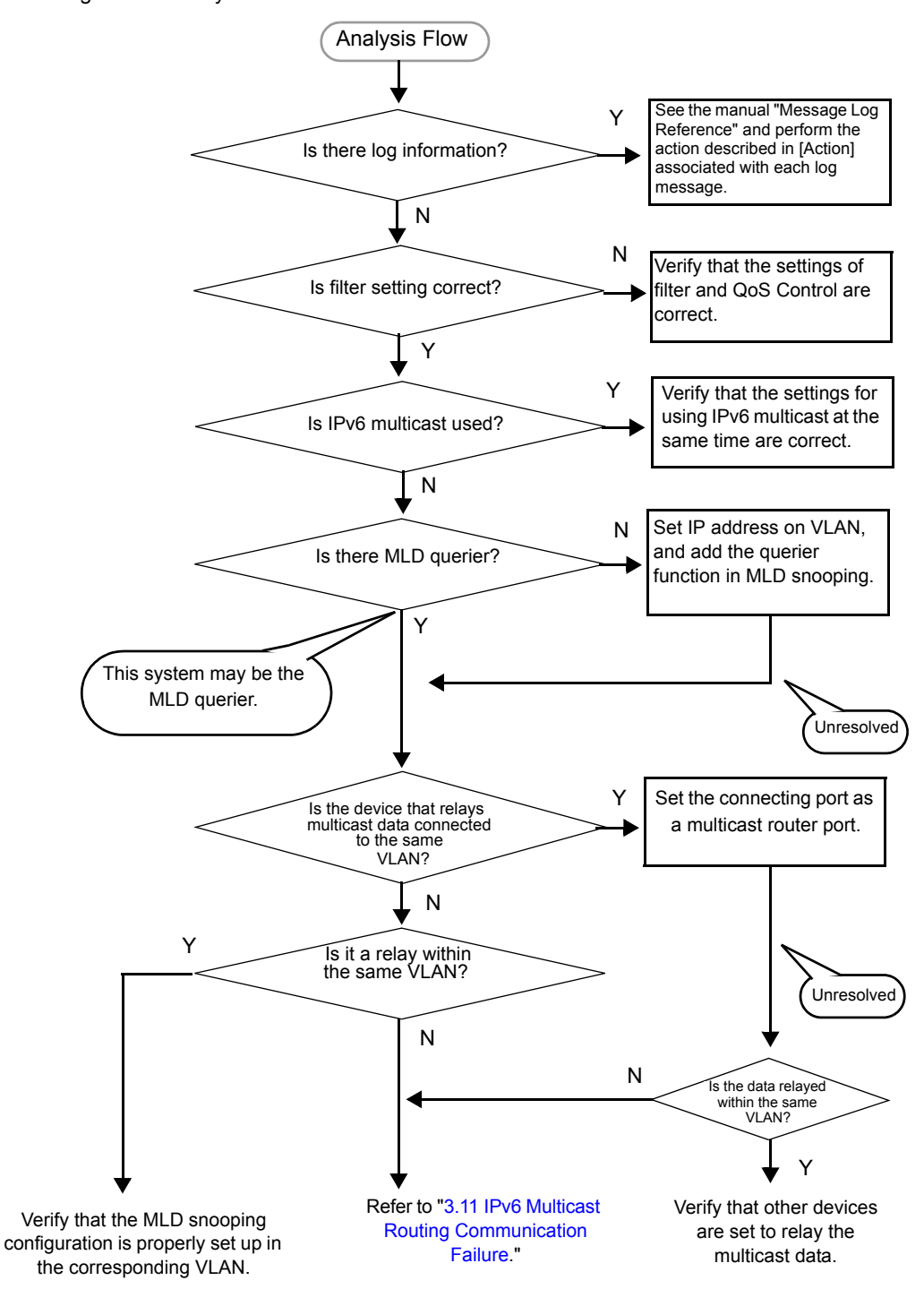

Figure 3-6: Analysis Flow

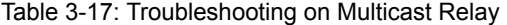

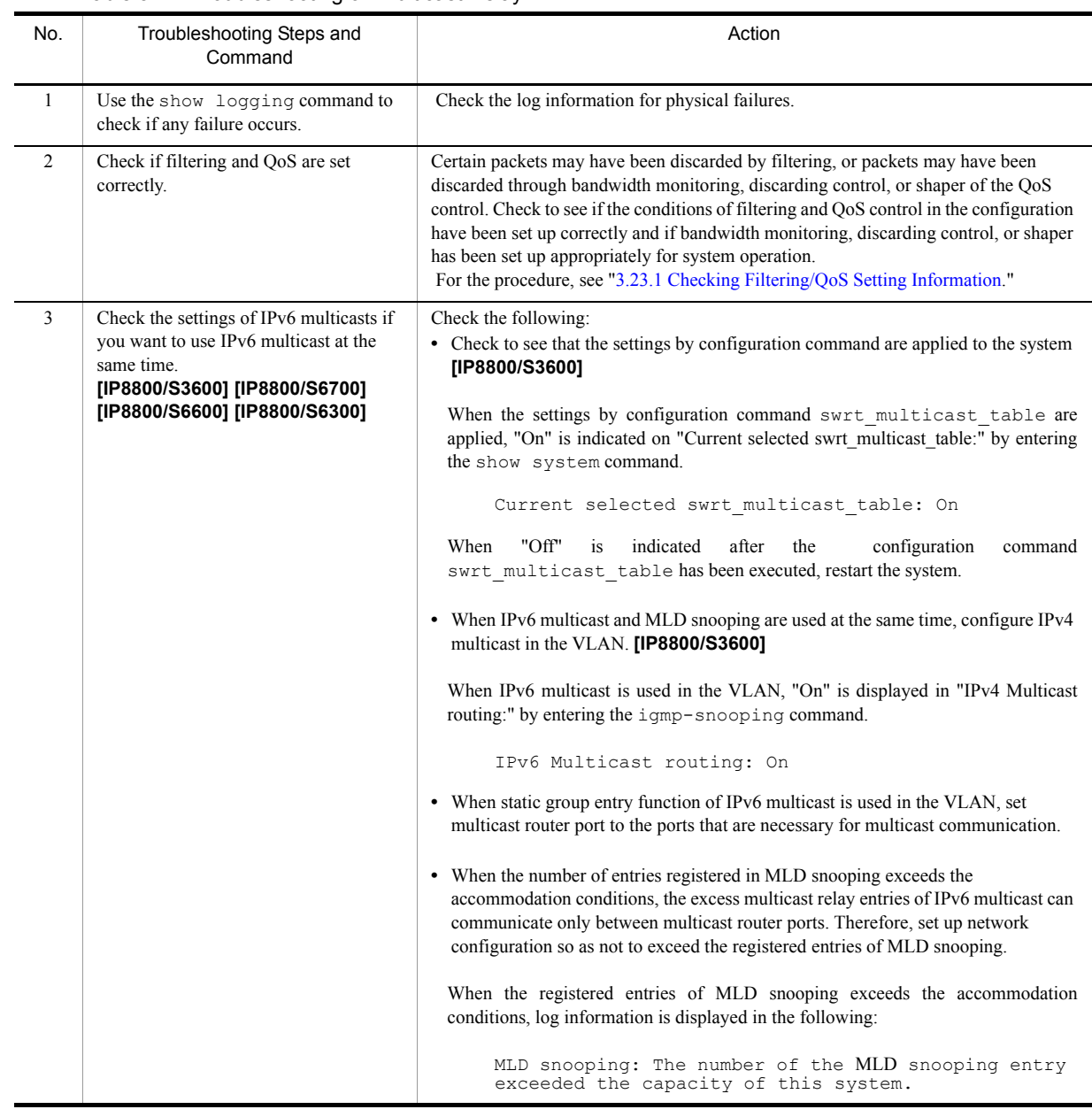

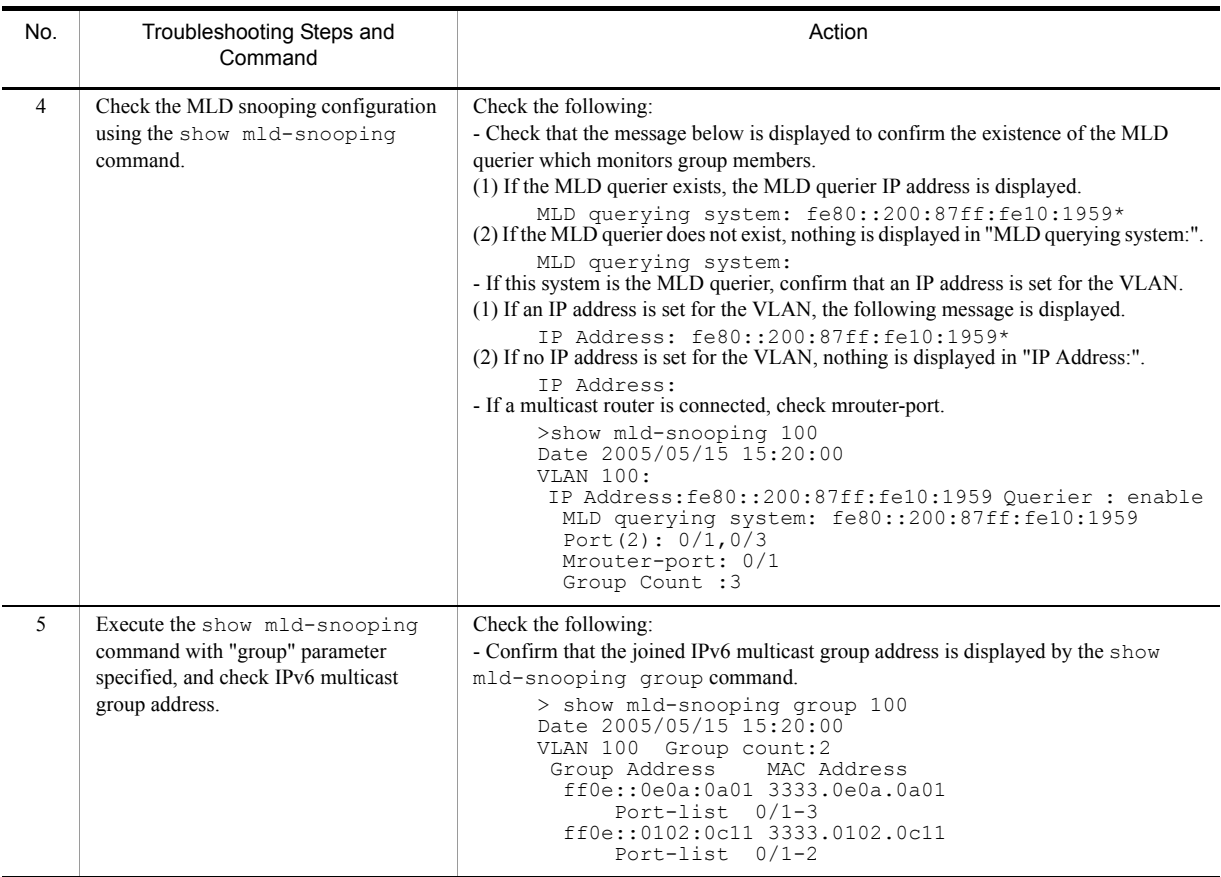

\* If this system is the MLD querier, the address displayed in "MLD querying system" matches the address displayed in "IP Address"; however, if a different system is the MLD querier, the address displayed in "MLD querying system" does not match the address displayed in "IP Address."

# 3.6 IPv4 Network Communication Failure

## <span id="page-111-0"></span>3.6.1 Communication Is Disabled or Is Disconnected

There are three possible causes that result in communication failure on the IPv4 network using this system.

- 1. Configuration on IP communication has changed
- 2. Network configuration has changed
- 3. Network component failures

For 1 and 2 above, check for the differences in the configuration and network configuration provided before and after the change. Check for any difference disabling communication.

This section describes procedure to identify the failed part and to isolate the problem, mainly for the cases of "IP communication is disabled although the configuration and network configuration are correct." and "IP communication had been normally running but it is disabled now." as in above case 3.

To locate the faulty part and cause, follow the flow below.

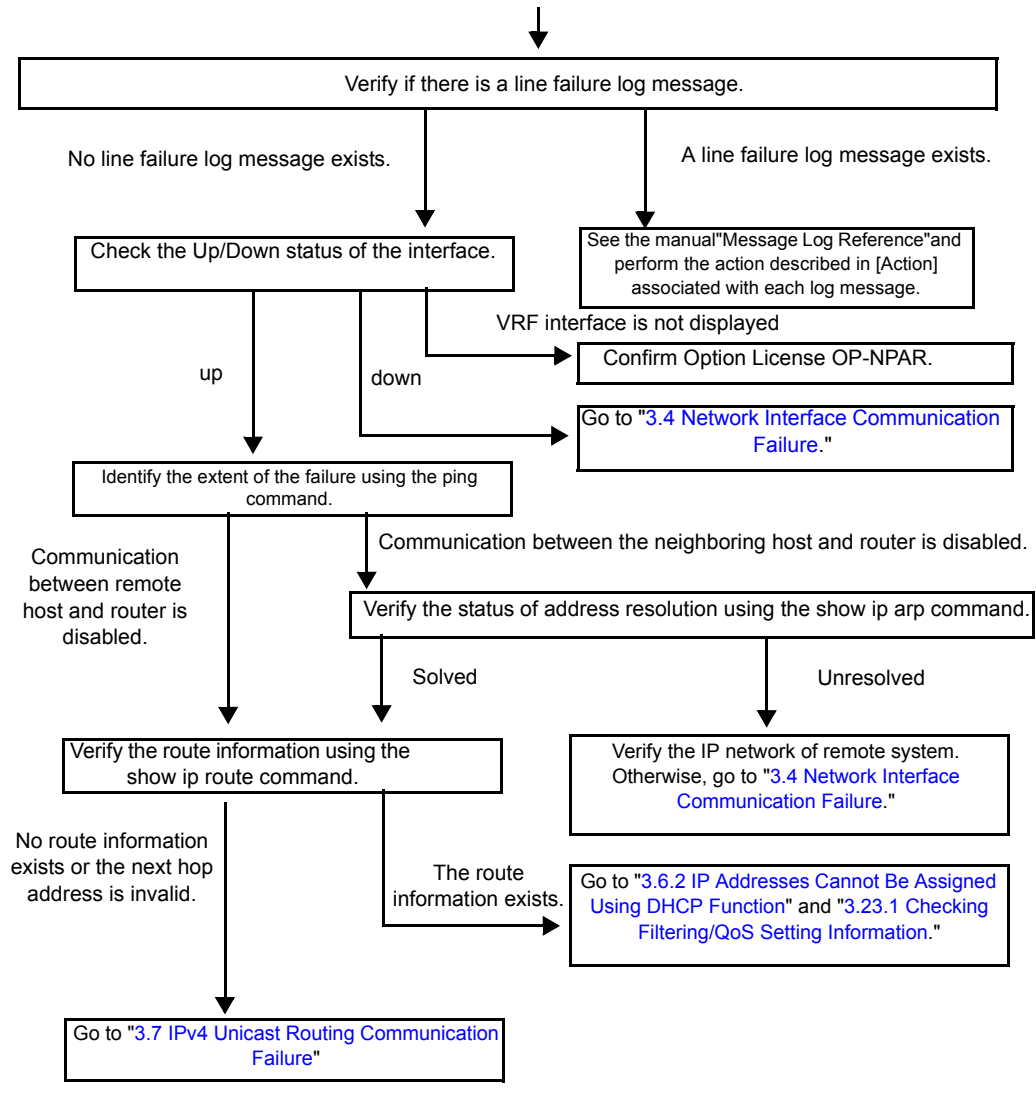

Figure 3-7: Failure Analysis Procedure When IPv4 Communication Disabled <IPv4 communication is disabled.>

### (1) Checking log

Communication may be interrupted by a line failure (or damage). The following procedure displays hardware error messages among this system's log messages.

For details about the log, see the manual "Message Log Reference."

- 1. Log in to the system.
- 2. Display the log using the show logging command.
- 3. The date and time when an error occurred are displayed in the log. Check to see if a log was displayed at the date/ time when communication was disabled.
- 4. For detailed information about the failure in the log displayed at the time and date of the communication interruption and the actions for failures, see the manual "Message Log Reference." Follow the instruction.
- 5. If there is no log recorded at the time and date when communication was disabled, go to ["\(2\)Checking interface](#page-113-0)  [status.](#page-113-0)"

## <span id="page-113-0"></span>(2) Checking interface status

It is also possible that a failure has occurred on the hardware of the neighboring system connected to this system even if the hardware on this system is running properly.

The procedure for checking the status of interface between this system and the neighboring system is described below.

- 1. Log in to the system.
- 2. Check the Up/Down status of the interface between the systems using the show ip interface command.
- 3. When the interface is not displayed as VRF interface, see "[\(9\)Checking option license OP-NPAR](#page-114-0) [OP-NPAR]." **[OP-NPAR]**
- 4. If the interface is in the "Down" status, see ["3.4 Network Interface Communication Failure](#page-88-0)."
- 5. If the interface is in the "Up" status, go to ["\(3\)Identifying the extent of the failure \(performed from this system\)"](#page-113-1)

### <span id="page-113-1"></span>(3) Identifying the extent of the failure (performed from this system)

If no failure is found on this system, a failure may exist somewhere in the route between this system and the remote system. The procedure to locate the failure in the route to the remote system and identify the failure range is as follows:

- 1. Log in to the system.
- 2. Use the ping command to check communication between both parties. For an example of issuing ping and how to interpret the result, see the manual "Configuration Settings."
- 3. If communication to the other party cannot be verified with the ping command, use the ping command to check communication to remote systems starting from the system closest to this system.
- 4. If the result of the ping command shows that the neighboring system has failed, go to "[\(5\)Checking ARP resolution](#page-113-2)  [information with neighboring system](#page-113-2)." If the result shows that the remote system has failed, go to "[\(6\)Checking](#page-114-1)  [unicast routing information](#page-114-1)."

## (4) Identifying the extent of failure (performed from the customer's terminal equipment)

If login to this system is not possible, follow the procedure below to identify the extent of failure to see the failure location in the route between the customer's terminal equipment and the other party.

- 1. Confirm that the customer's terminal equipment has the ping function.
- 2. Use the ping function to check communication between the customer's terminal equipment and the remote system.
- 3. If communication to the remote system cannot be verified with the ping command, use ping again to check communication to systems starting from the system closest to the customer's terminal equipment.
- 4. After the extent of failure has been identified using the ping command, log in to this system if it is considered to have failed and follow the failure analysis flow to check for the failure cause.

### <span id="page-113-2"></span>(5) Checking ARP resolution information with neighboring system

If communication to a neighboring system is not possible as a result of the ping command execution, address resolution by ARP may not have been achieved. The procedure for checking the status of address resolution between this system and the neighboring system is described below.

- 1. Log in to the system.
- 2. Use the show ip arp command to check the status of address resolution status with the neighboring system (presence/ absence of ARP entry information).
- 3. If the address resolution with the neighboring system is achieved (ARP entry information is provided), go to ["\(6\)Checking unicast routing information](#page-114-1)."
- 4. Confirm that the IP network setting on the neighboring system matches that of this system if the address resolution with the neighboring system is not achieved (ARP entry information is not provided).

### <span id="page-114-1"></span>(6) Checking unicast routing information

Check the route information acquired by this system if communication is not possible even when the address resolution with the neighboring system is achieved, or if communication is disabled in the midway to the other party during IPv4 unicast communication, or if the route to the other party is abnormal. Use the following procedure:

- 1. Log in to the system.
- 2. Execute the show ip route command to check the route information acquired by this system.
- 3. For IP8800/S6700, IP8800/S6600, and IP8800/S6300, check to see if packets are discarded because of the Null interface. If the route information sending interface resulting a communication failure is null0, packets are discarded because of the Null interface. Review the setting conditions for the static routing function in the configuration.
- 4. Go to ["3.7 IPv4 Unicast Routing Communication Failure"](#page-122-0) if the route information on the failed interface is missing in the route information acquired by this system or if the next hop address is invalid.
- 5. If the route information acquired by this system contains the route information on the failed interface, the following functions set for the interface may have problem. Check these functions.
	- **•** DHCP/BOOTP function Go to "[\(7\)Checking DHCP/BOOTP setting information.](#page-114-3)"
	- **•** Filtering/QoS function Go to "[\(8\)Checking filtering/QoS setting information.](#page-114-2)"

## <span id="page-114-3"></span>(7) Checking DHCP/BOOTP setting information

When the relay function or the server function of DHCP/BOOTP on this system provides IP addresses to the neighboring system, there is possibility that IP addresses are not correctly assigned to the neighboring system.

Check to see the settings of the relay function or the server function. For the procedure, see ["3.23.1 Checking Filtering/](#page-187-0) [QoS Setting Information.](#page-187-0)"

### <span id="page-114-2"></span>(8) Checking filtering/QoS setting information

Certain packets may have been discarded by filtering, or packets may have been discarded through bandwidth monitoring, discarding control, or shaper of the QoS control. Review if the conditions of filtering and QoS control in the configuration have been set up correctly and if bandwidth monitoring, discarding control, or shaper has been set up appropriately for system operation. For the procedure, see "[3.23.1 Checking Filtering/QoS Setting Information.](#page-187-0)"

## <span id="page-114-0"></span>(9) Checking option license OP-NPAR **[OP-NPAR]**

If no information is displayed by the show ip interface command though the interface is set to VRF interface and configured, there is possibility that option license OP-NPAR is unregistered or invalid. Check the status of option license on this system by using the show license command.

- 1. Log in to the system.
- 2. Check to see the license software and the enabled options by using the show license command.
- 3. If OP-NPAR does not appear in the license software, it indicates any license key for OP-NPAR has not been registered yet. Register the license key for OP-NPAR.
- 4. When OP-NAPR is displayed in license software but it is not displayed as an enabled option, the hardware configuration of this system might not support OP-NPAR. Review the hardware configuration. For more information about the hardware configuration, see the manual "Configuration Settings, Vol. 1."
- 5. When this system hardware configuration supports OP-NPAR but the OP-NPAR is not displayed as an enabled option, use the reload command to restart the system, which will enable the option license.
- 6. When OP-NPAR appears as an enabled option, see step 4 or later in "[\(2\)Checking interface status.](#page-113-0)"

## <span id="page-115-1"></span><span id="page-115-0"></span>3.6.2 IP Addresses Cannot Be Assigned Using DHCP Function

## (1) DHCP/BOOTP relay communication failure

There are three possible causes for DHCP/BOOTP relay communication failures:

- 1. Configuration relating to DHCP/BOOTP relay has changed
- 2. Network configuration has changed
- 3. DHCP/BOOTP server failures

For 2 above, check for the differences in the network configuration provided before and after the change. Check for any difference disabling communication.

Assuming that client settings (network card setting, cable connection, etc.) have been verified, this section describes the procedure for locating the faulty part and cause in the cases described such as "IP addresses are not assigned from the DHCP/BOOTP server as a result of changing the configuration." and "Although the configuration and network configuration are correct, IP addresses are not assigned and IP communication is disabled" as in above No. 1 and 3.

To locate the faulty part and cause, follow the flow below.

### Figure 3-8: Troubleshooting on DHCP/BOOTP Relay

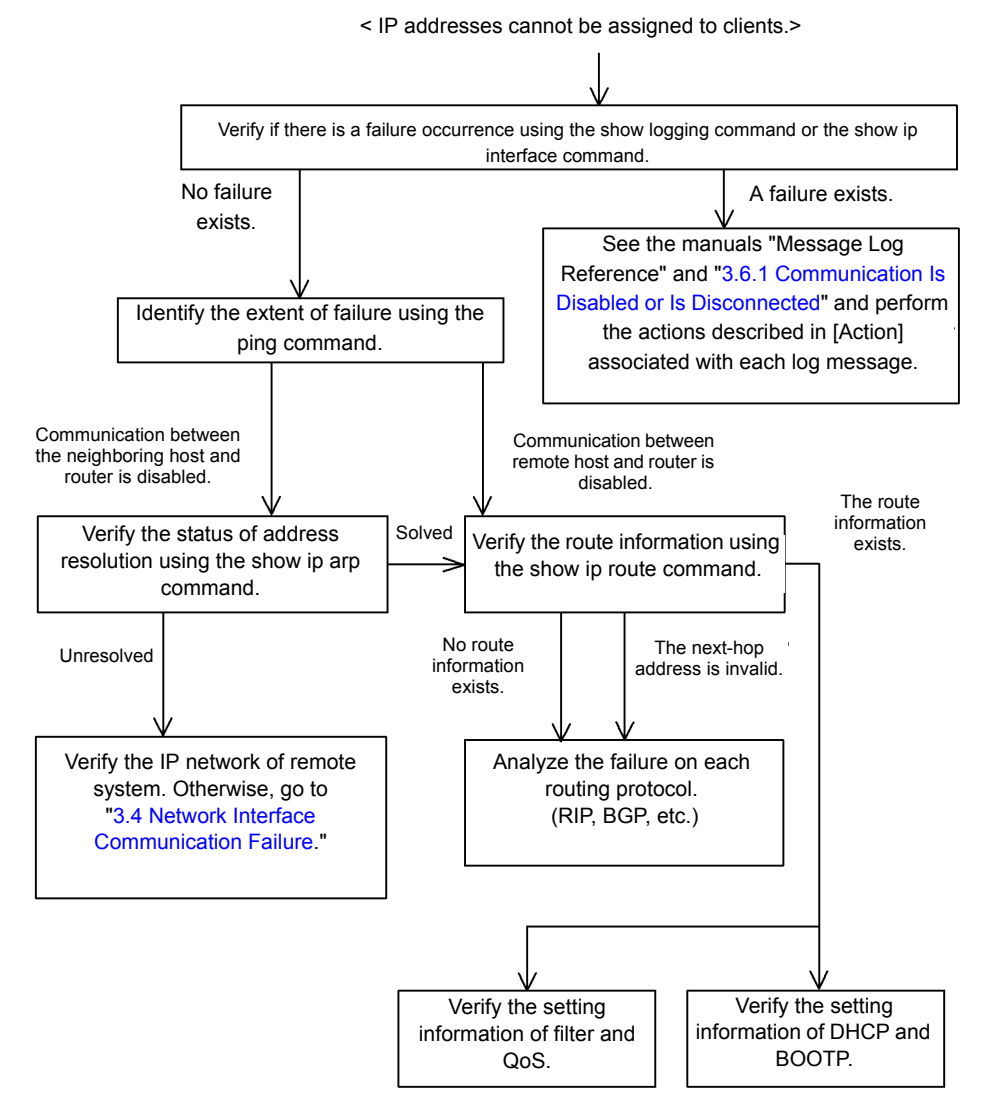

### (a) Checking the log and interface

On possible cause for the server not assigning IP addresses to clients, communication between client and server may have been disabled. Check the log displayed on this system or the interface up/down status using the show ip interface command. For the procedure, see "[3.6.1 Communication Is Disabled or Is Disconnected](#page-111-0)."

#### (b) Identifying the extent of the failure (performed from this system)

If no failure is found on this system, a failure may exist somewhere in the route between this system and the remote system. The procedure to locate the failure in the route to the remote system and identify the failure range is as follows:

- 1. Log in to the system.
- 2. Use the ping command to check communication between both parties. For an example of issuing ping and how to interpret the result, see the manual "Configuration Settings."
- 3. If communication to the other party cannot be verified with the  $\pi$  command, use the  $\pi$  command to check communication to remote systems starting from the system closest to this system.
- 4. If the result of the ping command shows that the neighboring system has failed, go to ["\(d\)Checking ARP resolution](#page-116-0)  [information with neighboring system](#page-116-0)." If the result shows that the remote system has failed, go to "[\(e\)Checking route](#page-116-1)  [information.](#page-116-1)"
- (c) Identifying the extent of failure (performed from the customer's terminal equipment)

If login to this system is not possible, follow the procedure below to identify the extent of failure to see the failure location in the route between the customer's terminal equipment and the other party.

- 1. Confirm that the customer's terminal equipment has the ping function.
- 2. Use the ping function to check communication between the customer's terminal equipment and the remote system.
- 3. If communication to the remote system cannot be verified with the ping command, use ping again to check communication to systems starting from the system closest to the customer's terminal equipment.
- 4. After the extent of failure has been identified using the ping command, log in to this system if it is considered to have failed and follow the failure analysis flow to check for the failure cause.
- <span id="page-116-0"></span>(d) Checking ARP resolution information with neighboring system

If communication with a neighboring system is not possible as a result of ping execution, address resolution by ARP may not have been achieved. The procedure for checking the status of address resolution between this system and the neighboring system is described below.

- 1. Log in to the system.
- 2. Use the show ip arp command to check the status of address resolution status with the neighboring system (presence/ absence of ARP entry information).
- 3. If the address resolution with the neighboring system is achieved (ARP entry information is provided), go to ["\(e\)Checking route information.](#page-116-1)"
- 4. Confirm that the IP network setting can be exchanged between the neighboring system and this system if the address resolution with the neighboring system is not achieved (ARP entry information is not provided).

#### <span id="page-116-1"></span>(e) Checking route information

Check the route information acquired by this system if the following happens: Communication is not possible even when the address resolution with the neighboring system is achieved, communication is disabled in the midway to the other party, or the route to the other party is abnormal.

Take the following procedure.

1. Log in to the system.

- 2. Execute the show ip route command to check the route information acquired by this system.
- 3. Go to "[3.7 IPv4 Unicast Routing Communication Failure](#page-122-0)" if the route information on the failed interface is missing in the route information acquired by this system or if the next hop address is invalid.
- 4. If the route information acquired by this system contains the route information on the failed interface, the following functions set for the interface may have problem. Check these functions.
	- **•** Filtering/QoS function Go to ["\(f\)Checking filtering/QoS setting information](#page-117-0)."
	- **•** DHCP/BOOTP function Go to ["\(g\)Checking DHCP/BOOTP setting information](#page-117-1)."

### <span id="page-117-0"></span>(f) Checking filtering/QoS setting information

It may have been set to discard only certain packets by filtering, or packets may have been discarded through bandwidth monitoring, discarding control, or shaper of the QoS control.

Check to see if the conditions of filtering and QoS control in the configuration have been set up correctly and if bandwidth monitoring, discarding control, or shaper has been set up appropriately for system operation. For the procedure, see ["3.23.1 Checking Filtering/QoS Setting Information](#page-187-0)."

### <span id="page-117-1"></span>(g) Checking DHCP/BOOTP setting information

If there are sufficient lease IP addresses remaining in the DHCP/BOOTP server, IP addresses may not be assigned to clients due to configuration setting errors for the DHCP/BOOTP relay. The followings are the steps to check the configuration:

- 1. Confirm that the IP address of the DHCP/BOOTP server or that of a neighboring router with the DHCP/BOOTP relay agent function has been assigned for ip helper-address.
- 2. Confirm that ip helper-address has been assigned for the client interface.
- 3. Confirm that ip bootp-hops is set to a correct "bootp hops" value for the client.
- 4. For multi-homed configuration, confirm that the "ip relay-agent-address" value matches the IP address subnet distributed by the DHCP/BOOTP server.
- (h) Checking when the DCCP relay and VRRP are operated on the same interface

If the DHCP/BOOTP relay and VRRP are operated on the same interface, the DHCP/BOOTP client gateway address (router option) must be set to the virtual router address specified in the VRRP configuration on the DHCP/BOOTP server. Otherwise, communication of the DHCP/BOOTP client may be disabled after master/standby router switching by VRRP. Follow the checking method for each DHCP/BOOTP server.

## (2) DHCP server communication trouble

The following are three possible causes for DHCP server communication failures (address not distributed to clients).

- 1. Configuration error
- 2. Network configuration has changed
- 3. DHCP server failure

First, check 1 above. This section describes configurations that are easily misconfigured. For 2 above, check for the differences in the network configuration provided before and after the change. Check for any difference disabling communication. If the configuration and network configuration are correct but IP communications are unavailable because IP addresses cannot be assigned to clients, described in 3 above, see ["\(b\)Checking the log message and](#page-118-0)  [interface"](#page-118-0) through "[\(e\)Checking filtering/QoS setting information"](#page-119-0) for details.

To locate the failed part and cause, follow the flow below.

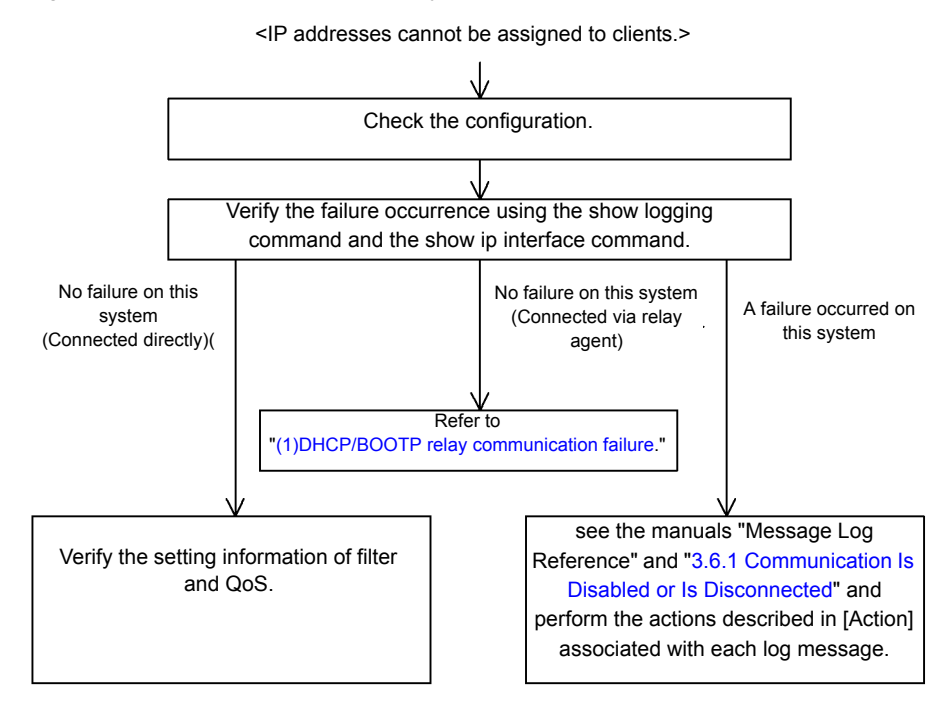

#### Figure 3-9: DHCP Server Failure Analysis Procedure

#### (a) Checking configuration

IP addresses may not be assigned to clients due to configuration setting errors for resources on the DHCP server. The followings are the steps to check the configuration:

- 1. Confirm that the configuration has the "ip dhcp pool" setting including the network setup of the IP address to be assigned to DHCP clients.
- 2. Using configuration command ip dhcp excluded-address, confirm that the number of pooled IP addresses in the configuration to be assigned to the DHCP clients is not fewer than the number of clients to be used concurrently.
- 3. If communication between a client and another system is disabled after an address is assigned by this system to the client, the default router may not have been set. Execute configuration command default-router to confirm that the router address (default router) of the network to which the client is connected has been set up (see the manual "Configuration Commands").
- 4. Check the setting of the system as the DHCP relay agent. If this system is also used as the relay agent, see ["\(1\)DHCP/](#page-115-1) [BOOTP relay communication failure.](#page-115-1)"

### <span id="page-118-0"></span>(b) Checking the log message and interface

On possible cause for the server not assigning IP addresses to clients, the communication client between cliant and server may have been disabled. Check the log message displayed on this system or the interface up/down status using the show ip interface command. For the procedure, see "[3.6.1 Communication Is Disabled or Is Disconnected](#page-111-0)."

#### (c) Identifying the extent of the failure (performed from this system)

If no failure is found on this system, a failure may exist somewhere in the route between this system and the remote system. The procedure to locate the failure in the route to the remote system and identify the failure range is as follows:

- 1. Log in to the system.
- 2. If a router is provided between the server and the client, use the ping command to verify communication of the system (router) between the server and the other system (DHCP client) to which communication is disabled. If

communication to the other party cannot be verified with the ping command, use ping to check communication toward clients starting from the system closest to this system. For an example of issuing ping and how to interpret the result, see the manual "Configuration Settings."

- 3. If the server and the client are directly connected, check the HUB and cable connections.
- 4. Depending on the extent of failure detected by the ping command, that is the neighboring system or remote system, proceed to the next step in the failure analysis flow.
- (d) Checking route information

Check the route information acquired by this system if communication is not possible even when the address resolution with the neighboring system is achieved, or if communication is disabled in the midway to the other party, or if the route to the other party is abnormal. Use the following procedure:

- 1. Log in to the system.
- 2. Execute the show ip route command to check the route information acquired by this system.
- <span id="page-119-0"></span>(e) Checking filtering/QoS setting information

Only certain packets may have been discarded by filtering, or packets may have been discarded through bandwidth monitoring, discarding control, or shaper of the QoS control.

Check to see if the conditions of filtering and QoS control in the configuration have been set up correctly and if bandwidth monitoring, discarding control, or shaper has been set up appropriately for system operation in system configuration, on this system and on the relay equipment located between the client and server. For the procedure, see "[3.23.1 Checking Filtering/QoS Setting Information.](#page-187-0)"

### (f) Checking layer 2 network

If no setting error or failure is found in steps (a) to (e), the layer 2 network may have problem. Check the layer 2 network, referring to ["3.5 Layer 2 Network Communication Failure"](#page-99-0)

## 3.6.3 DynamicDNS Cooperation in DHCP Function Is Disabled

## (1) DHCP server communication trouble

Following are three possible causes for DHCP server communication failures.

- 1. Configuration error
- 2. Network configuration has changed
- 3. DHCP server failure

First, check 1 above. This section describes configurations that are easily misconfigured. For 2 above, check for the differences in the network configuration provided before and after the change. Check for any difference disabling communication. If the DNS server/DHCP server settings (network card setting, cable connection, etc.) have been confirmed to be normal, and if the configuration and network configuration are correct but IP communications are unavailable because IP addresses cannot be assigned to clients, as described in 3 above, see "[\(b\)Checking time](#page-120-0)  [information"](#page-120-0) through "[\(f\)Checking filtering/QoS setting information"](#page-121-0) for details.

To locate the failed part and cause, follow the flow below.

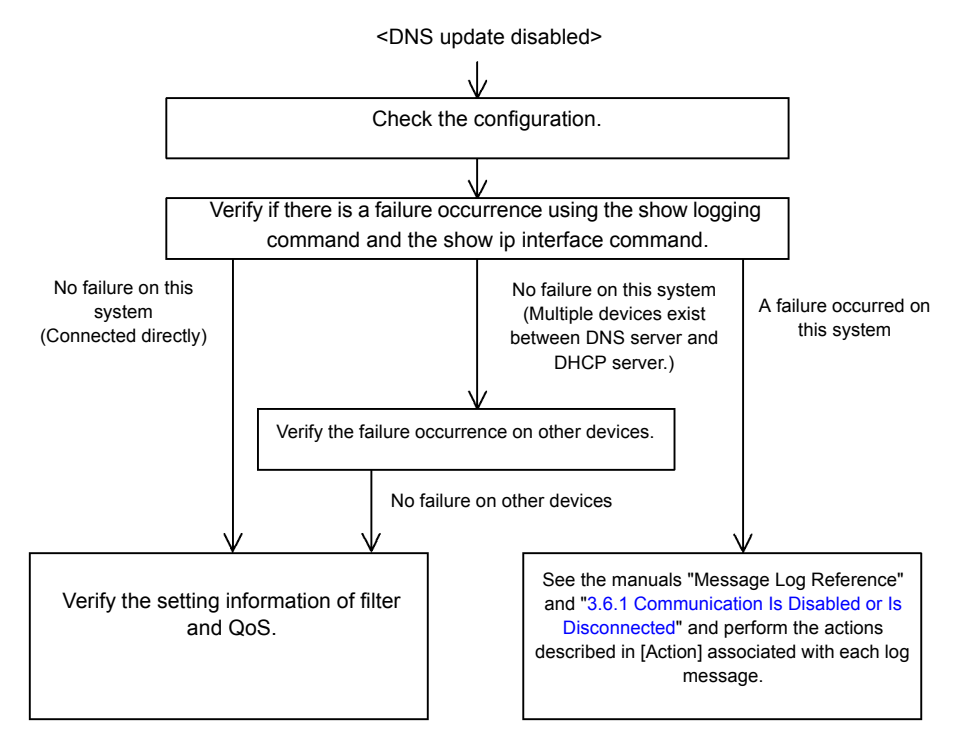

### Figure 3-10: Troubleshooting for DHCP Server Failure with DNS Cooperation

### (a) Checking configuration

This failure may be caused by the incorrect DNS update on Dynamic DNS due to the DHCP server errors or the conflict with the settings on the DNS server. The followings are the steps to check the configuration:

- 1. First, check the method for permitting DNS update on the DNS server. For access permission with an IP address/ network, see No. 3 and later. For permission with an authentication key, see No. 2 and later.
- 2. Confirm that the key information and authentication key specified on the DNS server are equivalent to the key information set in the DHCP server configuration (see the manual "Configuration Commands").
- 3. Confirm that the zone information specified on the DNS server is equivalent to the zone information in the DHCP server configuration (see the manual "Configuration Commands"). In this case, confirm that both forward lookup and reverse lookup are set.
- 4. Confirm that DNS update is defined (see the manual "Configuration Commands"). Since the DNS update is disabled by default, this setting is required to update DNS.
- 5. Confirm that the domain name used by the client matches the domain name registered on the DNS server. When distributing the domain name by DHCP, confirm that it is correctly set in the configuration (see "Configuration Commands" and "Operation Commands").
- <span id="page-120-0"></span>(b) Checking time information

When the authentication key is being used for DNS update, the difference in time between this system and the DNS server should be within 5 minutes as the UTC time in most cases. Use the show clock command to check the time information on this system and synchronize the time information referring to "Configuration Commands" and "Operation Commands," as required.

(c) Checking the log message and interface

As one of the causes for disabled communication to the DNS server, communication between the DNS server and DHCP server has been disabled. Check the log message displayed on this system or the interface up/down status using the show ip interface command. For the procedure, see "[3.6.1 Communication Is Disabled or Is Disconnected](#page-111-0)."

### (d) Identifying the extent of the failure (performed from this system)

If no failure is found on this system, a failure may exist somewhere in the route between this system and the remote system. The procedure to locate the failure in the route to the remote system and identify the failure range is as follows:

- 1. Log in to the system.
- 2. If a router is provided between the DNS server and DHCP server, use the ping command to verify communication of the system (router) between the DHCP server and the other system (DNS server) to which communication is disabled. If communication to the other party cannot be verified with the ping command, use ping to check communication toward clients starting from the system closest to this system. For an example of issuing ping and how to interpret the result, see the manual "Configuration Settings."
- 3. If the DNS server and DHCP server are directly connected, check the HUB and cable connections.
- 4. Depending on the extent of failure detected by the ping command, that is the neighboring system or remote system, proceed to the next step in the failure analysis flow.

### (e) Checking route information

Check the route information acquired by this system if communication is not possible even when the address resolution with the neighboring system is achieved, or if communication is disabled in the midway to the other party, or if the route to the other party is abnormal. Use the following procedure:

- 1. Log in to the system.
- 2. Execute the show ip route command to check the route information acquired by this system.

#### <span id="page-121-0"></span>(f) Checking filtering/QoS setting information

Only certain packets may have been discarded by filtering, or packets may have been discarded through bandwidth monitoring, discarding control, or shaper of the QoS control.

Check to see if the conditions of filtering and QoS control in the configuration have been set up correctly and if bandwidth monitoring, discarding control, or shaper has been set up appropriately for system operation in system configuration, on this system and on the relay equipment located between the DNS server and DHCP server. For the procedure, see ["3.23.1 Checking Filtering/QoS Setting Information](#page-187-0)."

### (g) Checking layer 2 network

If no setting error or failure is found in steps (a) to (f), the layer 2 network may have problem. Check the layer 2 network, referring to ["3.5 Layer 2 Network Communication Failure.](#page-99-0)"

# <span id="page-122-0"></span>3.7 IPv4 Unicast Routing Communication Failure

## <span id="page-122-1"></span>3.7.1 No RIP Routing Information Exists

Isolate the problem according to the failure analysis method listed below if RIP route information does not exist in the displayed route information acquired by this system.

Besides, when the upper limit of routing is set by configuration command maximum routes, see "[3.7.4 No Routing](#page-123-0)  [Information Exist](#page-123-0) [OP-NPAR]." **[OP-NPAR]**

| No.            | Troubleshooting Steps and Command                                               | Action                                                                 |
|----------------|---------------------------------------------------------------------------------|------------------------------------------------------------------------|
|                | RIP neighboring information is displayed.<br>show ip rip neighbor               | Go to No. 2 if the interface of a neighboring router is not displayed. |
|                |                                                                                 | Go to No. 3 if the interface of a neighboring router is displayed.     |
| $\mathfrak{D}$ | Check to see if the RIP setting is correct in the                               | Go to No. 3 if the configuration is correct.                           |
| configuration. | Correct the configuration if it is not correct.                                 |                                                                        |
| 3              | Confirm that the routing are not filtered by<br>referring to the configuration. | Check to see if the neighboring router advertises the RIP route.       |
|                |                                                                                 | Correct the configuration if it is not correct.                        |

Table 3-18: RIP Failure Analysis Method

## <span id="page-122-2"></span>3.7.2 No OSPF Routing Information Exists

Isolate the problem according to the failure analysis method listed below if OSPF route information does not exist in the displayed route information acquired by this system.

Besides, when the upper limit of routing is set by configuration command maximum routes, see "[3.7.4 No Routing](#page-123-0)  [Information Exist](#page-123-0) [OP-NPAR]." **[OP-NPAR]**

| No.                                                                        | Troubleshooting Steps and Command                                               | Action                                                                                                 |
|----------------------------------------------------------------------------|---------------------------------------------------------------------------------|----------------------------------------------------------------------------------------------------|
| -1<br>Check the interface status of OSPF.                                  | Go to No. 3 if the interface status is DR.                                      |                                                                                                    |
|                                                                            | show ip ospf interface <ip address=""></ip>                                     | Go to No. 2 if the interface status is BackupDR or DR Other.                                           |
|                                                                            |                                                                                 | Execute the command again after a certain period if the interface status is<br>"Waiting." Go to No. 1. |
| 2<br>Check the status of a neighboring router of DR<br>from Neighbor List. | Go to No. 4 if the status of the neighboring router of DR is other than Full.   |                                                                                                    |
|                                                                            | Go to No. 5 if the status of the neighboring router of DR is Full.              |                                                                                                    |
| 3                                                                          | Check the status of all neighboring routers from                                | Go to No. 4 if the status of some neighboring routers is other than Full.                              |
| Neighbor List.                                                             | Go to No. 5 if the status of all neighboring routers is Full.                   |                                                                                                    |
| 4<br>Check to see if the OSPF setting is correct in<br>configuration.      |                                                                                 | Go to No. 5 if the configuration is correct.                                                           |
|                                                                            |                                                                                 | Correct the configuration if it is not correct.                                                        |
| 5                                                                          | Check the OSPF routes that have been learned.                                   | Go to No. 6 if the route is set to "InActive."                                                         |
|                                                                            | show ip route all-routes                                                        | If no route exists, check to see if the neighboring router advertises the OSPF<br>route.               |
| 6                                                                          | Confirm that the routing are not filtered by<br>referring to the configuration. | Check to see if the neighboring router advertises the OSPF route.                                      |
|                                                                            |                                                                                 | Correct the configuration if it is not correct.                                                        |

Table 3-19: OSPF Failure Analysis Method

## <span id="page-123-1"></span>3.7.3 No BGP4 Routing Information Exists

Isolate the problem according to the failure analysis method listed below if BGP4 route information does not exist in the displayed route information acquired by this system.

Besides, when the upper limit of routing is set by configuration command mazimum routes, see "[3.7.4 No Routing](#page-123-0)  [Information Exist](#page-123-0) [OP-NPAR]." **[OP-NPAR]**

| No.                                                                                | Troubleshooting Steps and Command                                                                 | Action                                                                                                    |
|------------------------------------------------------------------------------------|---------------------------------------------------------------------------------------------------|----------------------------------------------------------------------------------------------------|
| 1                                                                                  | Check the BGP4 peer status.<br>show ip bqp neighbors                                              | Go to No. 2 if the peer status is other than Established.                                                                           |
|                                                                                    |                                                                                                   | Go to No. 3 if the peer status is Established.                                                                                      |
| $\mathfrak{D}$<br>Check to see if the BGP4 setting is correct in<br>configuration. | Go to No. 3 if the configuration is correct.                                                      |                                                                                                    |
|                                                                                    |                                                                                                   | Correct the configuration if it is not correct.                                                                                     |
| 3                                                                                  | Check to see if the BGP4 route is learned.                                                        | Go to No. 4 if the route does not exist.                                                                                            |
| show ip bqp received-routes                                                        | If the route exists, execute the show ip route command to confirm the<br>learned route is active. |                                                                                                    |
| 4                                                                                  | Check to see if the routing information exists to                                                 | If routing information exists to solve the next hop address, go to No.5.                                                            |
|                                                                                    | solve the next hop address.<br>show ip route                                                      | If no routing information exist to solve the next hop address, perform protocol<br>fault analysis to learn the routing information. |
| 5                                                                                  | Confirm that the routing are not filtered by<br>referring to the configuration.                   | Check to see if the neighboring router advertises the BGP4 route.                                                                   |
|                                                                                    |                                                                                                   | Correct the configuration if it is not correct.                                                                                     |

Table 3-20: BGP4 Failure Analysis Method

# <span id="page-123-0"></span>3.7.4 No Routing Information Exist **[OP-NPAR]**

If no routing information for each protocol exist in the information this system acquired, isolate the cause according to the failure analysis method below.

| No.           | Troubleshooting Steps and Command                                                                         | Action                                                                                                    |
|---------------|----------------------------------------------------------------------------------------------------|----------------------------------------------------------------------------------------------------|
|               | Check to see if the number of routes in VRF<br>exceeds the upper limit configured.<br>show ip vrf         | If the number of routes exceeds the upper limit, go to No.2.<br>The number of routes is less than upper limit, perform protocol failure<br>analysis against protocols that no routing information exists.<br>RIP: "3.7.1 No RIP Routing Information Exists"<br>OSPF: "3.7.2 No OSPF Routing Information Exists"<br>BGP4: "3.7.3 No BGP4 Routing Information Exists" |
| $\mathcal{L}$ | Check to see the value set in the upper limit for<br>the number of routes in VRF in the<br>configuration. | Increase the upper limit or aggregate the routing in order to decrease the<br>routing number.                                                                                                    |

Table 3-21: VRF Failure Analysis Method

# 3.8 IPv4 Multicast Routing Communication Failure

Actions to be taken if IPv4 multicast communication failures occur on this system are described below.

## <span id="page-124-0"></span>3.8.1 Communication on IPv4 PIM-SM Network Is Disabled

If multicast relay is disabled in the IPv4 PIN-SM network configuration, isolate the cause according to the failure analysis method below.

The figure below illustrates a network example of IPv4 PIM-SM.

#### Figure 3-11: Example of IPv4 PIM-SM Network

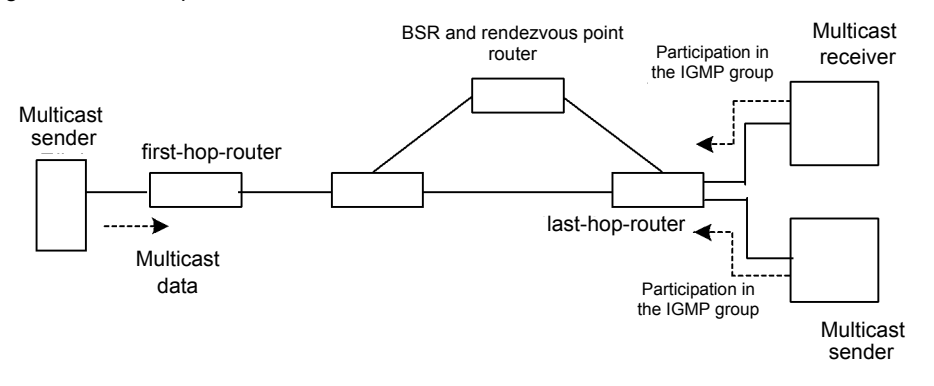

Note

- **•** BSR: This router delivers rendezvous point information (for details, see the manual "Configuration Settings").
- **•** Rendezvous point router: This router relays the packets, for which the relay destination is not determined, toward the multicast receiver (for details, see the manual "Configuration Settings").
- **•** first-hop-router: This router is directly connected to the multicast sender.
- **•** last-hop-router: This router is directly connected to the multicast receiver.

### (1) Common check items

The table below shows the common check items for all system in the IPv4 PIM-SM network configuration.

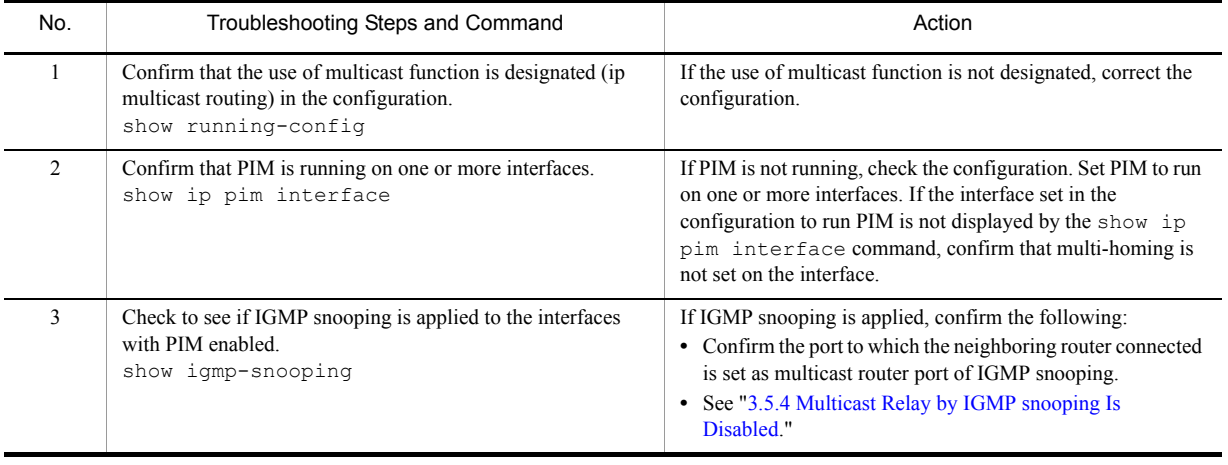

### Table 3-22: Common Check Items

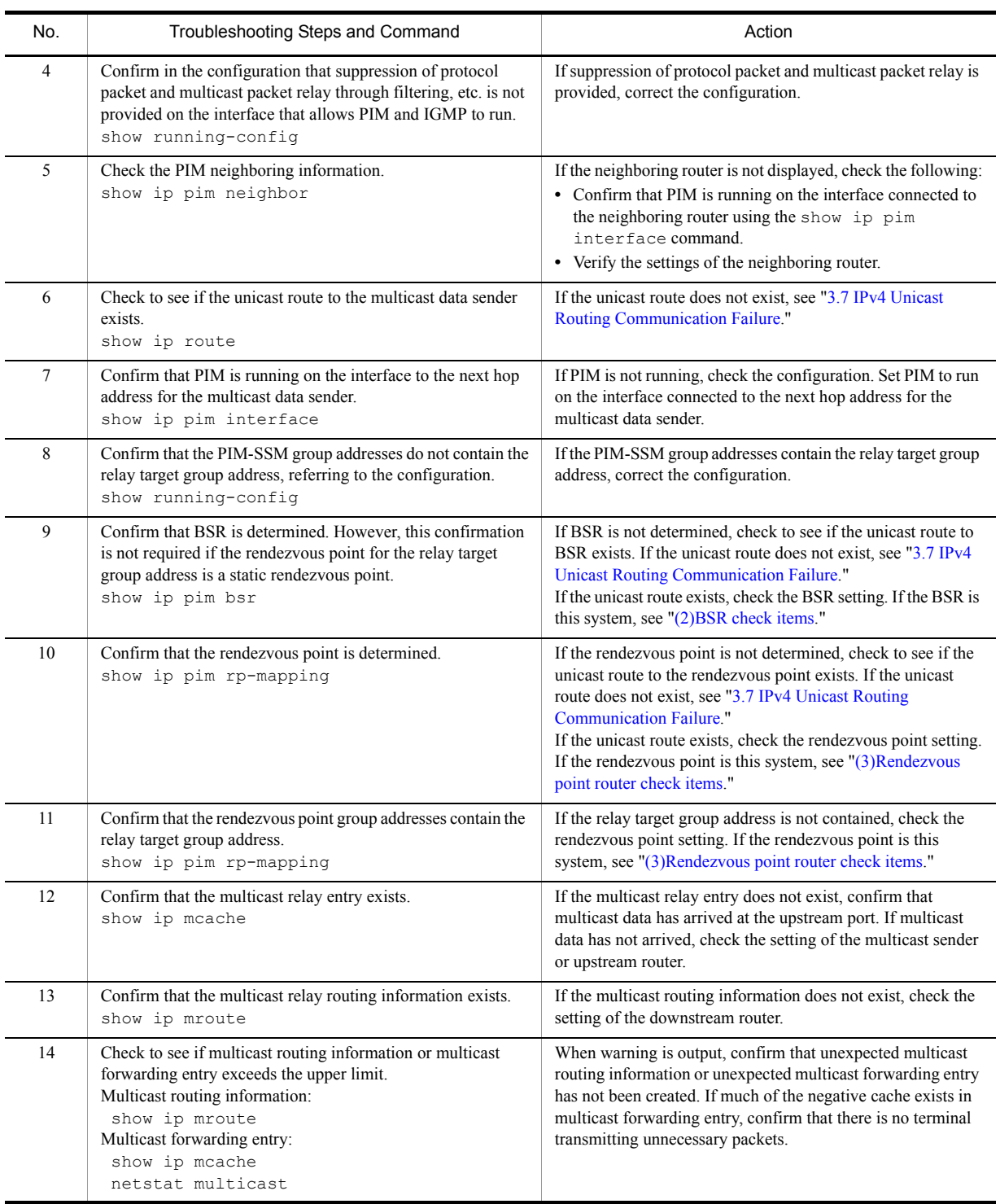

## <span id="page-125-0"></span>(2) BSR check items

The table below shows the items to be checked when this system is BSR in the IPv4 PIM-SM network configuration.

| No.           | Troubleshooting Steps and Command                                   | Action                                                                                                    |
|---------------|---------------------------------------------------------------------|----------------------------------------------------------------------------------------------------|
|               | Confirm that this system is a candidate for BSR.<br>show ip pim bsr | If this system is not a candidate for BSR, check the<br>configuration and set the configuration to run this system as a<br>candidate for BSR. Since this system does not run as a<br>candidate for BSR if no address is set for the loopback<br>interface, confirm that an address is set for the loopback<br>interface. |
| $\mathcal{L}$ | Confirm that this system is BSR.<br>show ip pim bsr                 | If this system is not BSR, check the priority of other BSR<br>candidates. The larger the value, the higher the priority. If the<br>same priority is provided, the BSR candidate with the largest<br>BSR address becomes BSR                                                                                              |

Table 3-23: BSR Check Items

## <span id="page-126-0"></span>(3) Rendezvous point router check items

The table below shows the items to be checked when this system is the rendezvous point router in the IPv4 PIM-SM network configuration.

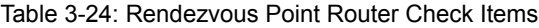

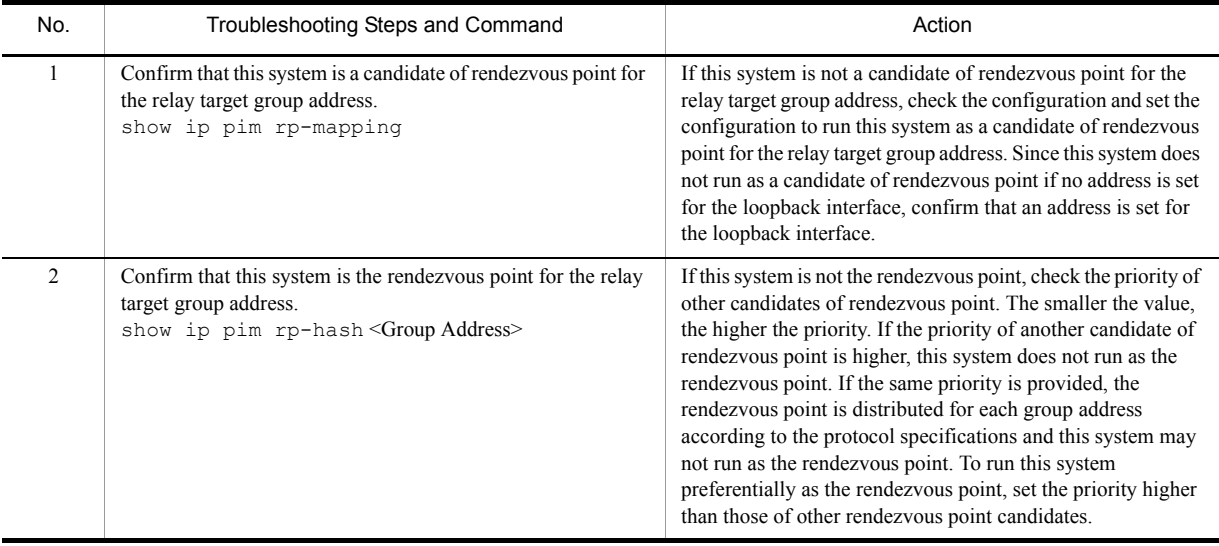

## (4) last-hop-router check items

The table below shows the items to be checked when this system is the last-hop-router in the IPv4 PIM-SM network configuration.

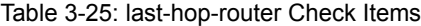

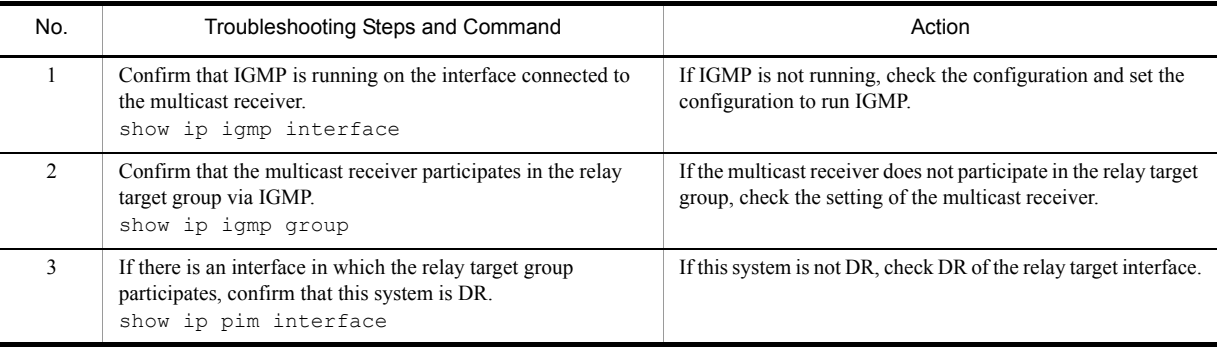

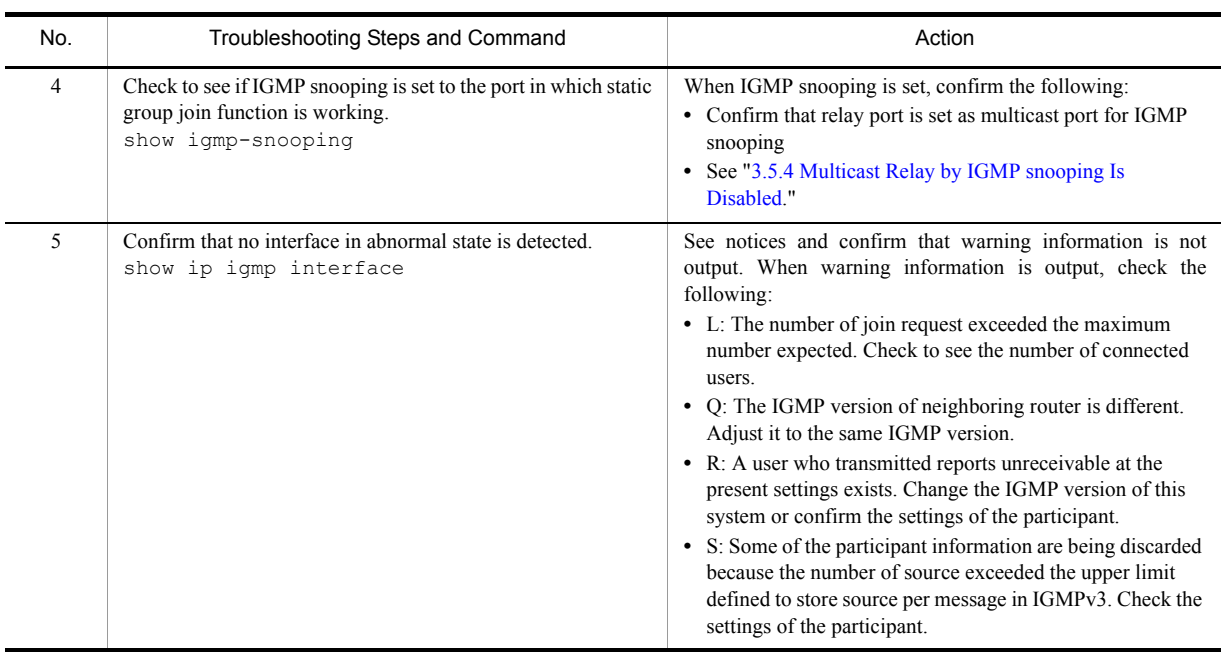

## (5) first-hop-router check items

The table below shows the items to be checked when this system is the first-hop-router in the IPv4 PIM-SM network configuration.

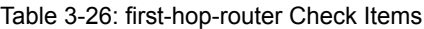

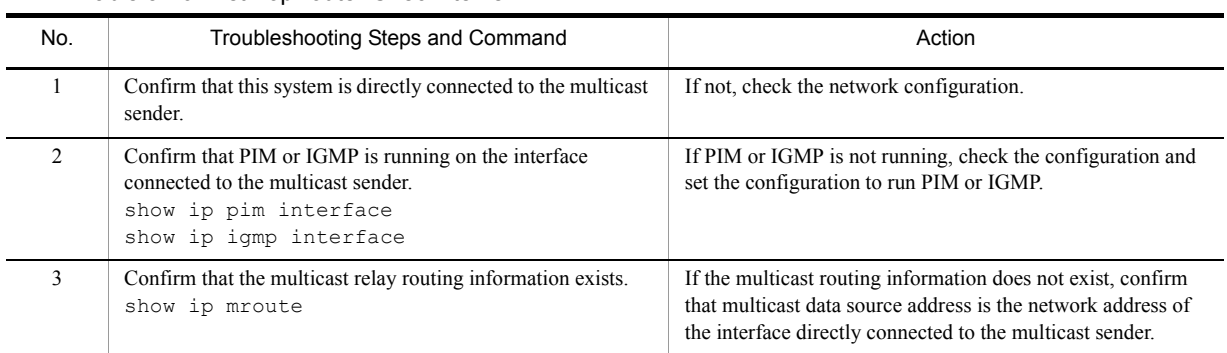

# 3.8.2 Multicast Data Is Double-relayed on IPv4 PIM-SM Network

If multicast data is double-relayed in the IPv4 PIM-SM network configuration, check the settings of each router and set the configuration to run PIM on the interface for a network having multiple routers.

If double-relay still continues, check the following:

| No. | Troubleshooting Steps and Command                                                                                         | Action                                                                                                    |
|-----|----------------------------------------------------------------------------------------------------|----------------------------------------------------------------------------------------------------|
|     | Check the PIM neighboring information on the interface of the<br>network having multiple routers.<br>show ip pim neighbor | If the neighboring router is not displayed, check the<br>following:<br>• Confirm that PIM is running on the interface connected to<br>the neighboring router using the show ip pim<br>interface command.<br>• Confirm in the configuration that suppression of protocol<br>packet relay by filtering, etc. is not provided.<br>• Verify the settings of the neighboring router. |

Table 3-27: Check Items When Double-relay Continues

## 3.8.3 Communication on IPv4 PIM-SSM Network Is Disabled

If multicast relay on the IPv4 PIN-SSM network configuration is disabled, isolate the cause according to the failure analysis method below.

The figure below illustrates a network example of IPv4 PIM-SSM.

### Figure 3-12: Example of IPv4 PIM-SSM Network

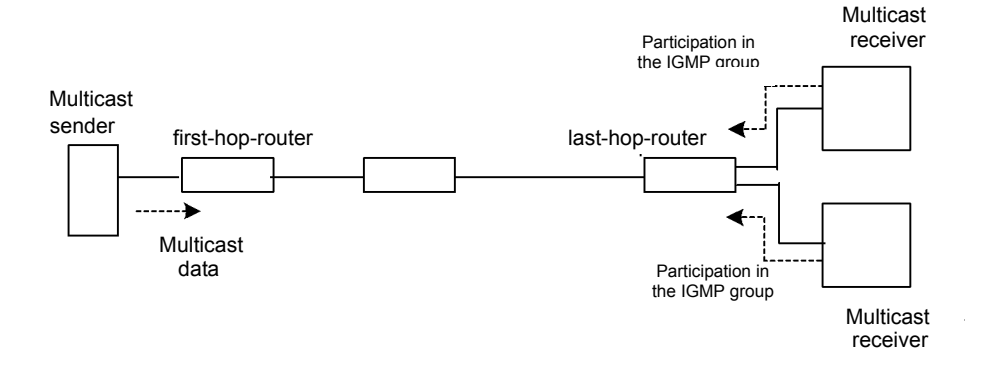

Note

- **•** first-hop-router: This router is directly connected to the multicast sender.
- **•** last-hop-router: This router is directly connected to the multicast receiver.

### (1) Common check items

The table below shows the common check items for all system in the IPv4 PIM-SSM network configuration.

| No. | Troubleshooting Steps and Command                                                                                               | Action                                                                                                    |
|-----|----------------------------------------------------------------------------------------------------|----------------------------------------------------------------------------------------------------|
|     | Confirm that the use of multicast function is specified (ip)<br>multicast routing) in the configuration.<br>show running-config | If the use of multicast function is not designated, correct the<br>configuration.                                                                                                    |
|     | Confirm that PIM is running on one or more interfaces.<br>show ip pim interface                                                 | If PIM is not running, check the configuration. Set PIM to run<br>on one or more interfaces. If the interface set in the<br>configuration to run PIM is not displayed by the show ip<br>pim command with "interface" parameter specified, confirm<br>that multi-homing is not set on the interface. |

Table 3-28: Common Check Items

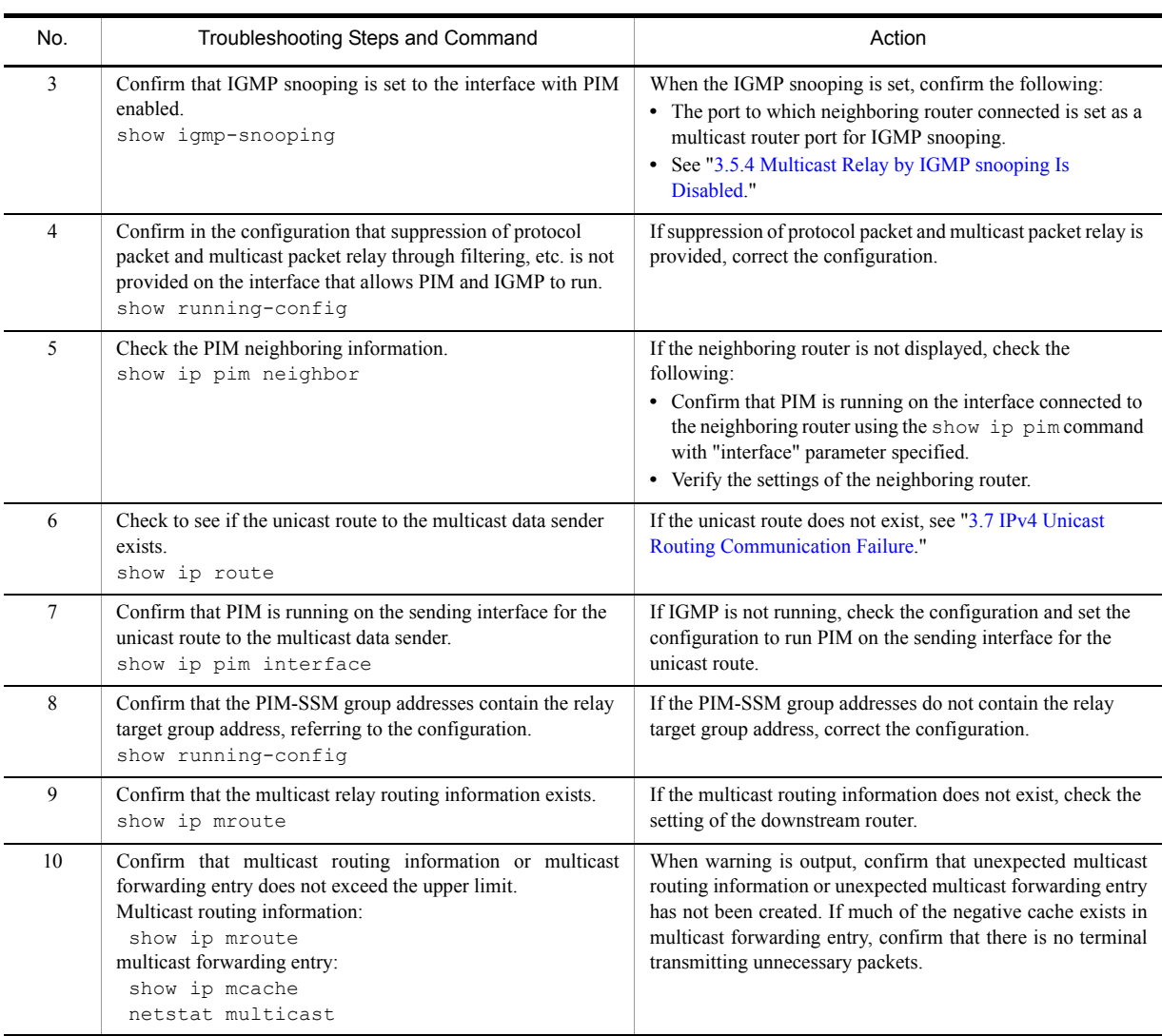

## (2) last-hop-router check items

The table below shows the items to be checked when this system is the last-hop-router in the IPv4 PIM-SSM network configuration.

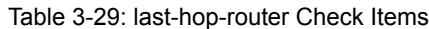

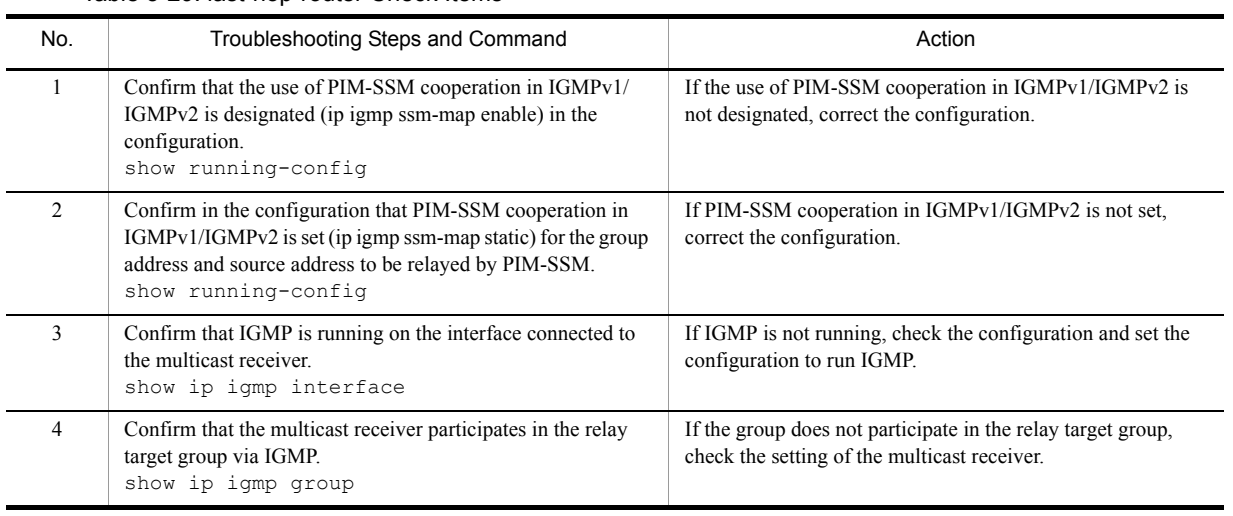

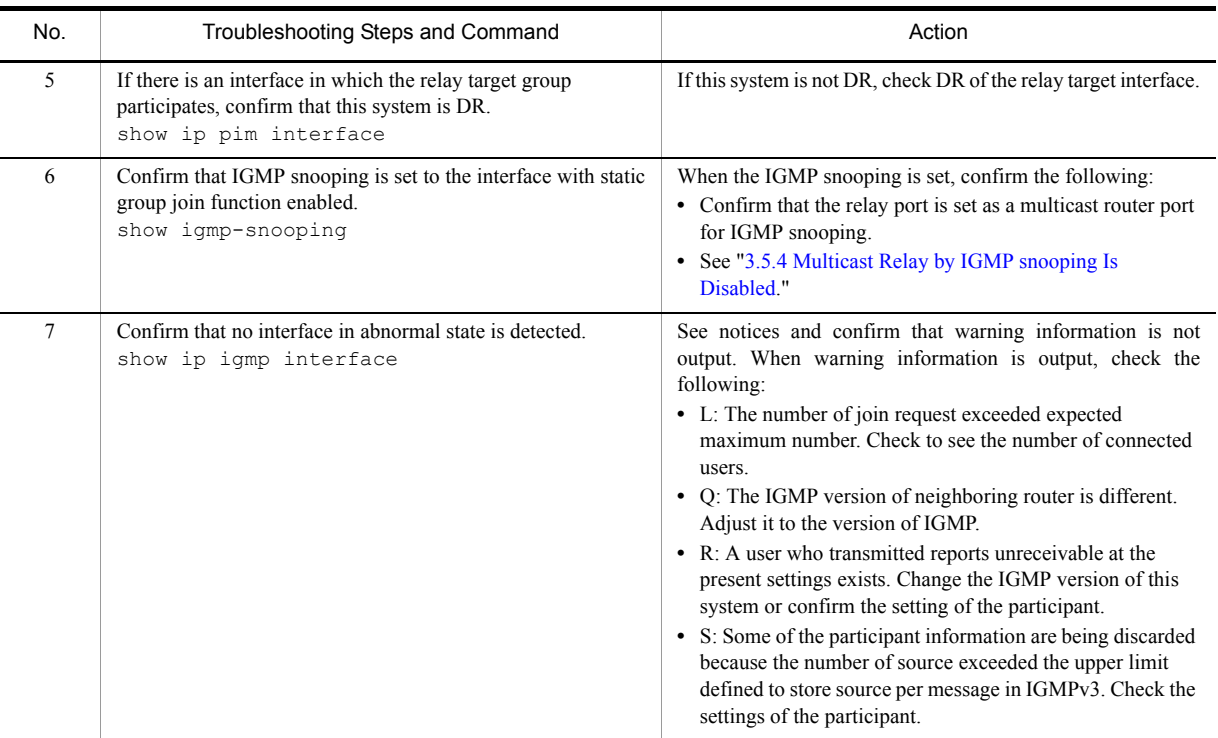

## (3) first-hop-router check items

The table below shows the items to be checked when this system is the first-hop-router in the IPv4 PIM-SSM network configuration.

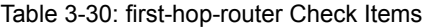

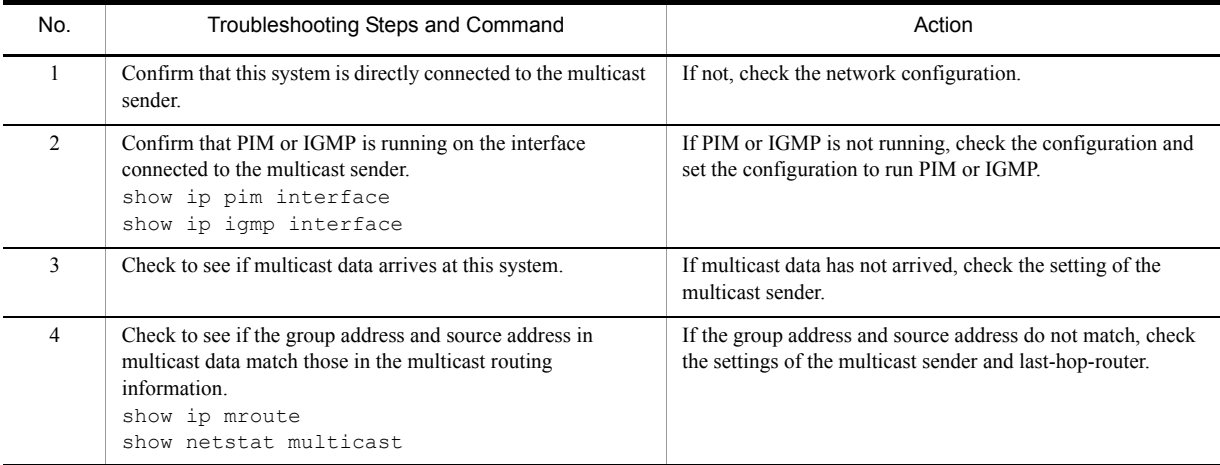

## <span id="page-130-0"></span>3.8.4 Multicast Data Is Double-relayed on IPv4 PIM-SSM Network

If multicast data is double-relayed in the IPv4 PIM-SSM network configuration, check the settings of each router and set the configuration to run PIM on the interface for a network having multiple routers.

If double-relay still continues, check the following:

| No. | Troubleshooting Steps and Command                                                                                         | Action                                                                                                    |
|-----|----------------------------------------------------------------------------------------------------|----------------------------------------------------------------------------------------------------|
|     | Check the PIM neighboring information on the interface of the<br>network having multiple routers.<br>show ip pim neighbor | If the neighboring router is not displayed, check the<br>following:<br>• Confirm that PIM is running on the interface connected to<br>the neighboring router using the show ip pim command<br>with "interface" parameter specified.<br>• Confirm in the configuration that suppression of protocol<br>packet relay by filtering, etc. is not provided.<br>• Verify the settings of the neighboring router. |

Table 3-31: Check Items When Double-relay Continues

# 3.8.5 IPv4 Multicast Communication Failure In VRF **[OP-NPAR]**

If IPv4 multicast communication failure still continues, check the following:

| No.            | Troubleshooting Steps and Command                                                                                                    | Action                                                                                                    |
|----------------|----------------------------------------------------------------------------------------------------|----------------------------------------------------------------------------------------------------|
|                | Check to see the VRF interface, port number, VLAN ID.<br>show ip vrf<br>show ylan<br>show ip pim interface                                                                       | If the setting is not correct, modify the configuration or the<br>connections.                                                                                                    |
| $\overline{2}$ | When this system operates as rendezvous point or BSR,<br>confirm that loopback interface is set to the VRF or the<br>configuration.<br>show ip vrf<br>show running-config        | Specify the same loopback interface number between<br>rendezvous point/BSR and the VRF.<br>Besides, If IPv4 address is not set to the loopback interface,<br>assign IPv4 address.                                                                                                    |
| 3              | When multiple VRFs are operating, confirm that global<br>network or a specific VRF does not occupy more multicast<br>forwarding entries than expected.<br>show ip mcache vrf all | If you find a specific global network or VRF that occupied<br>more multicast forwarding entries than expected, check to see<br>if unexpected multicast relay entry has not been created.<br>If much of the negative cache exist in multicast forwarding<br>entry, check to see if no terminal transmitting unnecessary<br>packets exist. In addition, keep a global network or a specific<br>VRF from occupying the forwarding entry.<br>Corresponding Configuration:<br>ip pim vrf <vrf id=""> mchache-limit <number></number></vrf> |
| 4              | For each VRF, check the items from "3.8.1 Communication on<br>IPv4 PIM-SM Network Is Disabled" to "3.8.4 Multicast Data<br>Is Double-relayed on IPv4 PIM-SSM Network."           | To confirm technical information by using commands, you<br>need to specify VRF. For more information on how to specify<br>VRF, see the manual "Operation Commands."                                                                                                    |

Table 3-32: Check Items for VRF

# <span id="page-132-0"></span>3.9 IPv6 Network Communication Failure

## <span id="page-132-1"></span>3.9.1 Communication Is Disabled or Is Disconnected

There are three possible causes that result in communication failure on the IPv6 network using this system.

- 1. Configuration on IPv6 communication has changed
- 2. Network configuration has changed
- 3. Network component failures

For 1 and 2 above, check for the differences in the configuration and network configuration provided before and after the change. Check for any difference disabling communication.

This section describes procedure to identify the failed part and to isolate the problem, mainly for the cases of "IPv6 communication is disabled although the configuration and network configuration are correct." and "IPv6 communication had been normally running but it is disabled now." as described in 3 above.

To locate the faulty part and cause, follow the flow below.

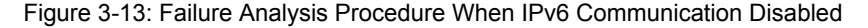

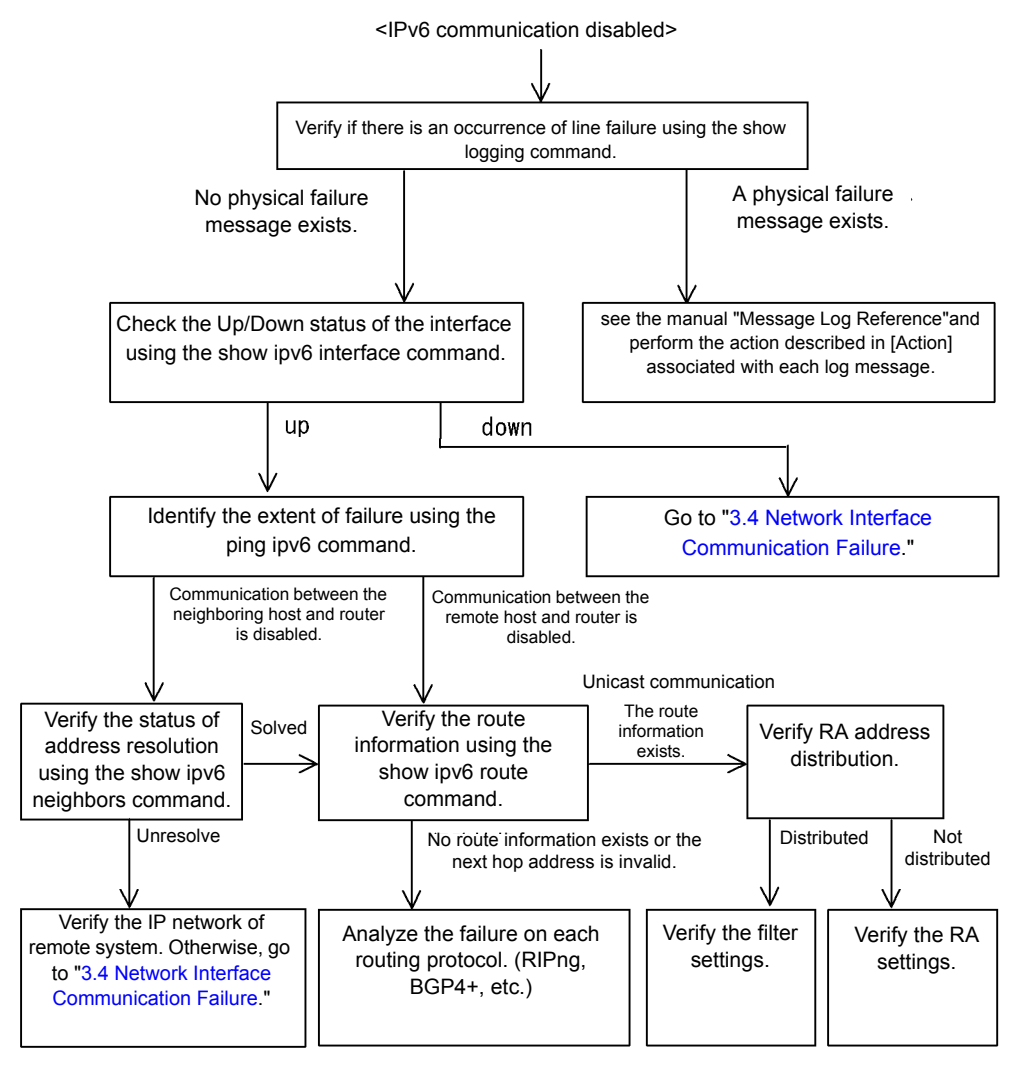

## (1) Checking the log and interface

Communication may be interrupted by a line failure (or damage) or a neighboring system failure. Check the log displayed on this system or the interface up/down status using the show ipv6 interface command. For the procedure, see "[3.6.1 Communication Is Disabled or Is Disconnected.](#page-111-0)"

## (2) Identifying the extent of the failure (performed from this system)

If no failure is found on this system, a failure may exist somewhere in the route between this system and the remote system. The procedure to locate the failure in the route to the remote system and identify the failure range is as follows:

- 1. Log in to the system.
- 2. Use the ping ipv6 command to check communication between both parties. For an example of issuing ping ipv6 and how to interpret the result, see the manual "Configuration Settings."
- 3. If communication to the other party cannot be verified with the  $\pi$  command, use  $\pi$  on the solution of the solution to remote systems starting from the system closest to this system.
- 4. If the result of the ping ipv6 command shows that the neighboring system has failed, go to "(4)Checking NDP [resolution information with neighboring system.](#page-133-0)" If the result shows that the remote system has failed, go to ["\(5\)Checking unicast interface information](#page-133-1)."

### (3) Identifying the extent of failure (performed from the customer's terminal equipment)

If login to this system is not possible, follow the procedure below to identify the extent of failure to see the failure location in the route between the customer's terminal equipment and the other party.

- 1. Confirm that the customer's terminal equipment has the ping ipv6 function.
- 2. Use the ping ipv6 function to check communication between the customer's terminal equipment and the remote system.
- 3. If communication to the remote system cannot be verified with the ping ipv6 command, use ping ipv6 again to check communication to systems starting from the system closest to the customer's terminal equipment.
- 4. After the extent of failure has been identified using the ping ipv6 command log in to this system if it is considered to have failed and follow the failure analysis flow to check for the failure cause.

### <span id="page-133-0"></span>(4) Checking NDP resolution information with neighboring system

If communication to a neighboring system is not possible as a result of  $\pi$ ing ipv6 execution, address resolution by NDP may not have been achieved. The procedure for checking the status of address resolution between this system and the neighboring system is described below.

- 1. Log in to the system.
- 2. Use show ipv6 neighbors command to check the status of address resolution with the neighboring system (presence/absence of NDP entry information).
- 3. If the address resolution with the neighboring system is achieved (NDP entry information is provided), go to ["\(5\)Checking unicast interface information](#page-133-1)."
- 4. Confirm that the IP network setting on the neighboring system matches that of this system if the address resolution with the neighboring system is not achieved (NDP entry information is not provided).

### <span id="page-133-1"></span>(5) Checking unicast interface information

Check the route information acquired by this system if communication is not possible even when the address resolution with the neighboring system is achieved, or if communication is disabled in the midway to the other party during IPv6 unicast communication, or if the route to the other party is abnormal. Use the following procedure:

- 1. Log in to the system.
- 2. Execute show ipv6 route command to check the route information acquired by this system.
- 3. For IP8800/S6700, IP8800/S6600, and IP8800/S6300, check to see if packets are discarded because of the Null interface. If the route information sending interface resulting a communication failure is null0, packets are discarded because of the Null interface. Review the setting conditions for the static routing function in the configuration.
- 4. Go to ["3.9 IPv6 Network Communication Failure](#page-132-0)" if the route information on the failed interface is missing in the route information acquired by this system or if the next hop address is invalid.
- 5. If the route information acquired by this system contains the route information on the failed interface, the following functions set for the interface may have problem. Check these functions.
	- **•** RA function Go to "[\(7\)Checking RA setting information.](#page-134-0)"

## (6) Checking filtering/QoS setting information

Certain packets may have been discarded by filtering, or packets may have been discarded through bandwidth monitoring, discarding control, or shaper of the QoS control.

Review if the conditions of filtering and QoS control in the configuration have been set up correctly and if bandwidth monitoring, discarding control, or shaper has been set up appropriately for system operation in system configuration. For the procedure, see ["3.23.1 Checking Filtering/QoS Setting Information](#page-187-0)."

## <span id="page-134-0"></span>(7) Checking RA setting information

If communication is not possible between this system and the terminal directly connected to this system, address information is not properly distributed by RA. Confirm that the RA function is set correctly in the configuration. Use the following procedure:

- 1. Log in to the system.
- 2. Execute the command show  $\pm \nu 6$  route and check the RA information of this system.
- 3. If IPv6 address information is distributed properly, following function that is configured on the failed interface may have problem. Check these functions.
	- **•** Filtering/QoS function See "[\(8\)Checking filtering/QoS setting information](#page-114-2)."

## 3.9.2 IPv6 DHCP Troubleshooting

### (1) Configuration is not distributed

When using the prefix distribution feature of IPv6DHCP server in this system, the following five items are possible causes of service malfunction.

- 1. The client count is greater than the number of prefix that can be distributed.
- 2. The client DUID (DHCP Unique Identifier) is not correctly specified.
- 3. The "ipv6 dhcp server" setting is not correct.
- 4. Failure during IPv6DHCP operation
- 5. Other failures

The above problems can be isolated by determining the location of the failure using the following procedure.

### Figure 3-14: IPv6DHCP Server Failure Analysis Procedure

<Unable to distribute the configuration.>

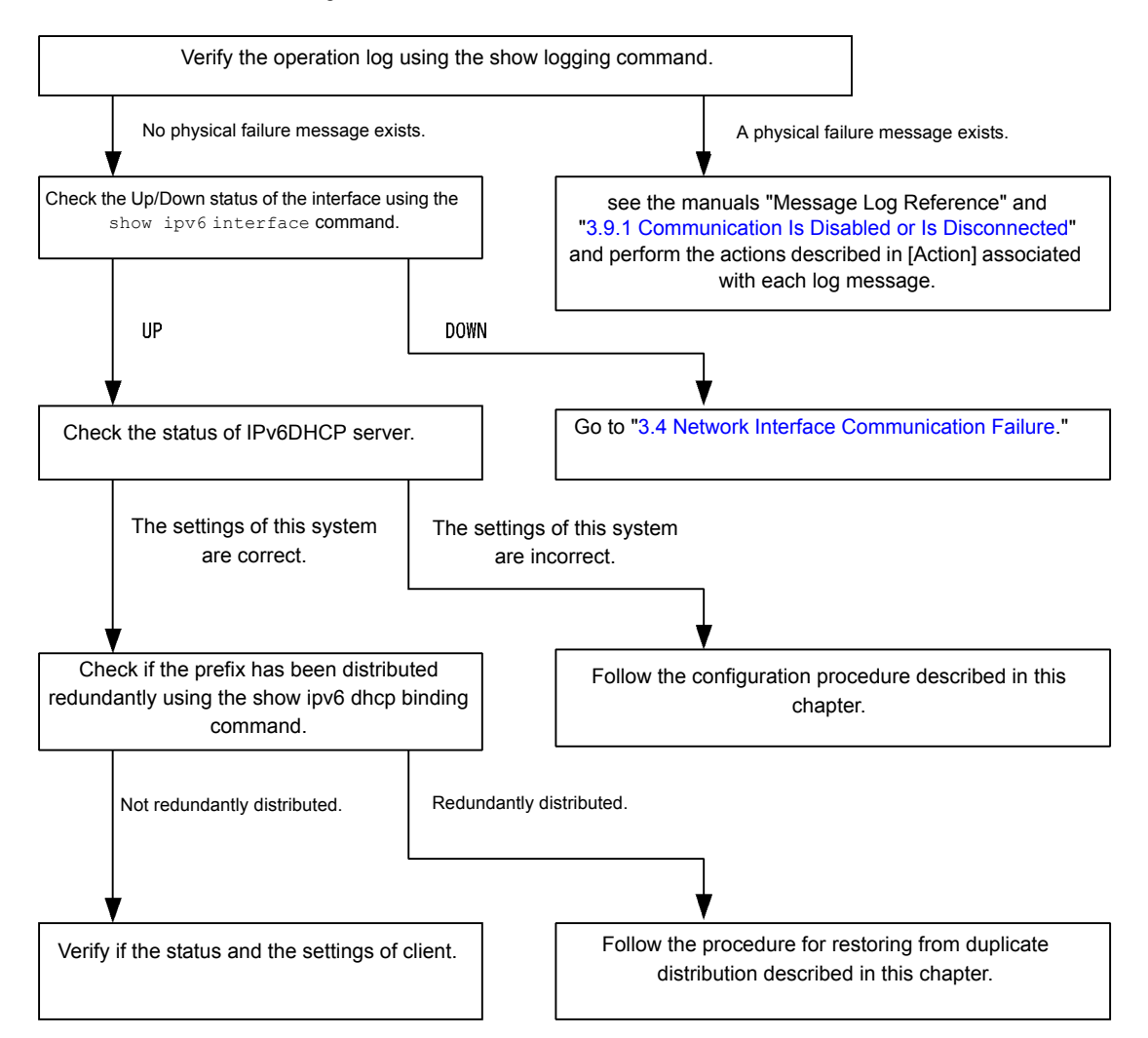

#### (a) Checking the log and interface

Communication may be interrupted by NIM or interface failure (or damage) or failure in the neighboring system. Check the log displayed by this system and the up/down status of interfaces using the show inpv6 interface command. For the procedure, see ["3.9.1 Communication Is Disabled or Is Disconnected.](#page-132-1)"

### (b) Checking the status of the IPv6 DHCP server in this system

1. Checking if the IPv6DHCP server service is running

Confirm that information can be retrieved from the IPv6DHCP server daemon using the show ipv6 dhcp server

statistics command. If the show ipv6 dhcp server statistics command produces the following output, reset

IPv6DHCP server using configuration command service ipv6 dhcp.

[Execution results] > show ipv6 dhcp server statistics > < show statistics >: dhcp6\_server doesn't seem to be running.

2. Checking the remaining distributable prefixes

Check the number of remaining prefixes that can be distributed from the IPv6DHCP server using the show ipv6 dhcp server statistics command. For the instructions, see "Configuration Settings." If the distributable number of prefixes

is 0, increase the number of prefixes to be distributed. The prefixes can be distributed up to 1024.

- (c) Procedure to check configuration
- 1. Confirm that IPv6DHCP server functions is enabled.

Execute configuration command show service to confirm that the "IPv6 DHCP" server is enabled. If the underlined part in the following results is not displayed, the "IPv6 DHCP" server is enabled.

```
[Execution results]
(config)# show service
no service ipv6 dhcp
!
(config)#
```
2. Checking "ipv6 dhcp server" setting.

Execute configuration command show to confirm that the "ipv6 dhcp server" setting presents. If not configured, add the configuration. If the setting presents, confirm that the specified interface supports the network on which clients are connected.

[Execution results]

```
(config)# show
interface vlan 10
  ipv6 address 3ffe:1:2:: linklocal
   ipv6 enable
  ipv6 dhcp server Tokyo preference 100
!
(confia)#
```
3. Check the setting of ipv6 dhcp pool/ipv6 local pool/prefix-delegation/prefix-delegation pool.

Execute configuration command show ipv6 dhcp to confirm that the prefix distribution from the "IPv6DHCP" server is configured. If not configured, add the configuration. If this feature is configured, confirm that the value specified in "prefix-delegation/ipv6 local pool," which determine the prefix to be distributed, and presence/absence of "duid" configuration, which determine the target clients for the distribution, and the client DUID value defined in "duid" are correct.

[Execution results]

```
(config)# show ipv6 dhcp
ipv6 dhcp pool Tokyo
  prefix-delegation 3ffe:1:2::/48 00:03:00:01:11:22:33:44:55
!
(config)#
```
- (d) Duplicate acquisition by the client
- 1. Checking binding information

Execute the show ipv6 dhcp binding command with "detail" parameter specified to confirm that only one prefix is distributed for each DUID. An example is as follows.

[Execution results]

```
> show ipv6 dhcp binding detail
Total: 2<sup>p</sup>refixes<br>
\langlePrefix>
                              <Lease expiration> <Type>
    <DUID>
3ffe:1234:5678::/48 05/04/01 11:29:00 Automatic 
                                 55:00:11:22:33:44:55<br>05/04/01 11:29:00
3ffe:aaaa:1234::/48 05/04/01 11:29:00 Automatic<br>00:01:00:01:55:55:55:55:00:11:22:33:44:55
                                 55:00:11:22:33:44:55
\ddot{\phantom{1}}
```
As displayed in the underlined portion, if the same DUID appears two or more times, it may be a client that is improperly acquiring prefix information. Check each client and confirm the distributed prefixes value.

2. Matching distributed prefixes and clients

If no client is found that is acquiring duplicated prefixes as the results of the show ipv6 dhcp binding

detail command, it is necessary to match the displayed DUIDs and client systems. To do that, compare the value of distributed prefixes displayed in the binding information and the information of prefixes distributed to client system.

### (e) Checking client setting

Check the client setting referring manuals provided with client.

### (f) Procedure for restoring from duplicate distribution

If it is determined that duplicated prefixes were distributed to the same client by the IPv6DHCP server in this system, examine currently unused prefixes from the matching of displayed DUIDs and clients. Delete binding information for currently unused prefixes using the clear ipv6 dhcp binding <unused prefixes> command.

[Execution results]

```
> show ipv6 dhcp binding detail
Total: 2 prefixes<br>
<Prefix>
                       <Lease expiration> <Type>
   <DUID>
3ffe:1234:5678::/48 05/04/01 11:29:00 Automatic 
  00:01:00:01:55:55:55:55:00:11:22:33:44:55<br>
fe:aaaa:1234::/48 05/04/01 11:29:00
3ffe:aaaa:1234::/48 05/04/01 11:29:00 Automatic 
   00:01:00:01:55:55:55:55:00:11:22:33:44:55
> clear ipv6 dhcp binding 3ffe:1234:5678::/48
> show ipv6 dhcp binding detail
                       <Lease expiration> <Type>
   <DUID>
3ffe:aaaa:1234::/48 05/04/01 11:29:00 Automatic 
   00:01:00:01:55:55:55:55:00:11:22:33:44:55
\ddot{\phantom{1}}
```
### (2) Communication with the target of the prefix distribution is disabled

The following two possible causes of route information are not set when using the automatic route information setting feature for the route to prefix distribution target of the DHCP server in this system.

- 1. Information is configured but not distributed.
- 2. Operations or events have occurred that have an effect on functions relating to automatic route information setting.

It is possible to isolate the above reasons by comparing the results of the show  $ipv6$  route -s command which checks route information and distributed prefix information displayed by the show ipv6 dhcp server binding command.

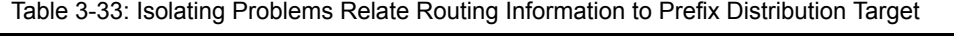

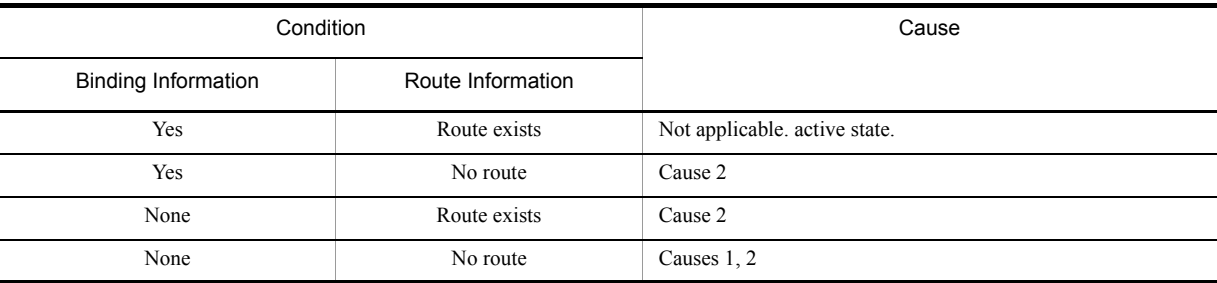

There are limits to the retention of route information to prefix distribution target, as indicated in the table below.

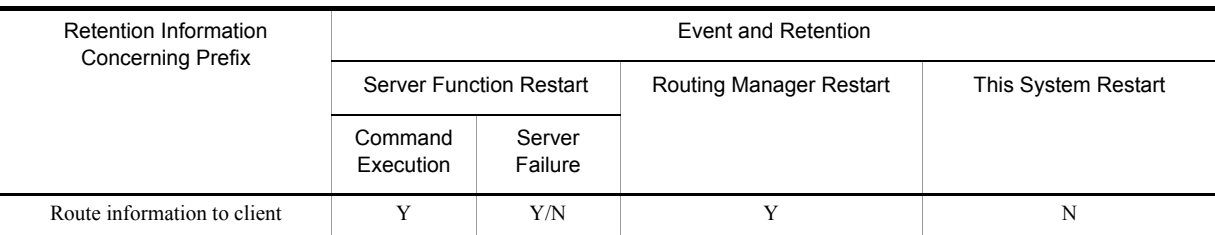

Table 3-34: Retention of Route Information to Prefix Distribution Target

(Legend)

Y: Guaranteed

Y/N: Not guaranteed (each status information may be retained)

N: Not guaranteed (re-setting required because of initialization)

Note

Route management functions required when setting route information to prefix distribution target. For other failures, see ["3.9.1 Communication Is Disabled or Is Disconnected.](#page-132-1)"

#### (a) Checking route information

When using the automatic route setting feature to the prefix distribution targets from the IPv6DHCP server, the route information after prefix distribution can be checked using the show ipv6 route command with "-s" parameter specified.

### Figure 3-15: Check for Routing Information Using Operation Command

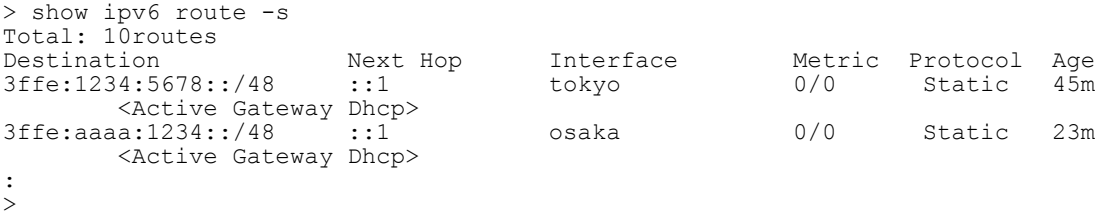

#### (b) Reconfiguring route information

When using automatic route information setting feature of the IPv6DHCP server of this system to prefix distribution target, if an event occurs that deletes route information due to a failure, etc., restoration requires the redistribution of prefixes. Execute operations for the re-acquisition of prefix information by the client system.

### (3) If DUID of this system conflicts with other system

If DUID conflicts in the configurations with 2 or more IPv6DHCP servers including this system in the same network, reconfigure the DUID in this system according to the following procedure.

#### (a) Deleting the file containing DUID information

The DUID of this system is stored in /usr/var/dhcp6/dhcp6s\_duid. Explicitly delete the file from the operation command line using rm.

### (b) Reproducing the DUID

After deleting the DUID file, restart the server using the restart ipv6 dhcp server command or add an IPv6DHCP server setting to the configuration information. The IPv6DHCP server acquires the MAC address of the IPv6 interface used as IPv6DHCP server interface when restarted and generates new DUID based on that information and time information.

## (c) Checking the DUID

You can check the DUID in the "< Server DUID >" section of the output of the show ipv6 dhcp server statistics command. For details, see "Configuration Settings."

# <span id="page-140-0"></span>3.10 IPv6 Unicast Routing Communication Failure

## 3.10.1 No RIPng Routing Information Exists

Isolate the problem according to the failure analysis method listed below if RIPng route information does not exist in the displayed route information acquired by this system.

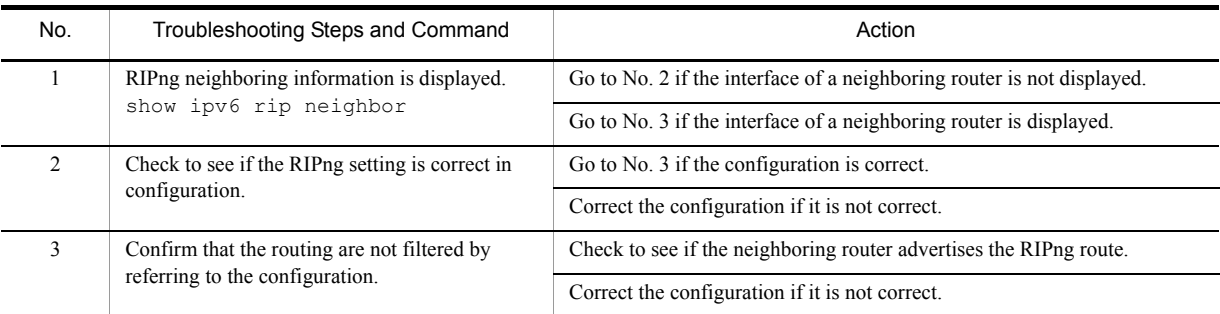

### Table 3-35: Failure Analysis of RIPng

## 3.10.2 No OSPFv3 Routing Information Exists

Isolate the problem according to the failure analysis method listed below if OSPFv3 route information does not exist in the displayed route information acquired by this system.

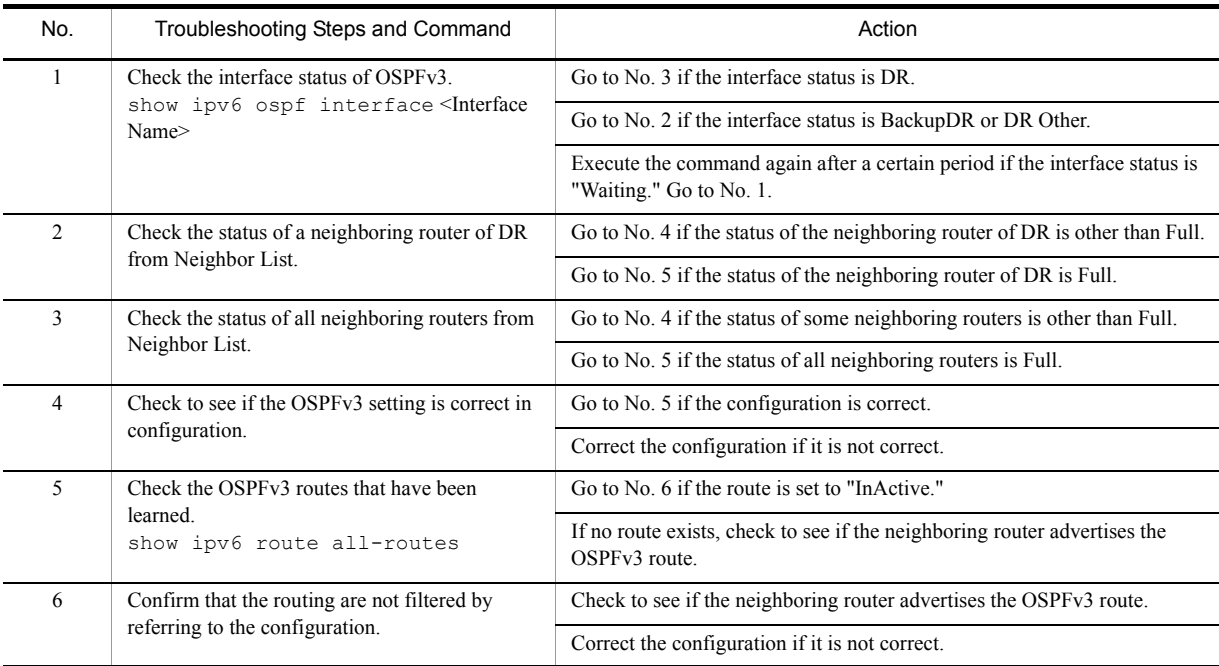

### Table 3-36: Failure Analysis of OSPFv3

# 3.10.3 No BGP4+ Routing Information Exists

Isolate the problem according to the failure analysis method listed below if BGP4+ route information does not exist in the displayed route information acquired by this system.

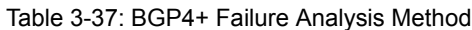

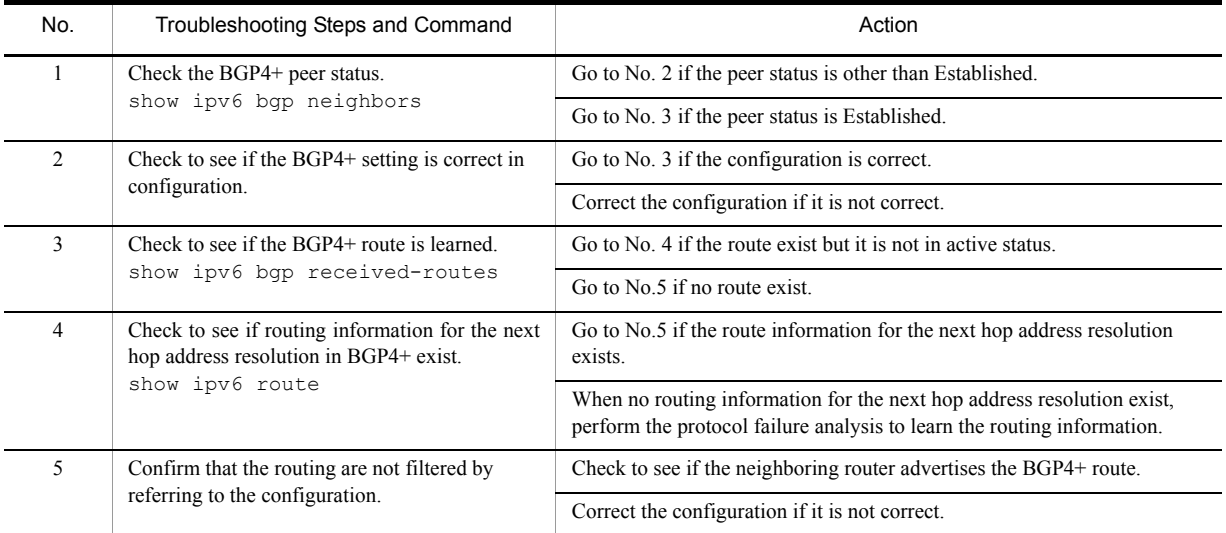

# <span id="page-142-0"></span>3.11 IPv6 Multicast Routing Communication Failure

Actions to be taken if IPv6 multicast communication failures occur on this system are described below.

## 3.11.1 Communication on IPv6 PIM-SM Network Is Disabled

If multicast relay on the IPv6 PIN-SM network configuration is disabled, isolate the cause according to the failure analysis method below.

The figure below illustrates a network example of IPv6 PIM-SM.

#### Figure 3-16: Example of IPv6 PIM-SM Network

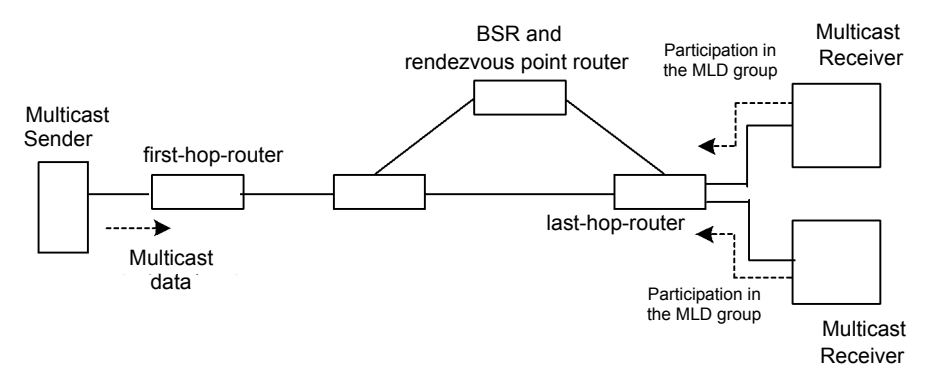

Note

- **•** BSR: This router delivers rendezvous point information (for details, see the manual "Configuration Settings").
- **•** Rendezvous point router: This router relays the packets, for which the relay destination is not determined, toward the multicast receiver (for details, see the manual "Configuration Settings").
- **•** first-hop-router: This router is directly connected to the multicast sender.
- **•** last-hop-router: This router is directly connected to the multicast receiver.

### (1) Common check items

The table below shows the common check items for all system in the IPv6 PIM-SM network configuration.

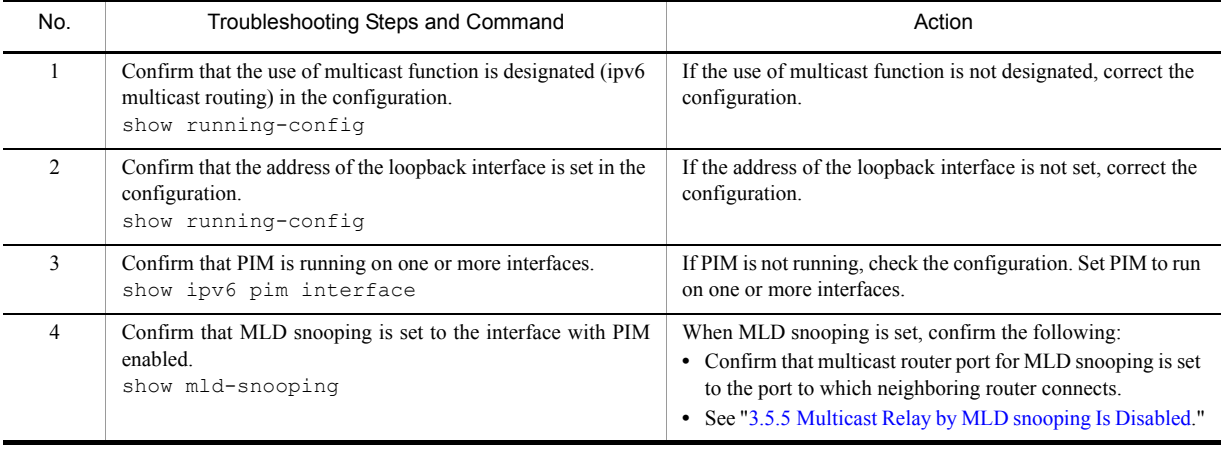

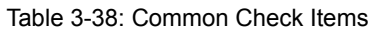

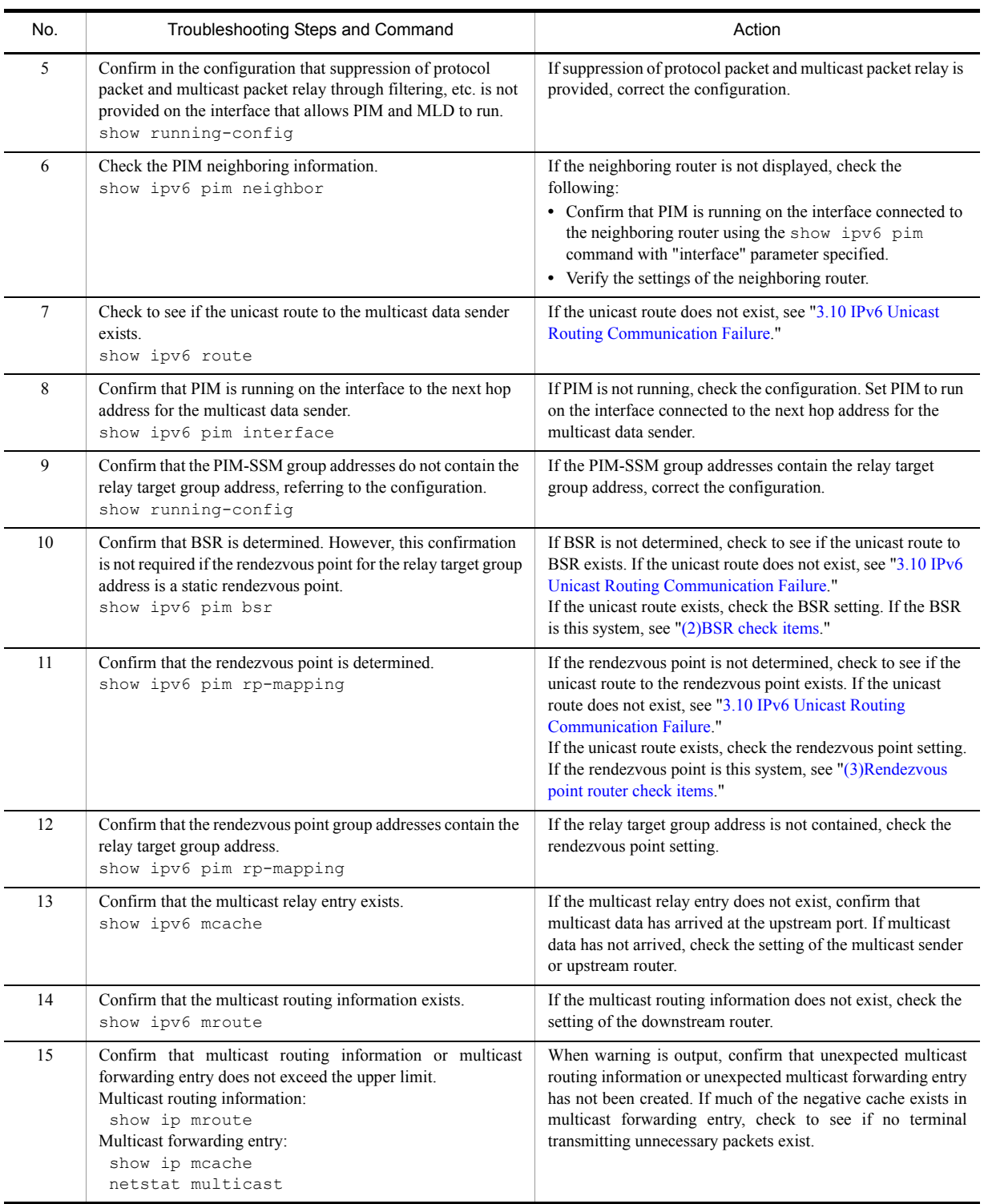

## (2) BSR check items

The table below shows the items to be checked when this system is BSR in the IPv6 PIM-SM network configuration.
| No.           | Troubleshooting Steps and Command                                     | Action                                                                                                    |
|---------------|-----------------------------------------------------------------------|----------------------------------------------------------------------------------------------------|
|               | Confirm that this system is a candidate for BSR.<br>show ipv6 pim bsr | If this system is not a candidate for BSR, check the<br>configuration and set the configuration to run this system as a<br>candidate for BSR. Since this system does not run as a<br>candidate for BSR if no address is set for the loopback<br>interface, confirm that an address is set for the loopback<br>interface. |
| $\mathcal{L}$ | Confirm that this system is BSR.<br>show ipv6 pim bsr                 | If this system is not BSR, check the priority of other BSR<br>candidates. The larger the value, the higher the priority. If the<br>same priority is provided, the BSR candidate with the largest<br>BSR address becomes BSR                                                                                              |

Table 3-39: BSR Check Items

#### (3) Rendezvous point router check items

The table below shows the items to be checked when this system is the rendezvous point router in the IPv6 PIM-SM network configuration.

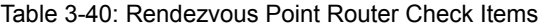

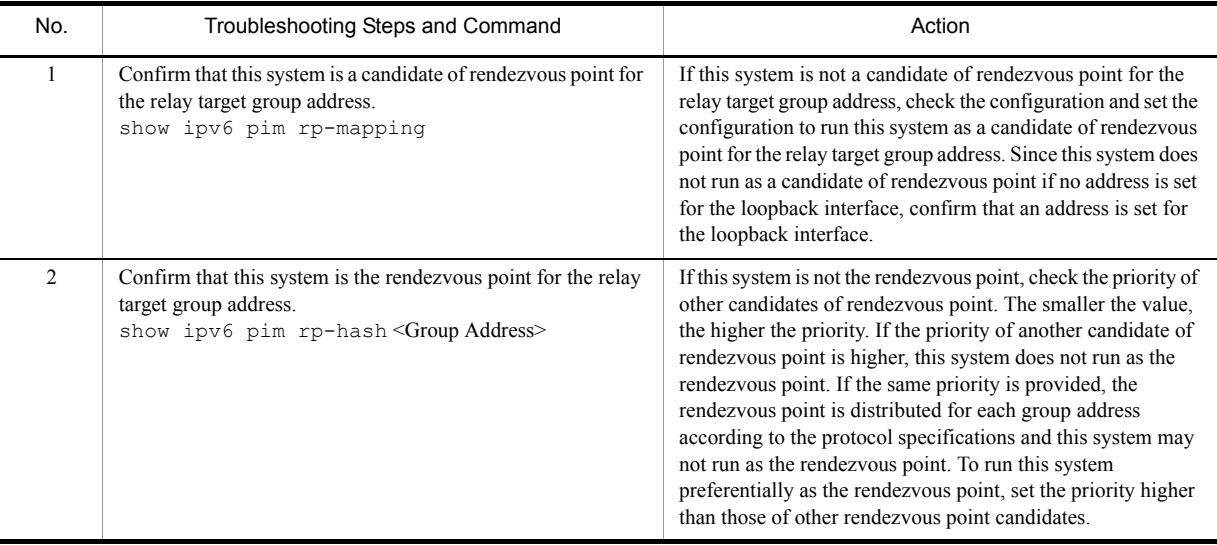

#### (4) last-hop-router check items

The table below shows the items to be checked when this system is the last-hop-router in the IPv6 PIM-SM network configuration.

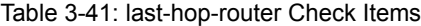

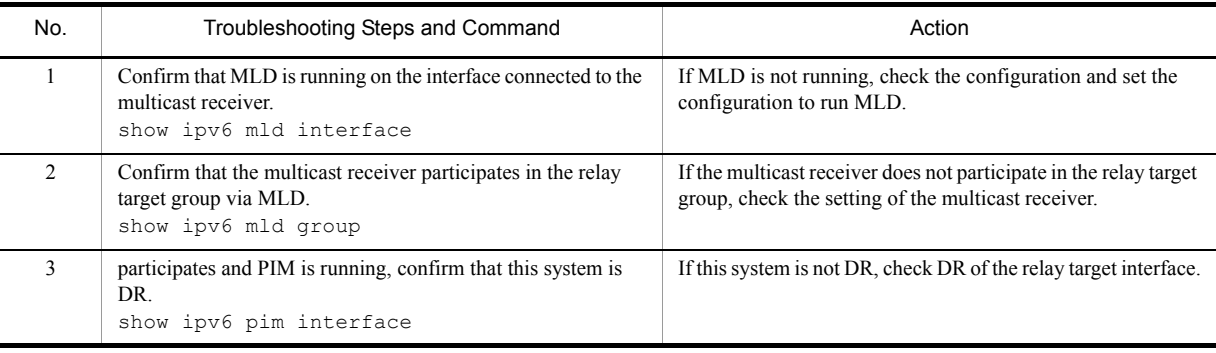

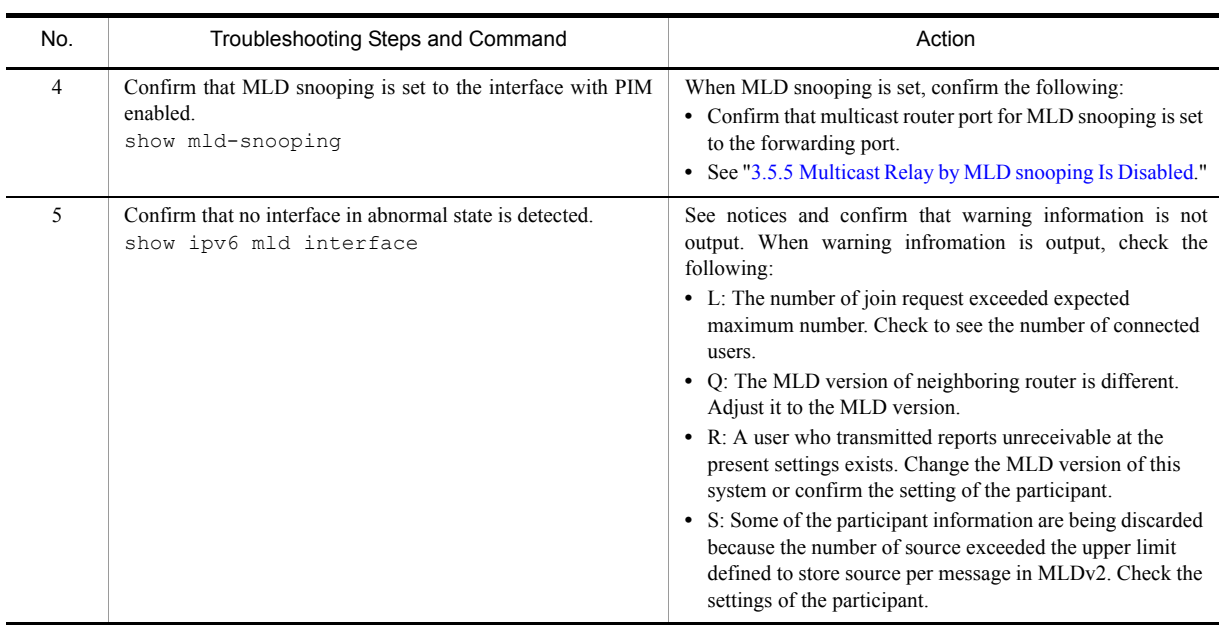

#### (5) first-hop-router check items

The table below shows the items to be checked when this system is the first-hop-router in the IPv6 PIM-SM network configuration.

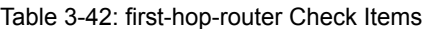

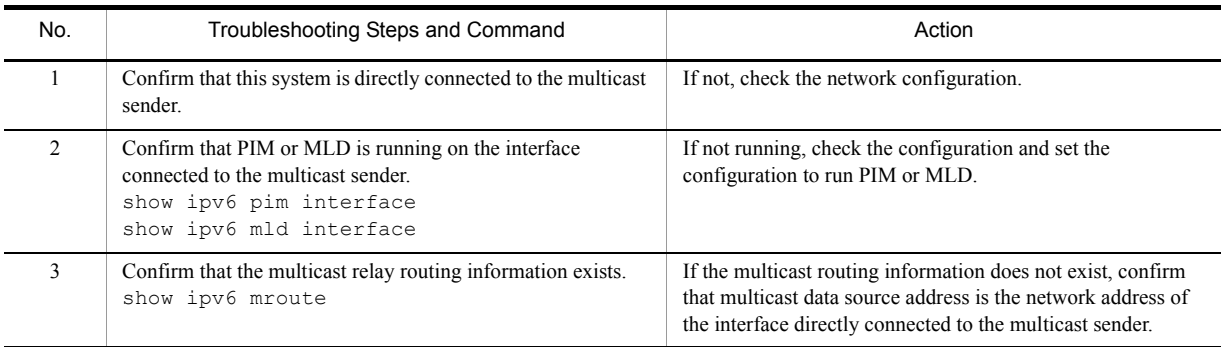

## 3.11.2 Multicast Data Is Double-relayed on IPv6 PIM-SM Network

If multicast data is double-relayed in the IPv6 PIM-SM network configuration, check the settings of each router and set the configuration to run PIM on the interface for a network having multiple routers.

If double-relay still continues, check the following:

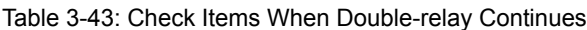

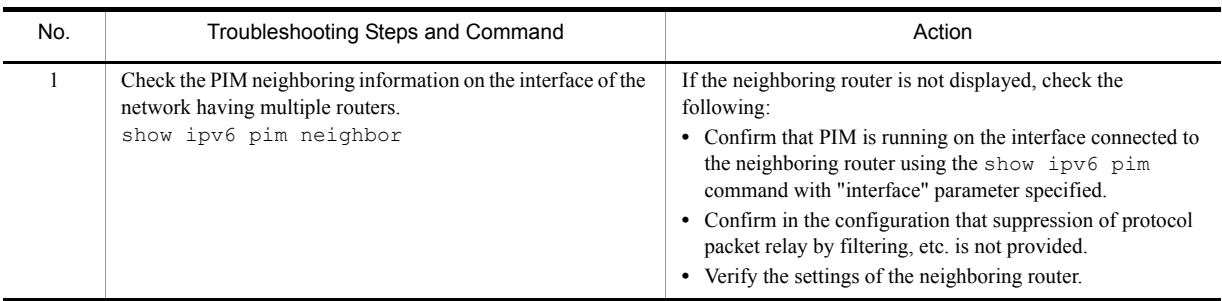

### 3.11.3 Communication on IPv6 PIM-SSM Network Is Disabled

If multicast relay on the IPv6 PIN-SSM network configuration is disabled, isolate the cause according to the failure analysis method below.

The figure below illustrates a network example of IPv6 PIM-SSM.

#### Figure 3-17: Example of IPv6 PIM-SSM Network

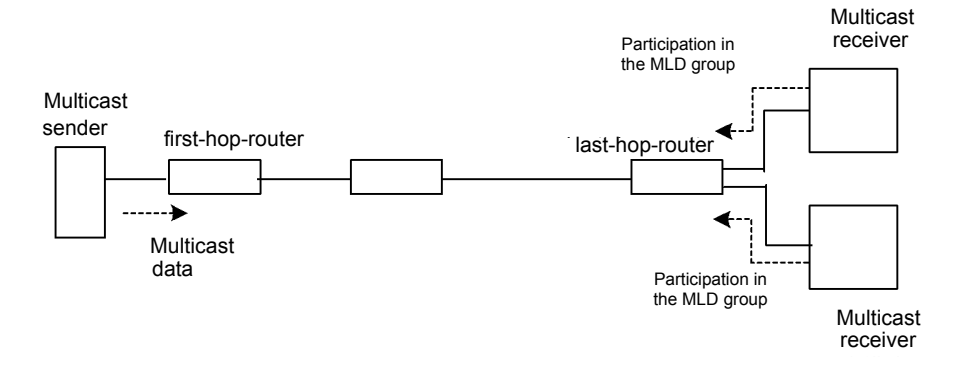

Note

- **•** first-hop-router: This router is directly connected to the multicast sender.
- **•** last-hop-router: This router is directly connected to the multicast receiver.

#### (1) Common check items

The table below shows the common check items for all system in the IPv6 PIM-SSM network configuration.

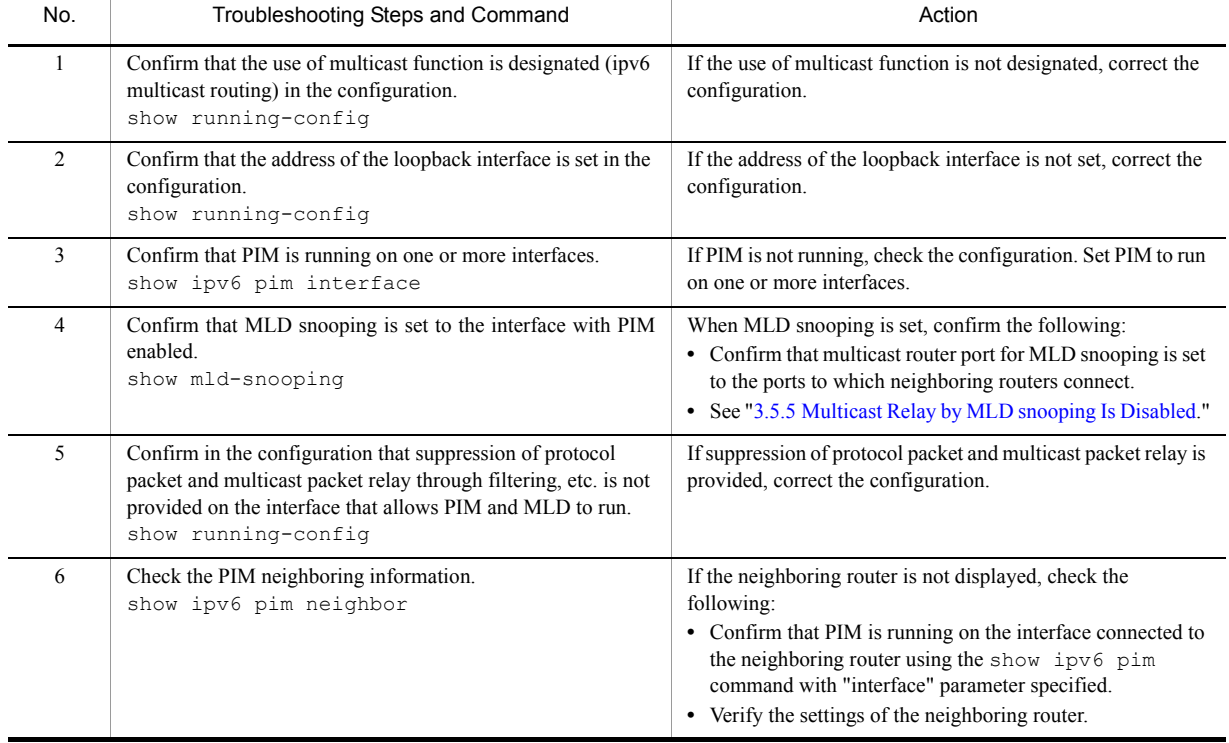

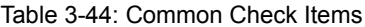

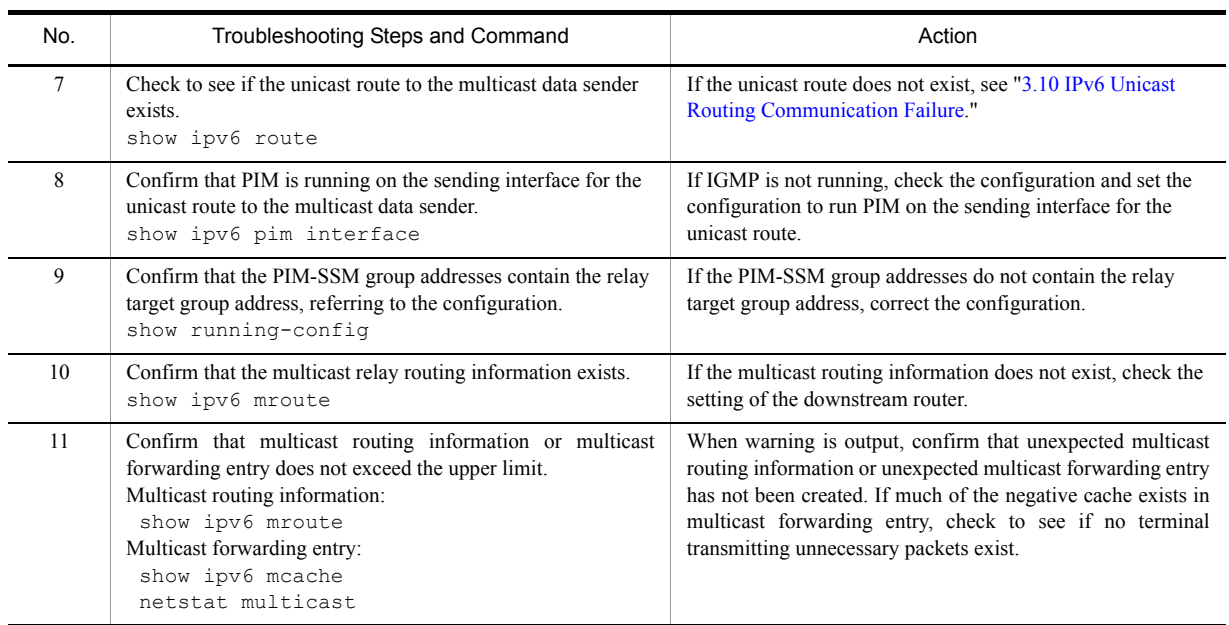

### (2) last-hop-router check items

The table below shows the items to be checked when this system is the last-hop-router in the IPv6 PIM-SSM network configuration.

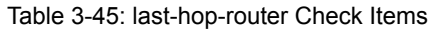

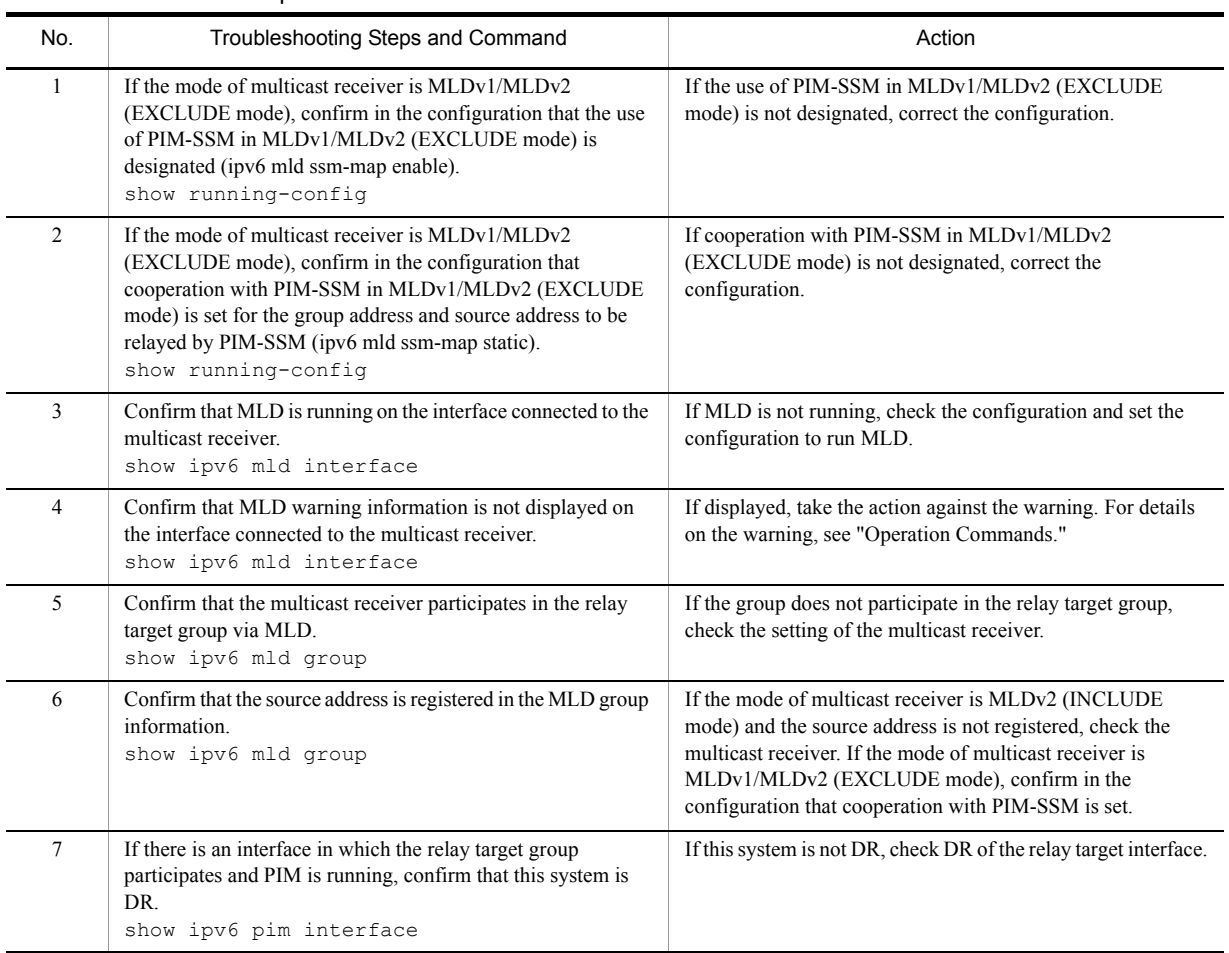

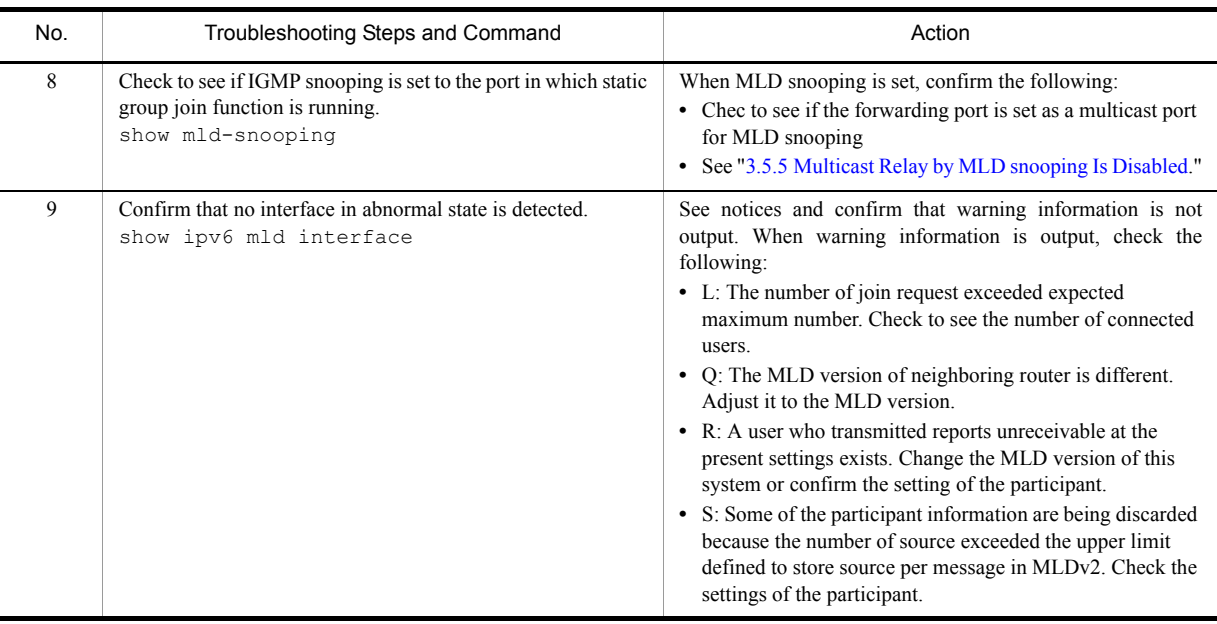

#### (3) first-hop-router check items

The table below shows the items to be checked when this system is the first-hop-router in the IPv6 PIM-SSM network configuration.

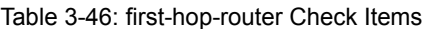

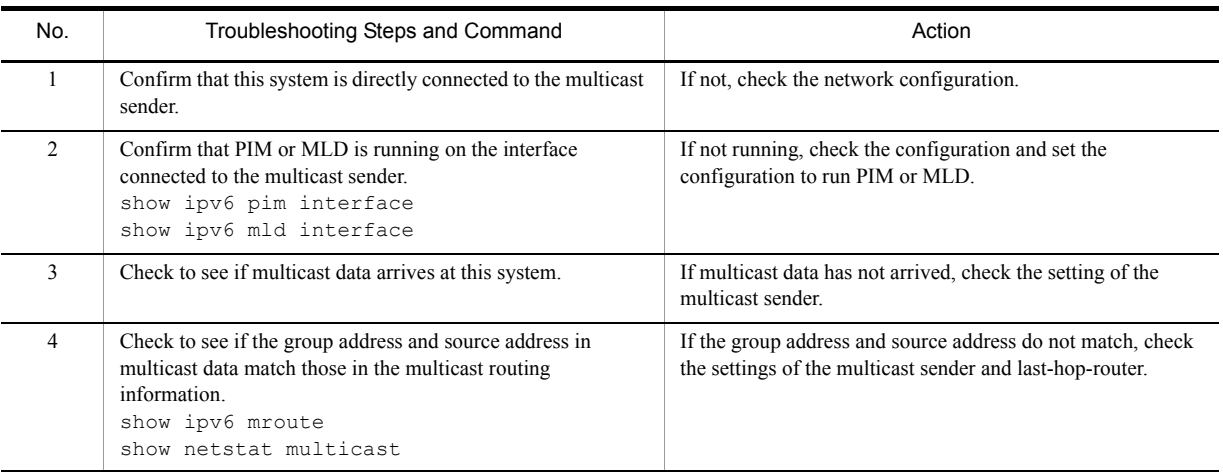

## 3.11.4 Multicast Data Is Double-relayed on IPv6 PIM-SSM Network

If multicast data is double-relayed in the IPv6 PIM-SSM network configuration, check the settings of each router and set the configuration to run PIM on the interface for a network having multiple routers.

If double-relay still continues, check the following:

| No. | Troubleshooting Steps and Command                                                                                           | Action                                                                                                    |
|-----|----------------------------------------------------------------------------------------------------|----------------------------------------------------------------------------------------------------|
|     | Check the PIM neighboring information on the interface of the<br>network having multiple routers.<br>show ipv6 pim neighbor | If the neighboring router is not displayed, check the<br>following:<br>• Confirm that PIM is running on the interface connected to<br>the neighboring router using the show ipv6 pim<br>command with "interface" parameter specified.<br>• Confirm in the configuration that suppression of protocol<br>packet relay by filtering, etc. is not provided.<br>• Verify the settings of the neighboring router. |

Table 3-47: Check Items When Double-relay Continues

# 3.12 Layer 2 Authentication Communication Failure

## 3.12.1 Communication Failure on Using IEEE 802.1X

If authentication is disabled when using IEEE 802.1X, isolate the problem by following failure analysis methods shown in the table below.

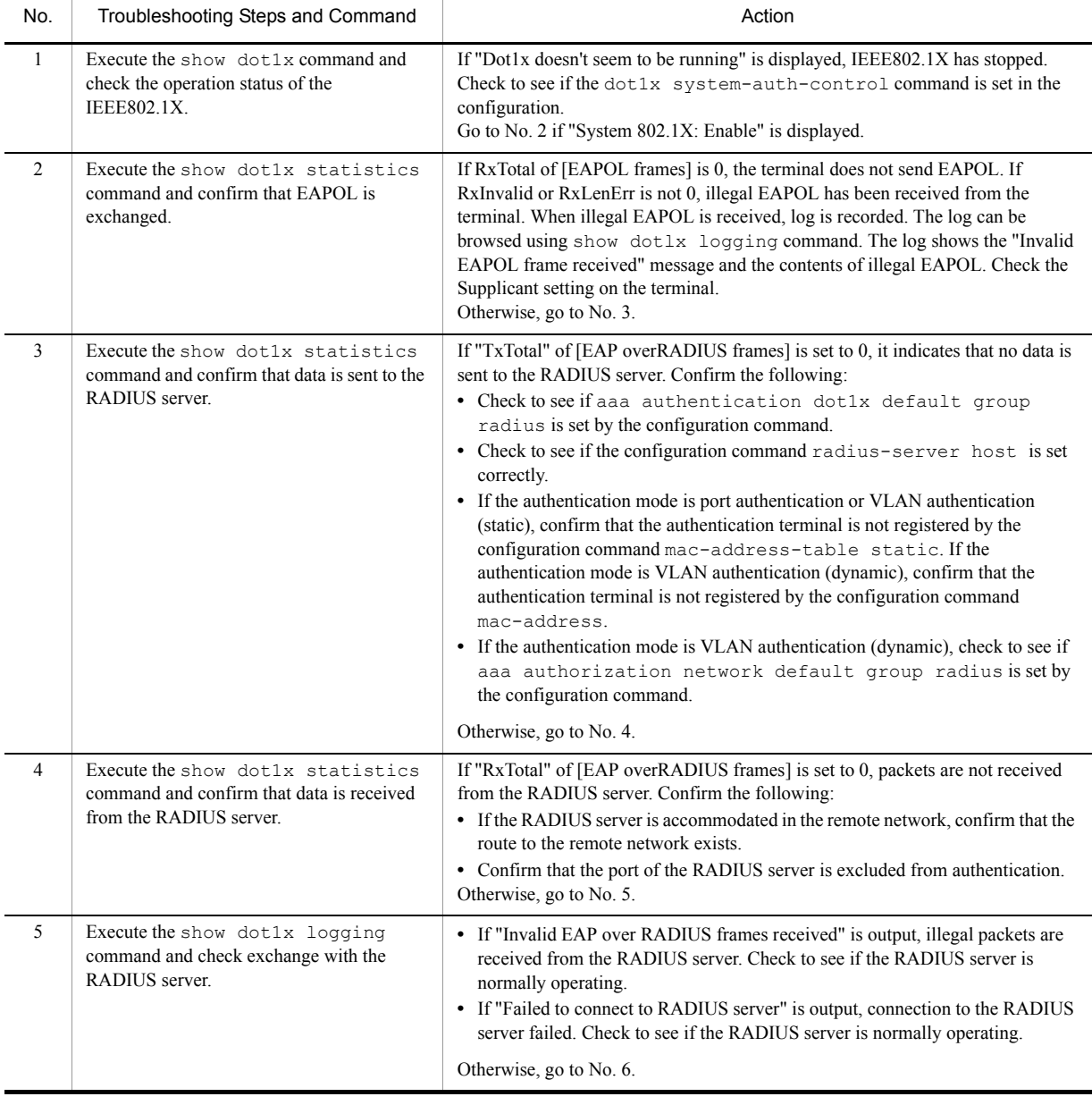

#### Table 3-48: IEEE 802.1X Failure Analysis Method

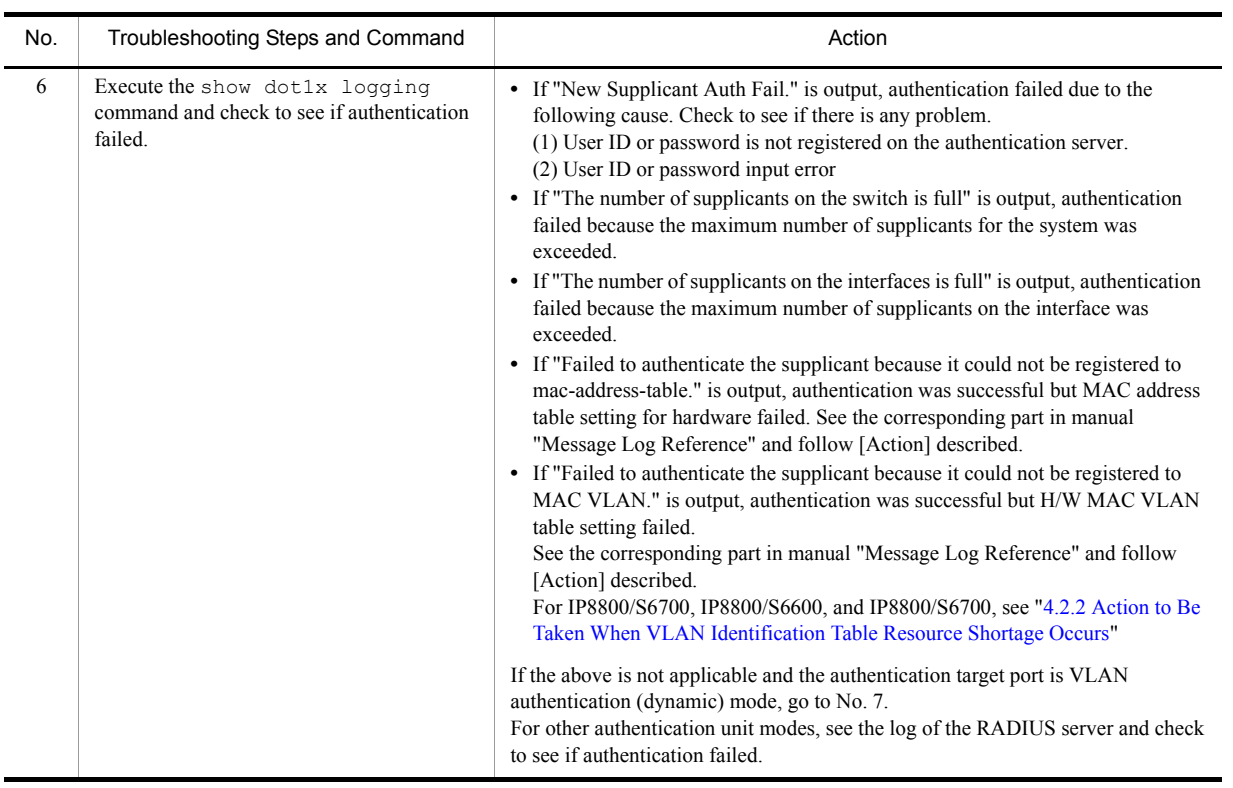

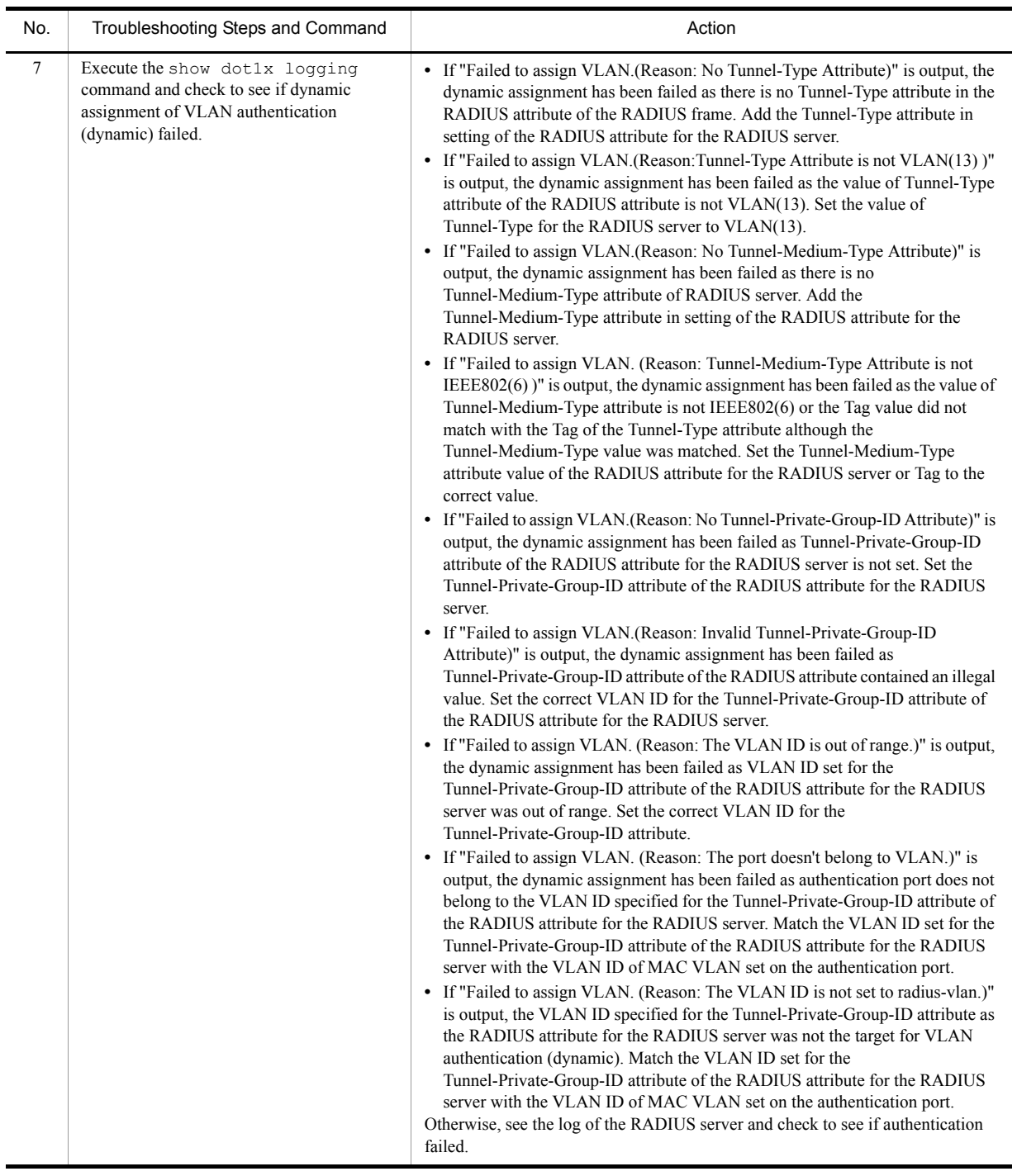

If communication is not possible on the port or VLAN on which IEEE 802.1X runs, isolate the problem by following failure analysis methods shown in the table below. Otherwise, see ["3.5 Layer 2 Network Communication Failure.](#page-99-0)" **[IP8800/S3600] [IP8800/S2400]**

| No. | Troubleshooting Steps and Command                                                                                 | Action                                                                                                    |
|-----|----------------------------------------------------------------------------------------------------|----------------------------------------------------------------------------------------------------|
|     | Confirm that VLAN with VLAN authentication<br>(static) set and other VLANs are not provided on the<br>trunk port. | Since communication is enabled only with the VLAN on which VLAN<br>authentication (static) is set, exclude the port from authentication or set<br>the VLAN with VLAN authentication (static) and other VLANs on<br>different ports.                                           |
| 2   | Check to see of the authenticated terminal has moved<br>to the non-authentication port in the same VLAN.          | If the terminal authenticated on this system moves to the<br>non-authentication port, communication is disabled unless<br>authentication information is released. Execute the clear dot1x<br>auth-state command to release the authenticated state on the target<br>terminal. |

Table 3-49: IEEE 802.1X Failure Analysis Method **[IP8800/S3600] [IP8800/S2400]**

## 3.12.2 Communication Failure on Using Web Authentication

Isolate the problem according to the failure analysis method described in ["Table 3-50: Failure Analysis Method for Web](#page-153-0)  [Authentication.](#page-153-0)"

For checking Web authentication configuration and accounting information, isolate the problem according to the failure analysis method described in ["Table 3-51: Checking Web Authentication Configuration](#page-156-0)" and ["Table 3-52: Web](#page-157-0)  [Authentication Failure Analysis Method"](#page-157-0) each.

<span id="page-153-0"></span>

| No. | Troubleshooting Steps and Command                                 | Action                                                                                                    |
|-----|-------------------------------------------------------------------|----------------------------------------------------------------------------------------------------|
| 1   | Check to see if the login screen is displayed on the<br>terminal. | • If login and logout screens are not displayed, go to No. 2.<br>If login screen is displayed in the case of local authentication<br>method, go to No.3.<br>If login screen is displayed in the case of RADIUS authentication<br>method, go to No.7.<br>• If operation log message appears, go to No.14.                                                                                                    |
| 2   | Check to see if login and logout URLs are correct.                | • If not correct, use correct URLs.<br>In static VLAN mode, if login screen and logout screen are unable to<br>display, check the following and correct them if necessary:<br>- Check to see if IP address dedicated for Web authentication is<br>configured by configuration command web-authentication<br>address or URL redirect is enabled by configuration<br>ip<br>command web-authentication redirect enable.<br>- When URL redirect is enabled in IP8800/S3600 or IP8800/S2400<br>models, check to see if IP address dedicated for Web authentication<br>configured<br>by<br>configuration<br>is<br>command<br>web-authentication ip address.<br>- For IP8800/S6700, IP8800/S6600, and IP8800/S6300 models,<br>check to see if IP address dedicated for Web authentication is<br>configured by configuration command web-authentication<br>ip address.<br>Otherwise, go to No. 3.<br>٠ |
| 3   | Check to see if Web server is working.                            | • Execute the following command and confirm that Web server is<br>working properly. If Web server is working, go to No.4.<br>[Command]<br># ps -auwx   grep httpd<br>[Confirmation]<br>If /usr/local/sbin/httpd is displayed by entering the ps command, it<br>indicates Web server is working properly.<br>If Web server is not working properly, check the status by using the<br>configuration command web-authentication web-port.                                                                                                    |

Table 3-50: Failure Analysis Method for Web Authentication

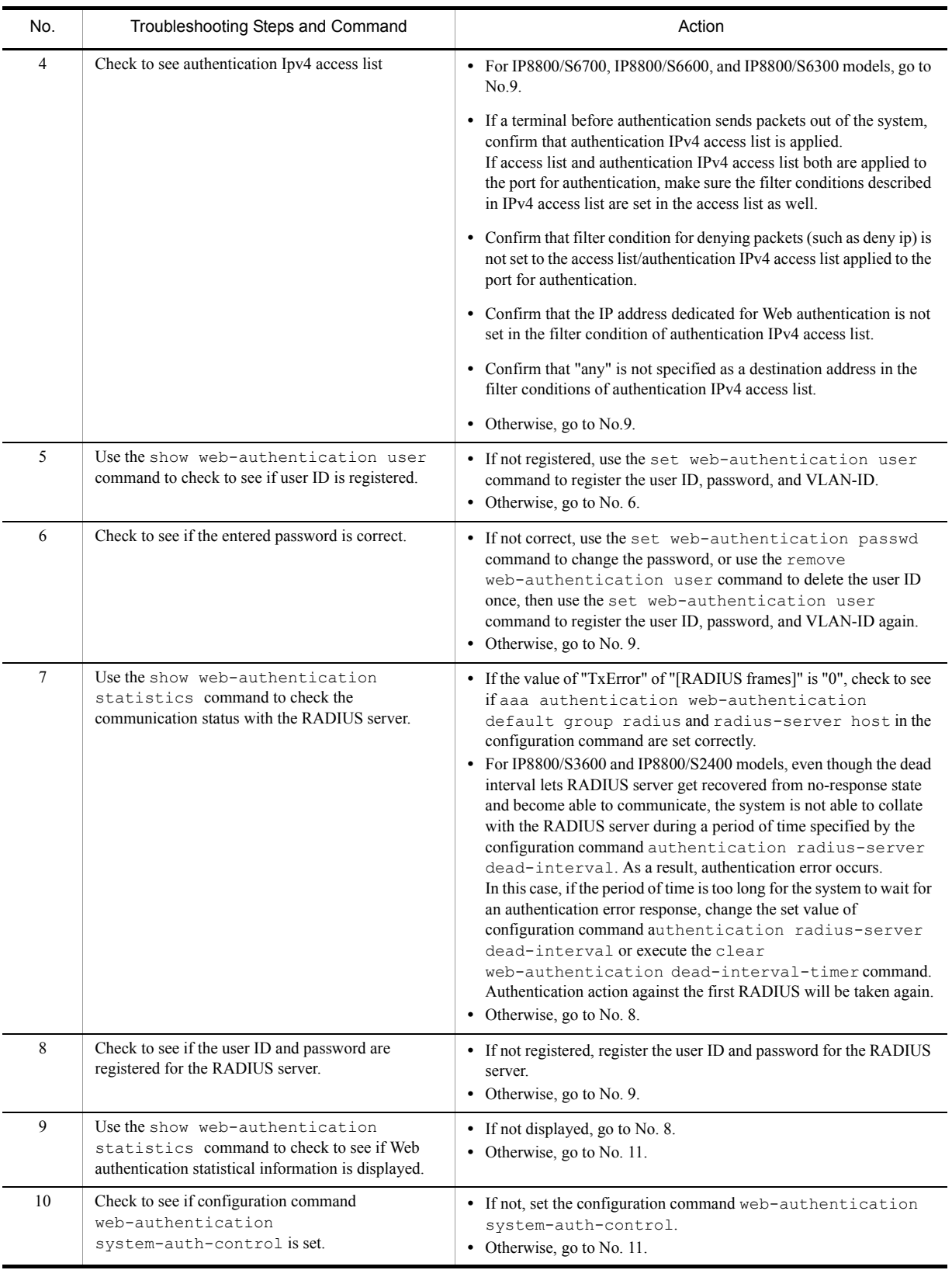

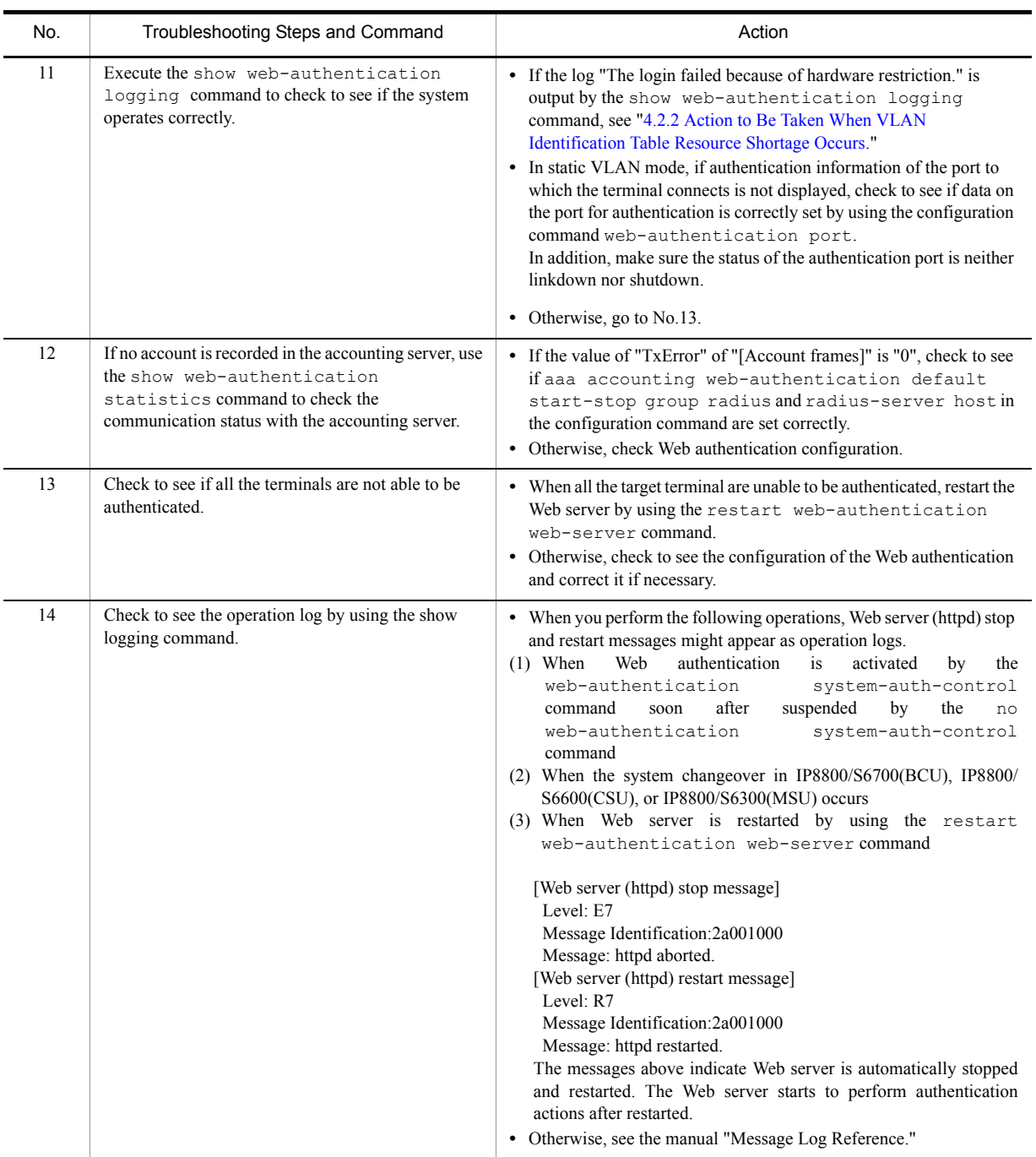

For the configuration relating to the Web authentication, check the following:

<span id="page-156-0"></span>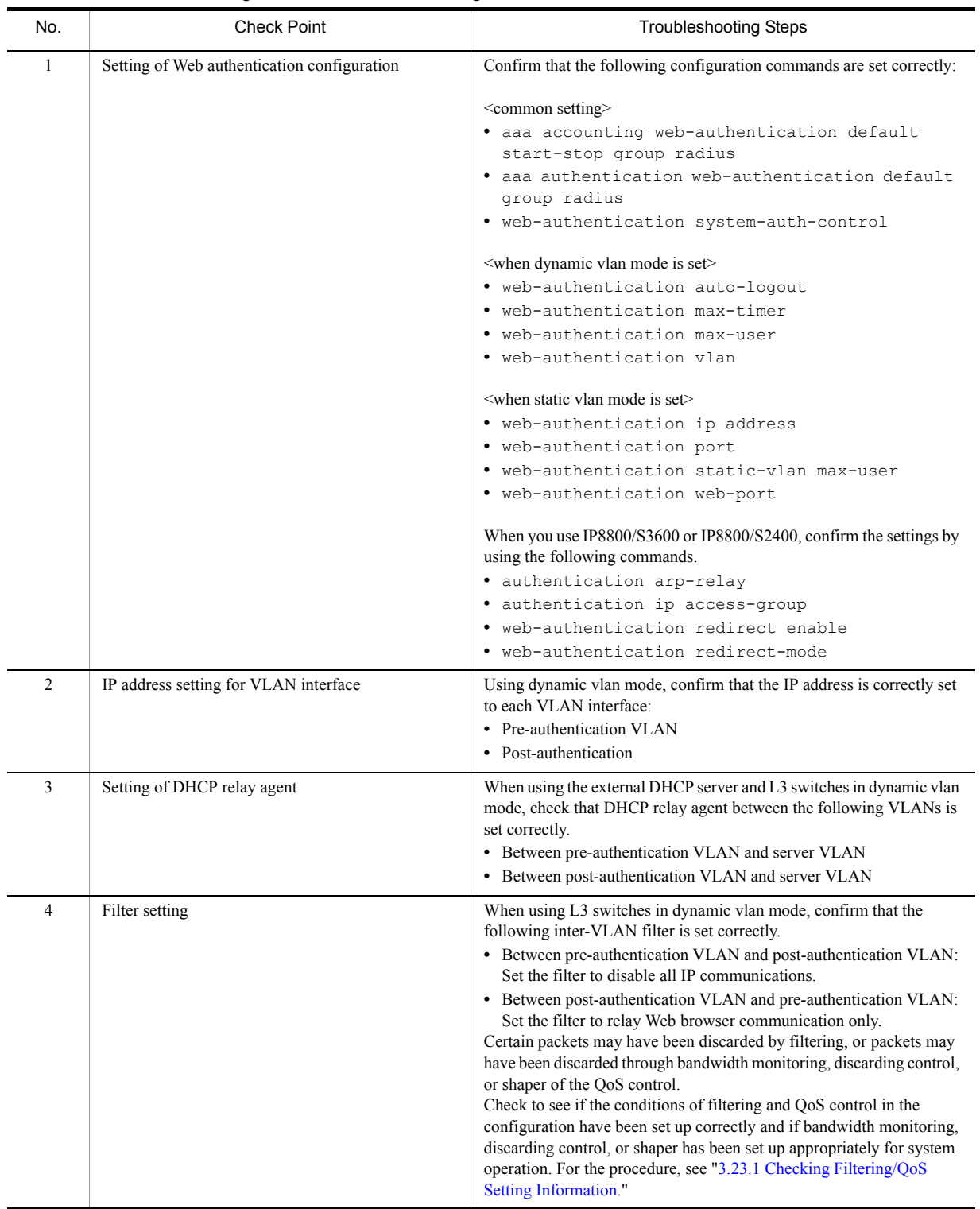

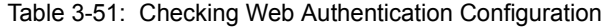

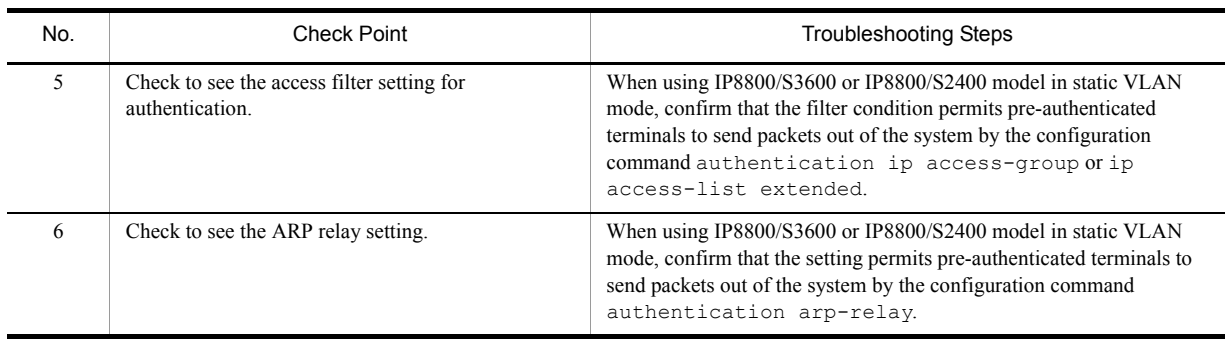

For the configuration relating to the Web authentication accounting, check the following.

<span id="page-157-0"></span>

| No.            | Troubleshooting Steps and Command                                                                                 | Action                                                                                                    |
|----------------|----------------------------------------------------------------------------------------------------|----------------------------------------------------------------------------------------------------|
|                | Check to see if account has been recorded after<br>authentication.                                                | • When authentication status is not displayed by the show<br>mac-authentication login command, see "Table<br>3-50: Failure Analysis Method for Web Authentication."<br>• If authentication status is not recorded in the accounting server, go to<br>No.2.<br>• If authentication status is not recorded in the syslog server, go to<br>No.3. |
| $\mathfrak{D}$ | Check to see communication status with accounting<br>server by the show web-authentication<br>statistics command. | When "TxTotal" of [Account frames] indicates 0, check to see if the<br>setting by configuration command aaa accounting<br>web-authentication default start-stop group<br>radius or radius-server host is correct.<br>Otherwise, check the configurations for Web authentication.<br>٠                                                         |
| 3              | Check to see the settings of syslog server.                                                                       | Confirm the settings by the following commands are correct.<br>• Confirm that syslog server is configured by the logging host<br>command.<br>• Confirm that "aut" is set as an event kind by the logging<br>event-kind command.<br>• Confirm that the logging is enabled by the<br>web-authentication logging enable command.                 |

Table 3-52: Web Authentication Failure Analysis Method

## 3.12.3 Communication Failure on Using MAC Authentication

For MAC authentication failure, isolate the problem according to the failure analysis method described in "[Table](#page-158-0)  [3-53: Failure Analysis Method for MAC Authentication.](#page-158-0)"

For confirming Web authentication configuration and accounting information, isolate the problem according to the failure analysis method described in "[Table 3-54: Checking MAC Authentication Configuration"](#page-160-0) and "[Table](#page-160-1)  [3-55: MAC Authentication Failure Analysis Method.](#page-160-1)"

<span id="page-158-0"></span>

| No.            | Troubleshooting Steps and Command                                                                                       | Action                                                                                                    |
|----------------|----------------------------------------------------------------------------------------------------|----------------------------------------------------------------------------------------------------|
| $\mathbf{1}$   | Check to see if the terminal can communicate.                                                                           | • If authentication in Local authentication method failed, go to No. 2.<br>• If authentication in RADIUS authentication method failed, go to<br>No.3.<br>• Otherwise, go to No.5.                                                                                                    |
| 2              | Check to see if MAC address and VLAN ID are<br>registered by the show mac-authentication<br>mac-address command.        | • If MAC address is not registered yet, set MAC address and VLAN<br>ID by the set mac-authentication mac-address<br>command.<br>• Otherwise, go to No. 5.                                                                                                    |
| 3              | Check to see the status of communication with<br>RADIUS server by the show<br>mac-authentication statistics<br>command. | • When "TxTotal" of [Account frames] indicates 0, confirm all of the<br>settings by configuration commands (aaa accounting<br>web-authentication default start-stop group<br>radius, radius-server host, and<br>mac-authentication radius-server host) are correct.                                                                                                    |
|                |                                                                                                    | • For IP8800/S3600 and IP8800/S2400 models, even though the dead<br>interval lets RADIUS server get recovered from no-response state<br>and become able to communicate, the system is not able to collate<br>with the RADIUS server during a period of time specified by<br>configuration command authentication radius-server<br>dead-interval. As a result, an authentication error occurs.<br>In this case, if the period of time is too long for the system to wait for<br>an authentication error response, change the set value of<br>configuration command authentication radius-server<br>dead-interval or execute the clear<br>web-authentication dead-interval-timer command.<br>Authentication action against the first RADIUS will be taken again. |
|                |                                                                                                    | • Otherwise, go to No. 4.                                                                                                    |
| $\overline{4}$ | Check to see if MAC address and password are<br>registered in RADIUS server.                                            | • If MAC address has not been registered as a User ID for RADIUS<br>Server yet, register it.                                                                                                    |
|                |                                                                                                    | • If you use MAC address as a password, set the same value as in MAC<br>address.                                                                                                    |
|                |                                                                                                    | • Once you registered common values to the RADIUS servers as a<br>password, check to see if the password is the same as one registered<br>by the configuration command mac-authentication<br>password.                                                                                                    |
|                |                                                                                                    | • Otherwise, go to No.5.                                                                                                    |

Table 3-53: Failure Analysis Method for MAC Authentication

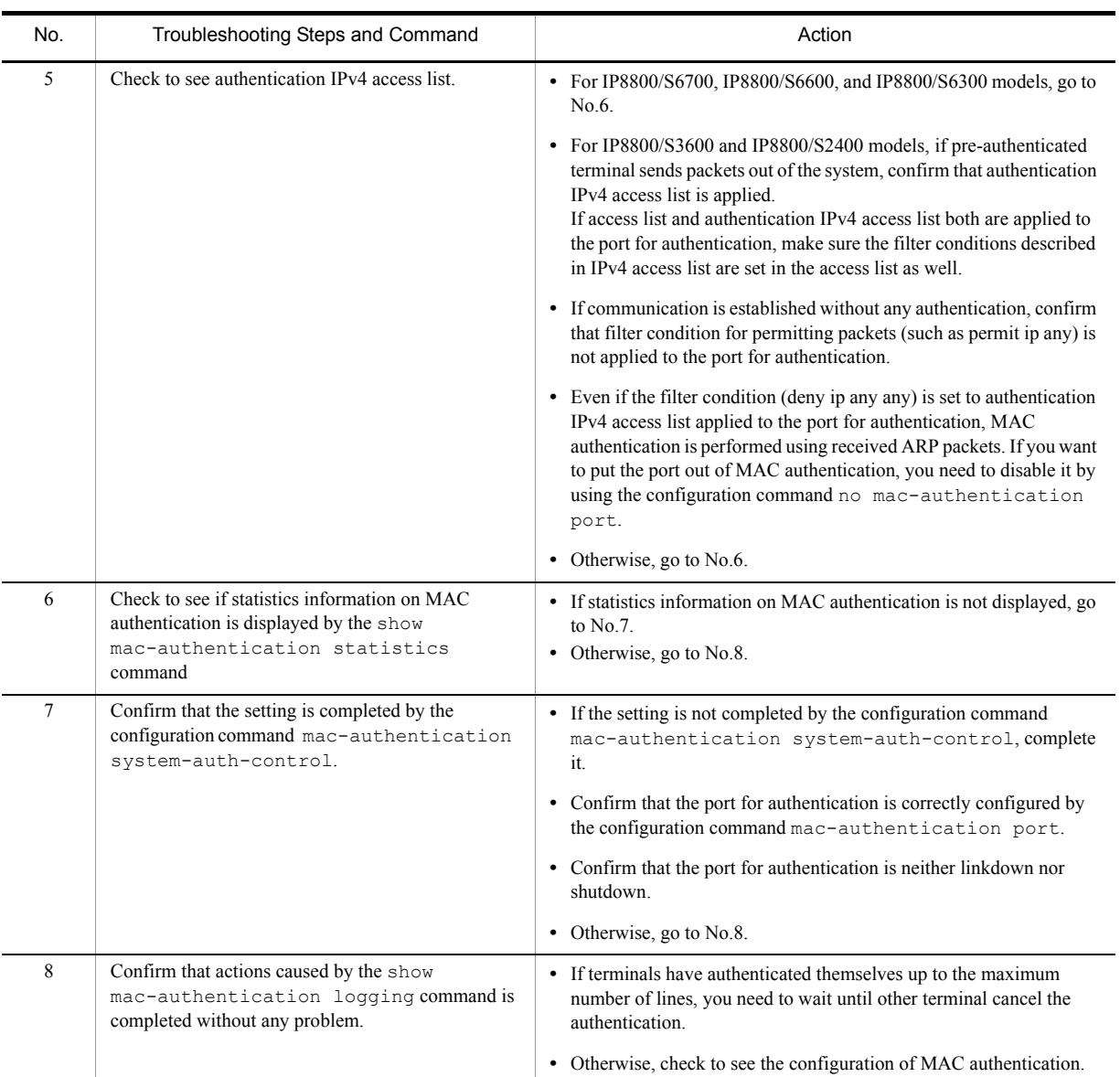

For the configuration relating to the MAC authentication, check the following:

<span id="page-160-0"></span>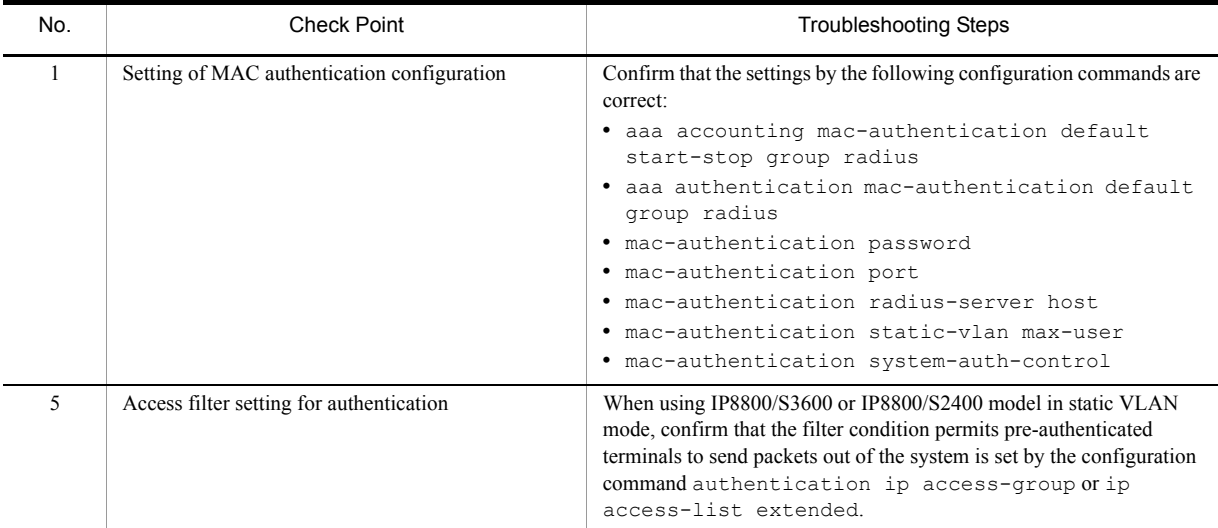

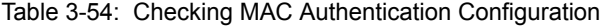

For the configuration relating to the MAC authentication accounting, check the following.

<span id="page-160-1"></span>

| No.            | <b>Check Point</b>                                                                                                | <b>Troubleshooting Steps</b>                                                                                                    |
|----------------|----------------------------------------------------------------------------------------------------|----------------------------------------------------------------------------------------------------|
| 1              | Check to see if account has been recorded in the<br>authentication result.                                        | • When authentication status is not displayed by the show<br>mac-authentication login command, see "Table<br>3-53: Failure Analysis Method for MAC Authentication."<br>• If authentication status is not recorded in the accounting server, go to<br>No.2.<br>• If authentication status is not recorded in the syslog server, go to<br>No.3. |
| $\overline{c}$ | Check to see communication status with accounting<br>server by the show mac-authentication<br>statistics command. | • When "TxTotal" of [Account frames] indicates 0, confirm the setting<br>by configuration command aaa accounting<br>mac-authentication default start-stop group<br>radius, radius-server host, or<br>mac-authentication radius-server host is correct.<br>Otherwise, check the configurations for MAC authentication.                         |
| 3              | Check to see the settings of syslog server.                                                                       | Confirm the settings by the following commands are correct.<br>• Confirm syslog server is configured by the logging host<br>command<br>• Confirm "aut" is set as an event kind by the logging<br>event-kind command.<br>• Confirm the setting by the mac-authentication logging<br>enable command is done.                                    |

Table 3-55: MAC Authentication Failure Analysis Method

### 3.12.4 Communication Failure on Using Authentication VLAN **[OP-VAA]**

For failures that occurred when using the authentication VLAN, isolate the cause according to the table below.

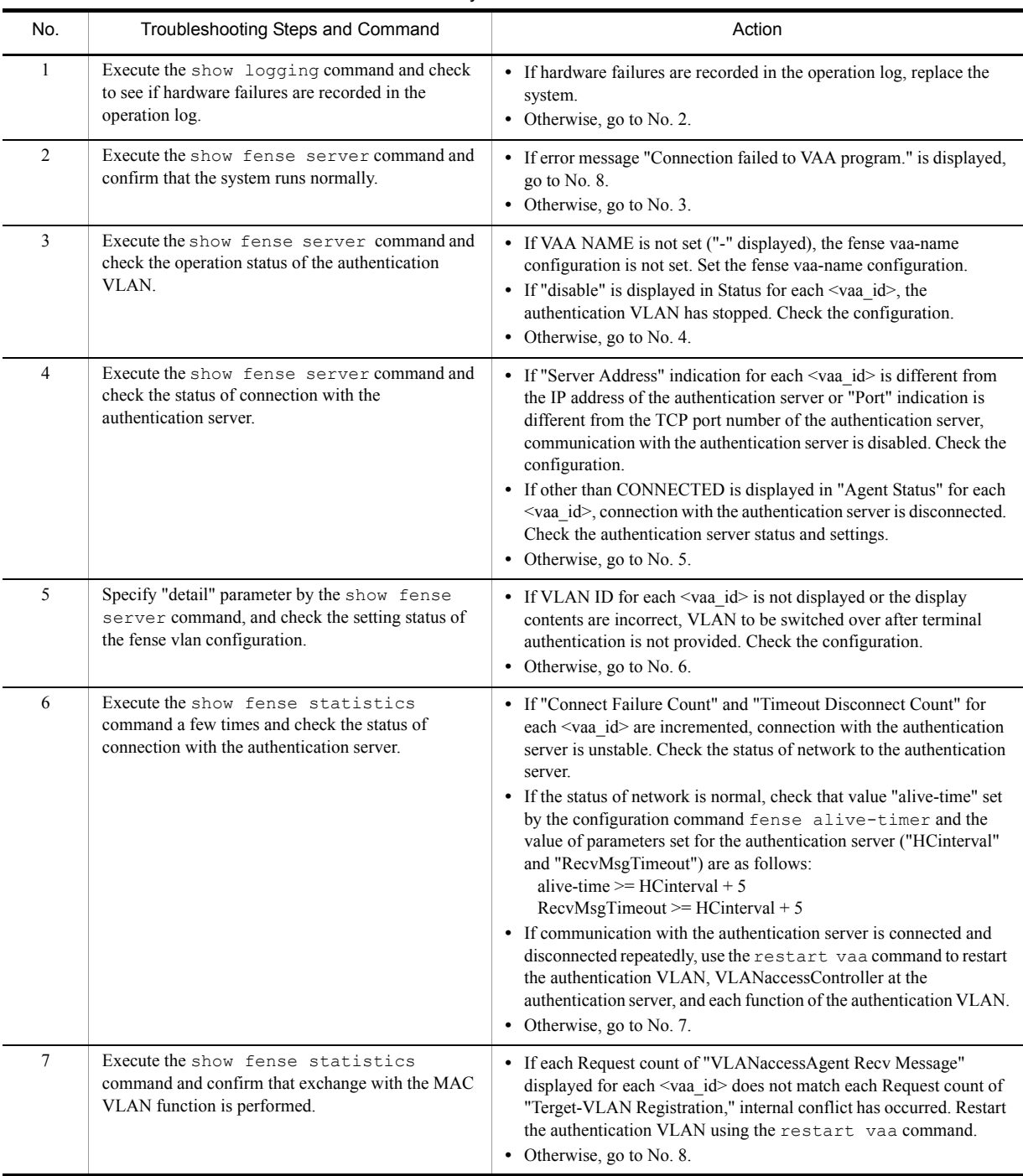

#### Table 3-56: Authentication VLAN Failure Analysis Method

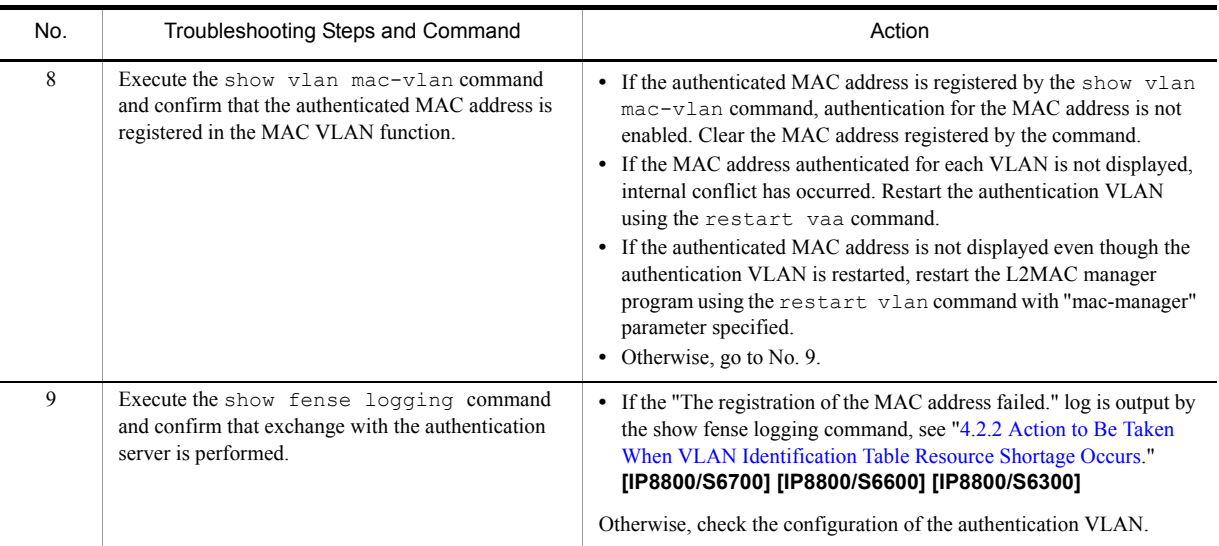

For the configuration relating to the authentication VLAN, check the following.

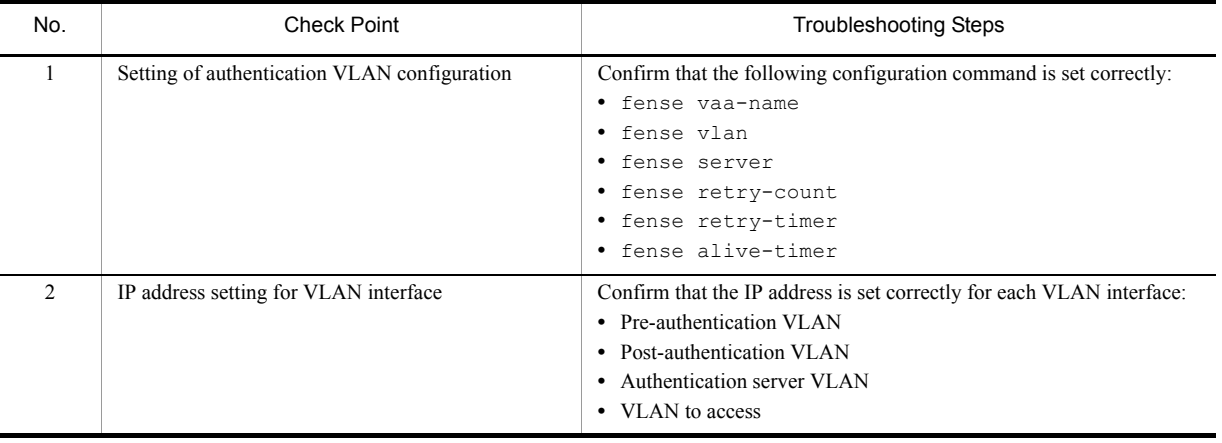

#### Table 3-57: Checking Authentication VLAN Configuration

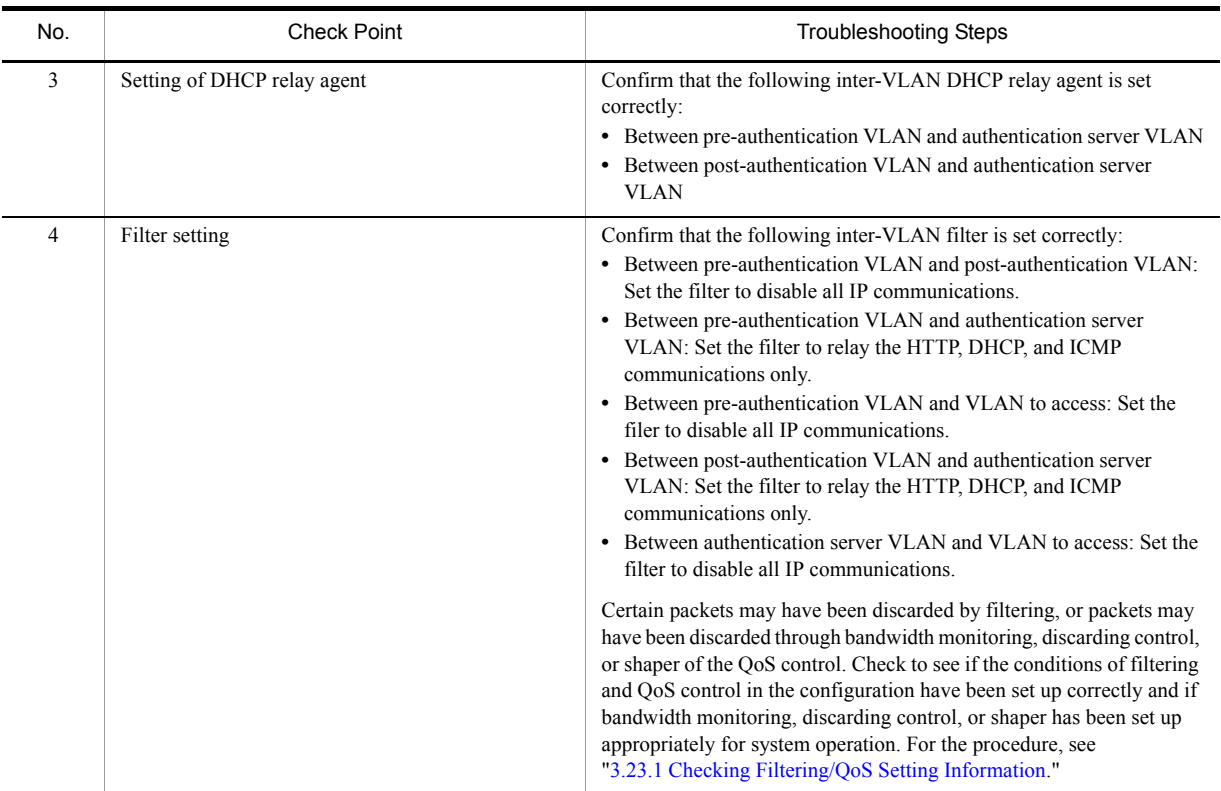

# 3.13 Communication Failure on High-reliability Function

## 3.13.1 GSRP Communication Failures

If the communication is not possible in the GSRP configuration, isolate the problem according to the failure analysis method shown in the table below.

| No.            | Troubleshooting Steps and Command                                                                                                    | Action                                                                                                    |
|----------------|----------------------------------------------------------------------------------------------------|----------------------------------------------------------------------------------------------------|
| $\mathbf{1}$   | On this system and remote system<br>constituting a GSRP group, check the status<br>of the VLAN group to which the failed<br>VLAN belongs using the show gsrp<br>command. | Go to No. 2 if one system is master and the other system is non-master.                                                                                                    |
|                |                                                                                                    | If either system is Backup (No Neighbor), recover from the communication failure<br>between direct links. GSRP Advertise frames may have been discarded by<br>filtering, or GSRP Advertise frames may have been discarded through bandwidth<br>monitoring, discarding control, or shaper of the QoS control.<br>See "3.23.1 Checking Filtering/QoS Setting Information" to check for it.<br>If necessary, change the system that is Backup (No Neighbor) to Master using the<br>set gsrp master command. |
|                |                                                                                                    | If both systems are Backup or Backup (Waiting), check to see if the master/backup<br>selection method (Selection-Pattern) is the same between the systems.                                                                                                    |
|                |                                                                                                    | If both systems are Backup (Lock), reset the lock status of either or both systems.                                                                                                    |
|                |                                                                                                    | If both systems are Master, restart either GSRP program using the restart<br>qsrp command.                                                                                                    |
|                | In other cases, temporary status transition is in progress. Wait for a while for the<br>communication to recover.                                                        |                                                                                                    |
| $\overline{2}$ | Check the status of the VLAN port on this<br>system and systems on the communication<br>path.                                                                            | Restore the failed VLAN port on this system or systems on the communication<br>path.                                                                                                    |
|                |                                                                                                    | If the conditions below are all met, activate the VLAN port using the activate<br>command.<br>• The MAC address table flash method for the current VLAN port is "Reset"<br>(determine by using the show gsrp command with "port" parameter<br>specified).                                                                                                    |
|                |                                                                                                    | Go to No. 3 if there is no failure on the VLAN port of this system or systems on<br>the communication path.                                                                                                    |
| 3              | Check the MAC address table flash method<br>(GSRP/Reset/No) to the VLAN port on this<br>system using the show qsrp command<br>with "port" parameter specified.           | If the MAC address table flash method is either GSRP or Reset and does not match<br>the configuration, correct it using configuration command gsrp<br>reset-flash-port and gsrp no-flash-port.                                                                                                    |
|                |                                                                                                    | If the MAC address table flash method is either GSRP or Reset and matches the<br>configuration, restart the GSRP program on this system with the restart gsrp<br>command.                                                                                                    |
|                |                                                                                                    | If the MAC address table flash method is No, wait for aging of MAC address table<br>on the neighboring system on the communication path.                                                                                                    |

Table 3-58: Analysis Method for Communication Failure in GSRP Configuration

If master/backup is not switched as expected in the GSRP configuration, isolate the problem using the failure analysis method shown in the table below.

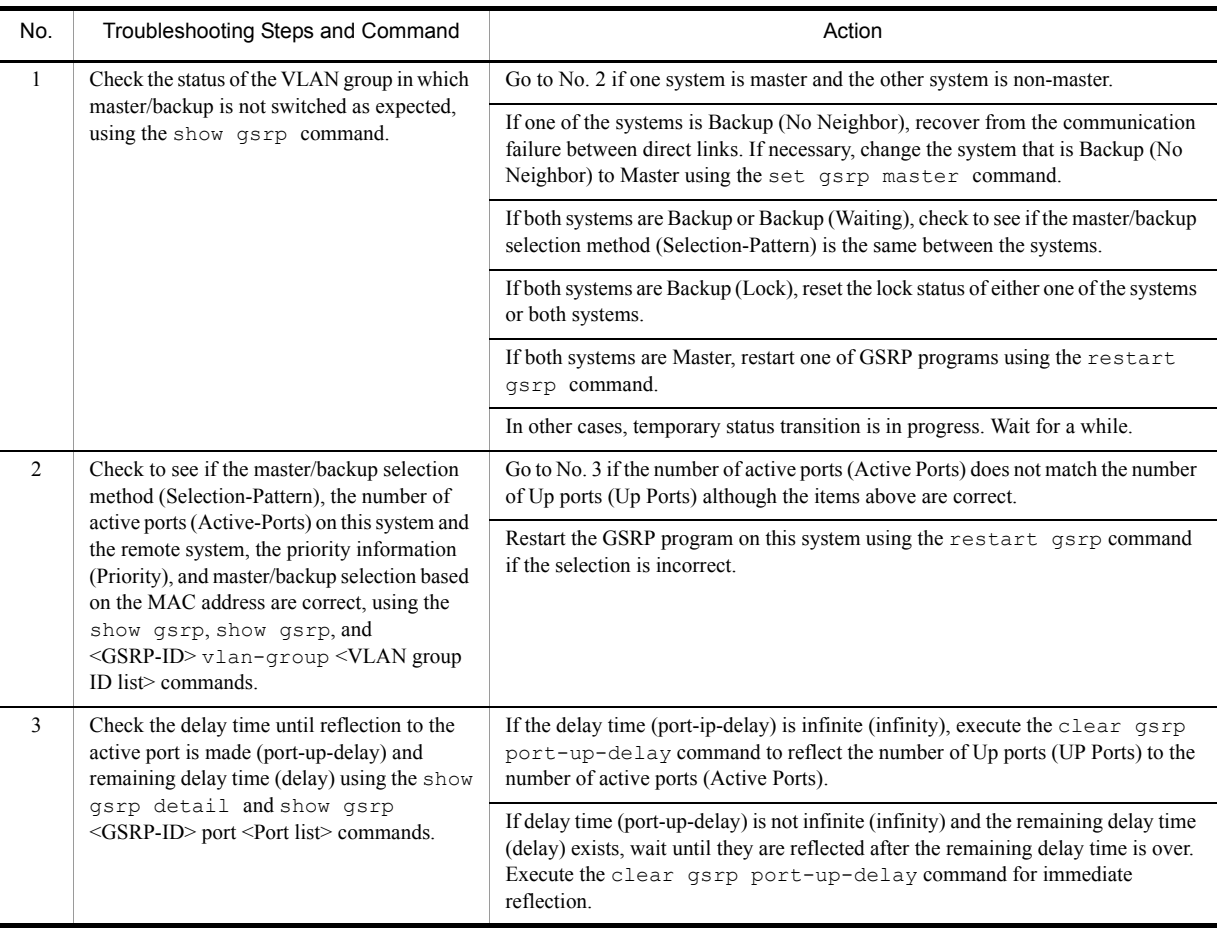

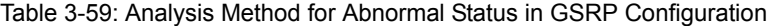

When detecting the reception timeout of GSRP Advertise in GSRP configuration causes unknown adjacency, isolate the cause according to the table below.

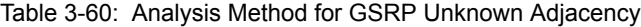

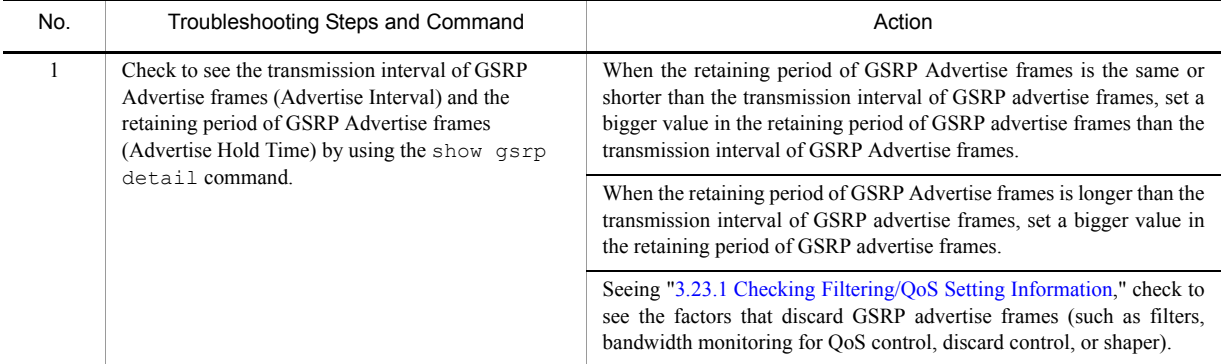

## 3.13.2 Communication with VRRP Configuration in IPv4 Network Is Disabled

Isolate the problem according to the failure analysis methods shown in the table below if communication with the VRRP configuration is disabled.

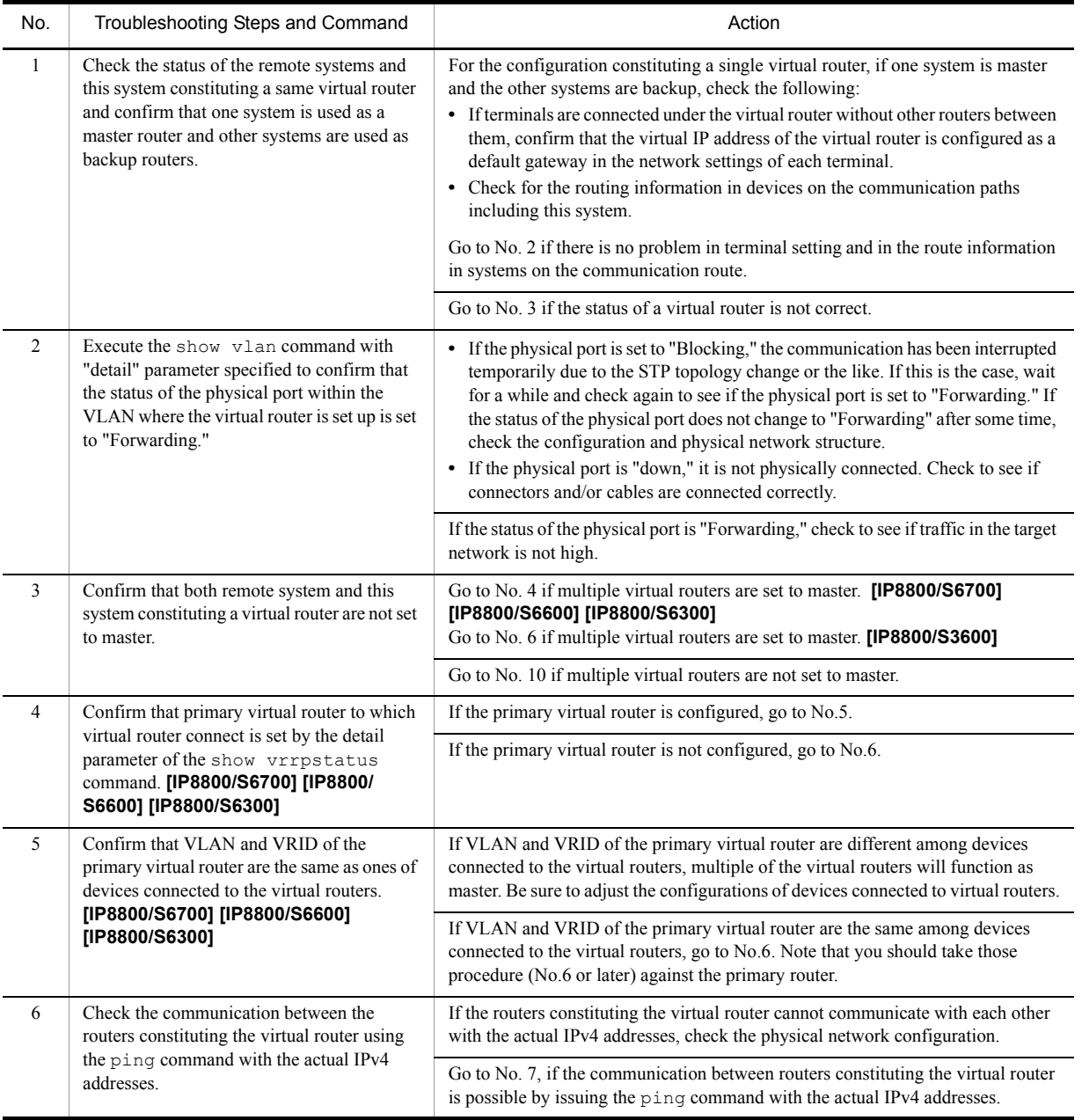

#### Table 3-61: VRRP Failure Analysis Method

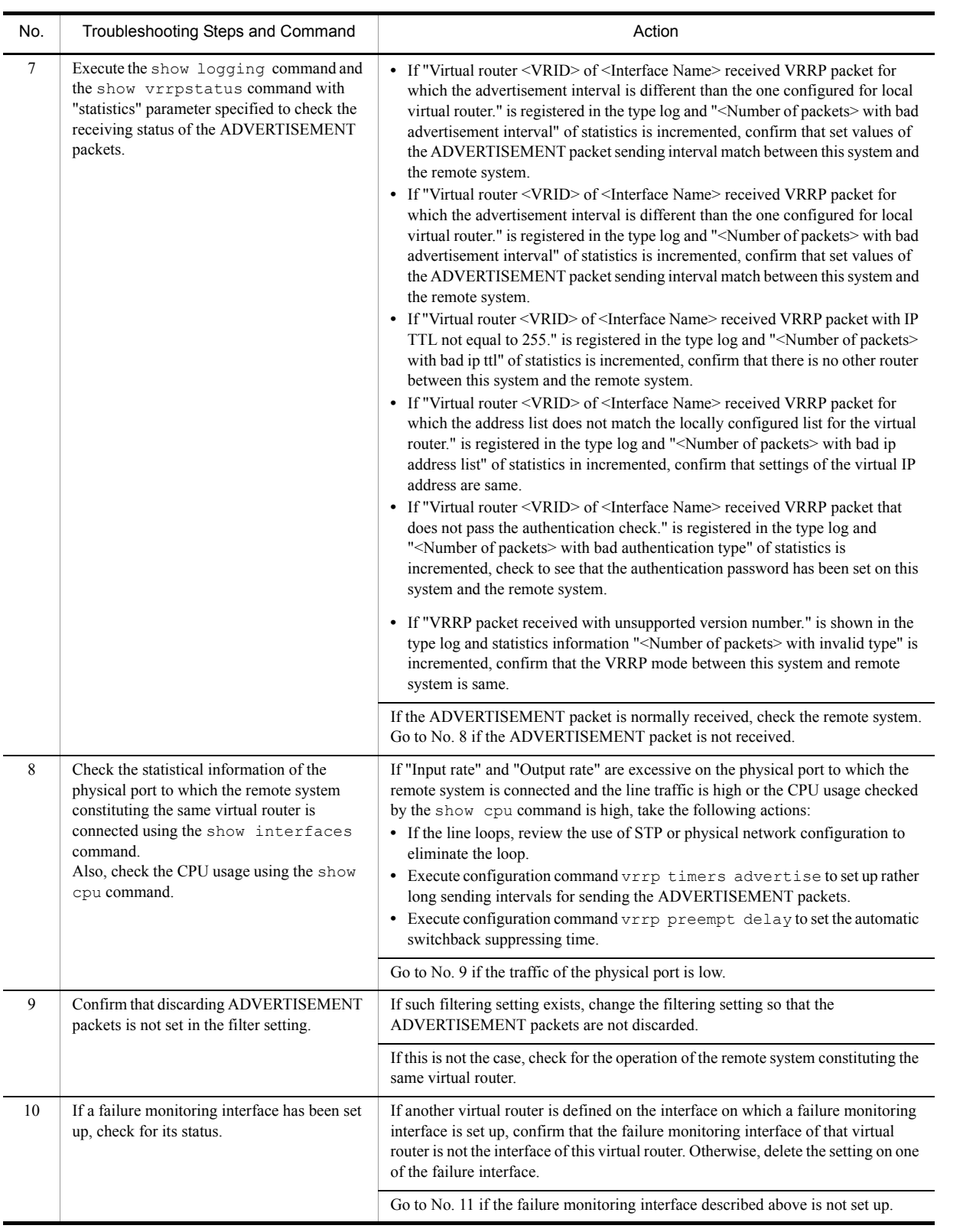

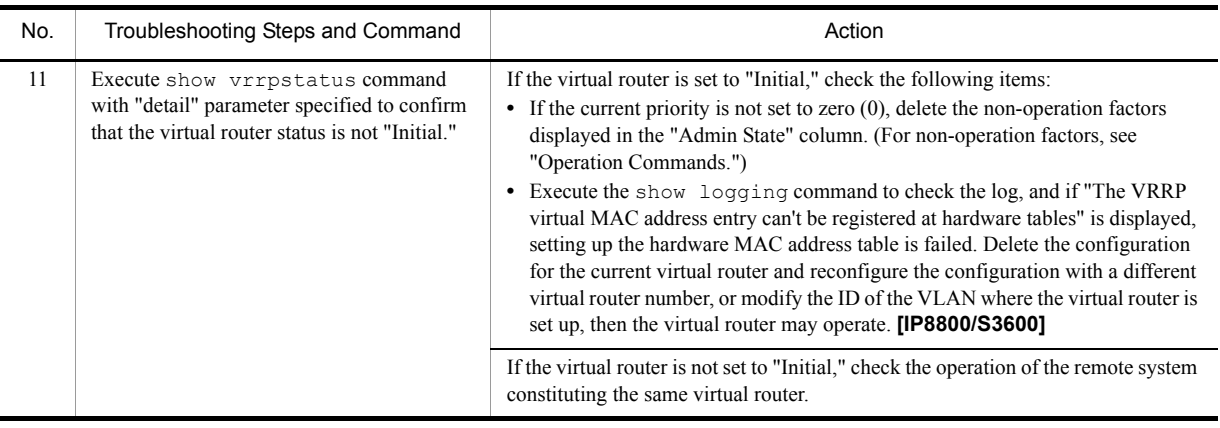

## 3.13.3 Communication with VRRP Configuration in IPv6 Network Is Disabled

Isolate the problem according to the failure analysis methods shown in the table below if communication with the VRRP configuration is disabled.

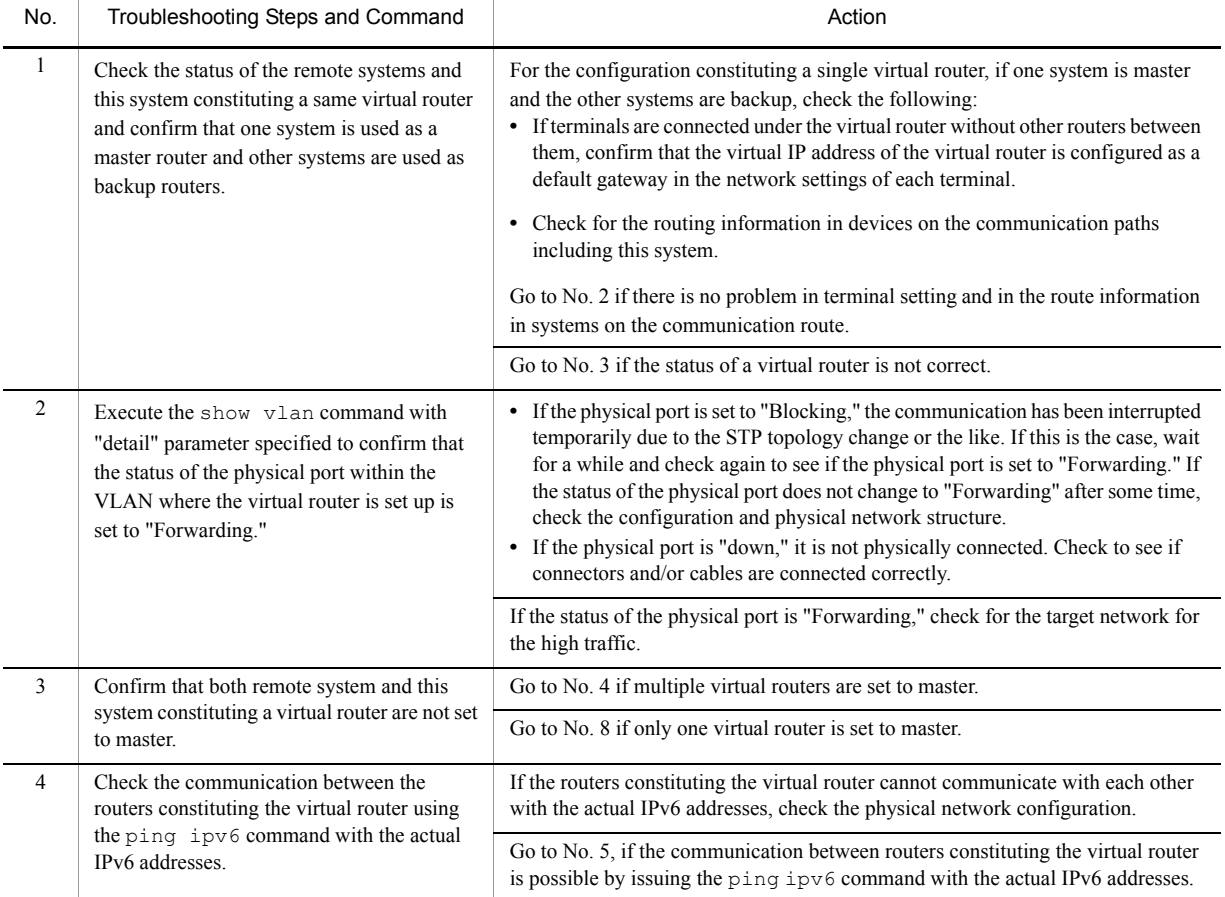

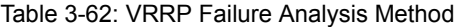

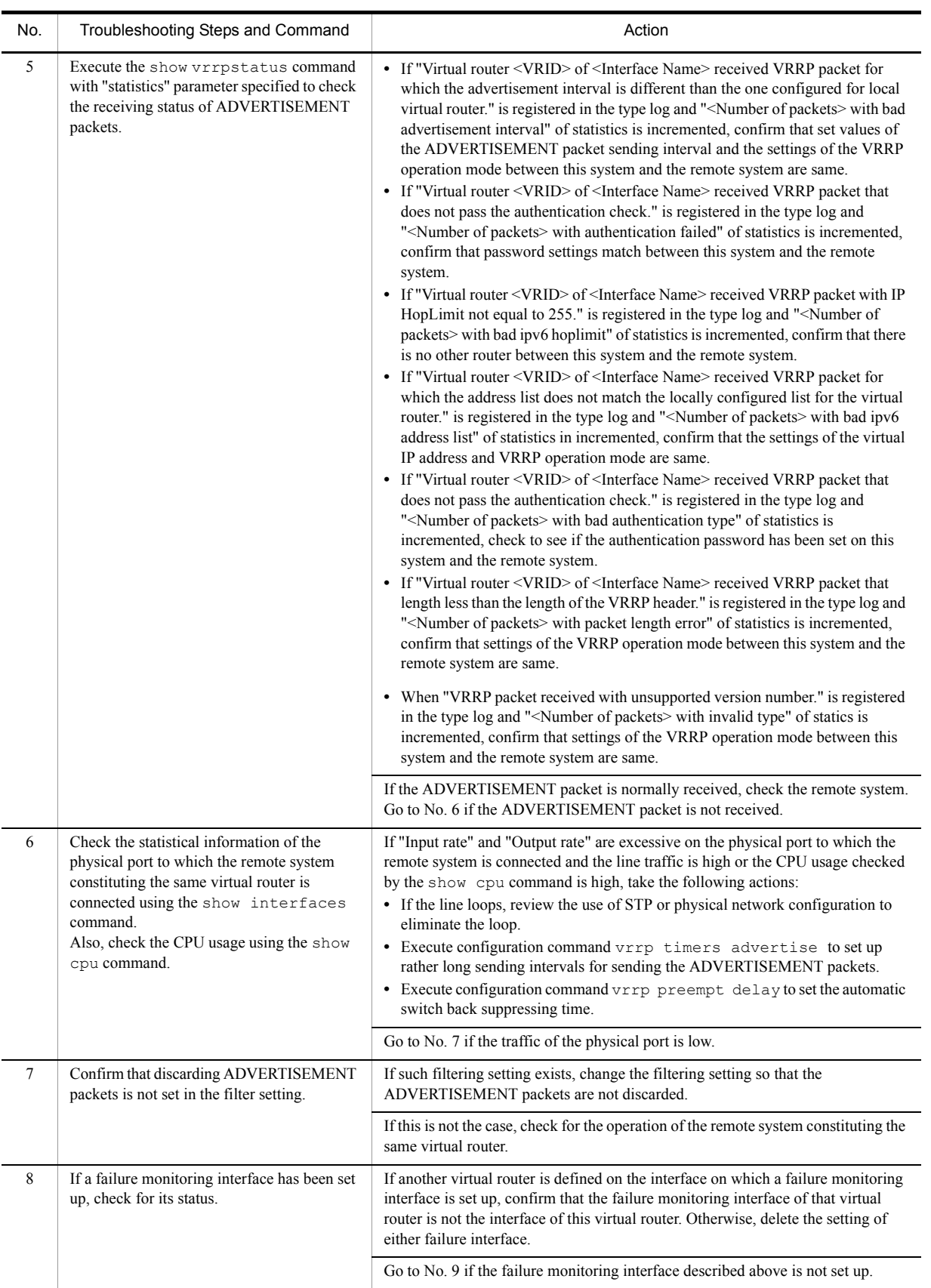

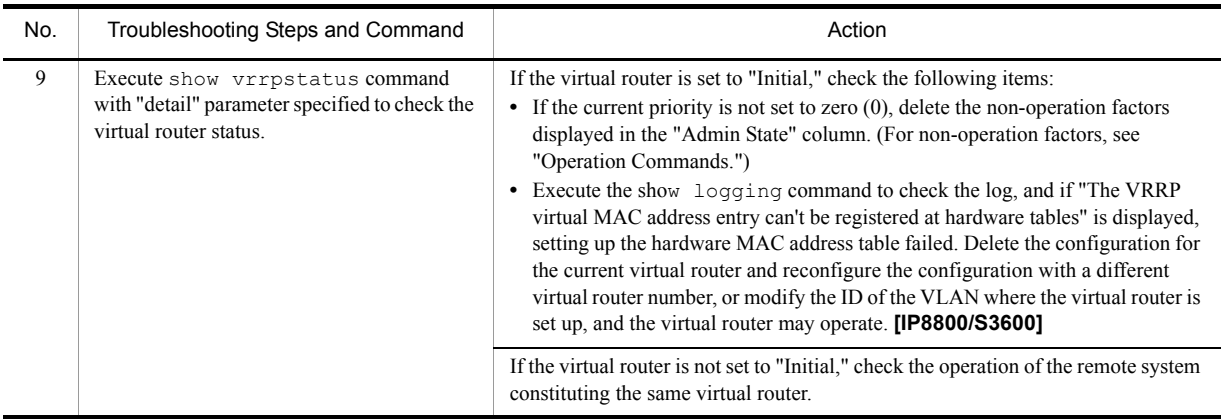

## 3.14 SNMP Communication Failure

### 3.14.1 MIBs Cannot Be Obtained from SNMP Manager

Confirm that the configuration has been set correctly.

#### **When using SNMPv1 or SNMPv2C**

Execute the show access-list command to confirm that the IP address of the SNMP manager has been registered on the access list in the configuration. Execute the show snmp-server command to confirm that the community name and access list have been registered correctly.

If they are not registered, execute configuration command snmp-server community to set up the information on the SNMP manager.

```
(config)# show access-list
 access-list enable
 access-list 1 permit ip 20.1.1.1 0.0.0.255
 !
(config)# show snmp-server
 snmp-server community "event-monitor" ro 1
 !
(config)#
```
#### **When using SNMPv3**

Execute the show snmp-server command to confirm that the information on the SNMP manager has been registered in the configuration for this system. If it is not correctly registered, execute the configuration command below to set up the information on the SNMP manager.

- **•** snmp-server engineID local
- **•** snmp-server view
- **•** snmp-server user
- **•** snmp-server group

```
(config)# show snmp-server
 snmp-server engineID local "engine-ID"
 snmp-server group "v3group" v3 priv read "view1" write "view1"
 snmp-server user "v3user" "v3group" v3 auth md5 "abc*_1234" priv des "xyz/
+6789"
  snmp-server view "view1" 1.3.6.1.2.1.1 included
1
(config)#
```
### 3.14.2 Traps Cannot Be Received by SNMP Manager

Confirm that the configuration has been set correctly.

#### **When using SNMPv1 or SNMPv2C**

Execute configuration command show snmp-server to confirm that the information on the SNMP manager and trap has been registered in the configuration for this system.

If it is not registered, execute configuration command snmp-server host to set up the information on the SNMP manager and trap.

```
(config)# show snmp-server
snmp-server host 20.1.1.1 traps "event-monitor" snmp
 !
(config)#
```
#### **When using SNMPv3**

Execute the show snmp-server command to confirm that the information on the SNMP manager and trap has been registered in the configuration for this system. If it is not correctly registered, execute the configuration command below to set up the information on the SNMP manager and trap.

- **•** snmp-server engineID local
- **•** snmp-server view
- **•** snmp-server user
- **•** snmp-server group
- **•** snmp-server host

```
(config)# show snmp-server
 snmp-server engineID local "engine-ID"
 snmp-server group "v3group" v3 priv notify "view1"
 snmp-server host 20.1.1.1 traps "v3user" version 3 priv snmp
 snmp-server user "v3user" "v3group" v3 auth md5 "abc*_1234" priv des "xyz/
+6789"
  snmp-server view "view1" 1.3.6.1 included
1
(config)#
```
In some SNMP manager systems, "ospf" or "bgp" traps issued by SNMPv2C or SNMPv3 may not be received. For such systems, review the trap receiving settings on the SNMP manager in accordance with object ID for each trap described in "MIB Reference."

# 3.15 Troubleshooting of sFlow Statistics (Flow Statistics) Function

The flow for troubleshooting of sFlow statistics function in this system is as follows.

Figure 3-18: Troubleshooting Flow of sFlow Statistics Function

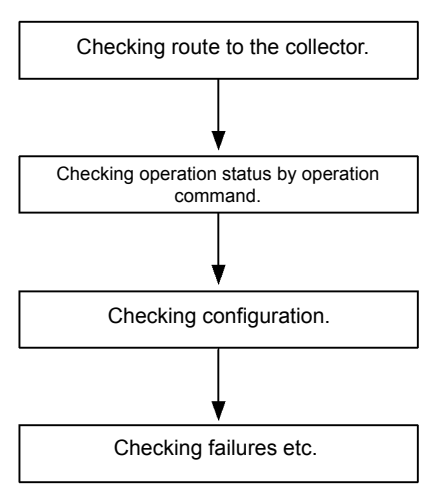

### <span id="page-173-0"></span>3.15.1 sFlow Packets Do Not Reach Collector

#### (1) Checking route to the collector

See ["3.6.1 Communication Is Disabled or Is Disconnected"](#page-111-0) and ["3.9.1 Communication Is Disabled or Is Disconnected"](#page-132-0) to check to see if the collector is properly connected to network. If the maximum size of sFlow packets (max-packet-size) is changed with the configuration, check to see if the connection to the collector can be established with the specified packet size.

#### (2) Checking operation status by operation command

Execute the show sflow command several times to display the sFlow statistical information and check to see if sFlow statistics function operates normally. If the underlined values shown below are not incremented, see ["\(3\)Checking configuration.](#page-174-0)" If incremented, see ["3.6.1 Communication Is Disabled or Is Disconnected](#page-111-0)," " [3.9.1 Communication Is Disabled or Is Disconnected](#page-132-0)" and "[\(5\)Checking settings of collector](#page-175-0)" to check to see if the collector is properly connected to network.

#### Figure 3-19: Display Example of show sflow Command

```
> show sflow
Date 2006/10/24 20:04:01 UTC
sFlow service status: enable
Progress time from sFlow statistics cleared: 16:00:05
sFlow agent data :
  sFlow service version : 4
  CounterSample interval rate: 60 seconds
  Default configured rate: 1 per 2048 packets
Default actual rate : 1 per 2048 packets
 Configured sFlow ingress ports : 1/ 2-4
 Configured sFlow egress ports : 5/ 9-11
  Received sFlow samples : 37269 Dropped sFlow samples(Dropped Que) :
```

```
2093(2041)
 Exported sFlow samples : 37269 Couldn't exported sFlow samples : 0
sFlow collector data :
  Collector IP address: 192.168.4.199 UDP:6343 Source IP address: 130.130.130.1
 Send FlowSample UDP packets : 12077 Send failed packets:<br>Send CounterSample UDP packets: 621 Send failed packets:
Send CounterSample UDP packets: 621 Send failed packets: 0
 Collector IP address: 192.168.4.203 UDP:65535 Source IP address: 130.130.130.1
Send FlowSample UDP packets : 12077 Send failed packets: 0
Send CounterSample UDP packets: 621 Send failed packets: 0
>
```
Note: Confirm that the underlined values are incremented.

#### <span id="page-174-0"></span>(3) Checking configuration

Check the configuration in operation on the following points:

• Check that the IP address and UDP port number of the sFlow packet destination collector are set correctly in configuration.

Figure 3-20: Display Example Configuration 1

```
(config)# show sflow<br>sflow destination 192
                                  \frac{1.1.1 \cdot 1}{6455} <- Collector information must be set correctly.
sflow sample 2048
!
(config)#
```
• Check that the sampling interval is set.

If the sampling interval is not set, the system operates with default value (large value), which is so large that flow sample is seldom sent to the collector. Set the appropriate sampling interval. However, if the value extremely smaller than the recommended value is set, the CPU usage may be raised.

Figure 3-21: Display Example of Configuration 2

```
(config)# show sflow
sflow destination 192.1.1.1 6455<br>sflow sample 2048 <- Appropriat
                                   \leq Appropriate sampling interval must be set.
!
(config)#
```
Figure 3-22: Display Example of Operation Command

```
> show sflow
Date 2006/10/24 20:04:01 UTC 
sFlow service status: enable
Progress time from sFlow statistics cleared: 16:00:05
   sFlow agent data :
   sFlow service version : 4
   CounterSample interval rate: 60 seconds
   Default configured rate: 1 per 2048 packets
  Default actual rate : 1 per 2048 packets
 Configured sFlow ingress ports : 1/ 2-4
 Configured sFlow egress ports : 5/ 9-11
  Configured sFlow egress ports : 5/ 9-11<br>Received sFlow samples : 37269 Dropped sFlow samples(Dropped Que) :
2093(2041)
   Exported sFlow samples : 37269 Couldn't exported sFlow samples : 0
Example 2008 Control of the Control of the Control of the Control of the Control of the Control of the Control of
>
```
Note: Confirm that the appropriate sampling interval is displayed at the underlined part.

• Confirm that  $sflow$  forward is set for the physical port subject to flow statistics.

#### Figure 3-23: Display Example of Configuration 3

```
(config)# show interfaces
interface gigabitethernet 1/2
  switchport mode access<br>sflow forward ingress
                                      \leq- sflow forward must be set here.
!
(config)#
```
- See "[3.23.1 Checking Filtering/QoS Setting Information](#page-187-0)" to confirm that "filter" is not set for the physical port subject to flow statistics.
- Specifying Source IP address for sFlow packets with "sflow source," check to see if the IP address is assigned to the port of this system.

Figure 3-24: Display Example of Configuration 4

```
(config)# show sflow
sflow destination 192.1.1.1 6455
sflow sample 2048
sflow source 192.1.1.100 <- This IP address must be one assigned to the port of 
this system.
!
(config)#
```
#### (4) Checking NIF/port status

Execute the show interfaces command to check that up/down status of the physical port of this system or the physical port connecting to the collector to be monitored by sFlow statistics is "active" (normal operation).

#### Figure 3-25: Display Example of Port Status

```
> show interfaces gigabitethernet 1/5
Date 2006/10/24 17:19:34 UTC
NIF1: active 48-port 10BASE-T/100BASE-TX/1000BASE-T retry:0
Average:150Mbps/24Gbps Peak:200Mbps at 15:44:37<br>Port5: active up 100BASE-TX full(auto) 0012.e220.ec31
        active up 100BASE-TX full(auto)
   Time-since-last-status-change:1:47:47
      Bandwidth:10000kbps Average out:5Mbps Average in:5Mbps
      Peak out:5Mbps at 15:44:36 Peak in:5Mbps at 15:44:18
     Output rate: 4893.5kbps 16.8kpps<br>
Input rate: 4893.5kbps 16.8kpps
     Input rate: 4893.5kb<br>Flow control send : off
     Flow control send
      Flow control receive:off
      TPID:8100
Service Control Control Control Control Control
\ddot{\phantom{1}}
```
Note: Confirm that "active" or "active up" is displayed at the underlined part.

If the port status is DOWN, see ["3.6.1 Communication Is Disabled or Is Disconnected](#page-111-0)" and ["3.9.1 Communication Is](#page-132-0)  [Disabled or Is Disconnected](#page-132-0)."

#### <span id="page-175-0"></span>(5) Checking settings of collector

- **•** Confirm that the UDP port number (default: 6343) on the collector side is available to receive packets. If the port is not ready for receiving packets, ICMP ([Type]Destination Unreachable [Code]Port Unreachable) will be transmitted to this system.
- **•** Confirm that other settings on the collector used are correct.

### 3.15.2 Flow Sample Does Not Reach Collector

If problem still persists even after checking "[3.15.1 sFlow Packets Do Not Reach Collector](#page-173-0)," check the following:

#### (1) Checking presence/absence of the relay packet

Execute the show interfaces command to check to see if the packet is relayed.

#### Figure 3-26: Display Example of Port Status

```
> show interfaces gigabitethernet 1/5
Date 2006/10/24 17:19:34 UTC
NIF1: active 48-port 10BASE-T/100BASE-TX/1000BASE-T retry:0
          Average:150Mbps/24Gbps Peak:200Mbps at 15:44:37
Port5: active up 100BASE-TX full(auto)
   Time-since-last-status-change:1:47:47
     Bandwidth:10000kbps Average out:5Mbps Average in:5Mbps
    Peak out:5Mbps at 15:44:36 Peak in:5Mbps at 15:44:18<br>Output rate: 4893.5kbps 16.8kpps
    Output rate: 4893.5kbps 16.8kpps<br>
Input rate: 4893.5kbps 16.8kpps
    Input rate:
     Flow control send :off
     Flow control receive:off
     TPID:8100
the contract of the contract of the contract of the contract of
>
```
Note: Confirm that the packet is relayed based on the display at underlined part.

#### (2) Checking settings of collector

Check to see if settings of the collector used are correct.

### 3.15.3 Counter Sample Does Not Reach Collector

If problem still persists even after checking "[3.15.1 sFlow Packets Do Not Reach Collector](#page-173-0)," check the following:

#### (1) Checking transmission interval of counter sample

Check to see if the transmission interval of the counter sample related to flow statistics is set to 0 in the configuration of this system. If set to 0, the counter sample data is not sent to the collector.

#### Figure 3-27: Display Example of Configuration

```
(config)# show sflow
sflow destination 192.1.1.1 6455
sflow sample 2048
sflow polling-interval 60 \leq 0 must not be set here.
!
(config)#
```
# 3.16 Communication Failures on Neighboring System Managing Function

### 3.16.1 Unable to Obtain Neighboring System Information via LLDP Function

If it is not possible to acquire correctly neighbor system information with LLDP functions, isolate the problem using the failure analysis method shown in the table below.

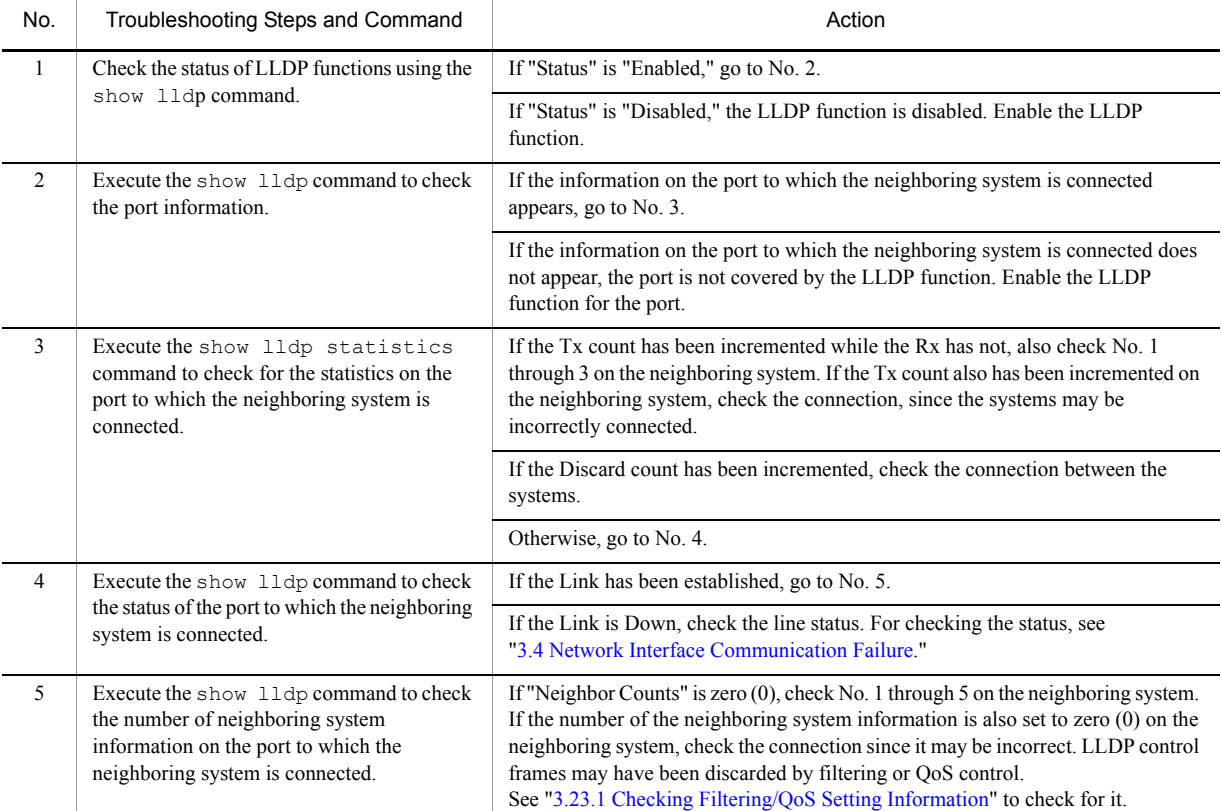

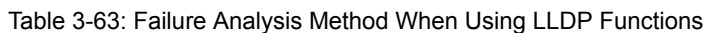

## 3.16.2 Unable to Obtain Neighboring System Information via OADP Function

If it is not possible to acquire the neighboring system information correctly with the OADP function, isolate the problem using the failure analysis method shown in the table below.

| No.                 | Troubleshooting Steps and Command                                                      | Action                                 |
|---------------------|----------------------------------------------------------------------------------------|----------------------------------------|
|                     | Execute the show oadp command to check                                                 | If "Status" is "Enabled," go to No. 2. |
| the OADP operation. | If "Status" is "Disabled," the OADP function is disabled. Enable the OADP<br>function. |                                        |

Table 3-64: Failure Analysis When Using OADP Function

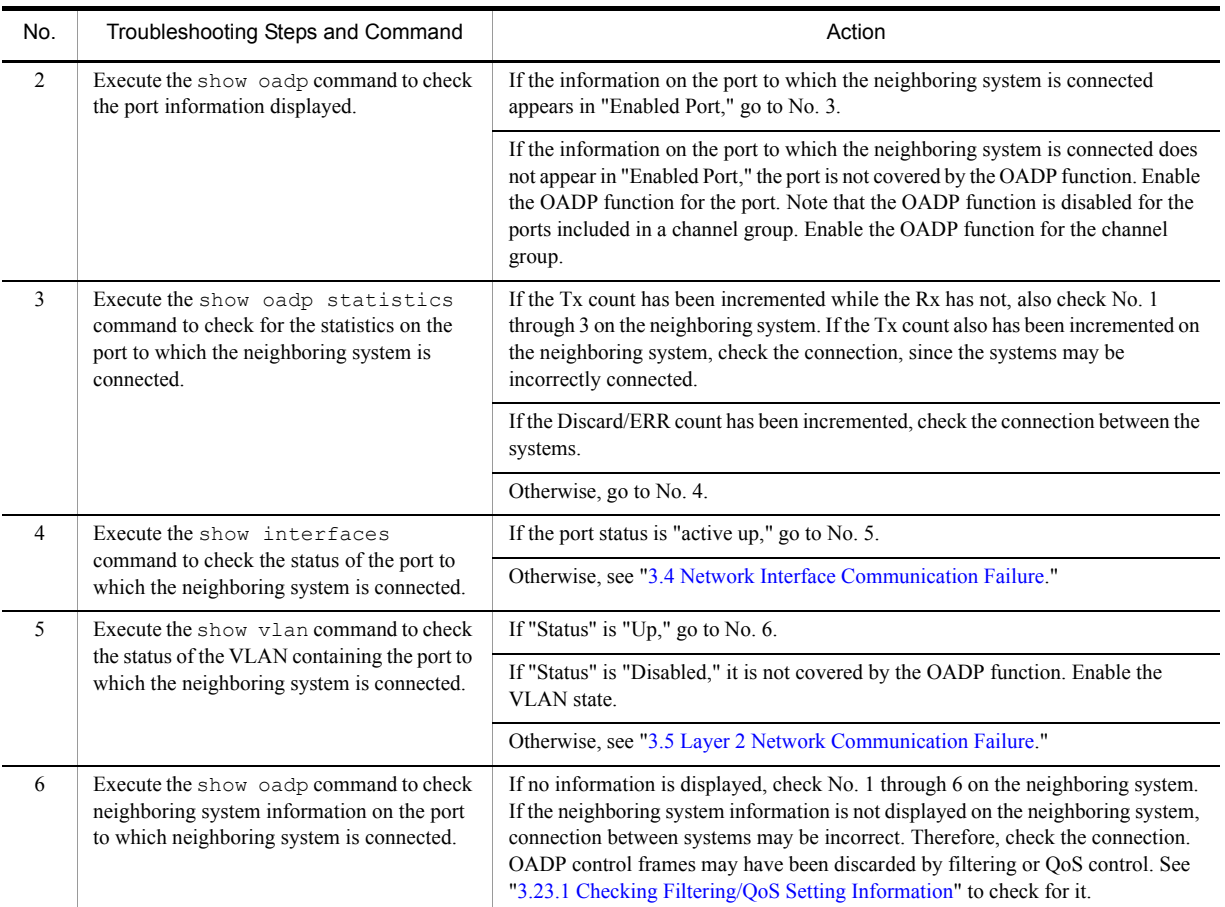

# 3.17 NTP Communication Failure

## 3.17.1 Time Synchronization by NTP Is Disabled

If time synchronization by NTP is disabled, isolate the problem by following the failure analysis methods shown in the table below.

| No.                                                                  | Troubleshooting Steps and Command                                                                                                    | Action                                                                                                    |
|----------------------------------------------------------------------|----------------------------------------------------------------------------------------------------|----------------------------------------------------------------------------------------------------|
|                                                                      | Execute the show clock command to see if                                                                                                    | If the command retrieves the time zone setting, go to No. 2.                                                         |
|                                                                      | a time zone has been set up.                                                                                                    | If no time zone has been set up in the output of the command, set up a time zone.                                    |
| $\overline{2}$                                                       | Check the difference in time between this<br>system and the NTP server.                                                                                                    | Go to No. 3 if the difference in time between this system and the NTP server is<br>within 1000 seconds.              |
|                                                                      | If the difference in time between this system and the NTP server is greater than<br>1000 seconds, adjust the time of this system with the time of the NTP server using<br>the set clock command. |                                                                                                    |
| $\mathcal{E}$<br>Check communication with the NTP server<br>by IPv4. | Execute the ping command to see if NTP server and this system can<br>communicate over IPv4 protocol.                                                                                             |                                                                                                    |
|                                                                      |                                                                                                    | Confirm that no setting for discarding packets using UDP port number 123 exists<br>in the NTP server or this system. |

Table 3-65: NTP Failure Analysis Method
## 3.18 Communication Failure on IEEE802.3ah/UDLD Function

## 3.18.1 Port Becomes Inactive Due to IEEE802.3ah/UDLD Function

If the port becomes inactive due to IEEE802.3ah/UDLD function, isolate the problem by following failure analysis methods shown in the table below.

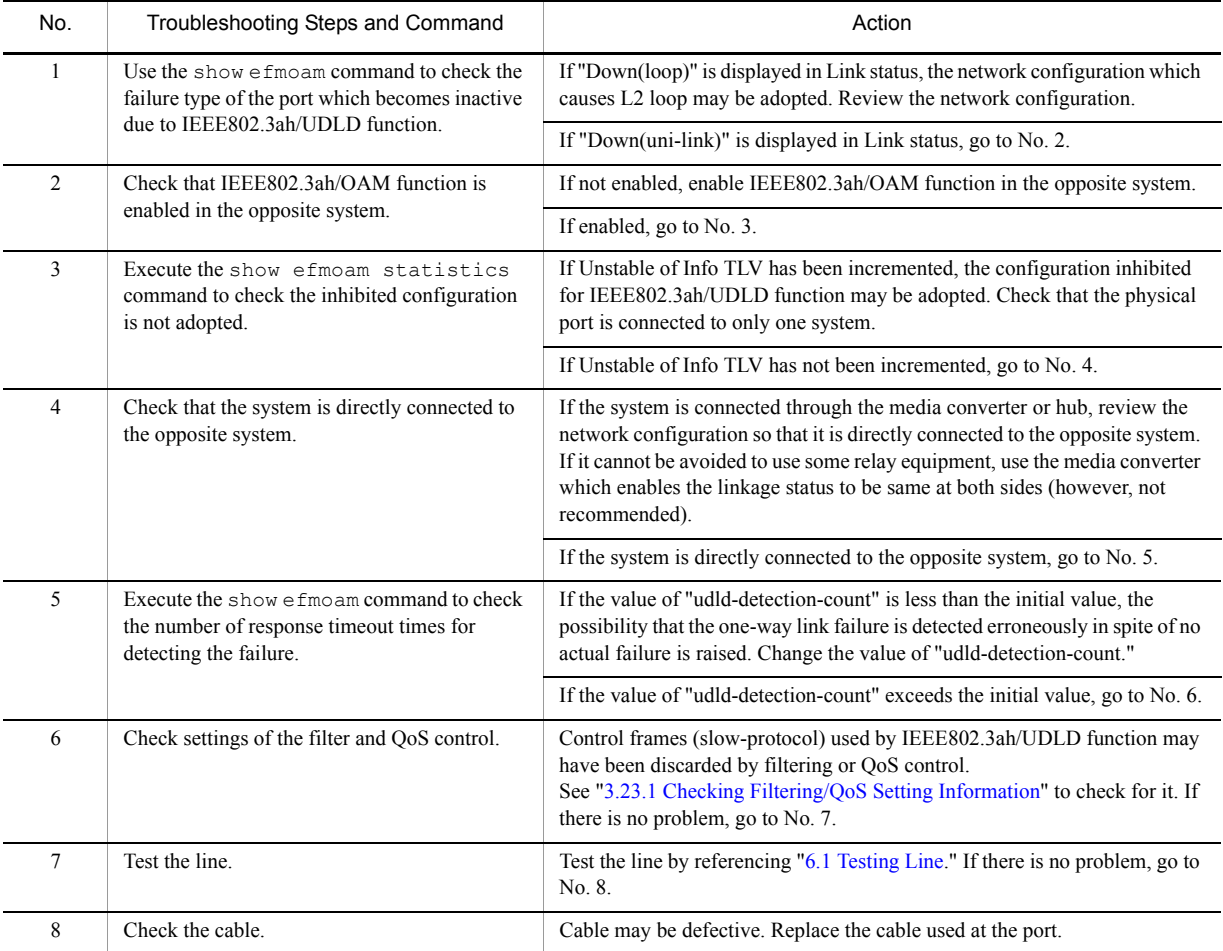

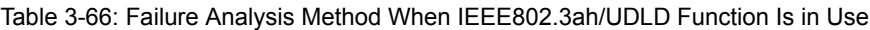

Note:

IEEE802.3ah/OAM: OAM protocol specified by IEEE802.3ah.

IEEE802.3ah/UDLD: One-way link failure detection function specific to this system using IEEE802.3ah/OAM.

## 3.19 Problems on Redundant Configuration of Basic Control Unit (BCU)/Control and Switching Unit (CSU)/Management and Switching Unit (MSU) **[IP8800/S6700] [IP8800/S6600] [IP8800/S6300]**

## 3.19.1 Active System Switchover Is Disabled

If switch between the active system and standby system is disabled, follow instructions in the table below.

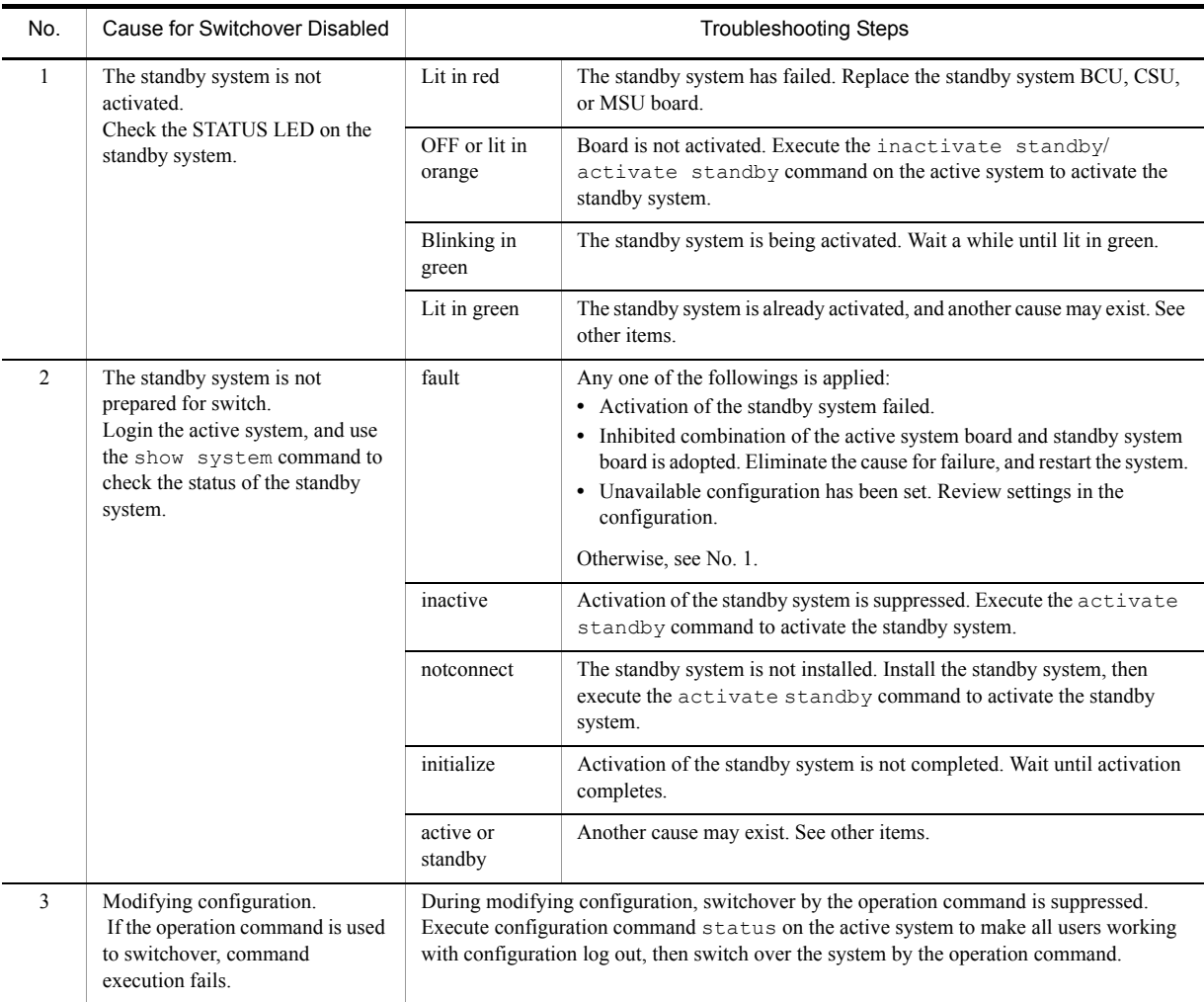

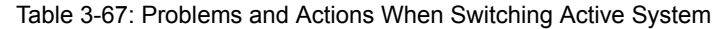

## 3.20 Problems on Redundant Configuration of Basic Switching Unit (BSU) **[IP8800/S6700]**

## 3.20.1 Active BSU Switchover Is Disabled

If BSU cannot be switched in the redundant configuration, follow the instruction shown below.

1. Checking log

For the log, see the manual "Message Log Reference."

2. Isolating the problem according to the BSU operation status

Check the BSU operation status by using the show system command, and isolate the problem according to the table below.

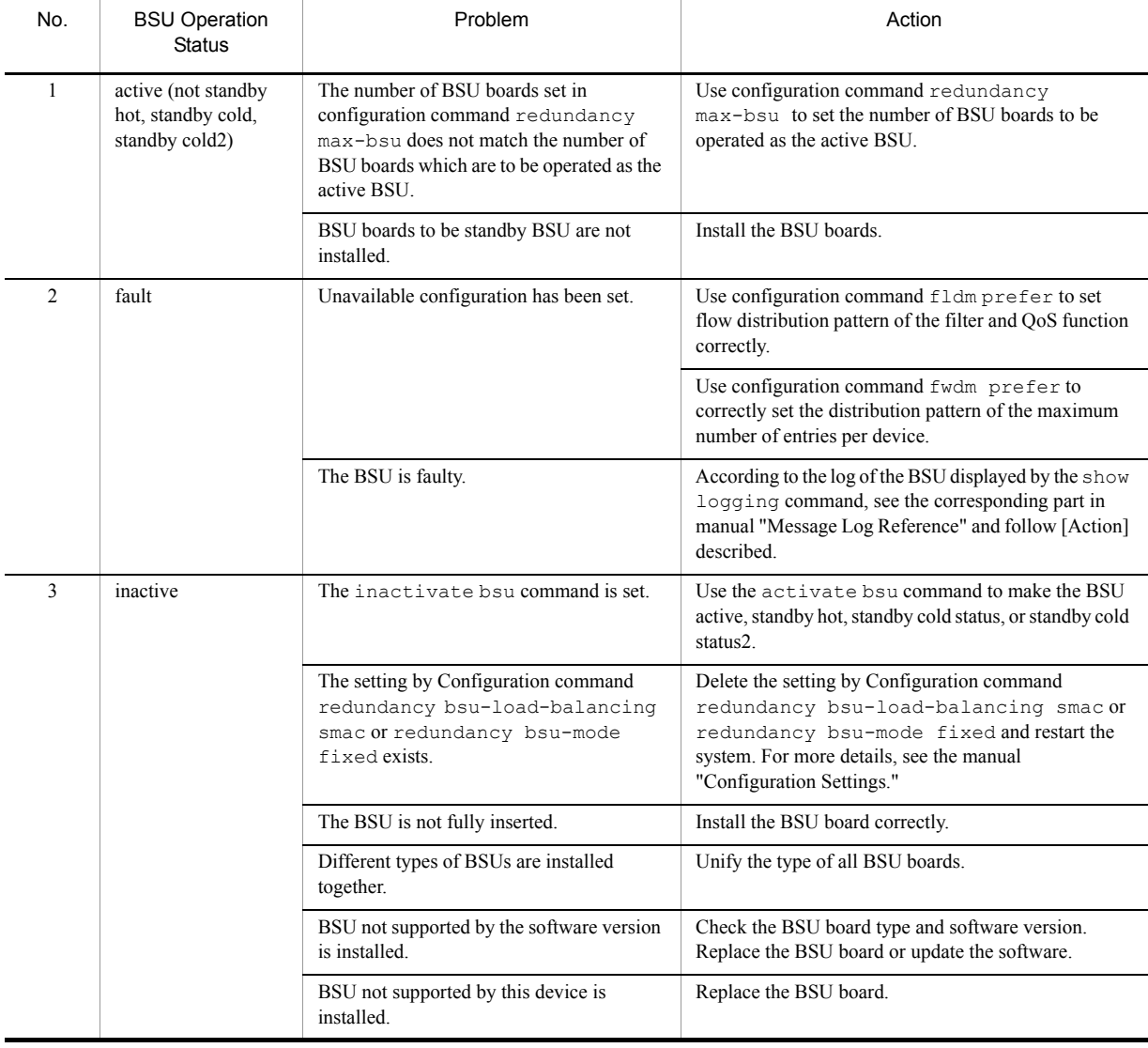

#### Table 3-68: Failure Analysis Method When BSU Switchover Disabled

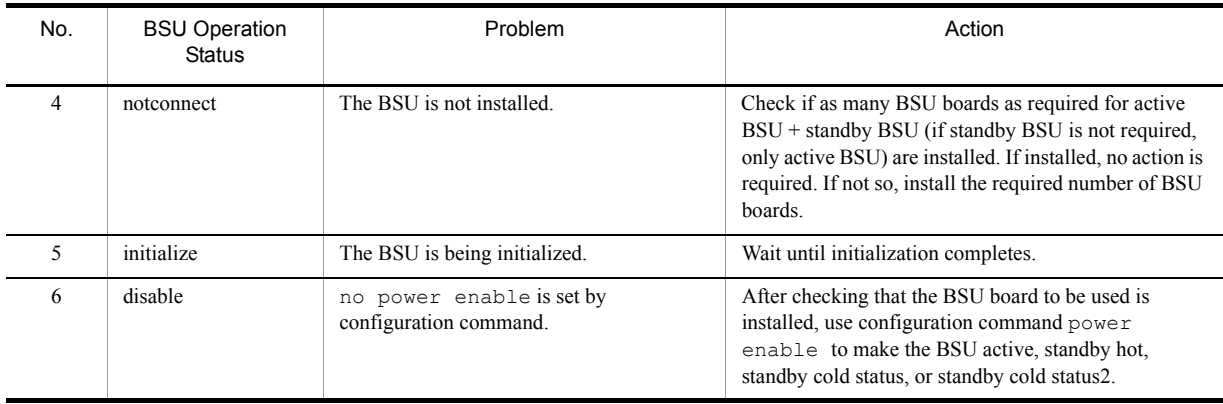

## 3.21 Problems on Power Saving Feature

## 3.21.1 Schedule Is Disabled **[IP8800/S6700] [IP8800/S6600]**

If schedule is disabled, follow the instruction shown below.

1. Check to see if the current time is included in the displayed schedule by using the show power-control schedule command, and isolate the problem according to the table below.

| No.            | Display of Result               | Confirmation                                                                                                    | Cause                                                                                                    | Action                                                                                                    |
|----------------|---------------------------------|----------------------------------------------------------------------------------------------------|----------------------------------------------------------------------------------------------------|----------------------------------------------------------------------------------------------------|
| $\mathbf{1}$   | Current time is not<br>included | Check to see the setting by<br>configuration command<br>schedule-power-contro<br>1 time-range                                                                                                    | The setting by<br>configuration command<br>schedule-power-c<br>ontrol time-range<br>is incorrect.        | • Specify the time including the current<br>time if not.<br>• If an entry including the current time is<br>set to disabled, delete the entry that is<br>set to disabled.   |
| $\overline{2}$ | Current time is<br>included     | Check to see if the feature<br>specified by configuration<br>command<br>schedule-power-contro<br>1 and the feature specified<br>during normal hours both are<br>not matched. If it is same, see<br>the Cause and Action | The features assigned by<br>configuration command<br>schedule-power-c<br>ontrol is already<br>operating. | Check to see the setting of the<br>configuration command<br>schedule-power-control.                                                                                        |
| 3              |                                 | Using the show system<br>command, check to see if<br>"changing suspended" appears<br>in the status of BSU/PSP. If so,<br>see the Cause and Action.                                                                      | The shortage of the<br>number of operating<br>BSUs/PSPs occurs.                                          | To control the power of BSU/PSP, make<br>redundant configuration of BSU/CSU.<br>For information on redundant<br>configuration, see the manual<br>"Configuration Settings." |
| $\overline{4}$ |                                 | Using the show logging<br>command, confirm that there is<br>no change on the system time<br>within 30 minutes before the<br>start and end times of the<br>schedule.                                                     | Schedule error caused by<br>system time change<br>occurs.                                                | Wait for a while because the schedule will<br>start within 30 minutes. For notices<br>regarding time change, see the manual<br>"Configuration Settings."                   |

Table 3-69: Problems and Actions When Using Power Saving Feature with Power Saving Feature

## 3.22 Congestion Caused by Packets Processed Through CPU Is Not Recovered

This section describes the procedure when congestion caused by packets requiring the handling of CPU is not recovered.

When a large amount of the packets requiring software process are received, the overflow on the receiving queue to CPU will cause the packet congestion.

The following message is displayed when the system detects packet congestion.

"E3 SOFTWARE 00003301 1000:000000000000 CPU congestion detected."

The following message is displayed when packet congestion is recovered.

"E3 SOFTWARE 00003302 1000:000000000000 CPU has recovered from congestion."

Congestion of packets handled by CPU might occurs even in a normal condition because of unexpected reason such as CPU received a large amount of unknown packets caused by routing information aging for temporary. If the packet congestion is not recovered or the packet congestion occurs and is recovered repeatedly, the settings of this system or the network configuration might be wrong. Take the following procedures while the problem occurs.

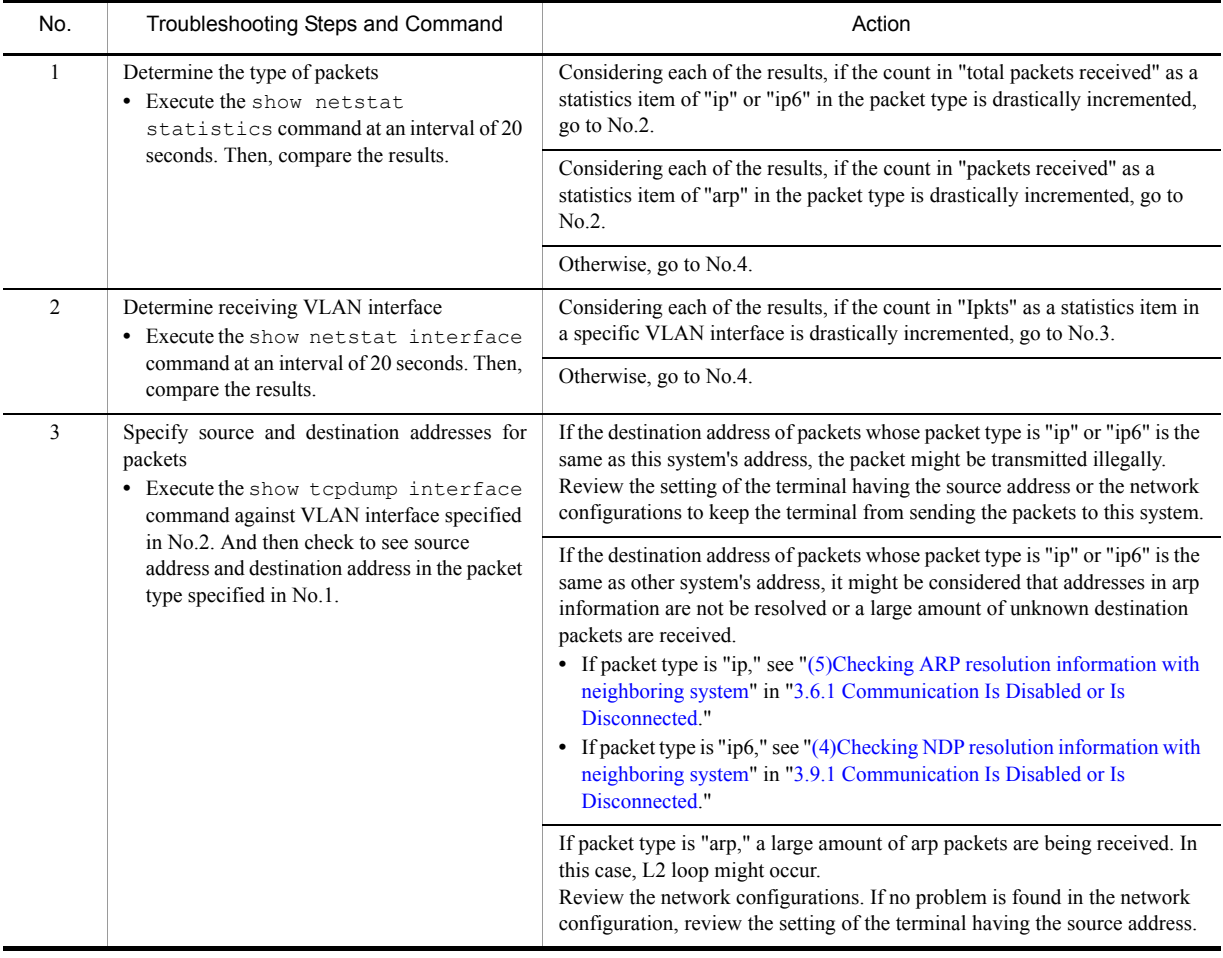

Table 3-70: Problems and Actions When CPU Packets Congestion is not Recovered

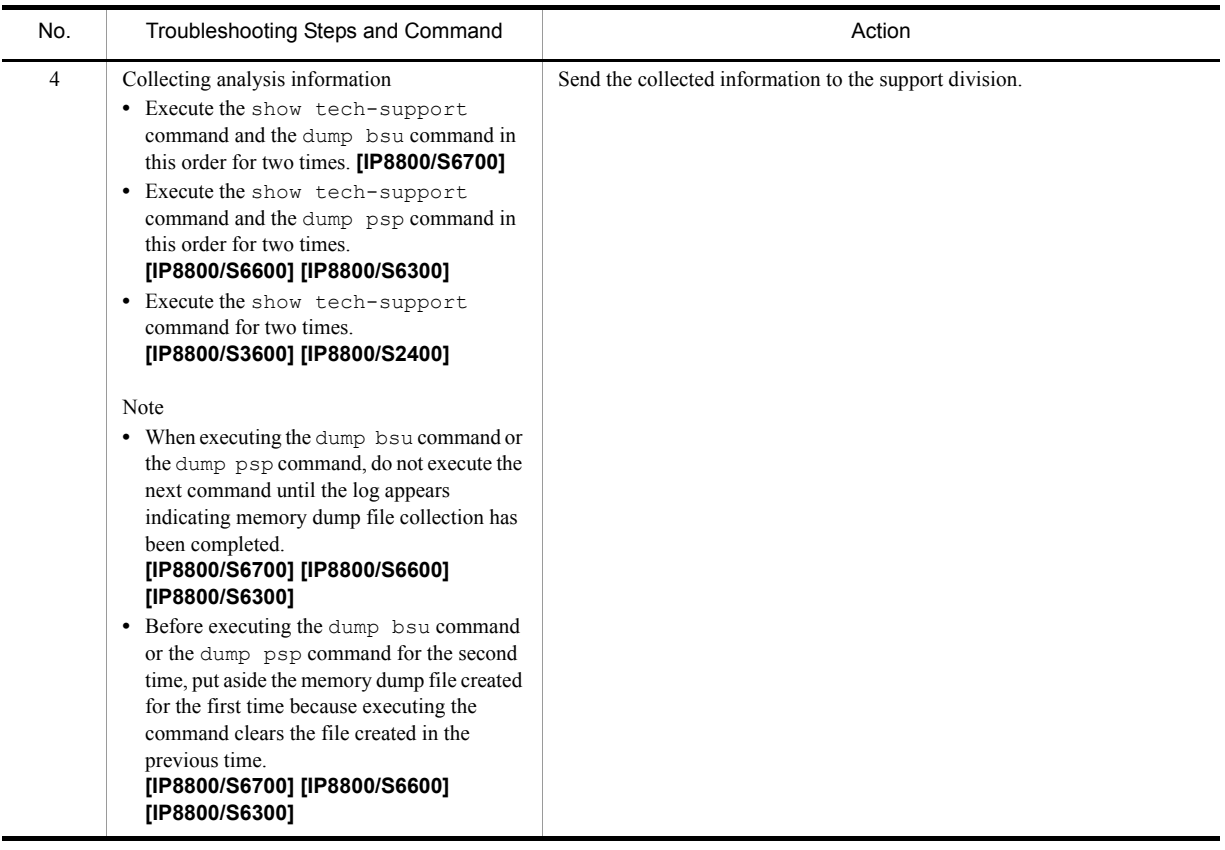

## 3.23 Communication Failure Caused by Settings of Filtering/QoS

## <span id="page-187-0"></span>3.23.1 Checking Filtering/QoS Setting Information

As a cause for communication failure on the network using this system, certain packets may have been discarded by filtering or packets may have been discarded through bandwidth monitoring, discarding control, or shaper of the QoS control.

If packets are discarded within this system by filtering or QoS control, the procedure for identifying the discarding location is described below.

#### (1) Checking packet discarding by filtering

- 1. Log in to the system.
- 2. Check the filtering conditions of the access list applied to the interface, the number of packets meeting the filtering conditions, and the number of packets discarded according to implicit discarding filter entry by using the show access-filter command.
- 3. Compare the filtering conditions identified in step 2 and the contents of the packet that cannot be exchanged, and see if the packets have been discarded. If the packets that cannot be exchanged do not meet all of the filtering conditions applied, the packets in this example, may have been implicitly discarded.
- 4. Review to see if setting conditions in filtering configuration are correct.

#### (2) Checking packet discarding through bandwidth monitoring of QoS control

- 1. Log in to the system.
- 2. Check the flow detecting condition and operation designation of bandwidth monitoring applied to the interface and the number of packets meeting the flow detecting conditions by executing the show qos-flow command.
- 3. Compare the flow detecting conditions identified in step 2 and the contents of the packet that cannot be exchanged, and see if the packets have been discarded. The packets which violate maximum bandwidth control are discarded, and "matched packets (max-rate over)" statistical information is incremented. If this statistical information is incremented, packets may be discarded through bandwidth monitoring applied to the interface.
- 4. Review to see if setting conditions in QoS control configuration are correct and bandwidth monitoring settings in system configuration are proper.

#### (3) Checking packet discarding through discarding control and shaper of QoS control

#### **IP8800/S6700, IP8800/S6600, and IP8800/S6300**

- 1. Log in to the system.
- 2. Check the "discard pkt" statistical information of the port sending/receiving queue for the input interface and output interface used for communication by using the show qos queueing command with "interface" parameter specified.
- 3. Check the "discard\_pkt"statistical information of the distribution sending/receiving queue for accommodating the input interface or output interface used for communication by using the show qos queueing command with "distribution" parameter specified.
- 4. If the statistical information identified in steps 2 and 3 is incremented, packets are discarded through discarding control of QoS control.
- 5. Review to see if discard control and shaper have been set up appropriately for the system operation.

#### **IP8800/S3600 and IP8800/S2400**

- 1. Log in to the system.
- 2. Check the "discard packets" statistical information of the output interface using the show qos queueing command.
- 3. If the statistical information identified in step 2 is incremented, packets are discarded through discarding control and shaper of QoS control.
- 4. Review to see if discard control and shaper have been set up appropriately for the system operation.

#### **IP8800/S6700, IP8800/S6600, and IP8800/S6300**

- 1. Log in to the system.
- 2. Specify port list in the show shaper command and check the "discard\_pkt" statistical information on user queue of the input and output interfaces used for communication.
- 3. Specify interfaces in the show qos queuing command and check the "discard\_pkt" statistical information on the port transmission/reception queue of the input and output interfaces used for communication.
- 4. Specify interfaces in the show qos queuing command and check the "discard\_pkt" statistical information on the distribution transmission/reception queue of the input and output interfaces used for communication.
- 5. If the statistical information identified in step 2 to 4 is incremented, packets are discarded through discarding control of QoS control.
- 6. Review to see if discard control and shaper have been set up appropriately for the system operation.

Download from Www.Somanuals.com. All Manuals Search And Download.

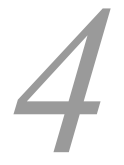

## *4* Troubleshooting Communication Failures Due to Resource Shortage **[IP8800/S6700] [IP8800/S6600] [IP8800/S6300]**

[4.1 MAC Address Table Resource Shortage](#page-191-0)

[4.2 When Resource Shortage of VLAN Identification Table Occurs](#page-194-0)

[4.3 When Resource Shortage Occurs in Shared Memory](#page-196-0)

## <span id="page-191-0"></span>4.1 MAC Address Table Resource Shortage

## 4.1.1 Checking Resource Usage of MAC Address Table

This system outputs operation log messages when the MAC address table usage reaches 80% and 100% of the accommodating condition. The operation log message output is shown in the table below.

| No. | Trigger                                         | Log Message                                                  |
|-----|-------------------------------------------------|--------------------------------------------------------------|
|     | When MAC address table usage<br>reaches 80%     | MAC address table entries was beyond 80 percent of capacity. |
|     | When MAC address table usage<br>reaches $100\%$ | MAC address table entries exceeded capacity.                 |

Table 4-1: Operation Log Message for Checking Resource Usage

Communication is not immediately affected when usage reaches 80%. However, if usage of MAC address table continuously increases, the limit accommodating condition may be reached and resource shortage resulting in disabled MAC address learning may arise. Check the set value and accommodation value in advance so that the limit of the accommodating condition will not be exceeded.

The MAC address table usage can be checked using the show system command (for details, see the manual "Operation Commands").

## 4.1.2 Action to Be Taken When MAC Address Table Resource Shortage Occurs

When usage of MAC address table reaches the limit of the accommodating condition, the corresponding log message is output at the timing listed in the table below.

| No.            | Trigger                                                                             | Log Message                                                                                                    |
|----------------|-------------------------------------------------------------------------------------|----------------------------------------------------------------------------------------------------|
|                | MAC address learning<br><b>ARP/NDP</b> learning                                     | MAC address table entries exceeded capacity.                                                                                                    |
| 2              | Static ARP/NDP registration                                                         | MAC address table entries exceeded capacity.                                                                                                    |
| $\mathcal{F}$  | Static MAC address registration                                                     | The static MAC address entry can't be registered at MAC address<br>table. ( VLAN $\langle$ ID>, mac $\langle$ MAC> $\rangle$ *                                  |
| $\overline{4}$ | Setting MAC address learning<br>suppression function                                | The "no mac-address-table learning" entry can't be registered<br>at MAC address table. ( VLAN <id> )*</id>                                                      |
| $\overline{5}$ | IEEE802.1X authentication<br>(port authentication, VLAN<br>authentication (static)) | The 802.1X Supplicant MAC address can't be registered at<br>hardware tables.*<br>Note: This log is displayed when the show $dot1x$ logging command is executed. |
| 6              | Ring Protocol enabled<br><b>Additional Ring Protocol</b><br>registration            | AXRP <ring id="">: The MAC address entry can't be registered at<br/>hardware tables.</ring>                                                                     |
| $\tau$         | <b>IGMP</b> Snooping registration                                                   | IGMP snooping: The number of the IGMP snooping entry exceeded<br>the capacity of this system.                                                                   |
| 8              | MLD Snooping registration                                                           | MLD snooping: The number of the MLD snooping entry exceeded the<br>capacity of this system.                                                                     |

Table 4-2: Operation Log Message for Checking Resource Use Status

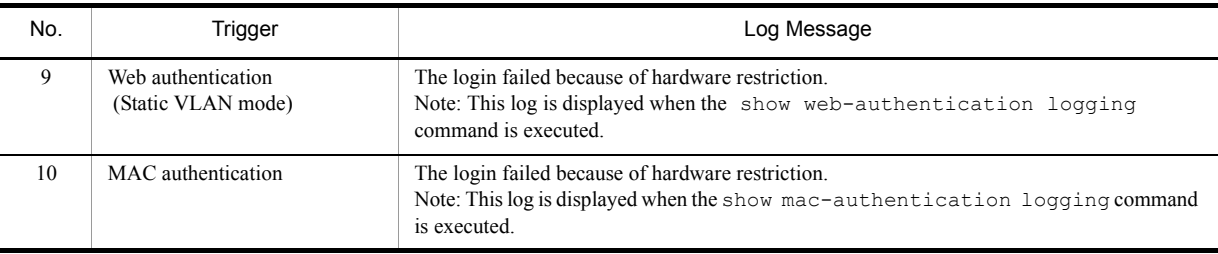

\* The log message of No. 1 may be output at the same time.

If these log messages are output, the function that newly uses the MAC address table cannot be set. Review the network configuration and set the configuration allowing for operation below the limit of the system's accommodating condition.

No. 2, 3, 4 and 6 in the above table shows that setting cannot be registered to the MAC address table by the configuration command. No. 5 shows that setting cannot be registered to the MAC address table of the authenticated terminal (authentication failed). For re-configuration, follow the steps below.

- 1. Review that configuration so that new entries will not be registered by MAC address learning, ARP/NDP learning, and IEEE802.1X authentication when a free space is provided in the MAC address table.
- 2. Clear the executed command (for No. 2, 3, 4 and 6 in the above table).
- 3. Make a free space in the MAC address table.\*
- 4. Re-execute the command (for No. 2, 3, 4 and 6 in the above table) or re-authenticate (for No. 5).

\* To provide a free space in the MAC address table, registered entries must be cleared. The clear procedure for each entry is shown in the table below.

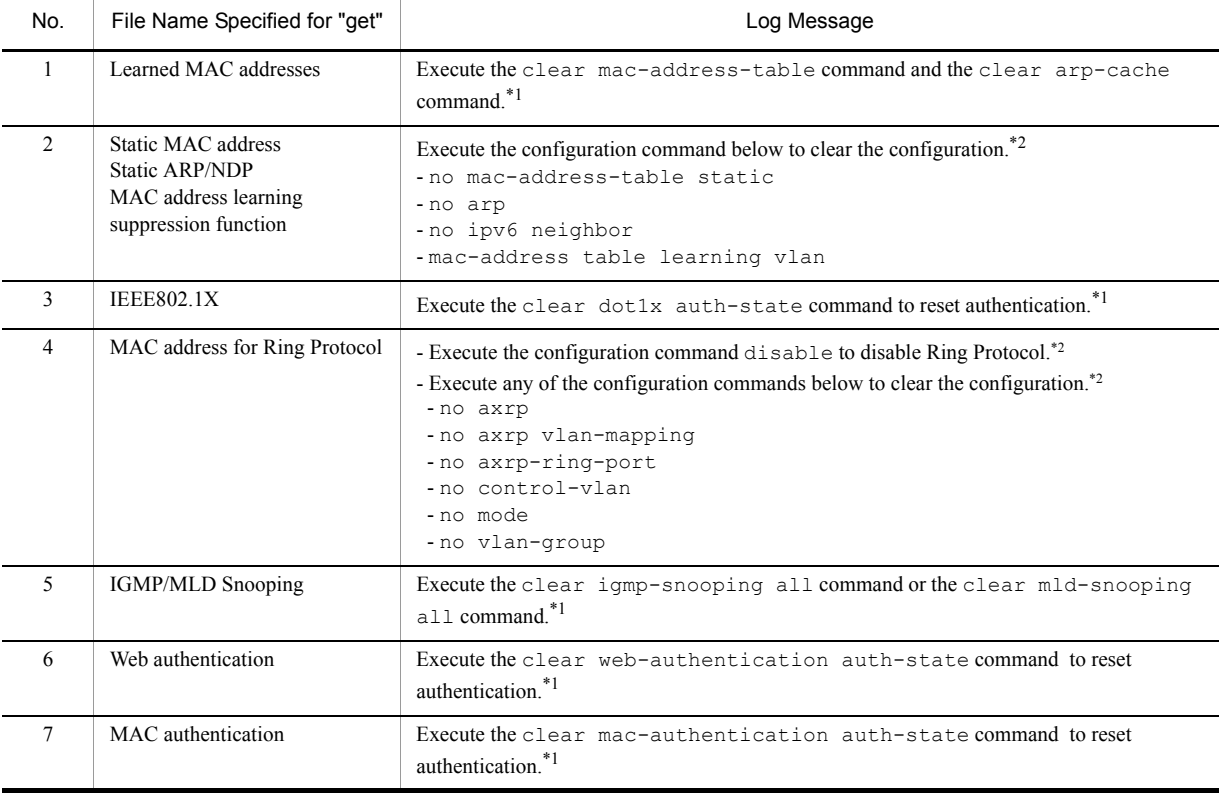

#### Table 4-3: Operation Log Message for Checking Resource Use Status

- 4. Troubleshooting Communication Failures Due to Resource Shortage [IP8800/S6700] [IP8800/S6600] [IP8800/S6300]
	- \*1 For details, see the manual "Operation Commands."
	- \*2 For details, see the manual "Configuration Commands."

## <span id="page-194-0"></span>**4.2 When Resource Shortage of VLAN Identification Table Occurs**

## 4.2.1 Checking VLAN Identification Table Resource Usage

This system outputs an operation log message when the usage of VLAN identification table reaches 80% of the accommodating condition. The operation log message to be output is shown in the table below.

| No. | Frigger                                                  | Log Message                                                          |
|-----|----------------------------------------------------------|----------------------------------------------------------------------|
|     | When VLAN identification<br>table use status reaches 80% | VLAN classification table entries was beyond 80 percent of capacity. |

Table 4-4: Operation Log Message for Checking Resource Usage

Communication is not immediately affected when the system reached usage of 80%. However, if the VLAN identification table is continuously used by L2 authentication function or the like, the limit of the accommodating condition may be reached and resource shortage disabling authentication by the L2 authentication function may arise. Check the set value and accommodation value in advance so that the limit of the accommodating condition will not be exceeded.

Check the usage of the VLAN identification table by referring to the manual "Configuration Settings."

## 4.2.2 Action to Be Taken When VLAN Identification Table Resource Shortage Occurs

When usage of VLAN identification table reaches the limit of the accommodating condition, the corresponding log message is output at the timing listed in the table below.

| No.            | Trigger                                                         | Log Message                                                                                                    |
|----------------|-----------------------------------------------------------------|----------------------------------------------------------------------------------------------------|
| $\mathbf{1}$   | Setting tag translation function                                | - The vlan mapping entry can't be registered at VLAN classification table (VLAN <id>,<br/>port(<math>\langle</math>NIF No.<math>\rangle</math><math>\langle</math>Port No.<math>\rangle</math>).<br/>- The vlan mapping entry can't be registered at VLAN classification table (VLAN <id>,<br/>Channel Group <channel group="" number="">).</channel></id></id>                                                                                                    |
| 2              | Setting protocol VLAN                                           | - The protocol based VLAN entry can't be registered at VLAN classification table (VLAN)<br>$\langle$ ID>,port( $\langle$ NIF No.>/ $\langle$ Port No.>)).<br>- The protocol based VLAN entry can't be registered at VLAN classification table (VLAN<br><id>, Channel Group <channel group="" number="">).<br/>- The protocol based VLAN entry can't be registered at VLAN classification table (protocol<br/>{ethertype <math> </math> llc <math> </math> snap-ethertype <math>\langle</math> <hex>, VLAN <id>).<br/>- The protocol based VLAN entry can't be registered at VLAN classification table (protocol<br/>{ethertype   llc   snap-ethertype }<hex>,Vlan-Protocol <protocol name="">).</protocol></hex></id></hex></channel></id> |
| 3              | Setting MAC VLAN static entry                                   | - The MAC-VLAN MAC Address entry can't be registered at hardware tables.                                                                                                    |
| $\overline{4}$ | IEEE802.1X authentication<br>(VLAN authentication<br>(dynamic)) | - The 802.1X Supplicant MAC address of MAC VLAN can't be registered at hardware tables.<br>Note: This log is displayed when the show $dot1x$ logging command is executed.                                                                                                    |
| 5              | Authentication VLAN                                             | - The registration of the MAC address failed.<br>Note: This log is displayed when the show fense logging command is executed.                                                                                                    |
| 6              | Web Authentication<br>(Dynamic VLAN mode)                       | - The login failed because of hardware restriction.<br>Note: This log is displayed when the show web-authentication logging<br>command is executed.                                                                                                    |

Table 4-5: Operation Log Message for Checking Resource Use Status

If these log messages are output, the function that newly uses the VLAN identification address table cannot be set. Review the network configuration and set the configuration allowing for operation below the limit of the system's accommodating condition.

No. 1, 2, and 3 in the above table show that setting cannot be registered to the VLAN identification table by the configuration command. No. 4 and 5 show that setting cannot be registered to the VLAN identification table. For re-setting, follow the steps below.

- 1. Review the configuration so that new entries will not be registered by IEEE802.1X authentication, Web authentication, and authentication VLAN when a free space is provided in the VLAN identification table.
- 2. Clear the executed command (for No. 1, 2, and 3 in the above table).
- 3. Make a free space in the VLAN identification table.\*
- 4. Re-execute the command (for No. 1, 2, and 3 in the above table), or re-authenticate (for No. 4), or review the number of users to be authenticated by the authentication server (for No. 5).

\* To provide a free space in the VLAN identification table, registered entries must be cleared. The clear procedure for each entry is shown in the table below.

| No.            | Entry to Be Cleared       | Step                                                                                                    |
|----------------|---------------------------|----------------------------------------------------------------------------------------------------|
|                | Tag translation function  | Execute configuration command no switchport vlan mapping enable and no<br>switchport vlan mapping. <sup>*1</sup> |
| $\mathfrak{D}$ | Protocol VLAN             | Execute configuration command no switchport protocol to clear the protocol<br>VLAN setting. $*1$                 |
| 3              | MAC VLAN static entry     | Execute configuration command "no mac-address." <sup>*1</sup>                                                    |
| 4              | IEEE802.1X authentication | Execute "clear dot1x auth-state" command."*2                                                                     |
| 5              | Authentication VLAN       | Review the number of users to be authenticated by the authentication server.                                     |
| 6              | Web Authentication        | Execute the clear web-authentication auth-state command.                                                         |

Table 4-6: VLAN Identification Table Entry Clear Method

\*1 For details, see the manual "Configuration Commands."

\*2 For details, see the manual "Operation Commands."

## <span id="page-196-0"></span>4.3 When Resource Shortage Occurs in Shared **Memory**

### 4.3.1 Checking Resource Usage of Shared Memory

Shared memory usage can be checked with the show system command.

```
# show system
:
Shared resources Used/Max: 0B/1638400B
   IPv4 Unicast Single-path used : 0B
    IPv4 Unicast Multi-path used : 0B
    IPv6 Unicast Single-path used : 0B
   IPv6 Unicast Multi-path used : 0B
    IPv4 Multicast used : 0B
   IPv6 Multicast used : 0B
 IPv4 Policy Based Routing used: 0B
 IPv6 Policy Based Routing used: 0B
   VLAN config used : 0B
    IGMP/MLD Snooping used : 0B
: 100 minutes
```
For details of the show system command, see the manual "Operation Commands."

## 4.3.2 Action to Be Taken When Resource Shortage of Shared Memory **Occurs**

When resource shortage of shared memory occurs, see the manual "Configuration Settings" to check the set value and accommodation value.

Download from Www.Somanuals.com. All Manuals Search And Download.

# *5* Collecting Failure Information

This chapter focuses on collecting the failure information.

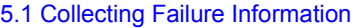

[5.2 Transferring Files for Maintenance Information](#page-205-0)

[5.3 Writing to MC](#page-213-0)

## <span id="page-199-0"></span>5.1 Collecting Failure Information

The information on failures can be collected at once using the show tech-support command. This command can also transfer the collected failure information to a specified ftp server (see "[5.2.3 Transferring Maintenance Information](#page-209-0)  [Files Using show tech-support Command"](#page-209-0)).

Memory dump at failure occurrence time can be collected by using the dump command.

## 5.1.1 Collecting Failure Information Using ftp Command from the Operation Terminal

#### (1) Acquire failure information from the remote operation terminal

Table 5-1: Available Information via "ftp"

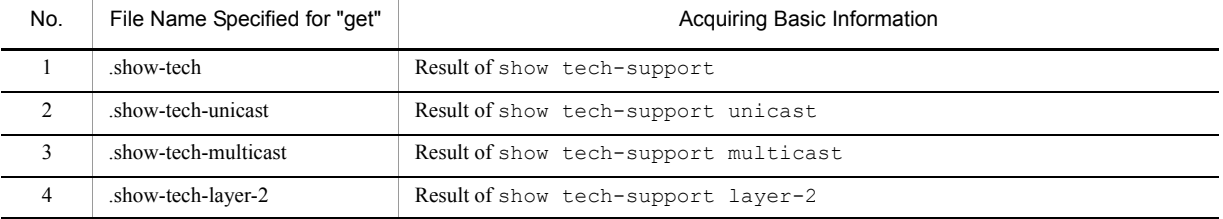

#### Figure 5-1: Collecting Failure Information from the Remote Operation Terminal

Collecting basic information

client-host> ftp 192.168.0.60 <-------- 1 Connected to 192.168.0.60. 220 192.168.0.60 FTP server (NetBSD-ftpd) ready. Name (192.168.0.60:staff1): staff1 331 Password required for staff1. Password: 230 User staff1 logged in. Remote system type is UNIX. Using binary mode to transfer files. ftp> get .show-tech show-tech.txt <-------- 2 local: show-tech.txt remote: .show-tech 150 Opening BINARY mode data connection for '/etc/ftpshowtech'. 226 Transfer complete. 270513 bytes received in 8.22 seconds (32.12 KB/s) ftp> quit 221 Thank you for using the FTP service on 192.168.0.60. client-host>

"show-tech.txt" file is transferred to the client host.

#### Collecting unicast information

client-host> ftp 192.168.0.60 <--------- 3 Connected to 192.168.0.60. 220 192.168.0.60 FTP server (NetBSD-ftpd) ready. Name (192.168.0.60:staff1): staff1 331 Password required for staff1. Password: 230 User staff1 logged in. Remote system type is UNIX. Using binary mode to transfer files. ftp> get .show-tech-unicast show-tech-uni.txt <--------- 4 local: show-tech-uni.txt remote: .show-tech-uni.txt 150 Opening BINARY mode data connection for '/etc/ftpshowtech'. 226 Transfer complete. 343044 bytes received in 30.43 seconds (11.01 KB/s) ftp> quit 221 Thank you for using the FTP service on 192.168.0.60. client-host>

"show-tech-uni.txt" file is transferred to the client host.

1. Connected from ftp client to system via ftp 2. Transfer .show-tech file 3. Connected from ftp client to system via ftp

4. File transfer

Note

- Because ftp-related commands such as 1s command cannot show any file to be obtained, the file sizes cannot be determined in advance.
- **•** Fetching the information takes a long time because the command is processed on the system. However, do not cancel the process on the way.
- **•** The loading state of the system or condition of the communication path might cause a network timeout, which makes the client disconnect a line. In this case, set a longer period of time for the client timeout.
- **•** Failure information obtained via ftp does not contain the results of executing the system administrator commands such as show running-config command.
- Executing the show tech-support command records "ftpuser" as a user name in the log information.

## 5.1.2 Collecting Failure Information Using dump Command **[IP8800/ S6700] [IP8800/S6600] [IP8800/S6300]**

#### (1) Collecting memory dump when communication failure occurs

When any communication failure occurs, collect memory dump by executing all of the following commands.The collected memory dump files are stored under /dump0 in the system where the command is executed. Delete the memory dump file after collecting it.

#### **For IP8800/S6700**

- 1. Execute the dump bsu command for all installed BSUs from the active BCU.
- 2. Execute the dump nif command for all faulty ports from the active BCU.

[Example]

The following is an example when communication failure occurs in NIF number 1 and port number 1 in the case that BSUs are installed in BSU number 1 and 2.

1. Login the active BCU and execute the dump command.

```
> dump bsu 1
Dump command accept.
>
11/01 17:43:42 E3 BSU BSU:1 25070700 1681:000000000000 BSU online dump command 
executed.
```
2. After above log is displayed, execute next dump command.

```
> dump bsu 2
Dump command accept.
>
```
11/01 18:10:42 E3 BSU BSU:2 25070700 1681:000000000000 BSU online dump command executed.

3. After above log is displayed, execute next dump command.

```
> dump nif 1
Dump command accept.
>
11/01 18:15:42 E3 NIF NIF:1 25000700 1240:000000000000 NIF online dump command 
executed.
```
#### **For IP8800/S6600**

- 1. Execute the dump psp command for all installed PSPs from the active system.
- 2. Execute the dump nif command for all faulty ports from the active system.

[Example]

The following is an example when communication failure occurs in NIF number 1 and port number 1 in the case that BSUs are installed in BSU number 1 and 2.

1. Login the active system and execute the dump command.

```
> dump psp
psp command accept.
>
11/01 17:43:42 E3 CSU 25070700 2301:000000000000 PSP online dump command
executed.
```
2. After above log is displayed, execute next dump command.

```
> dump nif 1
Dump command accept.
>
11/01 18:10:42 E3 NIF NIF:1 25000700 1240:000000000000 NIF online dump command
executed.
```
#### **For IP8800/S6300**

1. Execute the dump psp command for the active PSP from the active system.

2. Execute the dump nif command for the faulty port from the active system.

#### [Example]

The following is an example when communication failure occurs in NIF number 1 and port number 1.

1. Login the active system and execute the dump command.

```
> dump psp
  Dump command accept.
  >
  11/01 17:43:42 E3 MSU 25070700 2301:000000000000 PSP online dump command 
  executed.
2. After above log is displayed, execute next dump command.
```

```
> dump nif 1
Dump command accept.
>
11/01 18:10:42 E3 NIF NIF:1 25000700 1240:000000000000 NIF online dump command 
executed.
```
#### (2) Collecting memory dump when communication failure occurs after switchover of BCU **[IP8800/S6700]**, CSU **[IP8800/S6600]**, and MSU **[IP8800/S6300]**

When any communication failure occurs after switchover, collect memory dump by executing all of the following commands. The collected memory dump files are stored under "/dump0" in the system where the command is executed. Delete the memory dump file after collecting it.

#### **For IP8800/S6700**

- 1. Execute the dump bsu command for all installed BSUs from the active BCU.
- 2. Execute the dump nif command for all faulty ports from the active BCU.
- 3. Execute the dump bsu command for any one of installed BSUs from the standby BCU. No need to execute the command for any BSU.

#### [Example]

The following is an example when communication failure occurs in NIF number 1 and port number 1 on condition that BCUs are installed in BSU number 1 and 2 as redundant configuration.

1. Login the active BCU and execute the dump command.

```
> dump bsu 1
Dump command accept.
>
11/01 17:43:42 E3 BSU BSU:1 25070700 1681:000000000000 BSU online dump command 
executed.
```
2. After above log is displayed, execute next the dump command.

```
> dump bsu 2
Dump command accept.
>
11/01 18:10:42 E3 BSU BSU:2 25070700 1681:000000000000 BSU online dump command 
executed.
```
3. After above log is displayed, execute next dump command.

```
> dump nif 1
Dump command accept.
>
```
11/01 18:15:42 E3 NIF NIF:1 25000700 1240:000000000000 NIF online dump command executed.

4. After above log is displayed, log in the standby BCU and execute next dump command.

```
SBY:> dump bsu 1
Dump command accept.
SBY:>
11/01 18:17:42 E3 BSU BSU:1 25070700 1681:000000000000 BSU online dump command 
executed.
```
#### **For IP8800/S6600**

- 1. Execute the dump psp command for active PSP from the active system.
- 2. Execute the dump nif command for all faulty ports from the active system.
- 3. Execute the dump psp standby command for the standby PSP from the active system.
- 4. Execute the dump psp command for the standby PSP from the active system.

#### [Example]

The following is an example when communication failure occurs in NIF number 1 and port number 1 on condition that CSU is in redundant configuration.

1. Log in the active system and execute the dump command.

```
> dump psp
Dump command accept.
>
11/01 17:43:42 E3 CSU 25070700 2301:000000000000 PSP online dump command
executed.
```
2. After above log is displayed, execute next dump command.

```
> dump nif 1
Dump command accept.
>
After above log is displayed, execute next the dump command.
> dump bsu 2
Dump command accept.
>
11/01 18:10:42 E3 BSU BSU:2 25070700 1681:000000000000 BSU online dump command 
executed.
```
3. After above log is displayed, execute next dump command.

```
> dump psp standby
Dump command accept.
>
```

```
11/01 18:18:42 E3 CSU 25070700 2301:000000000000 PSP online dump command 
executed.
```
4. After above log is displayed, execute next dump command.

```
> dump psp
Dump command accept.
>
11/01 18:20:42 E3 CSU 25070700 2301:000000000000 PSP online dump command 
executed.
```
#### **For IP8800/S6300**

- 1. Execute the dump psp command for the active PSP from the active system.
- 2. Execute the dump nif command for the faulty port from the active system.
- 3. Execute the dump psp standby command for the standby PSP from the active system.
- 4. Execute the dump psp command for the standby PSP from the standby system.

#### [Example]

The following is an example when communication failure occurs in NIF number 1 and port number 1 in case that MSU is in redundant configuration.

1. Login the active system and execute the dump command.

```
> dump psp
  Dump command accept.
   >
   11/01 17:43:42 E3 MSU 25070700 2301:000000000000 PSP online dump command 
  executed.
2. After above log is displayed, execute next dump command.
```
> dump nif 1 Dump command accept. > 11/01 18:15:42 E3 NIF NIF:1 25000700 1240:000000000000 NIF online dump command executed.

3. After above log is displayed, execute next dump command.

```
> dump psp standby
  Dump command accept.
   >
   11/01 18:18:42 E3 MSU 25070700 2301:000000000000 PSP online dump command 
  executed.
4. After above log is displayed, login the standby system and execute next dump command.
```

```
SBY:> dump psp
Dump command accept.
SBY:11/01 18:20:42 E3 MSU 25070700 2301:000000000000 PSP online dump command 
executed.
```
#### (3) Collecting memory dump when communication failure occurs after switchover of BSU **[IP8800/S6700]**

When any communication failure occurs after switchover of BSU, collect memory dump by executing all of the following commands. The collected memory dump files are stored under /usr/var/hardware (In Ver.10.5 or ealier, /dump0) in the system where the command is executed. Delete the memory dump file after collecting them.

- 1. Execute the dump bsu command for all installed BSUs from the active BCU.
- 2. Execute the dump nif command for all faulty ports from the active BCU.

[Example]

The following is an example when communication failure occurs in NIF number 1 and port number 1 on condition that BSUs are installed in BSU number 1 and 2.

1. Log in the active BCU and execute the dump command.

```
> dump bsu 1
Dump command accept.
>
11/01 17:43:42 E3 BSU BSU:1 25070700 1681:000000000000 BSU online dump command
executed.
```
2. After above log is displayed, execute next dump command.

```
> dump bsu 2
Dump command accept.
>
11/01 18:10:42 E3 BSU BSU:2 25070700 1681:000000000000 BSU online dump command
executed.
```
3. After above log is displayed, execute next dump command.

```
> dump nif 1
Dump command accept.
>
```

```
11/01 18:15:42 E3 NIF NIF:1 25000700 1240:000000000000 NIF online dump command 
executed.
```
## <span id="page-205-0"></span>5.2 Transferring Files for Maintenance Information

This section describes how to transfer log information or dump information automatically stored when failure occurred while operating to the console or remote operation terminal. Three commands are available, that is, ftp, zmodem **[IP8800/S3600] [IP8800/S2400]**, and show tech-support. Maintenance information includes the following items.

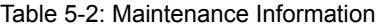

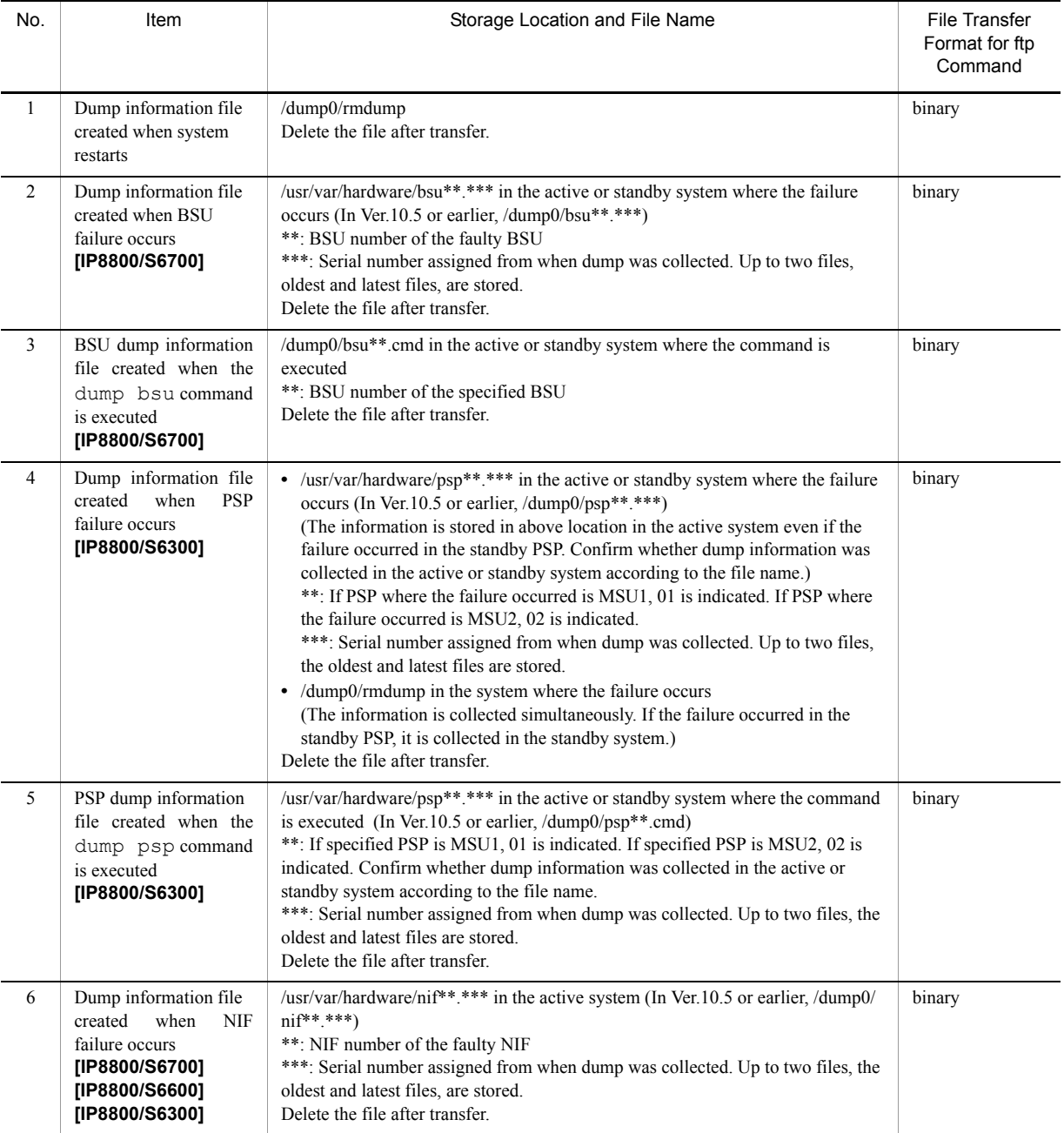

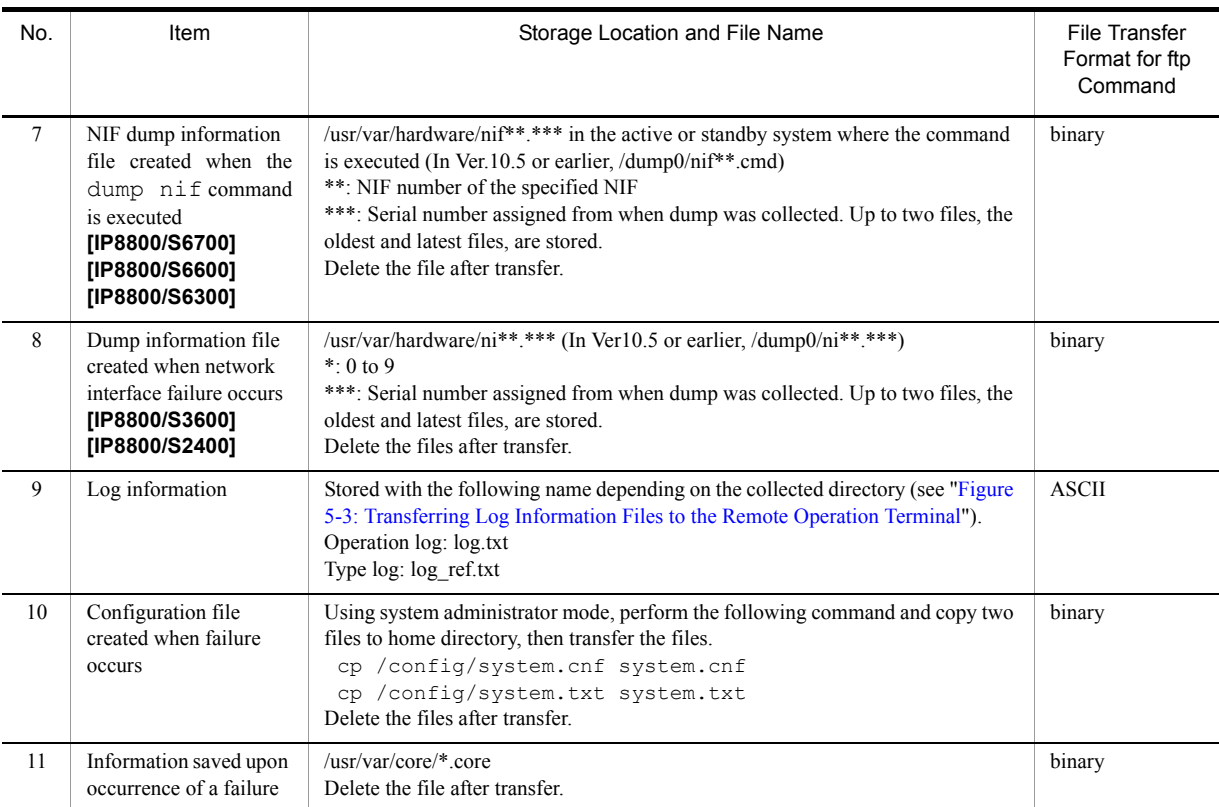

## 5.2.1 Transferring Files Using ftp Command

Use the  $ftp$  command to transfer files between this system and the remote operation terminal.

#### (1) Transferring dump files to the remote operation terminal

Figure 5-2: Transferring Dump Files to the Remote Operation Terminal

```
> cd <dump-stored directory> <--------------1
> ftp 192.168.0.1Connected to 192.168.0.1.
220 FTP server (Version 6.00LS) ready.
Name (192.168.0.1:staff1): staff1
331 Password required for staff1.
Password:
230 User staff1 logged in.
Remote system type is UNIX.
Using binary mode to transfer files.<br>ftp> prompt <----
                                 \leftarrow ---------------3
Interactive mode off.<br>ftp> bin
                                 \leftarrow ---------------4
200 Type set to I.
ftp>cd <target directory> <--------------5
250 CMD command successful.
ftp> put <dump file name> <--------------6
local: <dump file name> remote: <dump file name>
200 EPRT command successful.
150 Opening BINARY mode data connection for '<dump file name>'.
100% |*************************************| 3897 2.13 MB/s 00:00 ETA
226 Transfer complete.
3897 bytes sent in 00:00 (82.95 KB/s)
ftp> bye
221 Goodbye.
>
```
1. Specify the directory where the dump files to be transferred are located.

- 2. Specify the address of target.
- 3. Changes the interaction mode.
- 4. Enter binary mode.\*
- 5. Specify the target directory.
- 6. Transfers the dump file.
- \*

Be sure to transfer dump files in binary mode. The correct dump information will not be obtained if dump files are transferred in ASCII mode.

#### (2) Transferring log information to the remote operation terminal

<span id="page-207-0"></span>Figure 5-3: Transferring Log Information Files to the Remote Operation Terminal

```
> show logging > log.txt
> show logging reference > log_ref.txt<br>> ftp 192.168.0.1 <-----------------
> ftp 192.168.0.1Connected to 192.168.0.1.
220 FTP server (Version 6.00LS) ready.
Name (192.168.0.1:staff1): staff1
331 Password required for staff1.
Password:
230 User staff1 logged in.
Remote system type is UNIX.
Using binary mode to transfer files.<br>ftp ascii \left(\leftarrow --------------2
200 Type set to A.
ftp>cd <target directory> <--------------3
250 CMD command successful.
ftp> put log.txt <--------------4
local: log.txt remote: log.txt
200 EPRT command successful.
150 Opening ASCII mode data connection for 'log.txt'.
                    100% |*************************************| 89019 807.09 KB/s --:-- ETA
226 Transfer complete.
89019 bytes sent in 00:00 (315.22 KB/s)
ftp> put log_ref.txt
local: log_ref.txt remote: log_ref.txt
200 EPRT command successful.
150 Opening ASCII mode data connection for 'log ref.txt'.
100% |*************************************| 4628 1.04 MB/s --:-- ETA
226 Transfer complete.
4628 bytes sent in 00:00 (102.86 KB/s)
ftp> bye
221 Goodbye.
>
```
- 1. Specify the address of target.
- 2. Set to the ASCII mode.
- 3. Specify the target directory.
- 4. Transfer the log information.

(3) Transferring failure backup information files to the remote operation terminal

Figure 5-4: Transferring the Failure Backup Information File to the Remote Operation Terminal

> cd /usr/var/core/ > ls <-------------------------1 nodeInit.core > ftp 192.168.0.1 <--------------2 Connected to 192.168.0.1. 220 FTP server (Version 6.00LS) ready. Name (192.168.0.1:staff1): staff1 331 Password required for staff1. Password: 230 User staff1 logged in. Remote system type is UNIX. Using binary mode to transfer files.<br>ftp> prompt <---- $\leftarrow$  --------------3 Interactive mode off.<br>ftp> bin ftp> bin <--------------4 200 Type set to I. ftp>cd <target directory> <--------------5 250 CMD command successful. ftp> mput \*.core <--------------6 local: nimd.core remote: nimd.core 200 EPRT command successful. 150 Opening BINARY mode data connection for 'nimd.core'. 100% |\*\*\*\*\*\*\*\*\*\*\*\*\*\*\*\*\*\*\*\*\*\*\*\*\*\*\*\*\*\*\*\*\*\*\*\*\*\*\*\*\*\*\*\*\*\*\*\*\*\*\*\*\*\*\*\*\*\*\*\*\*\*\*\*\*\*\*\*\*\*| 100% |\*\*\*\*\*\*\*\*\*\*\*\*\*\*<br>272 KB 1.12 MB/s 226 Transfer complete. 278528 bytes sent in 00:00 (884.85 KB/s) local: nodeInit.core remote: nodeInit.core 200 EPRT command successful. 150 Opening BINARY mode data connection for 'nodeInit.core'. 100% |\*\*\*\*\*\*\*\*\*\*\*\*\*\*\*\*\*\*\*\*\*\*\*\*\*\*\*\*\*\*\*\*\*\*\*\*\*\*\*\*\*\*\*\*\*\*\*\*\*\*\*\*\*\*\*\*\*\*\*\*\*\*\*\*\*\*\*\*\*\*| 1476 KB 1.40 MB/s 00:00 ETA 226 Transfer complete. 1511424 bytes sent in 00:01 (1.33 MB/s) ftp> bye 221 Goodbye. >

- 1. Check if the failure backup information file exists. If no file exists, exit without any action.
- 2. Specify the target terminal address.
- 3. Change the interaction mode.
- 4. Enter binary mode.\*
- 5. Specify a transfer target directory.
- 6. Transfer the failure backup information file.
- \*

Be sure to transfer the failure backup information file in binary mode. The accurate information will not be obtained if the failure backup information file is transferred in ASCII mode.

## 5.2.2 Transferring Files Using zmodem Command **[IP8800/S3600] [IP8800/S2400]**

To transfer files between this system and the console connected via RS232C cable, the zmodem command is used. Before starting communication, prepare the communication program on the console for receiving.

#### (1) Transferring dump files to a console

Figure 5-5: Transferring Dump Files to a Console

```
> cd <dump-stored directory> <--------------1
> zmodem put rmdump
\overline{\phantom{a}}
```
- 1. Specify a directory where the dump files to be transferred is located.
- 2. Transfer the dump file.
- (2) Transferring log information to a console

Figure 5-6: Transferring Log Files to a Console

```
> show logging > log.txt
> show logging reference > log_ref.txt<br>> zmodem put log_txt <-----------------
> zmodem put log.txt> zmodem put log_ref.txt
>
```
1. Transfer the log file.

(3) Transferring failure backup information files to a console

Figure 5-7: Transferring Failure Backup Information Files to a Console

```
> cd /usr/var/core/
                     > ls <--------------------------1
interfaceControl.core
> zmodem put interfaceControl.core <-----2
> zmodem put nodeInit.core
\rightarrow
```
- 1. Check if the failure backup information file exists. If no file exists, exit without any action.
- 2. Transfer log files.

## <span id="page-209-0"></span>5.2.3 Transferring Maintenance Information Files Using show tech-support Command

Use the show tech-support command when transferring maintenance information files to the remote operation terminal or remote host.

(1) Transferring maintenance information to the remote operation terminal or remote host

Figure 5-8: Transferring Maintenance Information Files to the Remote Operation Terminal or Remote Host **[IP8800/S6700] [IP8800/S6600] [IP8800/S6300]**

```
> show tech-support ftp <---1
Specify Host Name of FTP Server. : 192.168.0.1 <---2
Specify User ID for FTP connections. : staff1 \leftarrow--3
Specify Password for FTP connections. : \leftarrow -4Specify Path Name on FTP Server. : /usr/home/staff1 <---5
Specify Path Name on FTP Server. : /usr/home/staff1 <---5<br>Specify File Name of log and Dump files: support <---6<br>Check and Extract Dump Files in a Standby system?(y/n)y <---7
Check and Extract Dump Files in a Standby system? (y/n) y
Mon Dec 18 21:49:59 UTC 2006
Transferred support.txt .
Executing.
...............................................................................
...........
...............................................................................
........................................................
Operation normal end.
########## Dump files' Information ##########
***** ls -l /dump0 *****
total 4568
-rwxrwxrwx 1 root wheel 4677464 Dec 18 21:16 rmdump
***** ls -l /usr/var/hardware *****
-rwxrwxrwx 1 root wheel 130886 Dec 8 16:43 nif01.000
***** ls -l /standby/dump0 *****
total 0
-rwxrwxrwx 1 root wheel 4207084 Dec 18 21:16 rmdump
***** ls -l /standby/usr/var/hardware *****
########## End of Dump files' Information ##########
########## Core files' Information ##########
***** ls -l /usr/var/core *****
***** ls -1 /standby/usr/var/core *****
No Core files
########## End of Core files' Information ##########
Transferred support.tgz .
Executing.
...............................................................................
...........
...............................................................................
........................................................
Operation normal end.
>
1. Execute command.
2. Specify the remote host name.
3. Specify a user name.
4. Enter a password.
```
- 
- 5. Specify a transfer target directory.
- 6. Specify a file name.
- 7. Select whether to collect dump files of standby system.

Figure 5-9: Transferring Maintenance Information Files to the Remote Operation Terminal or Remote Host **[IP8800/S3600] [IP8800/S2400]**

> show tech-support ftp <---1 Specify Host Name of FTP Server. : 192.168.0.1 <---2 Specify User ID for FTP connections. : staff1  $\leftarrow$ --3 Specify Password for FTP connections. :  $\leftarrow -4$ Specify Path Name on FTP Server. : /usr/home/staff1 <---5 Specify File Name of log and Dump files: support <---6 Mon Dec 18 20:42:58 UTC 2006 Transferred support.txt . Executing. ...............................................................................

```
...........
...............................................................................
........................................................
Operation normal end.
########## Dump files' Information ##########
***** 1s -1 /dump0 *****
total 2344
-rwxrwxrwx 1 root wheel 2400114 Dec 8 16:46 rmdump
***** ls -l /usr/var/hardware *****
-rwxrwxrwx 1 root wheel 264198 Dec 8 16:43 ni00.000
########## End of Dump files' Information ##########
########## Core files' Information ##########
***** ls -l /usr/var/core *****
No Core files
########## End of Core files' Information ##########
Transferred support.tgz .
Executing.
...............................................................................
...........
...............................................................................
........................................................
Operation normal end.
>
1. Execute command.
```
- 2. Specify the remote host name.
- 3. Specify a user name.
- 4. Enter a password.
- 5. Specify a transfer target directory.
- 6. Specify a file name.

## 5.2.4 Transferring Files Using ftp Command from the Operation **Terminal**

#### (1) Collecting dump information files from the remote operation terminal

#### Table 5-3: Files That Can Be Acquired Using ftp Command

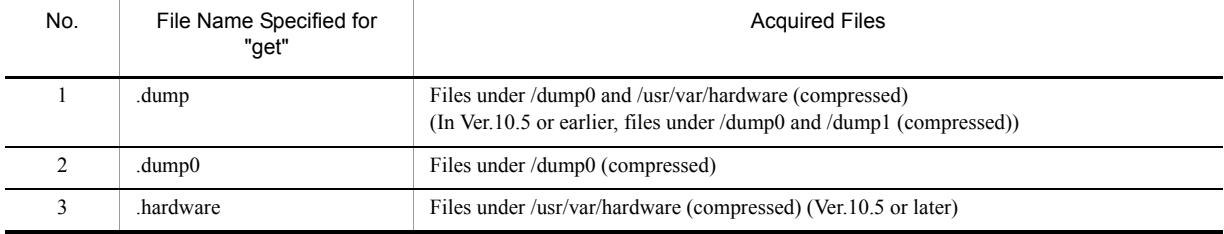

#### Figure 5-10: Collecting Dump Files from the Remote Terminal

```
client-host> ftp 192.168.0.60 <---1
Connected to 192.168.0.60.
220 192.168.0.60 FTP server (NetBSD-ftpd) ready.
Name (192.168.0.60:staff1): staff1
331 Password required for staff1.
Password:
230 User staff1 logged in.
Remote system type is UNIX.
Using binary mode to transfer files.
ftp> binary <---2
200 Type set to I.
ftp> get <file name> dump.tgz <---3
local: dump.tgz remote: .dump
150 Opening BINARY mode data connection for '/etc/ftpdump'.
226 Transfer complete.
2411332 bytes received in 5.78 seconds (407.13 KB/s)
ftp> quit
221 Thank you for using the FTP service on 192.168.0.60.
client-host>
```
dump.tgz files are acquired by client host.

- 1. The ftp client is connected to the system via ftp.
- 2. Be sure to transfer the dump information files in binary mode. Files cannot be transferred in ASCII mode.
- 3. Transfer dump files.

Note

- **•** Because ftp-related commands such as ls command cannot show any file to be obtained, the file sizes cannot be determined in advance.
- **•** The loading state of the system or condition of the communication path might cause a network timeout, which makes the client disconnect a line. In this case, set a longer period of time for the client timeout.

## <span id="page-213-0"></span>5.3 Writing to MC

The failure and maintenance information can be written to MC. Note that MC is subject to the capacity limit.

### 5.3.1 Writing File to MC Using Operation Terminal

When writing the system information to MC, use the operation terminal.

Figure 5-11: Writing Information to MC

Insert MC to which the information is written.

Check the size of the file to be copied (tech.log) using the  $ls -1$  command.)

```
> ls -l tech.log
-rw-r--r-- 1 operator users 234803 Nov 15 15:52 tech.log
```
Check the free space using the show mc command.

```
>show mc
Date 2005/11/15 15:50:40 UTC<br>MC : Enabled
    : Enabled
     Manufacture ID : 00000003
     16,735kB used
     106,224kB free <---------- 1
     122,959kB total
```
Copy the source file to MC with name "tech-1.log" by using the cp command.

> cp tech.log mc-file tech-1.log

Verify that the file has been written to MC.

> ls mc-dir Size tech-1.log 234803 >

1. Free space

## *6* Line Test

[6.1 Testing Line](#page-215-1)

## <span id="page-215-1"></span><span id="page-215-0"></span>6.1 Testing Line

## 6.1.1 Ethernet Port

In line tests, the loopback points of frames or data sent for the test differs depending on the type of test specified. The frame loopback points for each test type is given in the figure below:

Figure 6-1: Loopback Points of Frames for Each Type of Line Test

The system

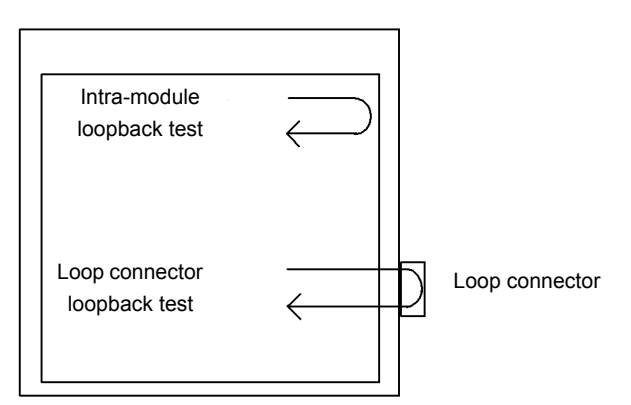

#### Table 6-1: Line Test Type for Each Frame Loopback Point

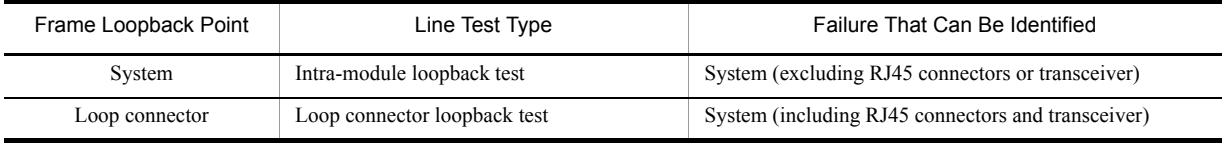

In addition, executable test types also differ depending on the type of line. For the line types and available test types, see the manual "Operation Commands."

The following is an explanation of test methods for each type of test.

#### (1) Checking frame loopback within system

When checking the frame loopback in the system, perform the intra-module loopback test. Use the inactivate command to set the port to inactive state before executing the intra-module loopback test. To end the test, use the activate command to change the port from inactive to active. In this test, test frame loops back in this system to check for the NIF failure **[IP8800/S6700] [IP8800/S6600] [IP8800/S6300]** and system failure (excluding RJ45 connector and transceivers) **[IP8800/3600] [IP8800/S2400]**.

This test is available for all line types.

#### **IP8800/S6700, IP8800/S6600, and IP8800/S6300**

A case of test conducted on Port 1 of NIF 1 at a transmission interval of one second is shown as a test example. Execute the test interfaces command and the no test interfaces command in this order from the operation terminal.

```
> inactivate gigabitethernet 1/1 [Enter]
> test interfaces gigabitethernet 1/1 internal [Enter]
```
(Wait about 1 minute.)
```
> no test interfaces gigabitethernet 1/1 [Enter]
> activate gigabitethernet 1/1 [Enter]
```
#### **IP8800/S3600 and IP8800/S2400**

A case of test conducted on Port 1 of NIF 0 at a transmission interval of one second is shown as a test example. Execute the test interfaces command and the no test interfaces command in this order from the operation terminal.

```
> inactivate gigabitethernet 0/1 [Enter]
> test interfaces gigabitethernet 0/1 internal [Enter]
```
(Wait about 1 minute.)

```
> no test interfaces gigabitethernet 0/1 [Enter]
> activate gigabitethernet 0/1 [Enter]
```
As the command execution result, the screens shown in ["Figure 6-2: Execution Result Example of the](#page-216-0) test interfaces command and the no test interfaces [command \[IP8800/S6700\] \[IP8800/S6600\] \[IP8800/](#page-216-0) [S6300\],](#page-216-0)" the no test interfaces command **[IP8800/S6700] [IP8800/S6600] [IP8800/S3600]**, ["Figure](#page-217-0)  [6-3: Execution Result Example of the](#page-217-0) test interfaces command and the no test interfaces command [\[IP8800/S3600\] \[IP8800/S2400\]](#page-217-0)," and the no test interfaces Command **[IP8800/S3600] [IP8800/2400]** are displayed. Check the following:

"Send-NG" and "Receive-NG" are 0.

If "Send-NG" and "Receive-NG" are 0, the line test result is acceptable.

If "Send-NG" and "Receive-NG" are not 0, some abnormality exists. See the display contents of the line test execution result in the manual "Operation Commands."

If "Send-NG" and "Receive-NG" are not 0 for 10GBASE-R, re-execute the line test and check if "Send-NG" and "Receive-NG" are 0. If "Send-NG" and "Receive-NG" are not 0, some abnormality exists. See the display contents of the line test execution result in the manual "Operation Commands."

# <span id="page-216-0"></span>Figure 6-2: Execution Result Example of the test interfaces command and the no test interfaces command **[IP8800/S6700] [IP8800/S6600] [IP8800/S6300]**

```
> inactivate gigabitethernet 1/1
> test interfaces gigabitethernet 1/1 internal interval 2 pattern 4 
> no test interfaces gigabitethernet 1/1
> activate gigabitethernet 1/1
Date 2006/03/10 00:20:21 UTC<br>Interface type :100BASE-TX
Interface type :100<br>Test count :12Test count :12<br>Send-OK :12Send-OK :12 Send-NG :0
Receive-OK :12 Receive-NG :0<br>
Data compare error :0 0ut underrun :0
Data compare error : 0 0ut underrun : 0<br>
Out buffer hunt error : 0 0ut line error : 0
Out buffer hunt error : 0 0ut line error : 0<br>
In CRC error : 0 1n frame alignment : 0
                            10 In frame alignment :0<br>10 In line error :0
In monitor time out :0 In line error :0
H/W error
```
# <span id="page-217-0"></span>Figure 6-3: Execution Result Example of the test interfaces command and the no test interfaces command **[IP8800/S3600] [IP8800/S2400]**

```
> inactivate gigabitethernet 0/1
> test interfaces gigabitethernet 0/1 internal interval 2 pattern 4 
> no test interfaces gigabitethernet 0/1
> activate gigabitethernet 0/1
Date 2005/11/10 00:20:21 UTC<br>Interface type :100BASE-TX
Interface type :100<br>Test count :12Test count :12<br>
Send-OK :12
Send-OK :12 Send-NG :0
Receive-OK :12 Receive-NG :0<br>
Data compare error :0
Data compare error :0<br>Out buffer bunt error \cdot 0
Out buffer hunt error : 0 0ut line error : 0 0ut line error : 0 0ut line error : 0 0ut line enror : 0 0ut line enror : 0 0ut line enror : 0 0ut line enror : 0 0ut line enror : 0 0ut line enror : 0 0ut line enror : 0 0ut li
                                  0 In frame alignment :0<br>10 In line error :0
In monitor time out :0<br>H/W error :none
H/W error
```
#### (2) Checking frame loopback at a loop connector

Execute the loop connector loopback test to check frame loopback at a loop connector. Before performing loop connector loopback test or connecting the loop connector, use the inactivate command to set the port in the inactive state. To end the test, restore the connection and use the activate command to change the port from inactive to active. In this test, test frame loops back at a loop connector connected to this system to check for the NIF failure **[IP8800/S6700] [IP8800/S6600] [IP8800/S6300]** and system failure (including RJ45 connector and transceivers) **[IP8800/S3600] [IP8800/S2400]**. This test is available for all line types.

For each line type, remove the cable of the test target port number and connect the loop connector for each line type to execute the test. Note that, if the loop connector is not connected or the appropriate loop connector for the port is not connected, the test cannot be successfully executed.

#### **IP8800/S6700, IP8800/S6600, and IP8800/S6300**

A case of test conducted on Port 1 of NIF 1 at a transmission interval of one second after the cable is removed and the loop connector for each line type is connected is shown as a test example.

Execute the test interfaces command and the no test interfaces command in this order from the operation terminal.

```
> inactivate gigabitethernet 1/1 [Enter]
```
(Connect the loop connector to the corresponding port.)

```
> test interfaces gigabitethernet 1/1 connector [Enter]
```
(Wait about 1 minute.)

```
> no test interfaces gigabitethernet 1/1 [Enter]
```
(Remove the loop connector from the corresponding port and restore the connection.)

```
> activate gigabitethernet 1/1 [Enter]
```
#### **IP8800/S3600 and IP8800/S2400**

A case of test conducted on Port 1 of NIF 0 at a transmission interval of one second after the cable is removed and the loop connector for each line type is connected is shown as a test example.

Execute the test interfaces command and the no test interfaces command in this order from the operation terminal.

> inactivate gigabitethernet 0/1 [Enter]

(Connect the loop connector to the corresponding port.)

```
> test interfaces gigabitethernet 0/1 connector [Enter]
```
(Wait about 1 minute.)

> no test interfaces gigabitethernet 0/1 [Enter]

(Remove the loop connector from the corresponding port and restore the connection.)

> activate gigabitethernet 0/1 [Enter]

Check the test execution result in the same way for the test execution result of ["\(1\)Checking frame loopback within](#page-215-0)  [system](#page-215-0)."

Download from Www.Somanuals.com. All Manuals Search And Download.

# *7* Restarting the System

This chapter describes the procedures for restarting the system.

[7.1 Restarting the System](#page-221-0)

# <span id="page-221-0"></span>7.1 Restarting the System

# 7.1.1 Restarting the System

<span id="page-221-1"></span>The system can be restarted by using the reload command. Log is stored at restart time. For input format and parameter of the command, see the manual "Operation Commands."

# **IP8800/S6700, IP8800/S6600, and IP8800/S6300**

The following is an example showing how to select the parameter of the reload command when "restarting the standby system" and collecting the CPU memory dump of BCU, CSU, and MSU according to the confirmation message.

#### Step1

Select whether to restart or stop the system.

#### Figure 7-1: Selecting Restart/Stop of the System

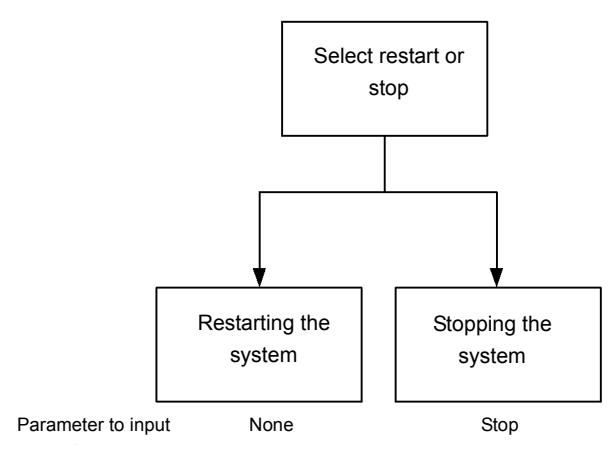

As the standby system is restarted in Step 1, no parameter is selected as shown in figure above.

## Step2

Next, select whether to collect the dump.

## Figure 7-2: Selecting CPU Memory Dump Type

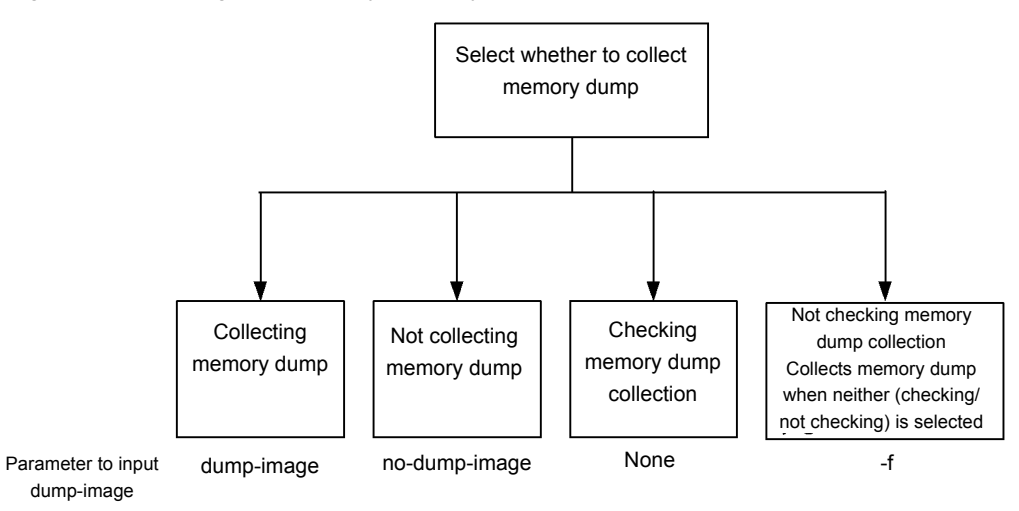

As CPU memory dump is collected in Step 2, no parameter is selected as shown in figure above.

#### Step3

At last, select which system is restarted or stopped.

Figure 7-3: Selecting the System to Be Restarted or Stopped

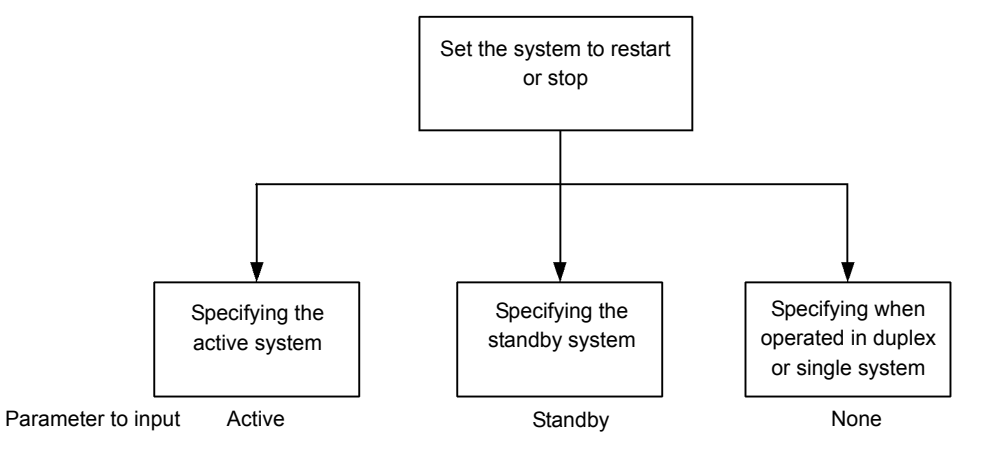

As the standby system is restarted in Step 3, select "standby" as shown in figure above. Combining parameters selected in Step 1 to Step 3 results in "reload standby." Entering this command outputs the dump collection confirmation message as shown below.

- 1. Dump information extracted? $(y/n)$ :
- 2. standby :old dump file(rmdump  $06/21$  18:32) delete OK? (y/n):
- 3. Restart OK?  $(y/n)$ :

The output timing of above message corresponds to each number in flow chart shown below.

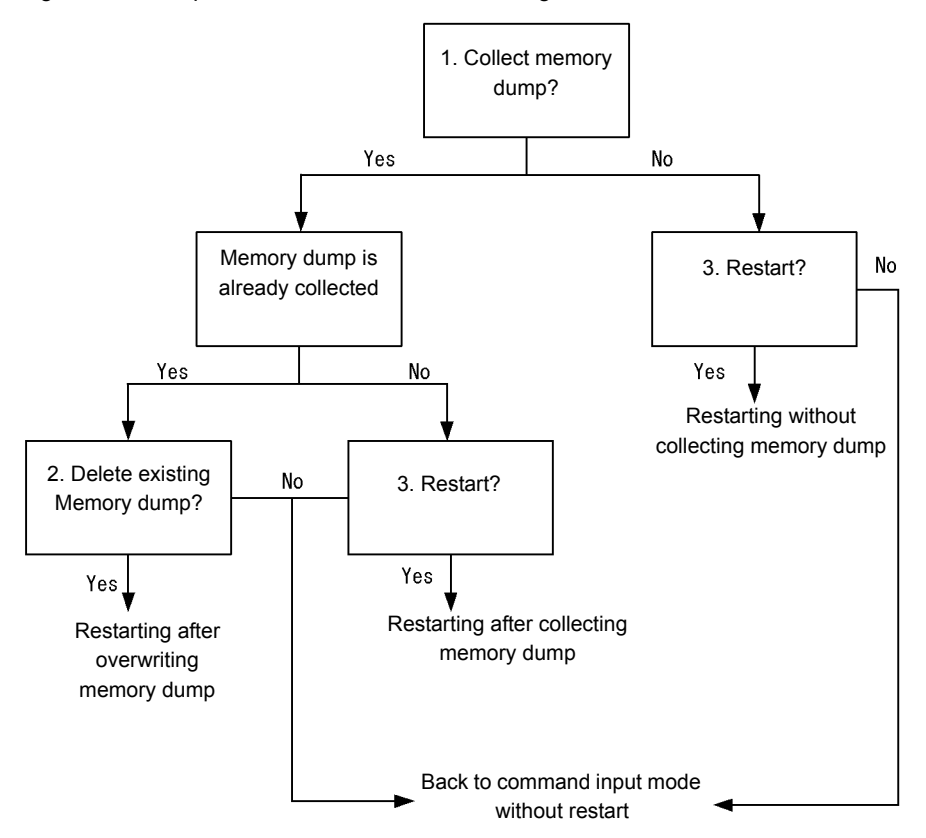

#### Figure 7-4: Dump Collection Confirmation Message

#### **IP8800/S3600 and IP8800/S2400**

The following is an example showing how to select the parameter of the reload command when restarting the system and collecting the CPU memory dump according to the confirmation message.

#### Step1

Select whether to restart or stop the system.

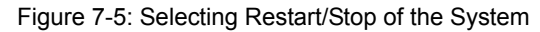

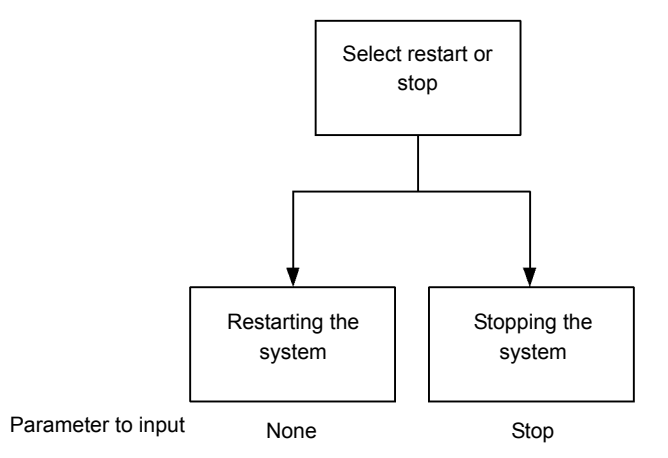

As the system is restarted in Step 1, no parameter is selected as shown in figure above.

Step2

Next, select whether to collect the dump.

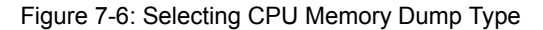

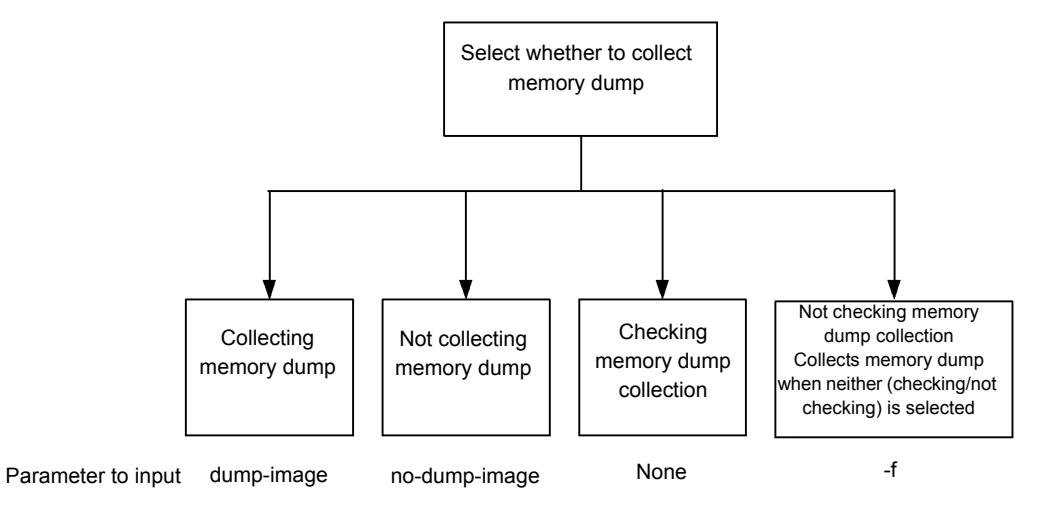

As memory dump is collected in Step 2, no parameter is selected as shown in figure above.

Combining parameters selected in Step 1 and Step 2 results in "reload ." Entering this command outputs the dump collection confirmation message as shown below.

- 1. Dump information extracted?(y/n):\_
- 2. old dump file(rmdump 01/01 00:00) delete OK? (y/n):\_
- 3. Restart OK?  $(y/n)$ :

The output timing of above message corresponds to each number in flow chart shown below.

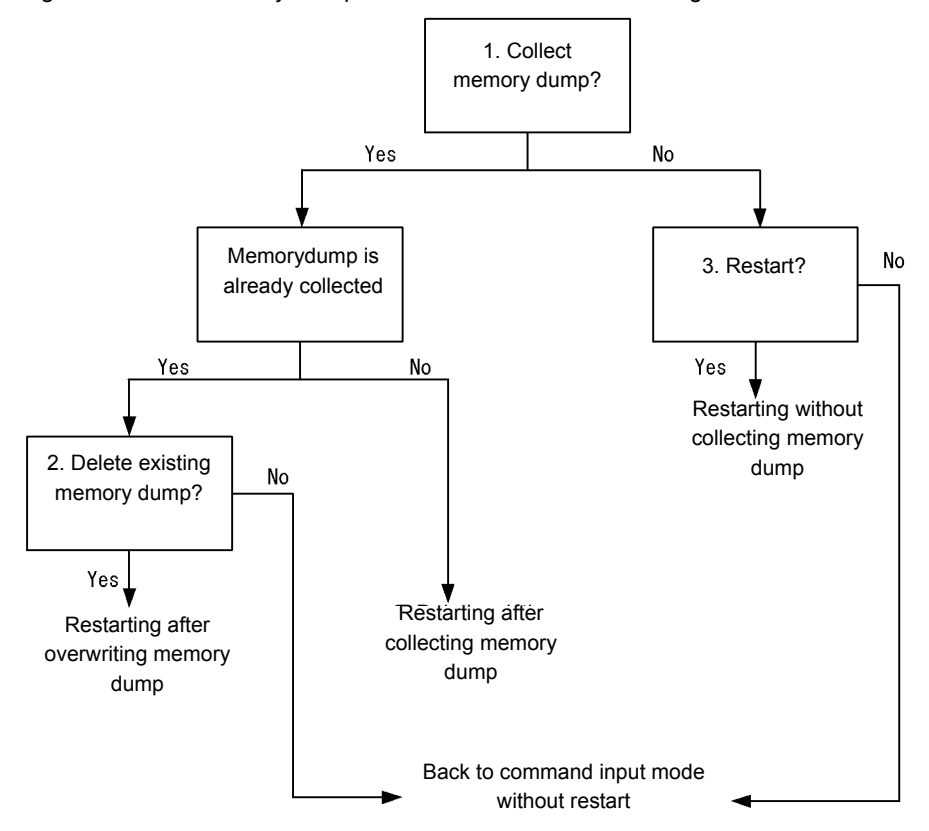

Figure 7-7: CPU Memory Dump Collection Confirmation Message

# Appendix

[Appendix A Contents of show tech-support Command Display](#page-227-0)

# <span id="page-227-0"></span>Appendix A Contents of show tech-support Command Display

# Appnedix A.1 Contents of show tech-support Command Display

<span id="page-227-1"></span>The contents of the show tech-support command displayed for each protocol parameter are shown in the table below.

For details on the display contents, see "Operation Commands."

#### **[Note]**

**Some of the information displayed by the show tech-support command is not covered in "Operation Commands." Since such information contains internal information of the system, it is not disclosed to the publi**c.

Besides, please note that some information might not display depending on the software version used.

#### (1) IP8800/S6700, IP8800/S6600, and IP8800/S6300

The display contents for IP8800/S6700, IP8800/S6600, and IP8800/S6300 are shown in the table below.

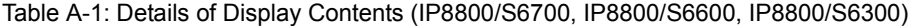

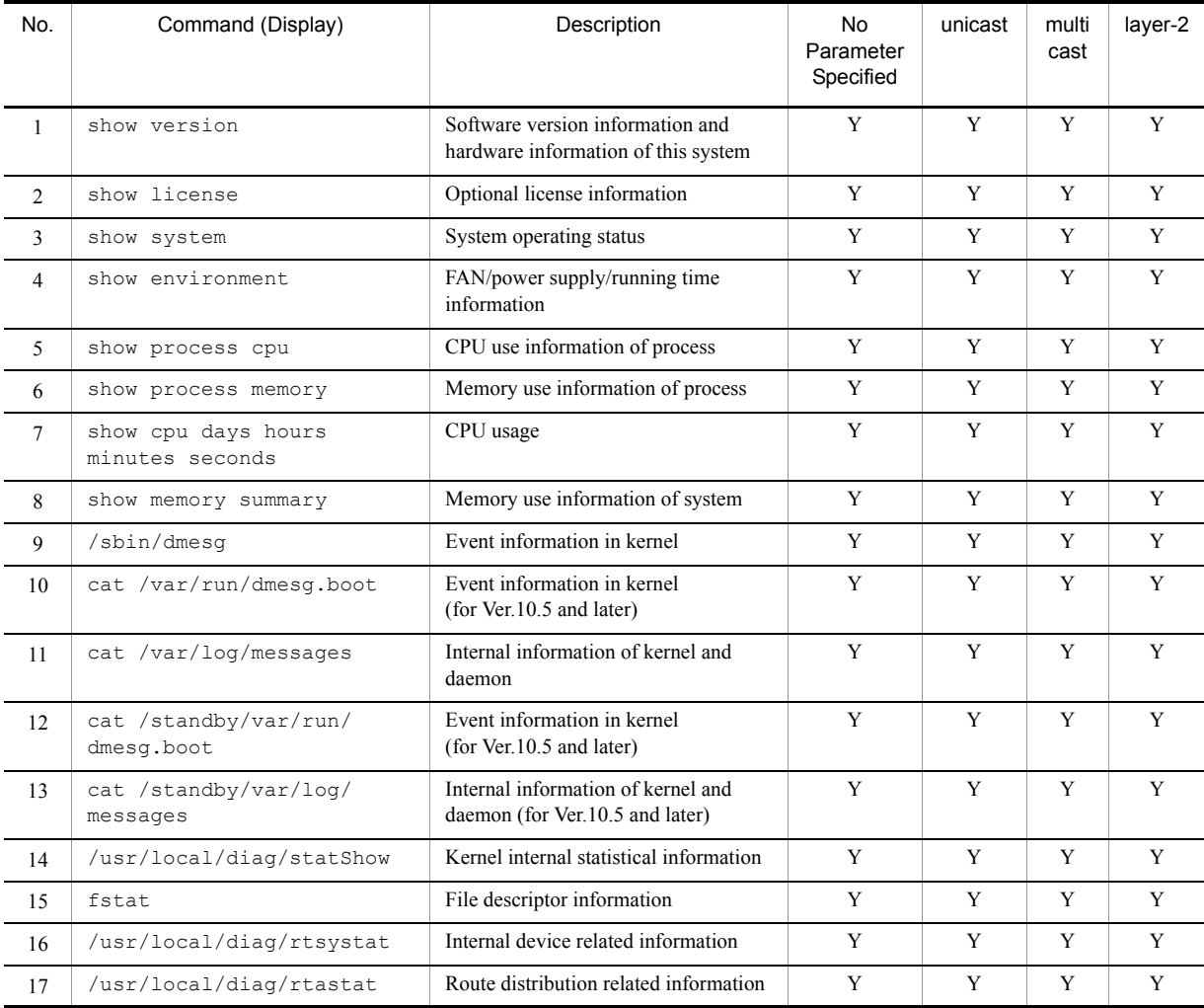

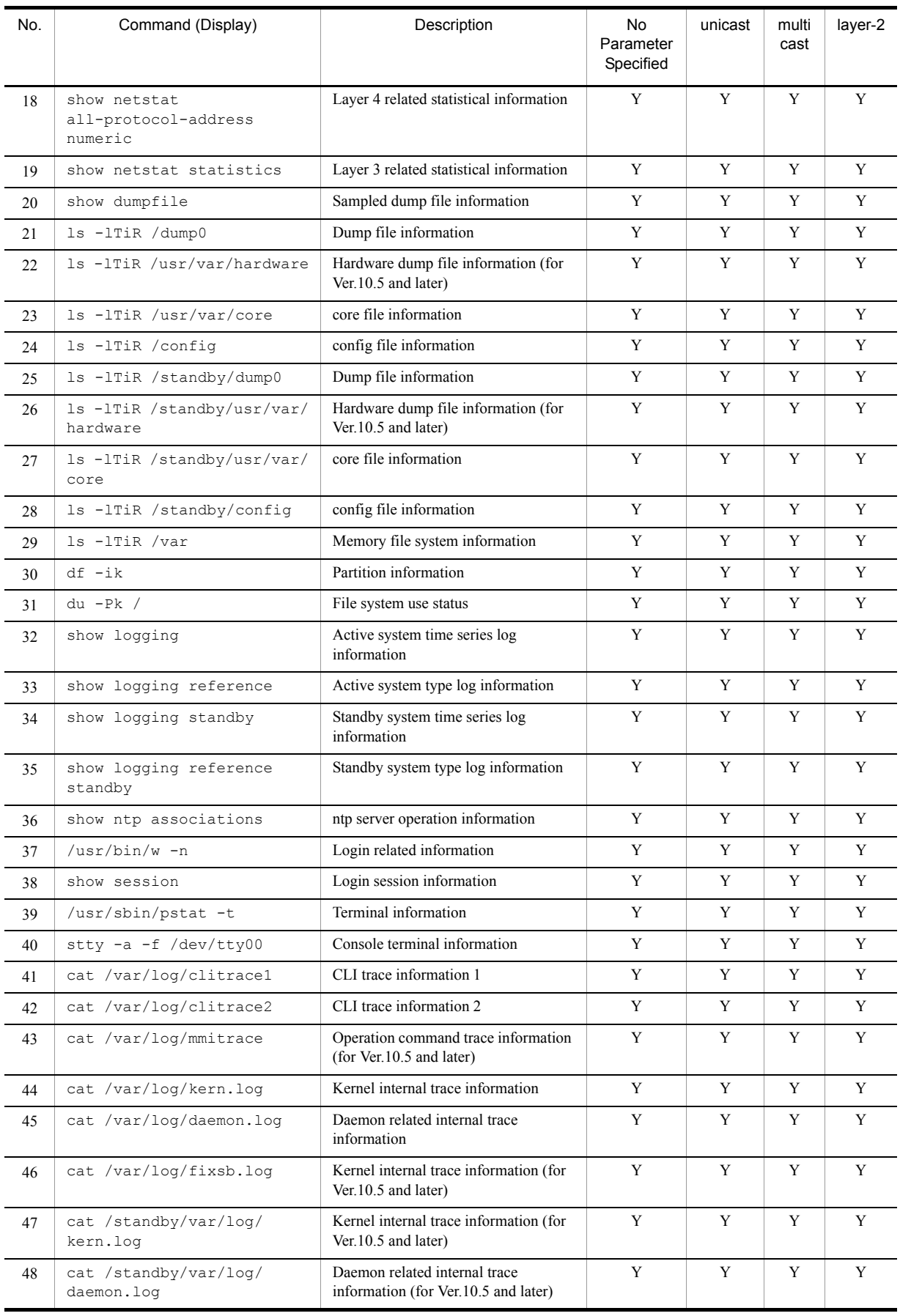

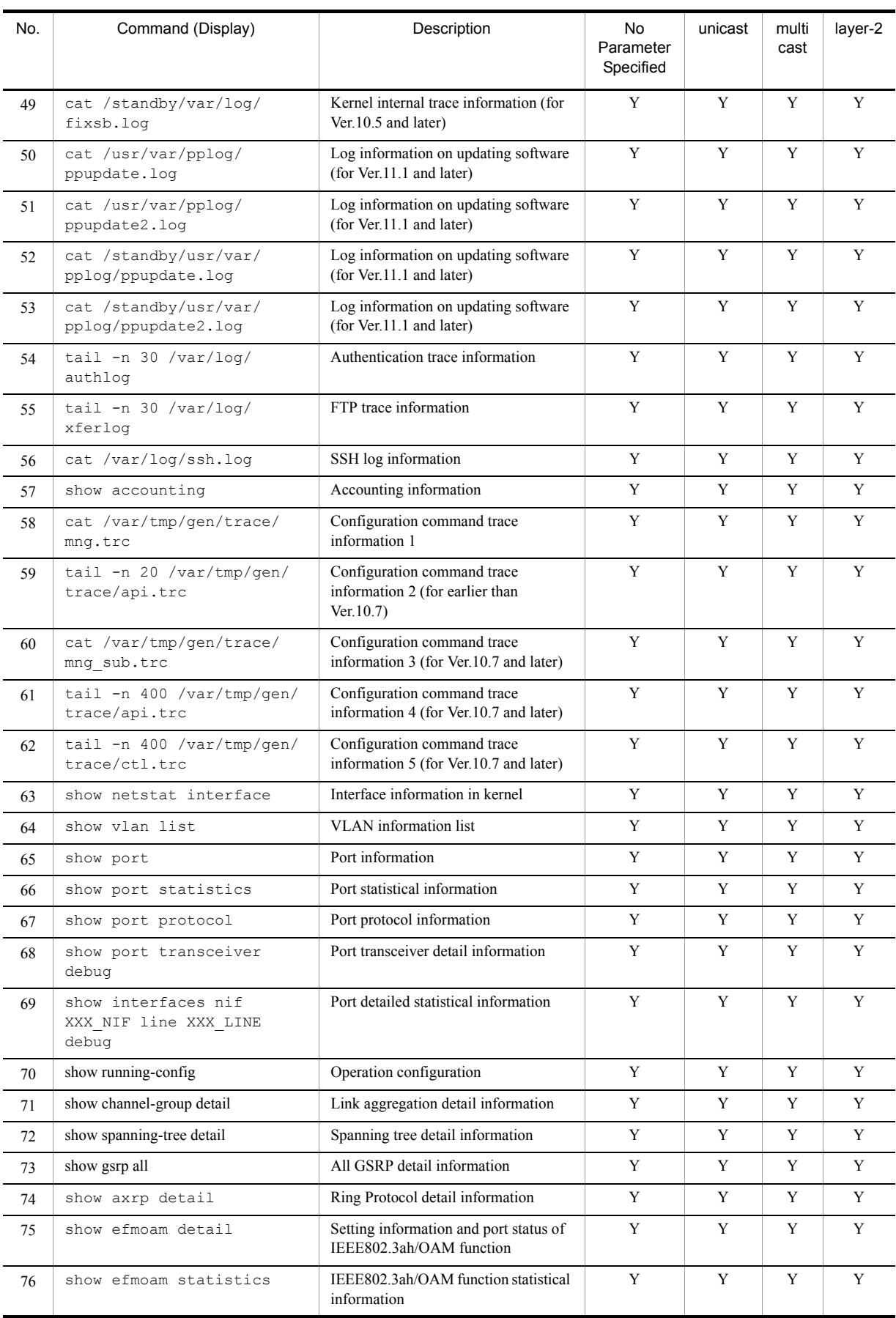

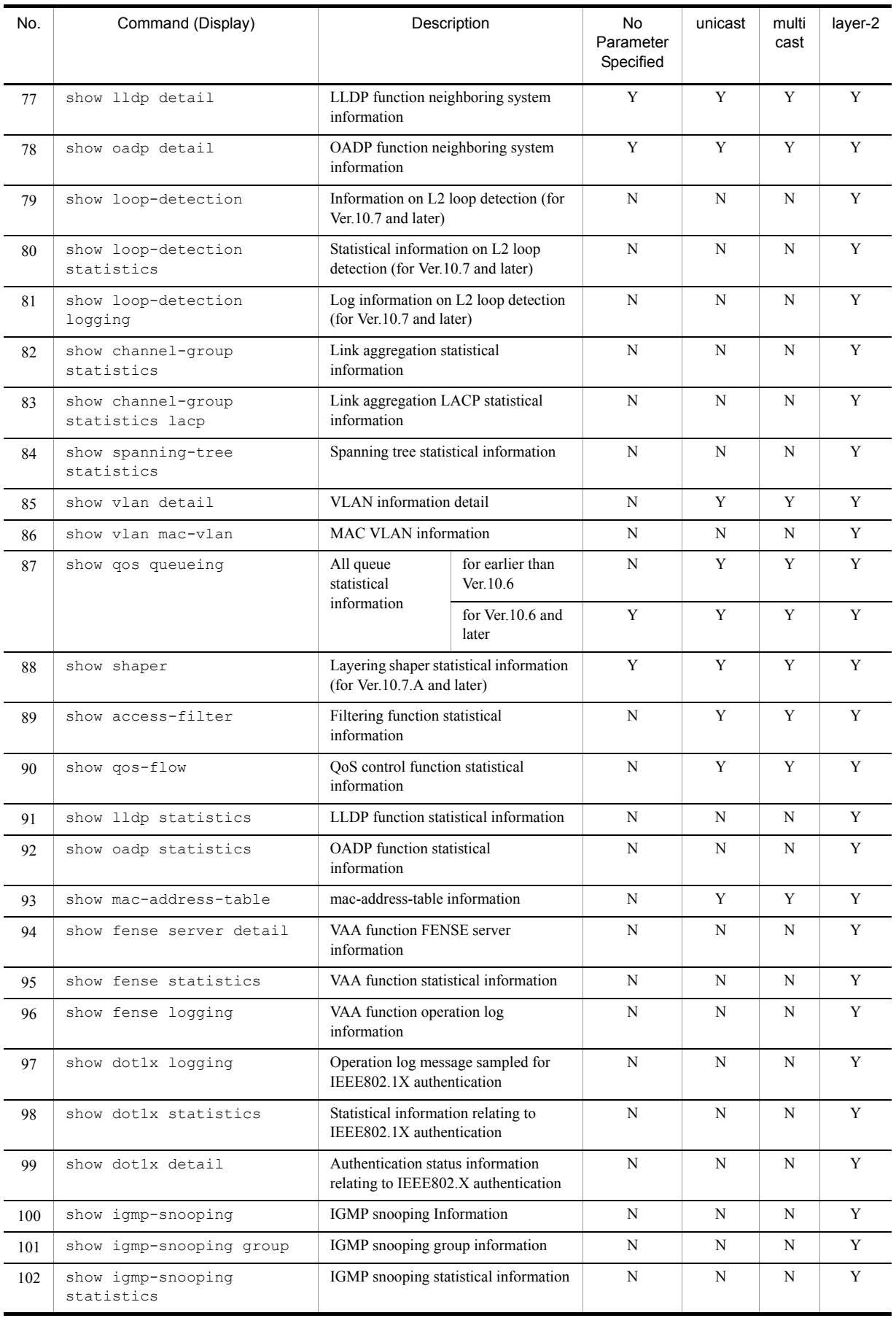

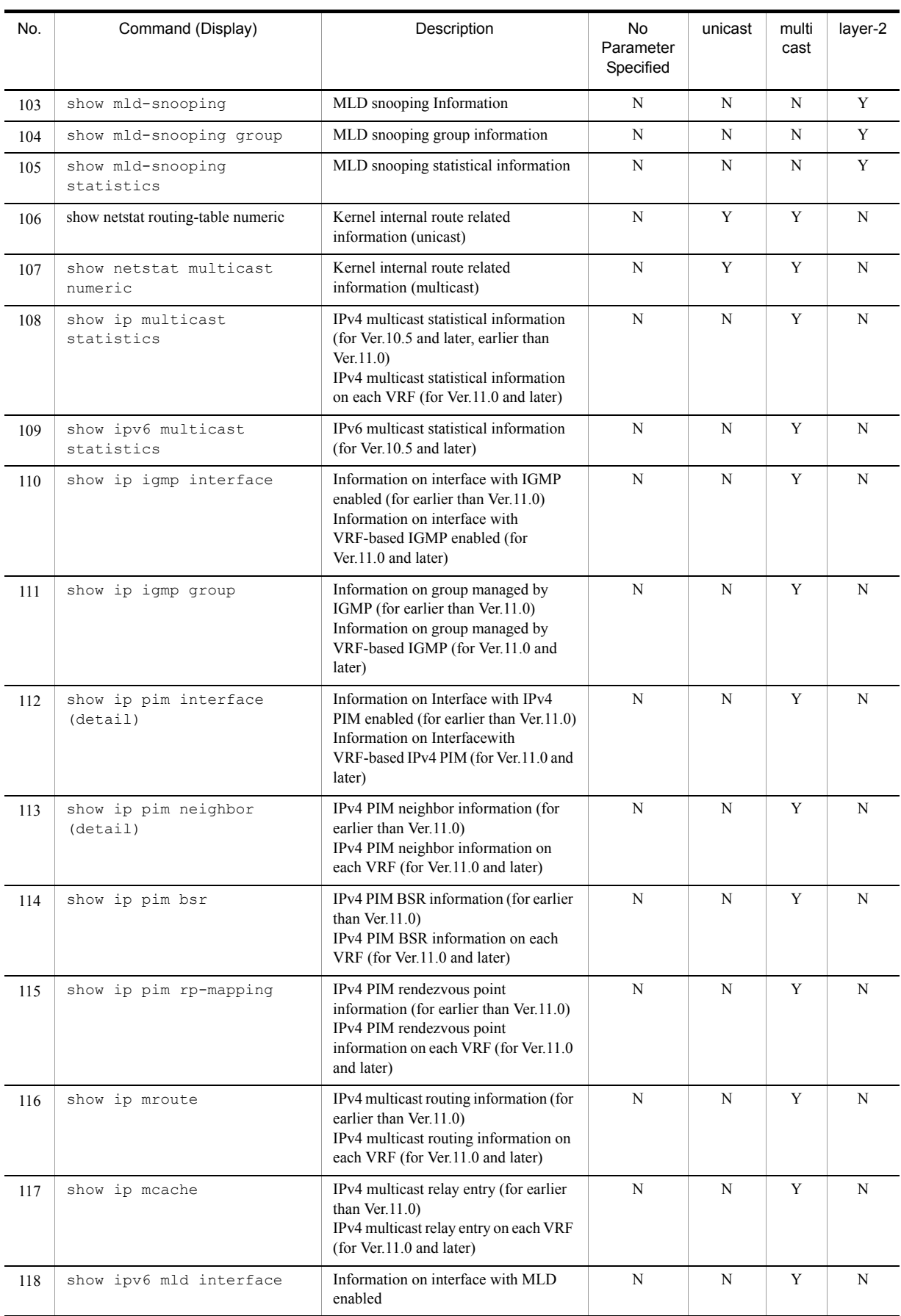

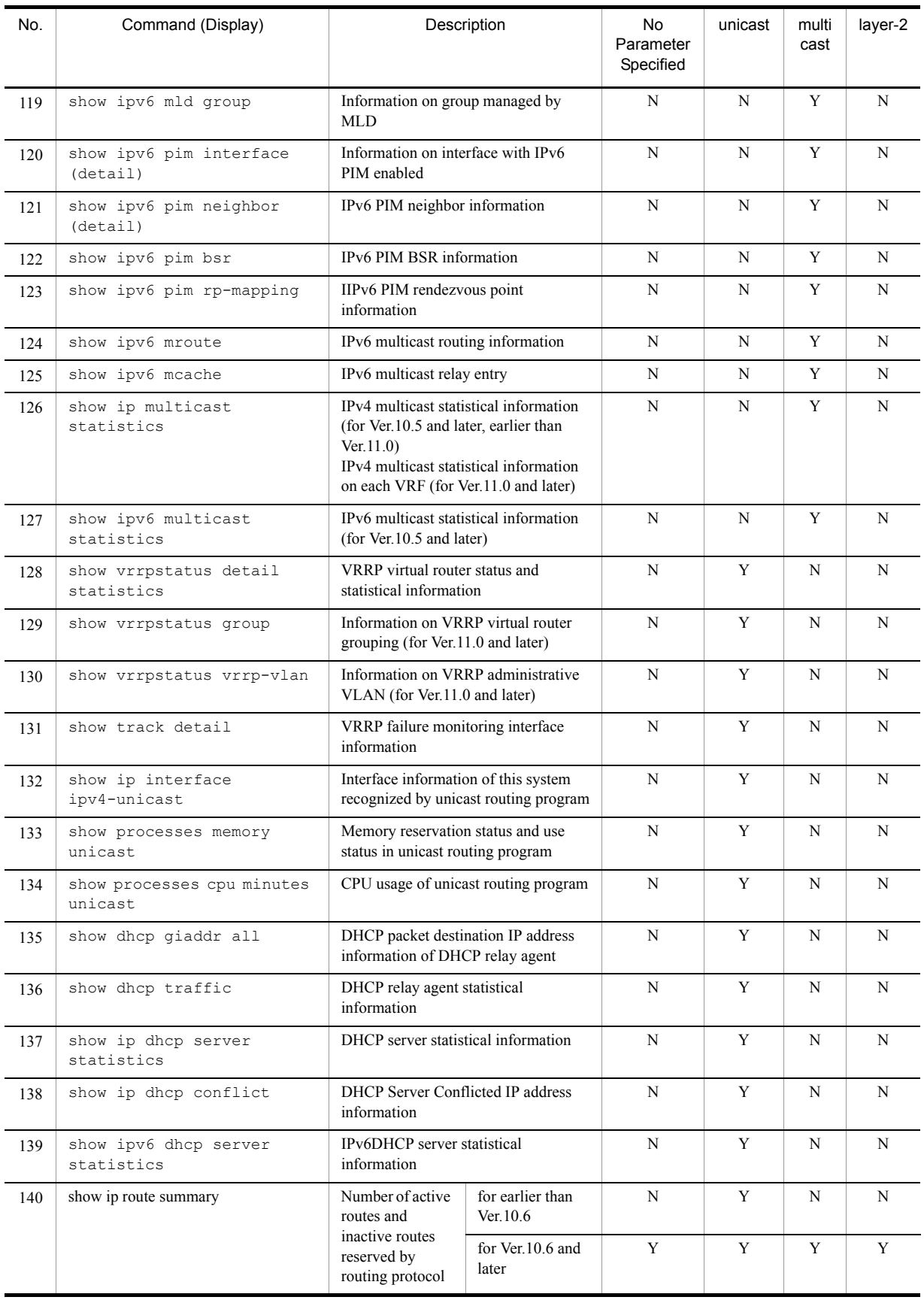

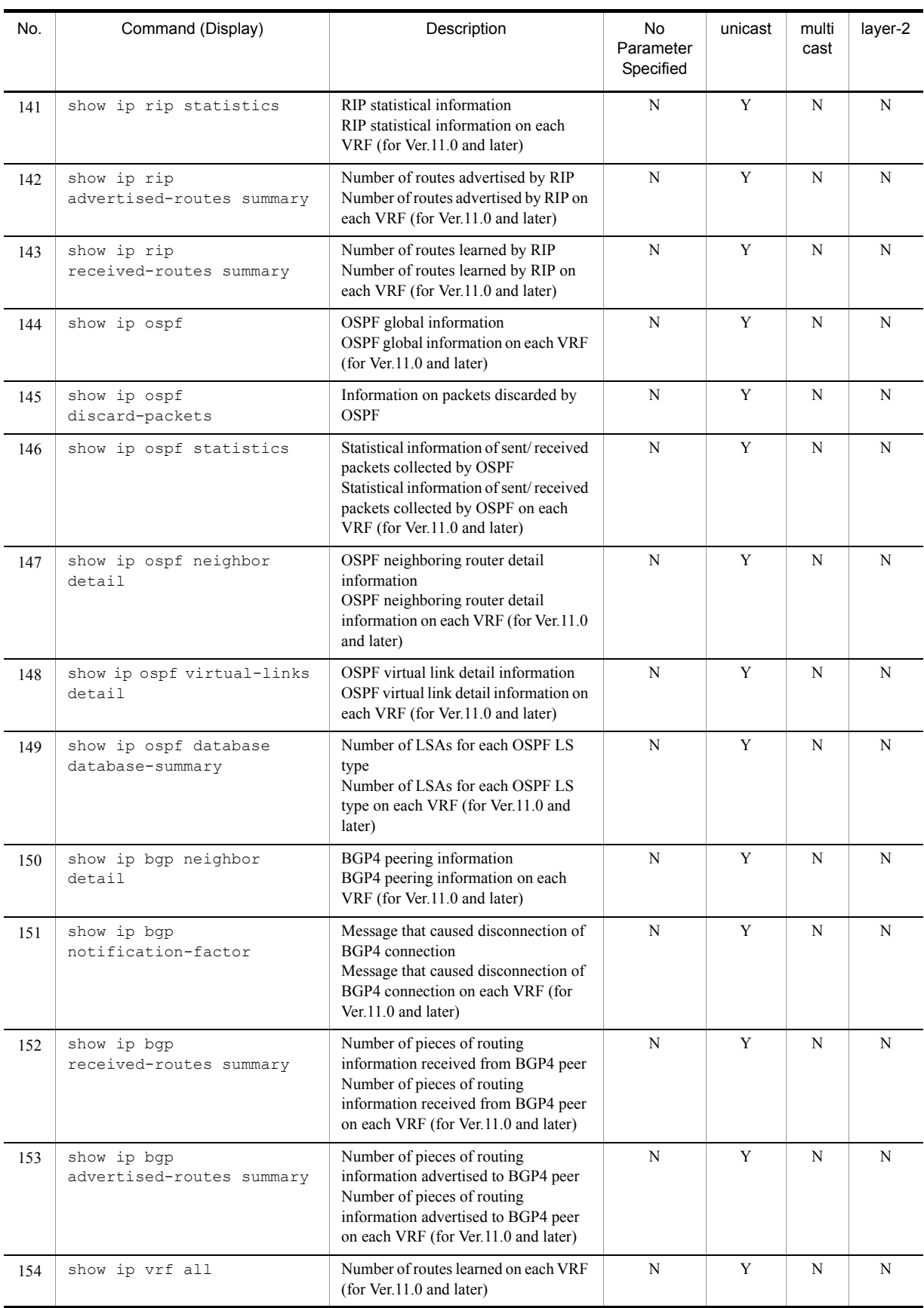

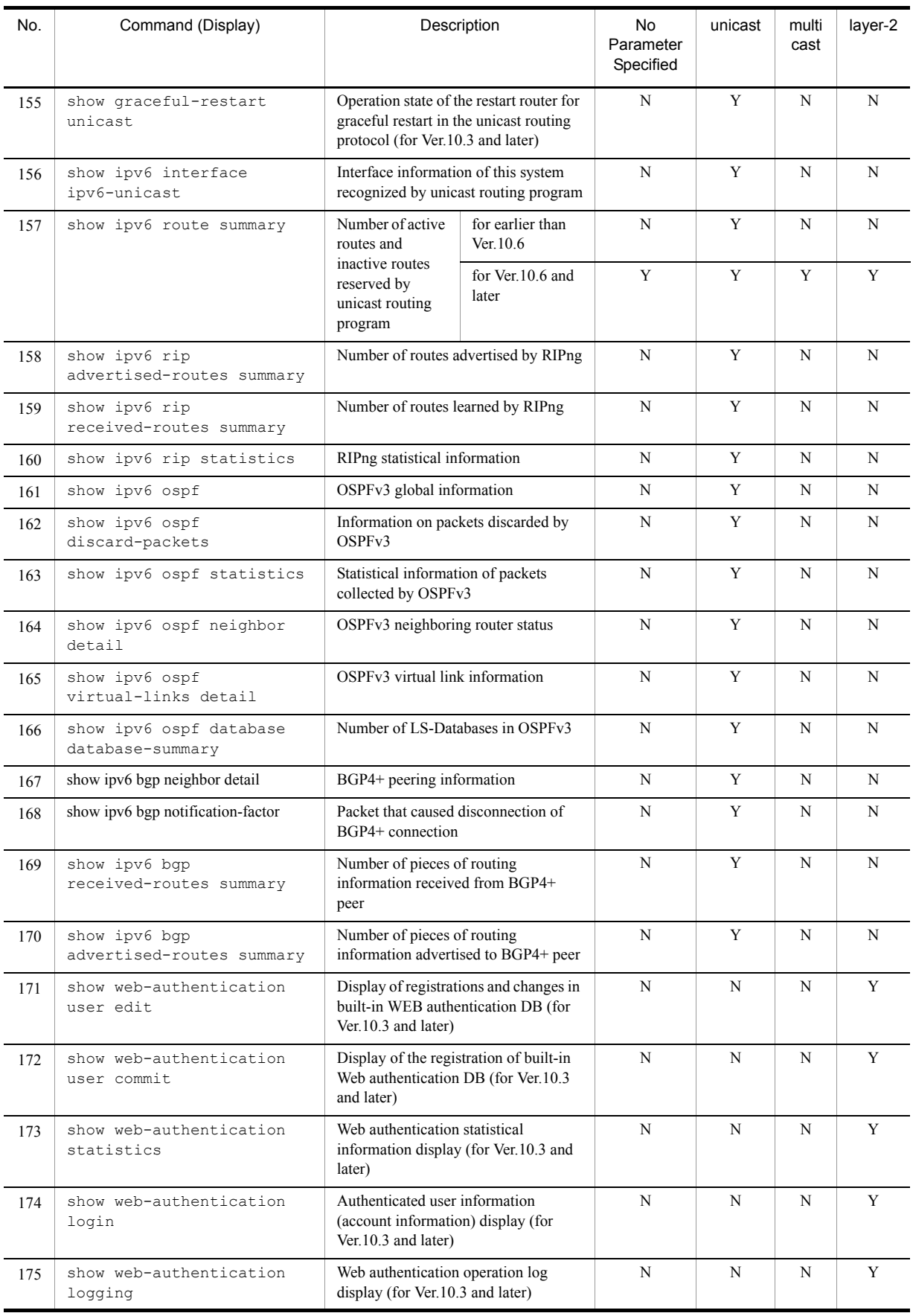

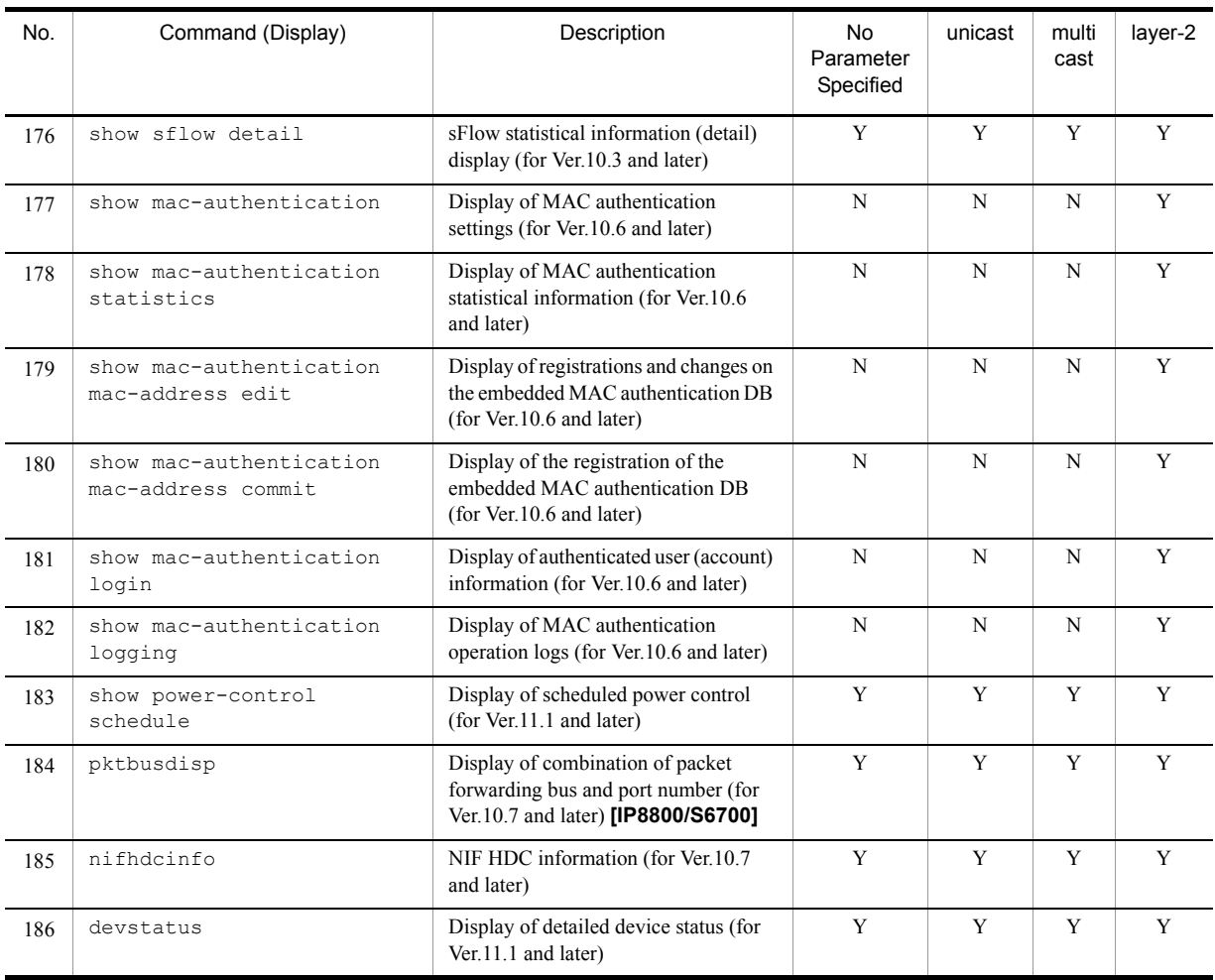

(Legend) Y: Displayed, N: Hidden

Note: Parenthesis in the column of Command (Display) indicates display depending on the software version.

# (2) IP8800/S3600

The display contents for IP8800/S3600 are shown in the table below.

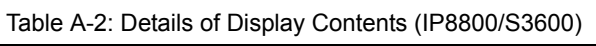

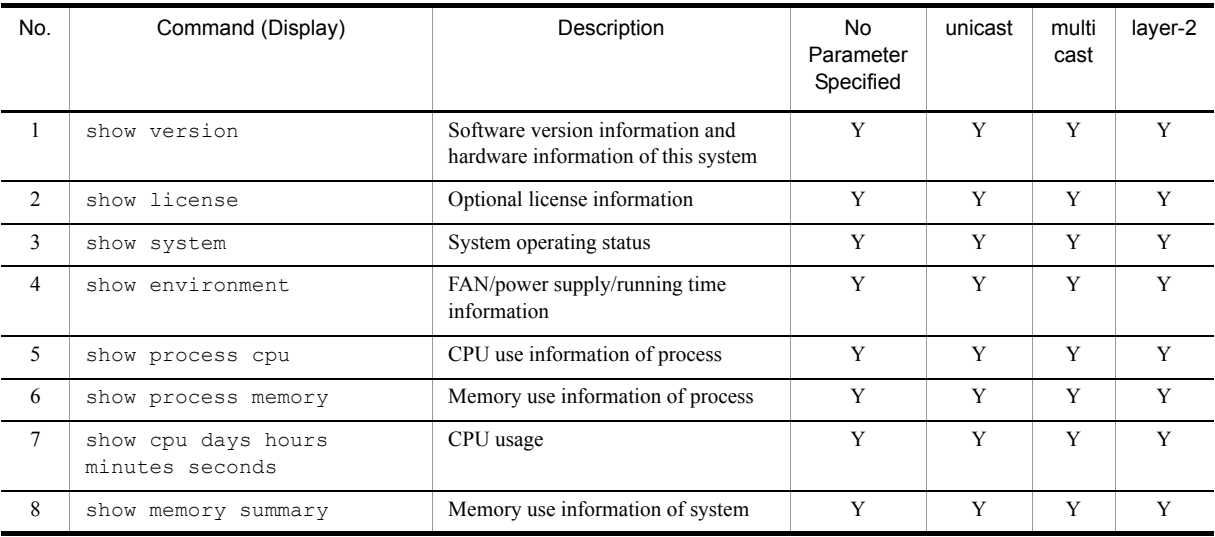

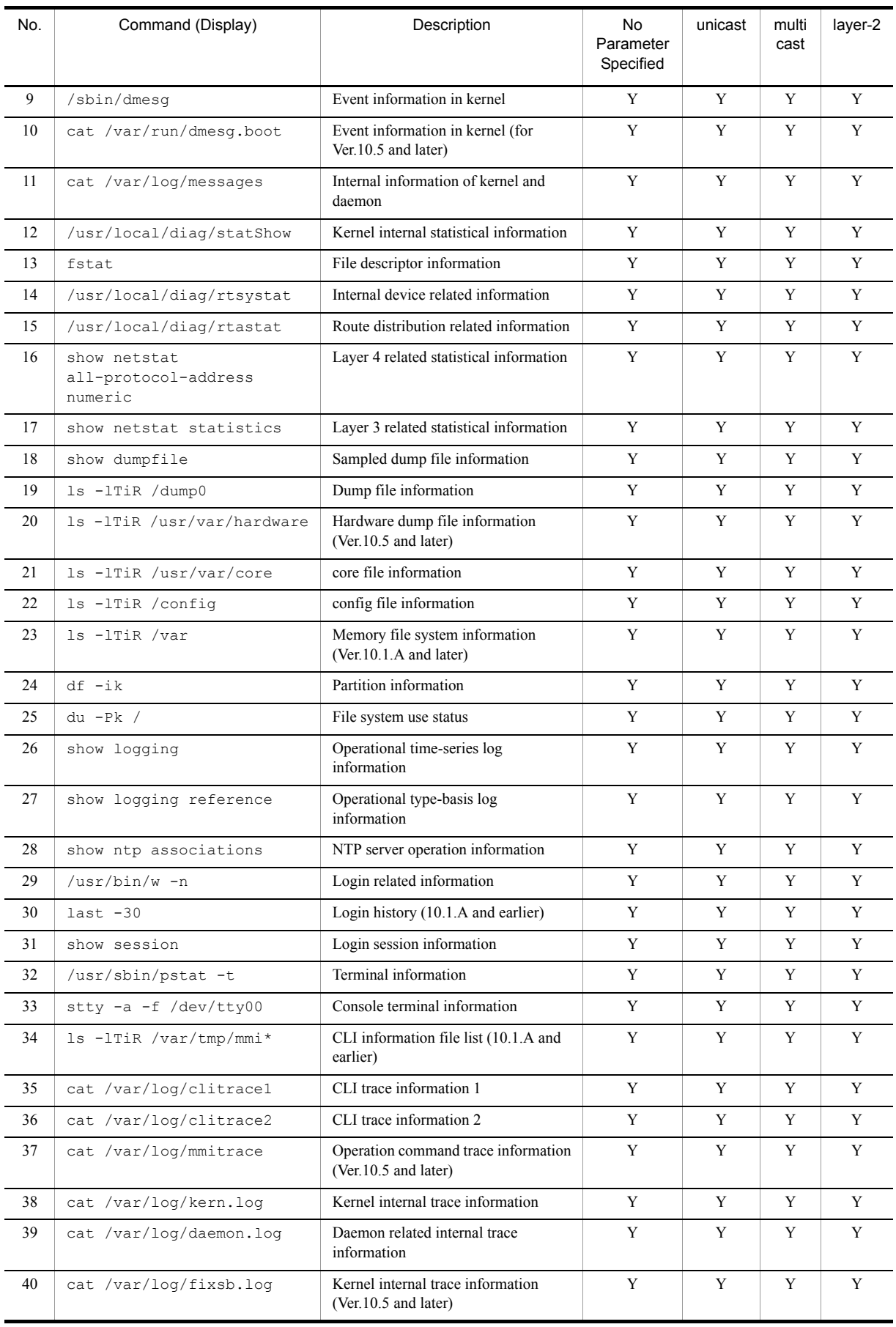

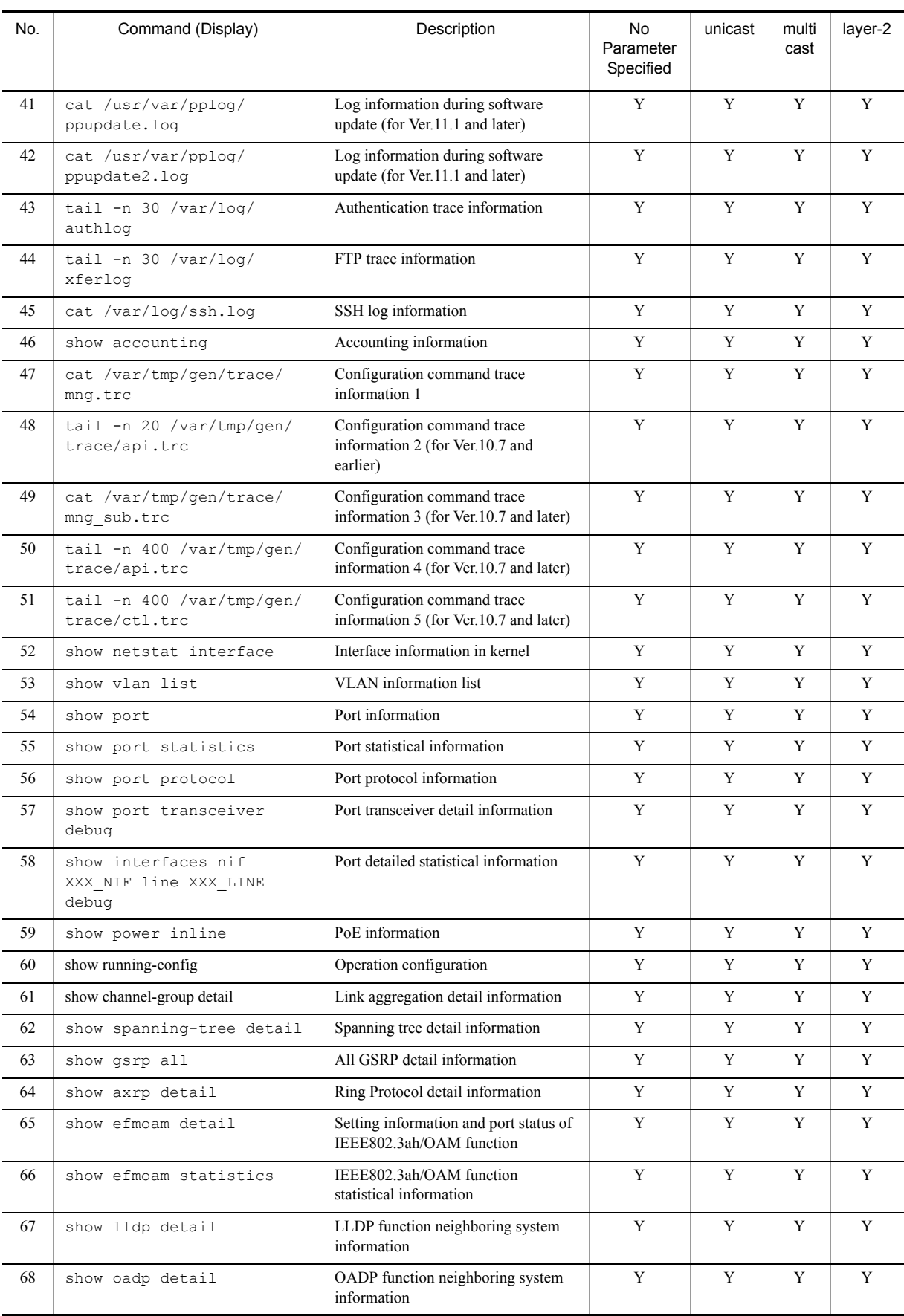

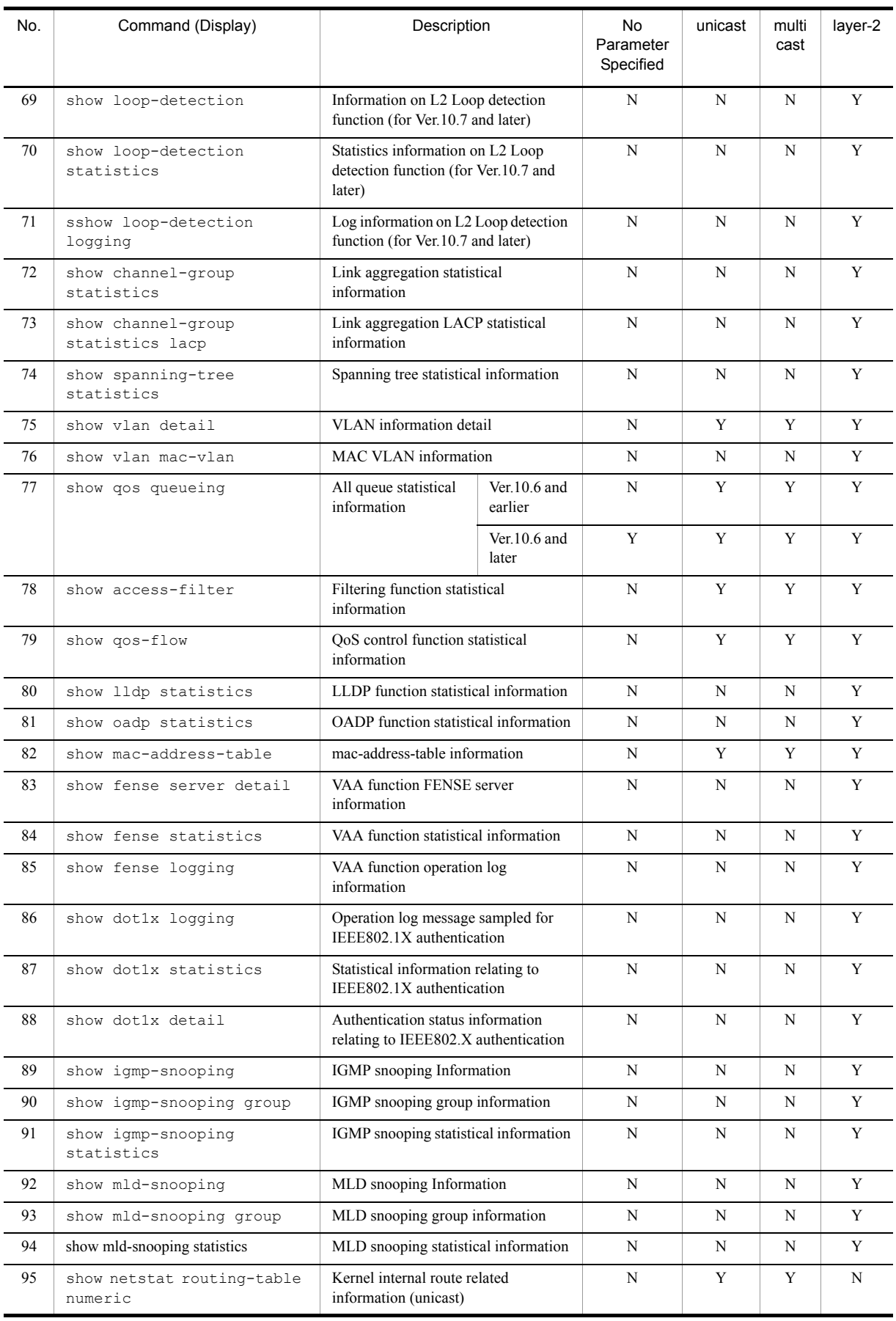

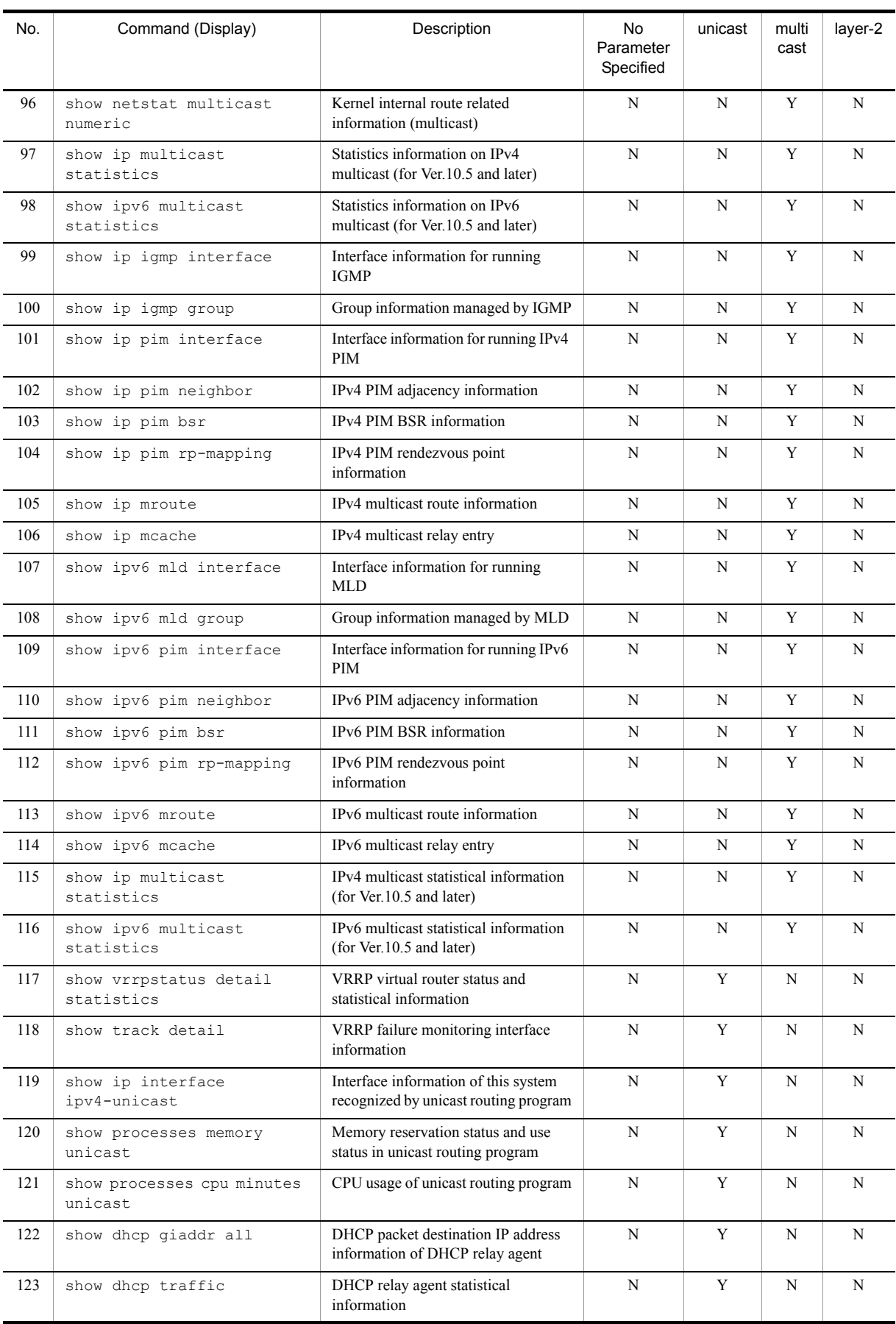

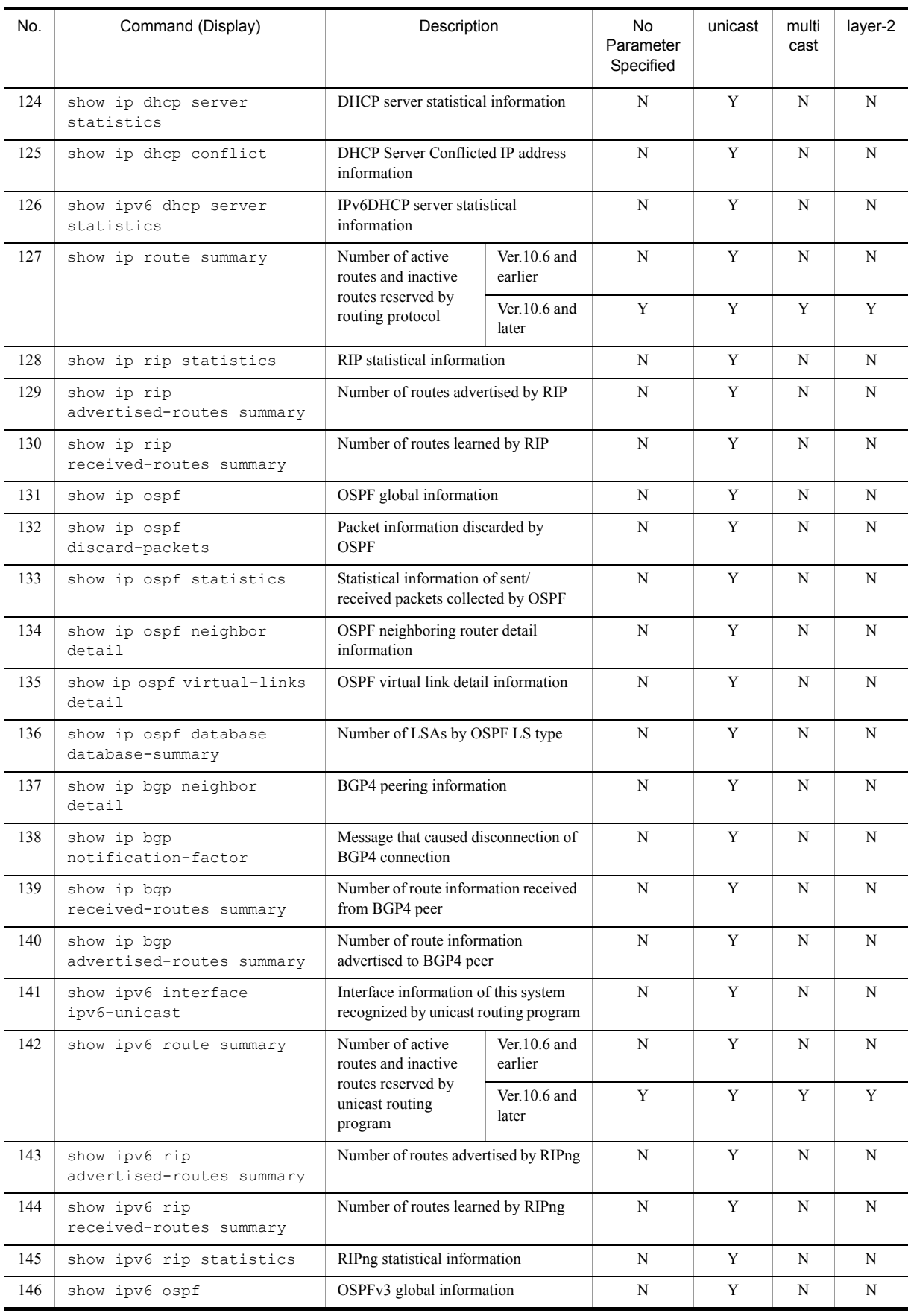

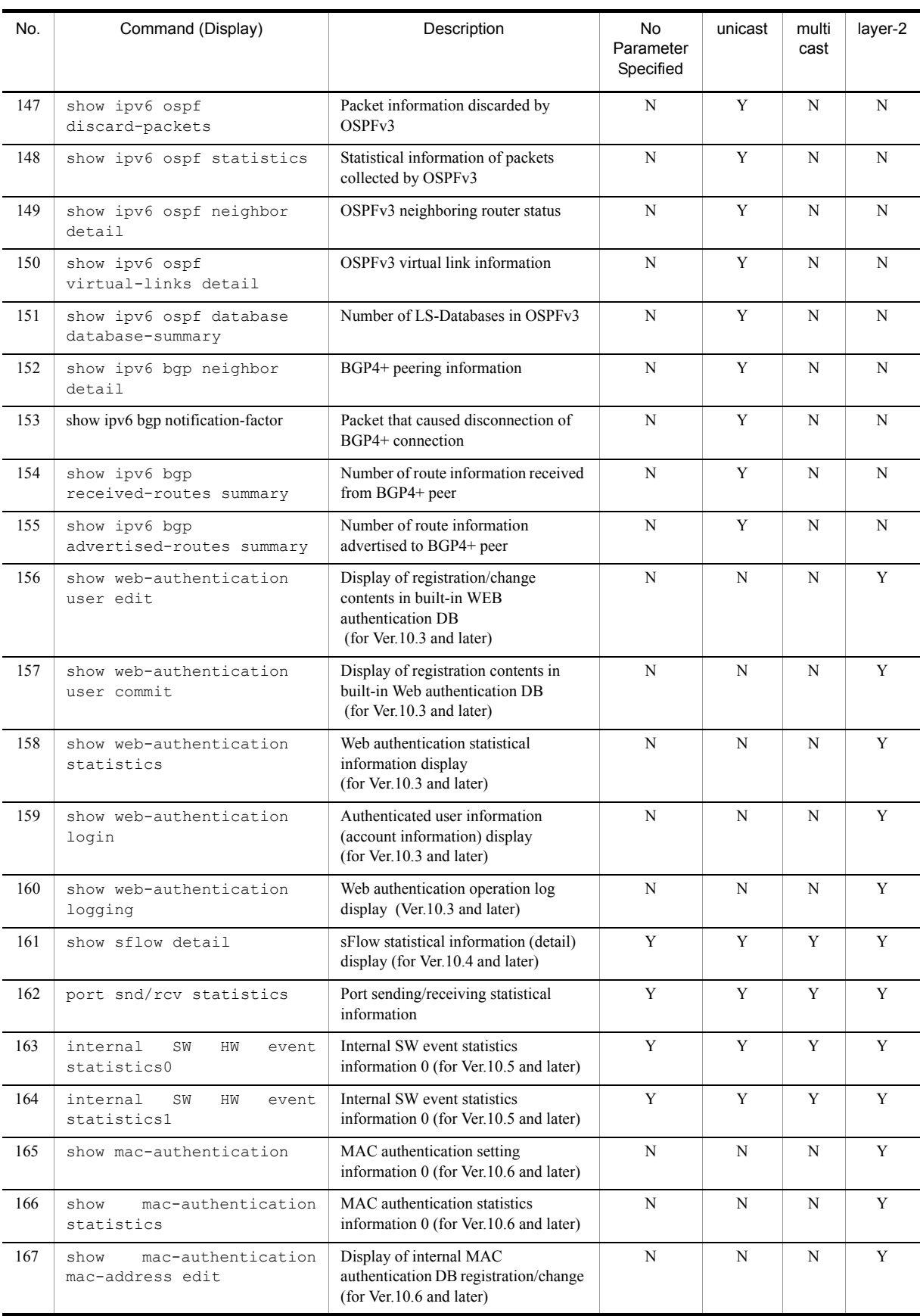

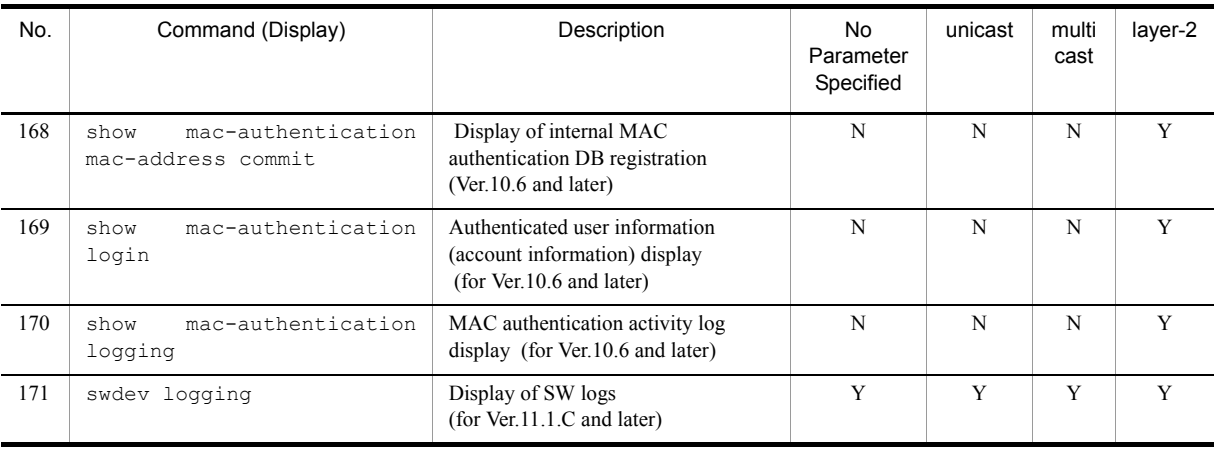

(Legend) Y: Displayed, N: Hidden

Note: Parenthesis in the column of Command (Display) indicates display depending on the software version.

# (3) IP8800/S2400

The display contents for IP8800/S2400 are shown in the table below.

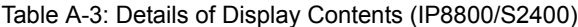

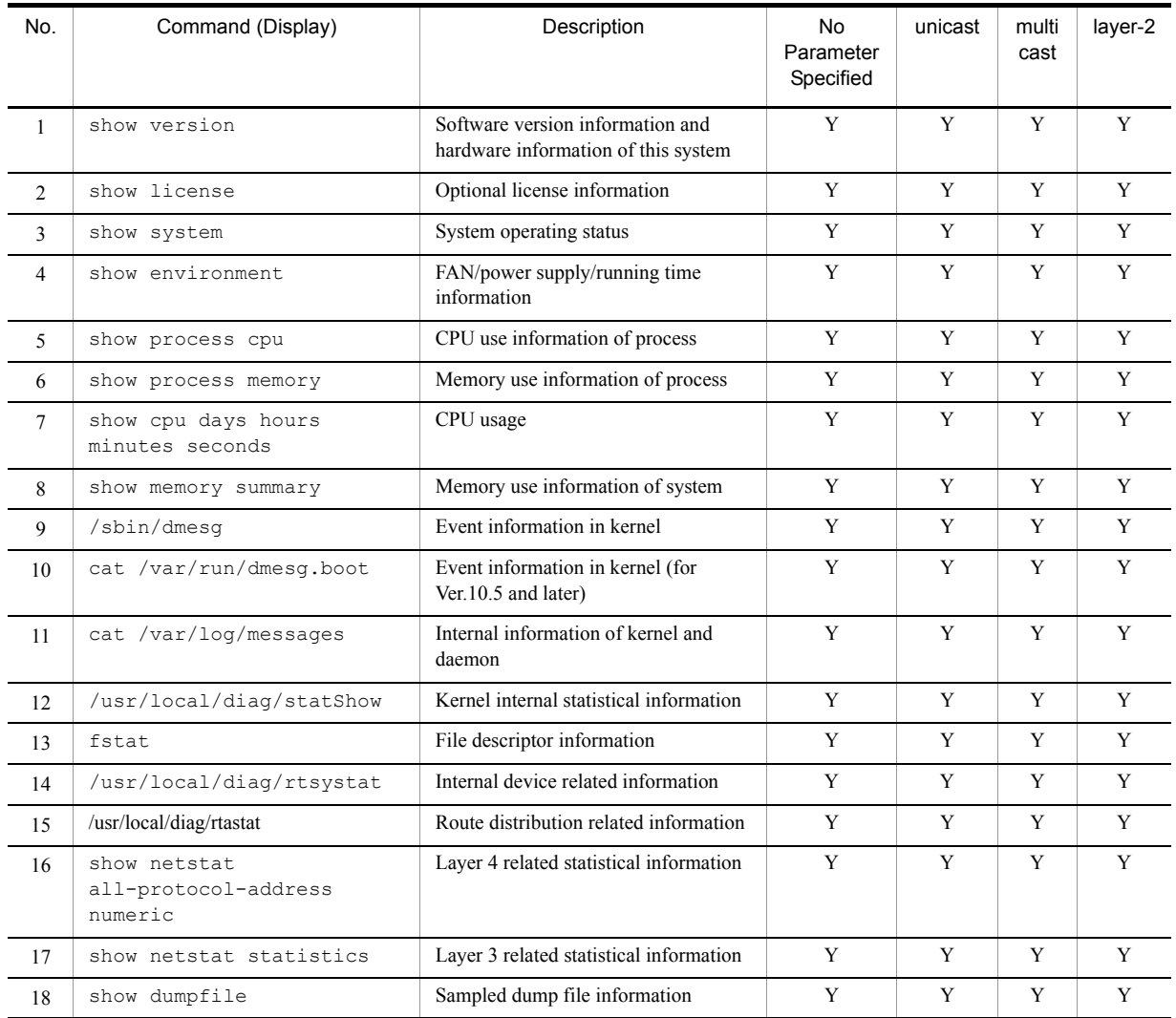

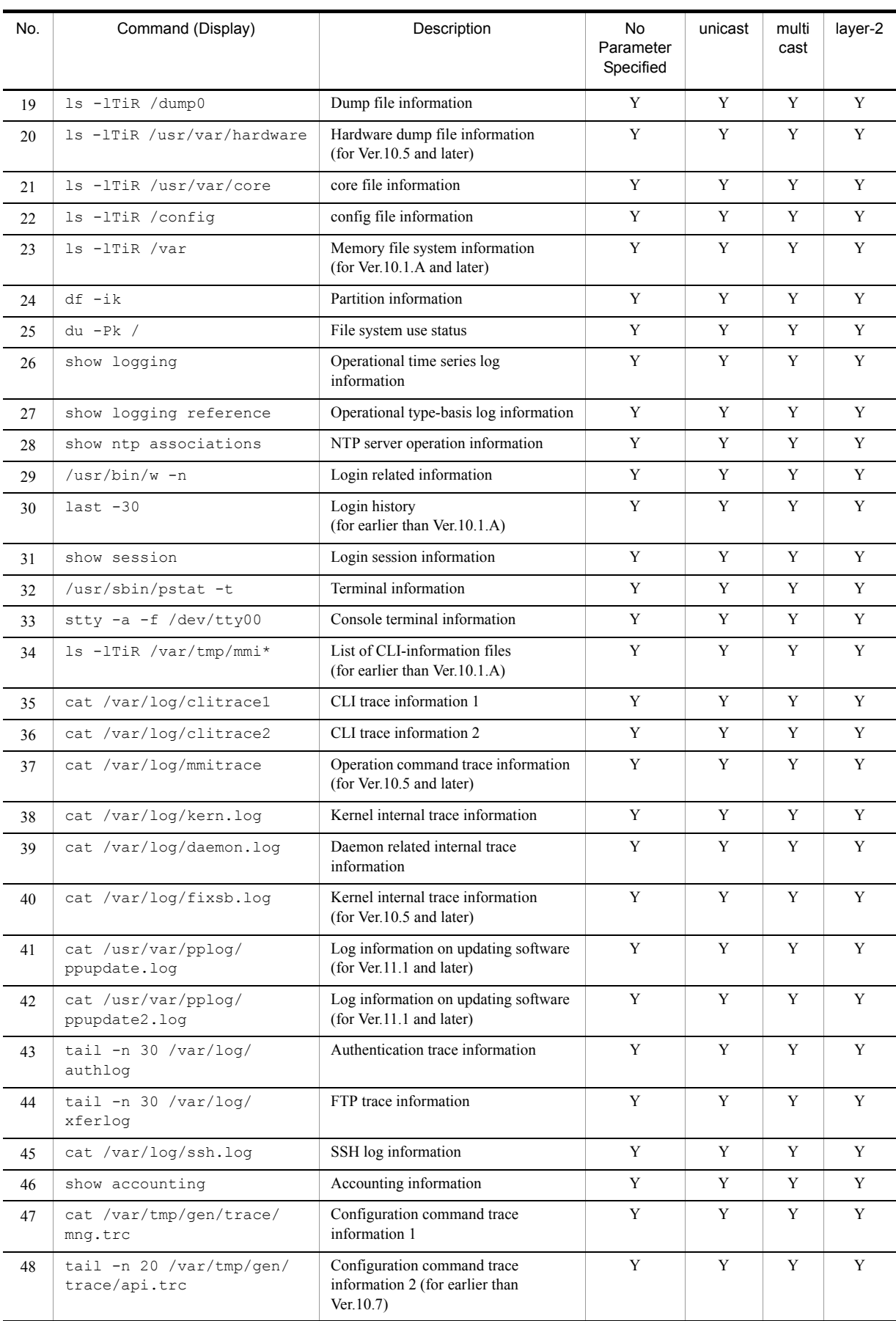

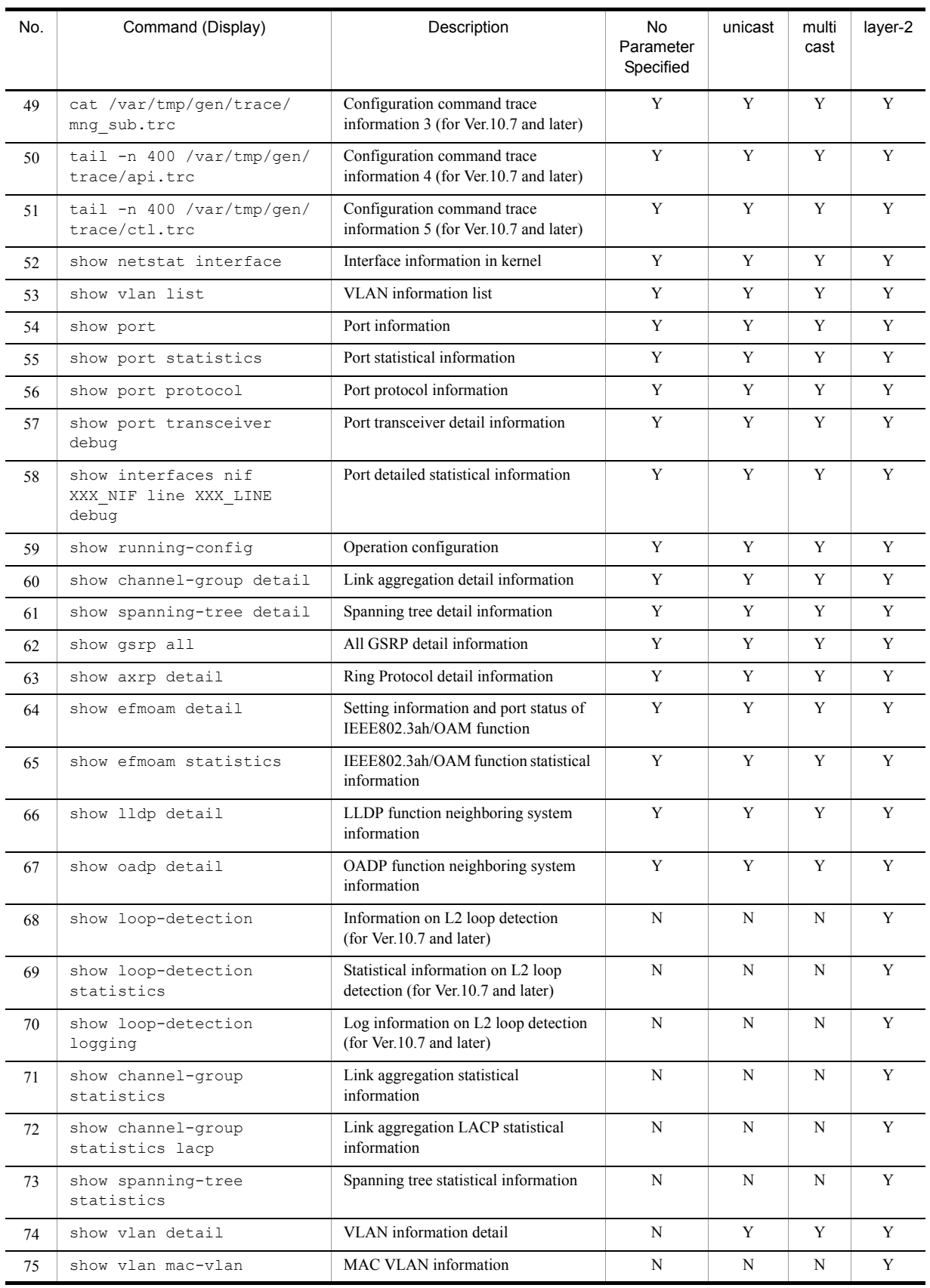

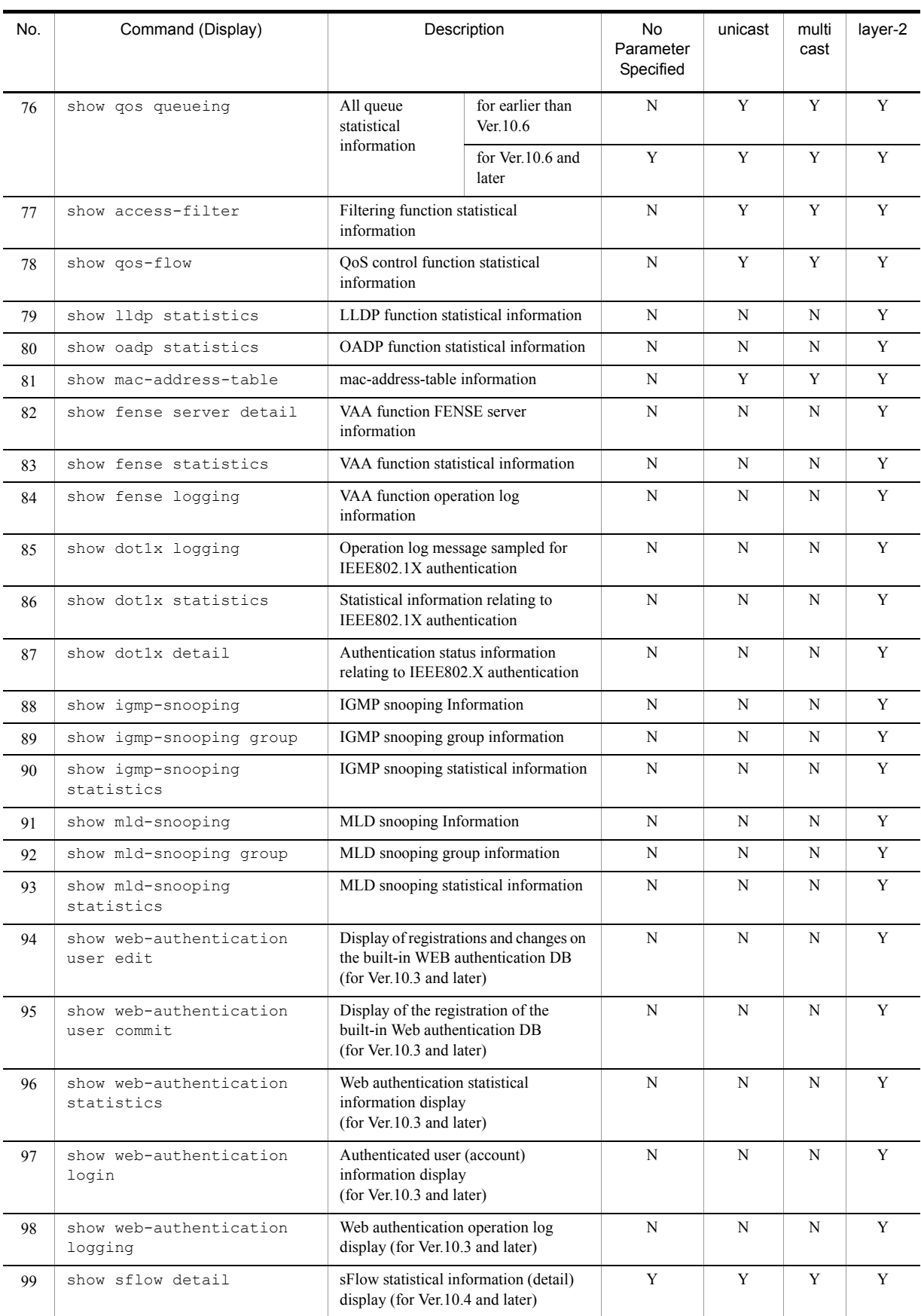

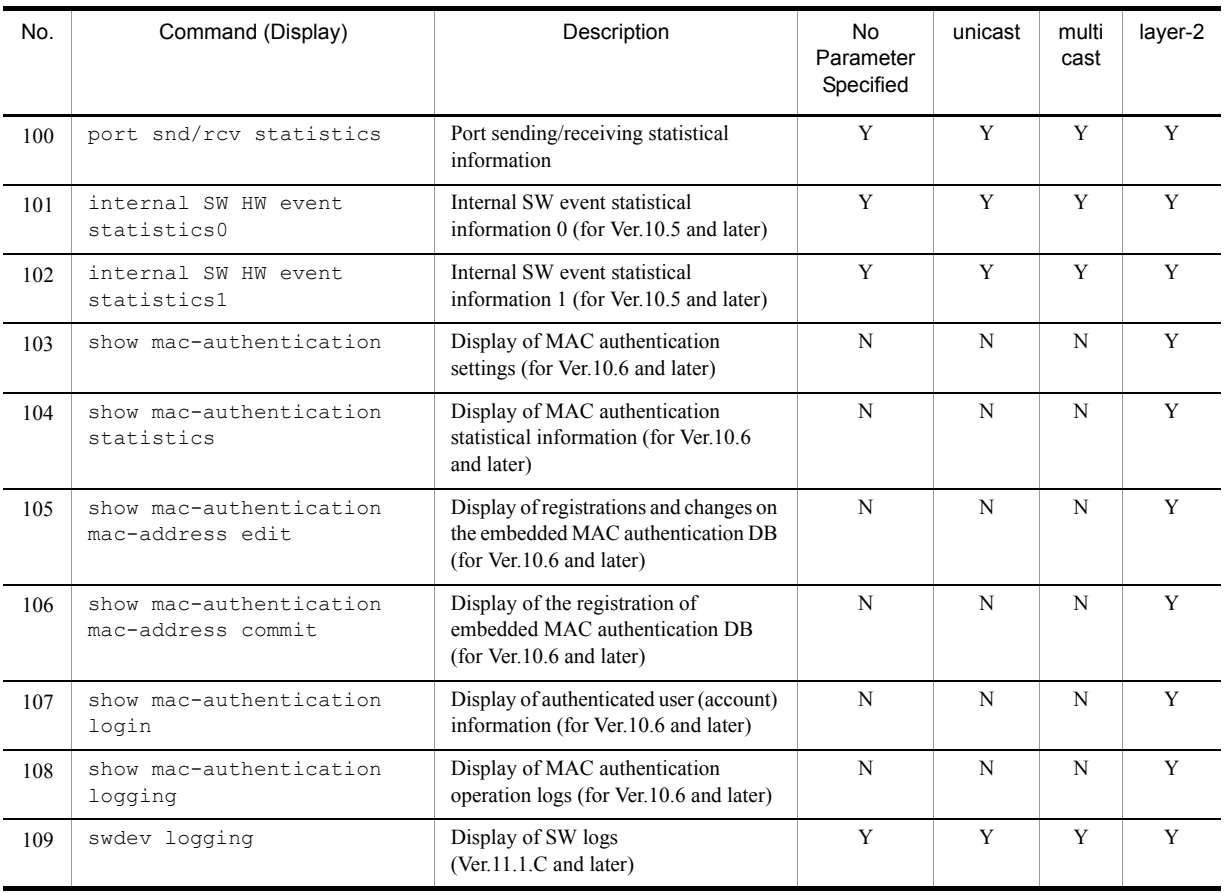

(Legend) Y: Displayed, N: Hidden

Note: Parenthesis in the column of Command (Display) indicates display depending on the software version.

Download from Www.Somanuals.com. All Manuals Search And Download.

# Symbols

"MC not found" is displayed when MC is accessed [22](#page-83-0) "MC:--------" is displayed by entering the show system command or the show mc command [22](#page-83-1)

# A

Action to Be Taken When MAC Address Table Resource Shortage Occurs [130](#page-191-0) Action to Be Taken When Resource Shortage of Shared Memory Occurs [135](#page-196-0) Action to Be Taken When VLAN Identification Table Resource Shortage Occurs [133](#page-194-0) Actions against Troubles on 1000BASE-X [32](#page-93-0) Actions against Troubles on 10BASE-T/100BASE-TX/ 1000BASE-T [30](#page-91-0) Actions against Troubles on 10GBASE-R [33](#page-94-0) Active BSU Switchover Is Disabled [121](#page-182-0) Active System Switchover Is Disabled [120](#page-181-0)

# C

Checking Filtering/QoS Setting Information [126](#page-187-0) Checking Resource Usage of MAC Address Table [130](#page-191-1) Checking Resource Usage of Shared Memory [135](#page-196-1) Checking VLAN Identification Table Resource Usage [133](#page-194-1) Collecting Failure Information [137](#page-198-0), [138](#page-199-0) Collecting Failure Information Using dump Command [140](#page-201-0) Collecting Failure Information Using ftp Command from the Operation Terminal [138](#page-199-1) Command Authorization Using RADIUS/TACACS+ Is Disabled [25](#page-86-0) Communication Failure Caused by Settings of Filtering/QoS [126](#page-187-1) Communication Failure in Basic Switching Unit BSU/PSP [29](#page-90-0) Communication Failure on High-reliability Function [103](#page-164-0) Communication Failure on IEEE802.3ah/UDLD Function [119](#page-180-0) Communication Failure on Using Authentication VLAN [99](#page-160-0) Communication Failure on Using IEEE 802.1X [89](#page-150-0) Communication Failure on Using Link Aggregation [36](#page-97-0) Communication Failure on Using MAC Authentication [97](#page-158-0) Communication Failure on Using PoE [35](#page-96-0) Communication Failure on Using Web Authentication [92](#page-153-0) Communication Failures on Neighboring System Managing Function [116](#page-177-0)

Communication Is Disabled or Is Disconnected [IPv4] [50](#page-111-0) Communication Is Disabled or Is Disconnected [IPv6] [71](#page-132-0) Communication on IPv4 PIM-SM Network Is Disabled [63](#page-124-0) Communication on IPv4 PIM-SSM Network Is Disabled [67](#page-128-0) Communication on IPv6 PIM-SM Network Is Disabled [81](#page-142-0) Communication on IPv6 PIM-SSM Network Is Disabled [85](#page-146-0) Communication with VRRP Configuration in IPv4 Network Is Disabled [105](#page-166-0)

Communication with VRRP Configuration in IPv6 Network Is Disabled [107](#page-168-0)

Congestion Caused by Packets Processed Through CPU Is Not Recovered [124](#page-185-0)

Contents of show tech-support Command Display [166](#page-227-1) Counter Sample Does Not Reach Collector [115](#page-176-0)

# E

Ethernet Port [154](#page-215-1) Ethernet Port Cannot Be Connected [27](#page-88-0)

# F

Failure Analysis for IP8800/S3600 and IP8800/S2400 [4](#page-65-0) Failure Analysis for IP8800/S6700 and IP8800/S6300 [3](#page-64-0) Failure Analysis Overview [2](#page-63-0) Failures on Using Ring Protocol [41](#page-102-0) Failures on Using Spanning Tree [40](#page-101-0) Flow Sample Does Not Reach Collector [115](#page-176-1) Forgot the Login User Password [21](#page-82-0) Forgot the System Administrator Password [21](#page-82-1) Functional Failure Analysis Overview [7](#page-68-0)

# G

GSRP Communication Failures [103](#page-164-1)

# I

IP Addresses Cannot Be Assigned Using DHCP Function  $54$ 

IPv4 Multicast Communication Failure In VRF [70](#page-131-0) IPv4 Multicast Routing Communication Failure [63](#page-124-1) IPv4 Network Communication Failure [50](#page-111-1) IPv4 Unicast Routing Communication Failure [61](#page-122-0) IPv6 DHCP Troubleshooting [73](#page-134-0) IPv6 Multicast Routing Communication Failure [81](#page-142-1) IPv6 Network Communication Failure [71](#page-132-1) IPv6 Unicast Routing Communication Failure [79](#page-140-0) Isolating Failures on External Power Unit [17](#page-78-0)

#### L

Layer 2 Authentication Communication Failure [89](#page-150-1) Layer 2 Communication by VLAN Is Disabled [38](#page-99-0) Layer 2 Network Communication Failure [38](#page-99-1) Login Authentication Using RADIUS/TACACS+ Is Disabled [25](#page-86-1)

Login from the Remote Operation Terminal Is Disabled [24](#page-85-0)

# M

MAC Address Table Resource Shortage [130](#page-191-2)

MIBs Cannot Be Obtained from SNMP Manager [110](#page-171-0) Multicast Data Is Double-relayed on IPv4 PIM-SM Network [66](#page-127-0)

Multicast Data Is Double-relayed on IPv4 PIM-SSM Network [69](#page-130-0)

Multicast Data Is Double-relayed on IPv6 PIM-SM Network [84](#page-145-0)

Multicast Data Is Double-relayed on IPv6 PIM-SSM Network [87](#page-148-0)

Multicast Relay by IGMP snooping Is Disabled [44](#page-105-0) Multicast Relay by MLD snooping Is Disabled [47](#page-108-0)

## N

Network Interface Communication Failure [27](#page-88-1) No BGP4 Routing Information Exists [62](#page-123-0) No BGP4+ Routing Information Exists [80](#page-141-0) No OSPF Routing Information Exists [61](#page-122-1) No OSPFv3 Routing Information Exists [79](#page-140-1) No RIP Routing Information Exists [61](#page-122-2) No RIPng Routing Information Exists [79](#page-140-2) No Routing Information Exist [62](#page-123-1) NTP Communication Failure [118](#page-179-0)

# O

Overview [1](#page-62-0)

# P

Port Becomes Inactive Due to IEEE802.3ah/UDLD Function [119](#page-180-1) Problems on Login Password [21](#page-82-2)

Problems on MC [22](#page-83-2)

Problems on Operation Terminal [23](#page-84-0)

Problems on Power Saving Feature [123](#page-184-0)

Problems on Redundant Configuration of Basic Control Unit (BCU)/Control and Switching Unit (CSU)/Management and Switching Unit (MSU) [120](#page-181-1)

Problems on Redundant Configuration of Basic Switching Unit (BSU) [121](#page-182-1)

# R

Restarting the System [160](#page-221-1)

# S

Schedule Is Disabled [123](#page-184-1) sFlow Packets Does not Reach Collector [112](#page-173-0) SNMP Communication Failure [110](#page-171-1) System and Partial Failure Analysis Overview [3](#page-64-1)

# T

# Testing Line [154](#page-215-2) Time Synchronization by NTP Is Disabled [118](#page-179-1) Transferring Files for Maintenance Information [144](#page-205-0) Transferring Files Using ftp Command [145](#page-206-0) Transferring Files Using ftp Command from the Operation Terminal [150](#page-211-0) Transferring Files Using zmodem Command [148](#page-209-0) Transferring Maintenance Information Files Using show tech-support Command [148](#page-209-1) Traps Cannot Be Received by SNMP Manager [110](#page-171-2) Troubleshooting for IP8800/S3600 and IP8800/S2400 [15](#page-76-0) Troubleshooting for IP8800/S6700 and IP8800/S6300 [12](#page-73-0) Troubleshooting of sFlow Statistics (Flow Statistics) Function [112](#page-173-1) Troubleshooting Procedure on System Failures [IP8800/ S3600 and IP8800/S2400] [15](#page-76-1) Troubleshooting Procedure on System Failures [IP8800/ S6700 and IP8800/S6300] [12](#page-73-1) Troubleshooting System Failures [11](#page-72-0)

U

Unable to Input/Display from the Console Correctly [23](#page-84-1) Unable to Obtain Neighboring System Information via LLDP Function [116](#page-177-1) Unable to Obtain Neighboring System Information via OADP Function [116](#page-177-2)

# W

When Resource Shortage Occurs in Shared Memory [135](#page-196-2) When Resource Shortage of VLAN Identification Table Occurs [133](#page-194-2) Writing to MC [152](#page-213-0)

Free Manuals Download Website [http://myh66.com](http://myh66.com/) [http://usermanuals.us](http://usermanuals.us/) [http://www.somanuals.com](http://www.somanuals.com/) [http://www.4manuals.cc](http://www.4manuals.cc/) [http://www.manual-lib.com](http://www.manual-lib.com/) [http://www.404manual.com](http://www.404manual.com/) [http://www.luxmanual.com](http://www.luxmanual.com/) [http://aubethermostatmanual.com](http://aubethermostatmanual.com/) Golf course search by state [http://golfingnear.com](http://www.golfingnear.com/)

Email search by domain

[http://emailbydomain.com](http://emailbydomain.com/) Auto manuals search

[http://auto.somanuals.com](http://auto.somanuals.com/) TV manuals search

[http://tv.somanuals.com](http://tv.somanuals.com/)